**State of Georgia**

**Department of Transportation**

# InRoads Design Guidelines

\*\*InRoads Select Series 2\*\*

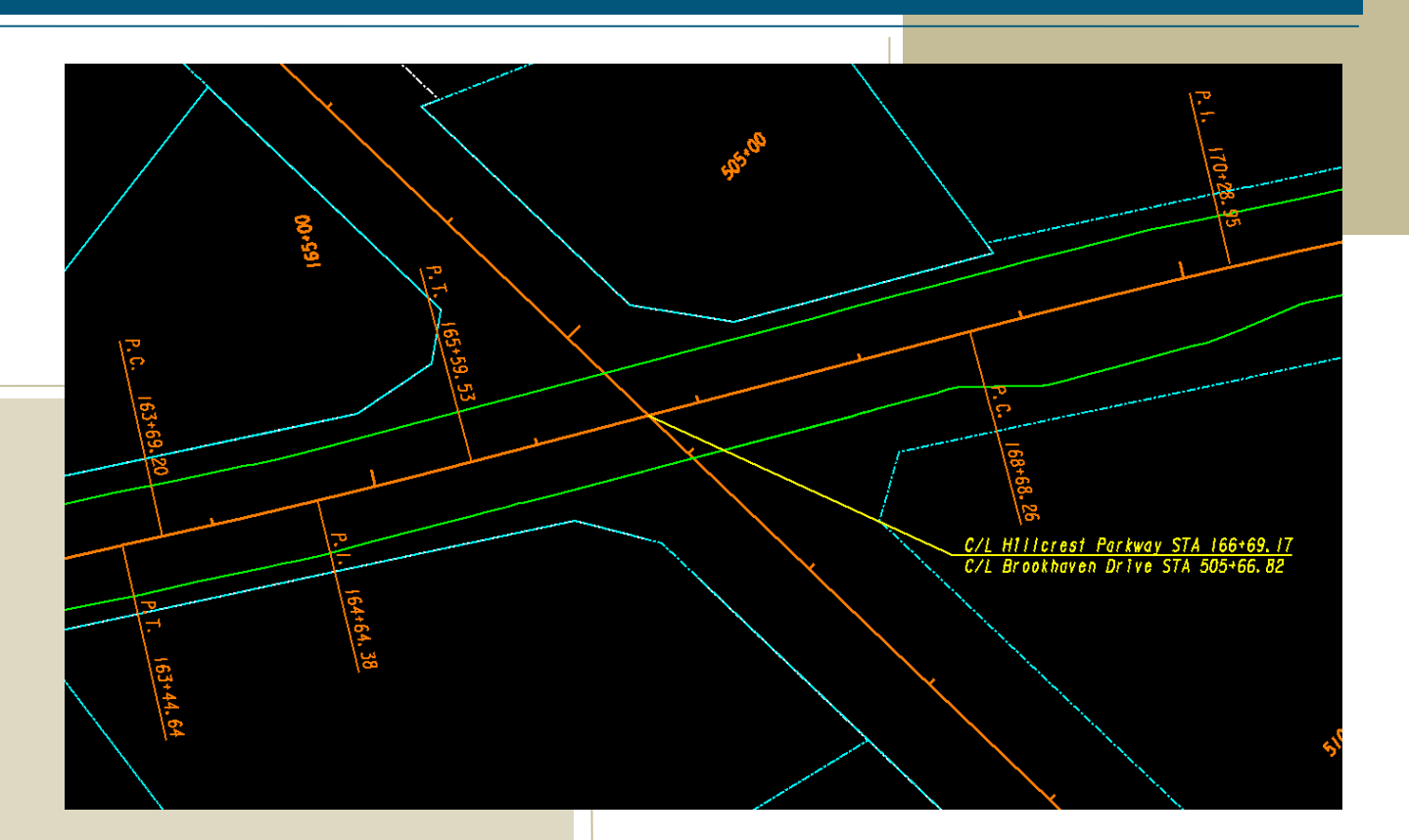

**InRoads Design Guidelines**

1/31/2019

Revision 2.5

Atlanta, Georgia 30308

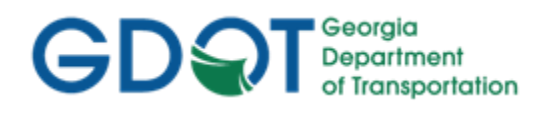

This document was developed as part of the continuing effort to provide guidance within the Georgia Department of Transportation in fulfilling its mission to provide a safe, efficient, and sustainable transportation system through dedicated teamwork and responsible leadership supporting economic development, environmental sensitivity and improved quality of life. This document is not intended to establish policy within the Department, but to provide guidance in adhering to the policies of the Department.

Your comments, suggestions, and ideas for improvements are welcomed.

Please send comments to:

State Design Policy Engineer Georgia Department of Transportation One Georgia Center 600 W. Peachtree Street, 26<sup>th</sup> Floor Atlanta, Georgia 30308

#### **DISCLAIMER**

The Georgia Department of Transportation maintains this printable document and is solely responsible for ensuring that it is equivalent to the approved Department guidelines.

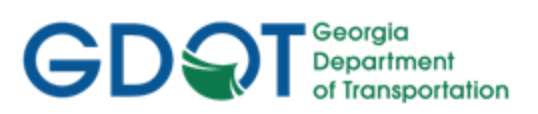

# Revision Summary

<span id="page-2-0"></span>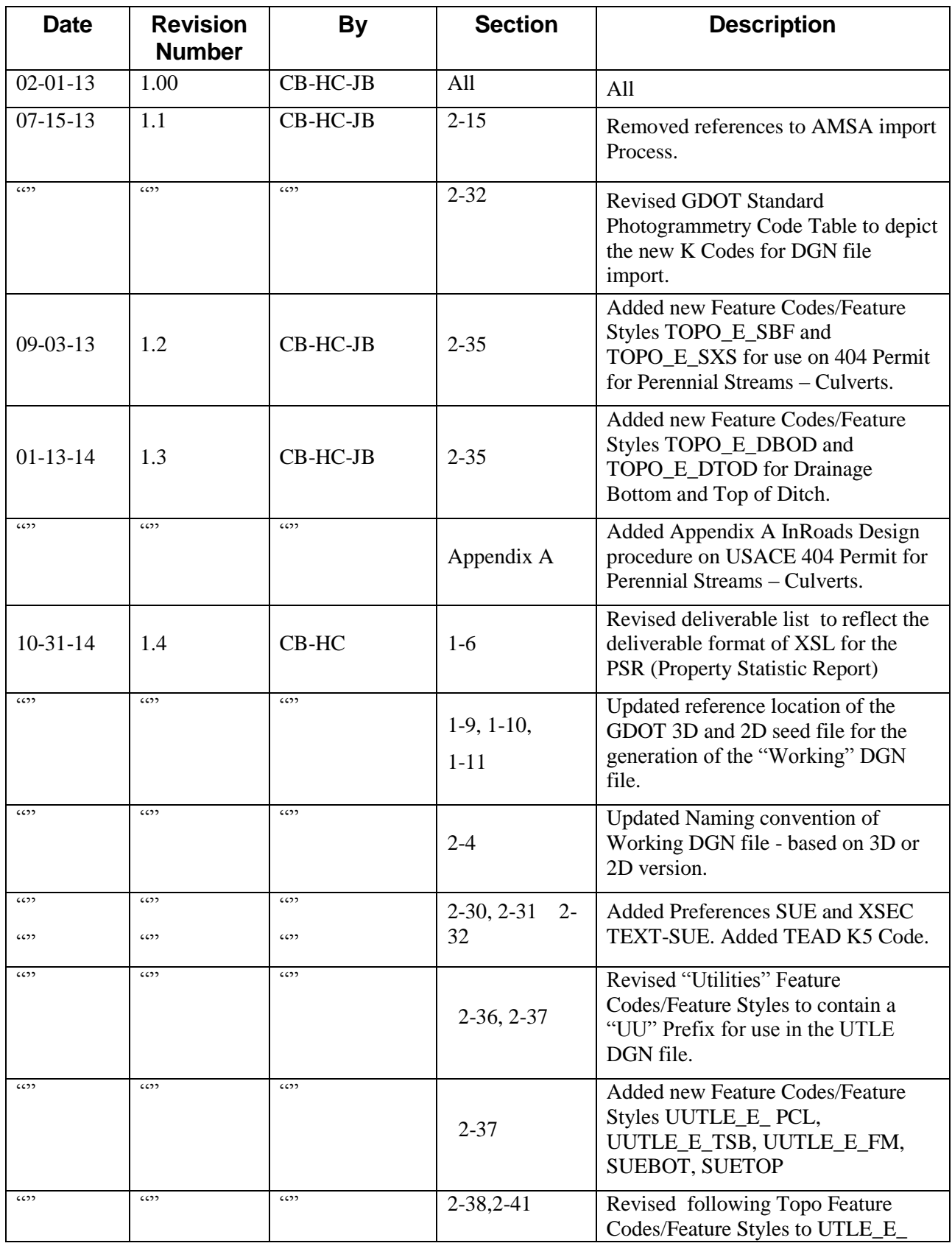

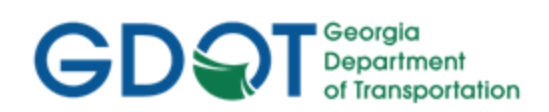

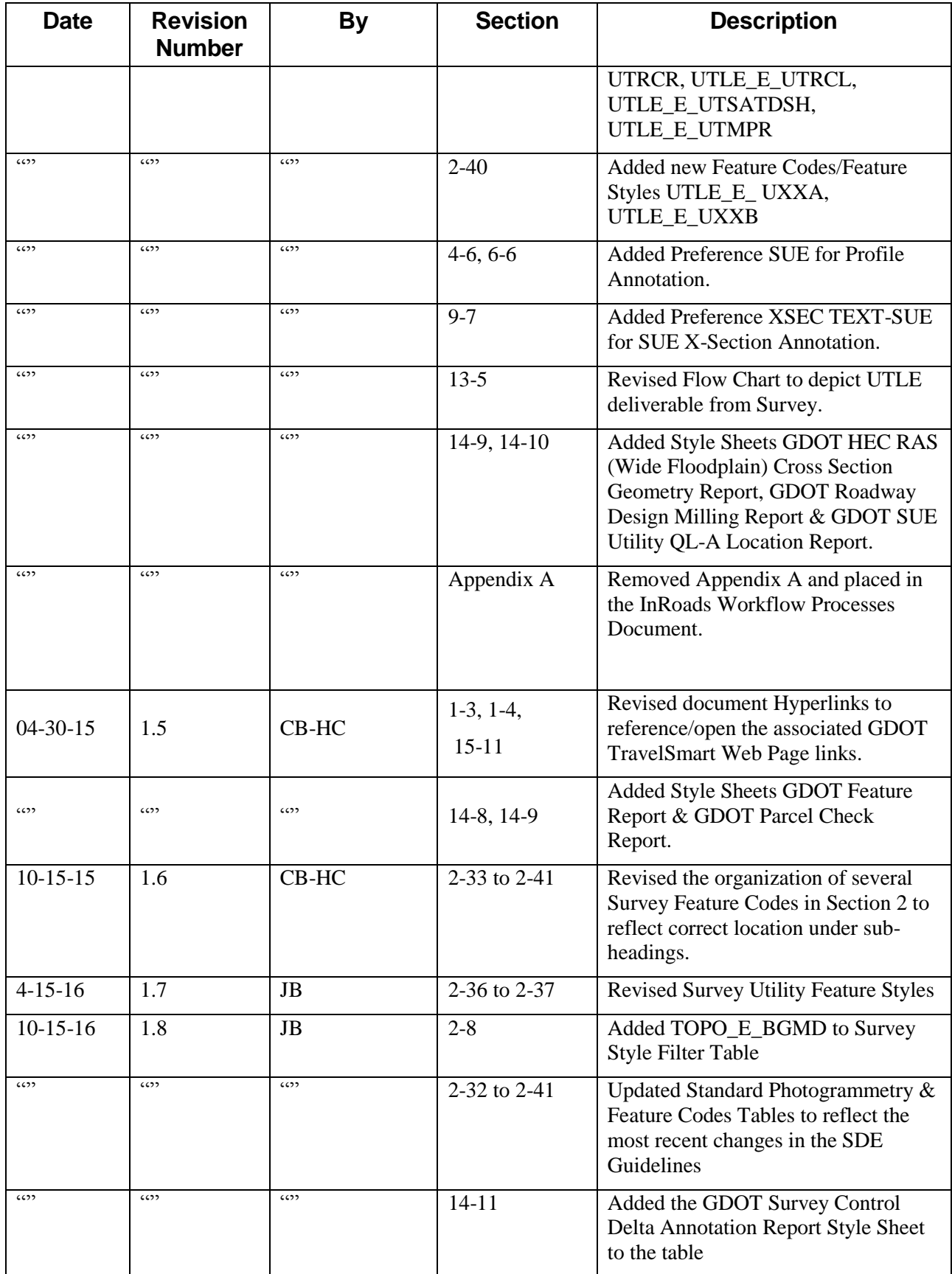

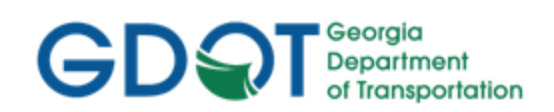

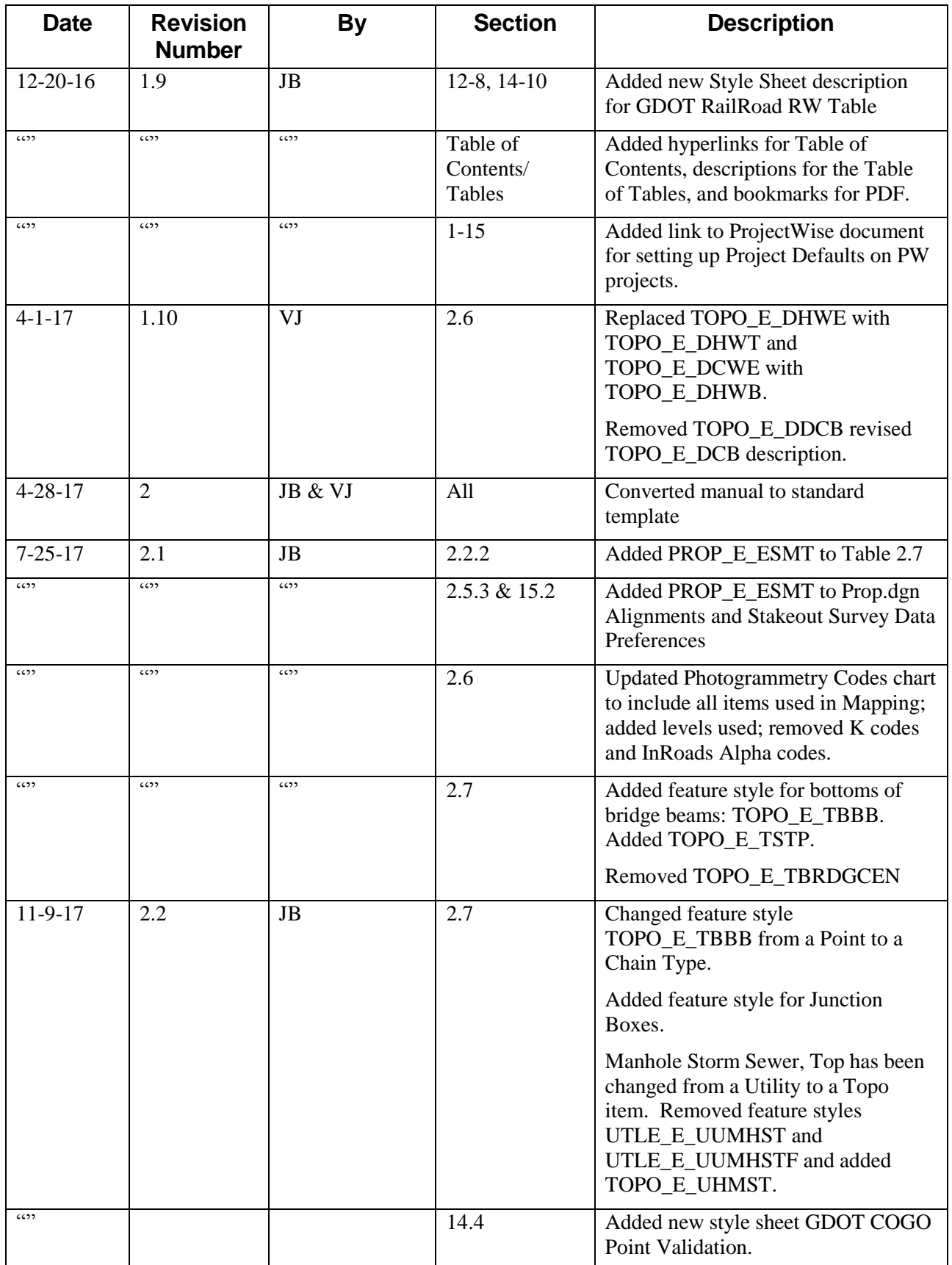

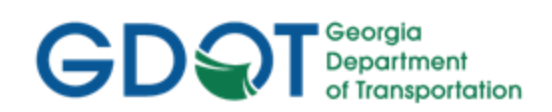

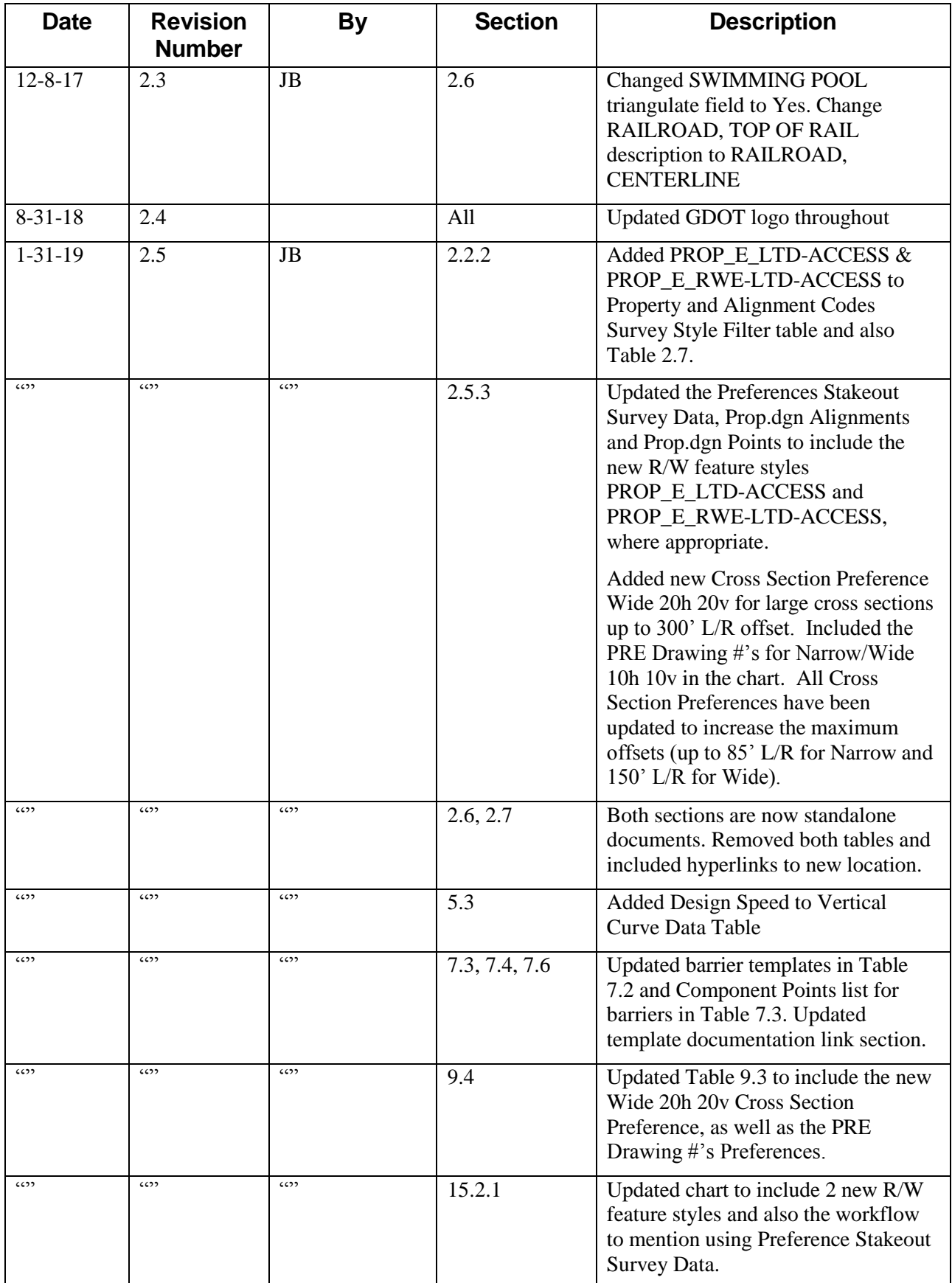

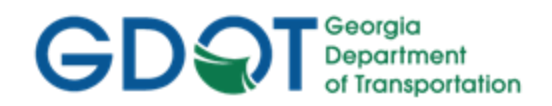

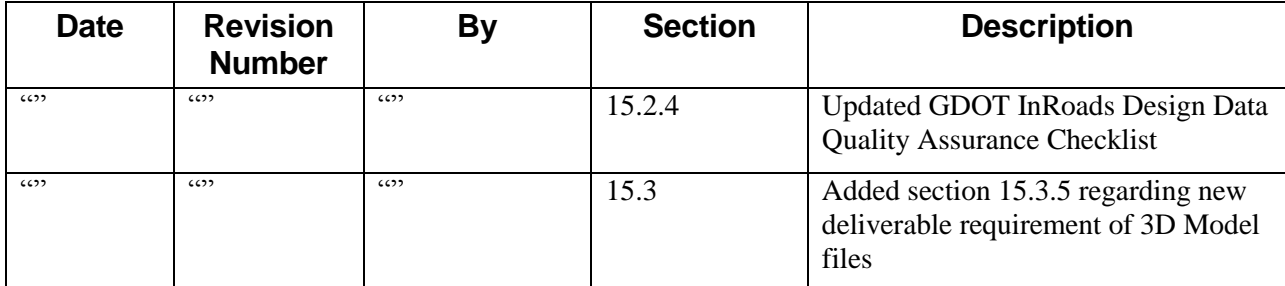

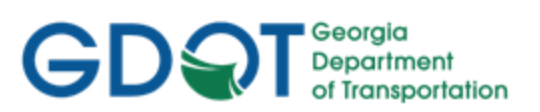

Intentionally Left Blank

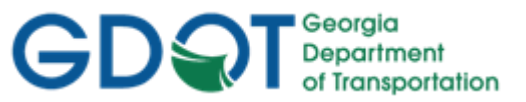

## Preface

<span id="page-8-0"></span>Design Processing consists of the generation of Design Data for Construction Plan and Right of Way Plan Deliverables and coordination/oversight of other Plan Deliverables. Designers utilize the InRoads platform for the generation of the Design database(s) used in the development of highway project plans. MicroStation is the CADD platform utilized for the generation of highway project plans.

These Design Guidelines have been developed as part of the statewide GDOT implementation of MicroStation V8i and InRoads V8i Select Series 2. The intent of this document is to provide guidelines and standards for generating Design Data in InRoads V8i Select Series 2. These guidelines must be followed in detail in order to conform to the current GDOT standards for producing the required design data for plan deliverables. Updates to this document will be made periodically when minor revisions, additional information, and/or enhancements are added.

If there is any approved deviation from the standard file and data naming/feature style conventions as prescribed by this document - a detailed description of the deviation(s) and approved reasons for the deviation(s) shall be documented and included with the project files in electronic format.

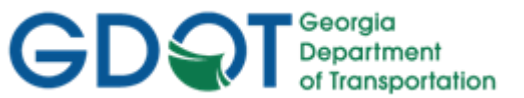

## Contact Information

<span id="page-9-0"></span>To submit any comments or questions regarding the information contained in this document, please contact the **Office of Design Policy & Support** by email at the following address:

[SolutionsCenter@dot.ga.gov](file:///C:/Users/C0004035/Desktop/Manuals/InRoads_SDE/SolutionsCenter@dot.ga.gov)

In the Email Subject Header, please reference the **InRoads Design Guidelines**

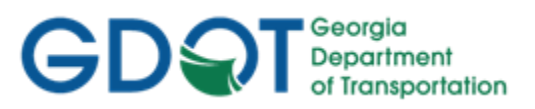

# List of Effective Chapters

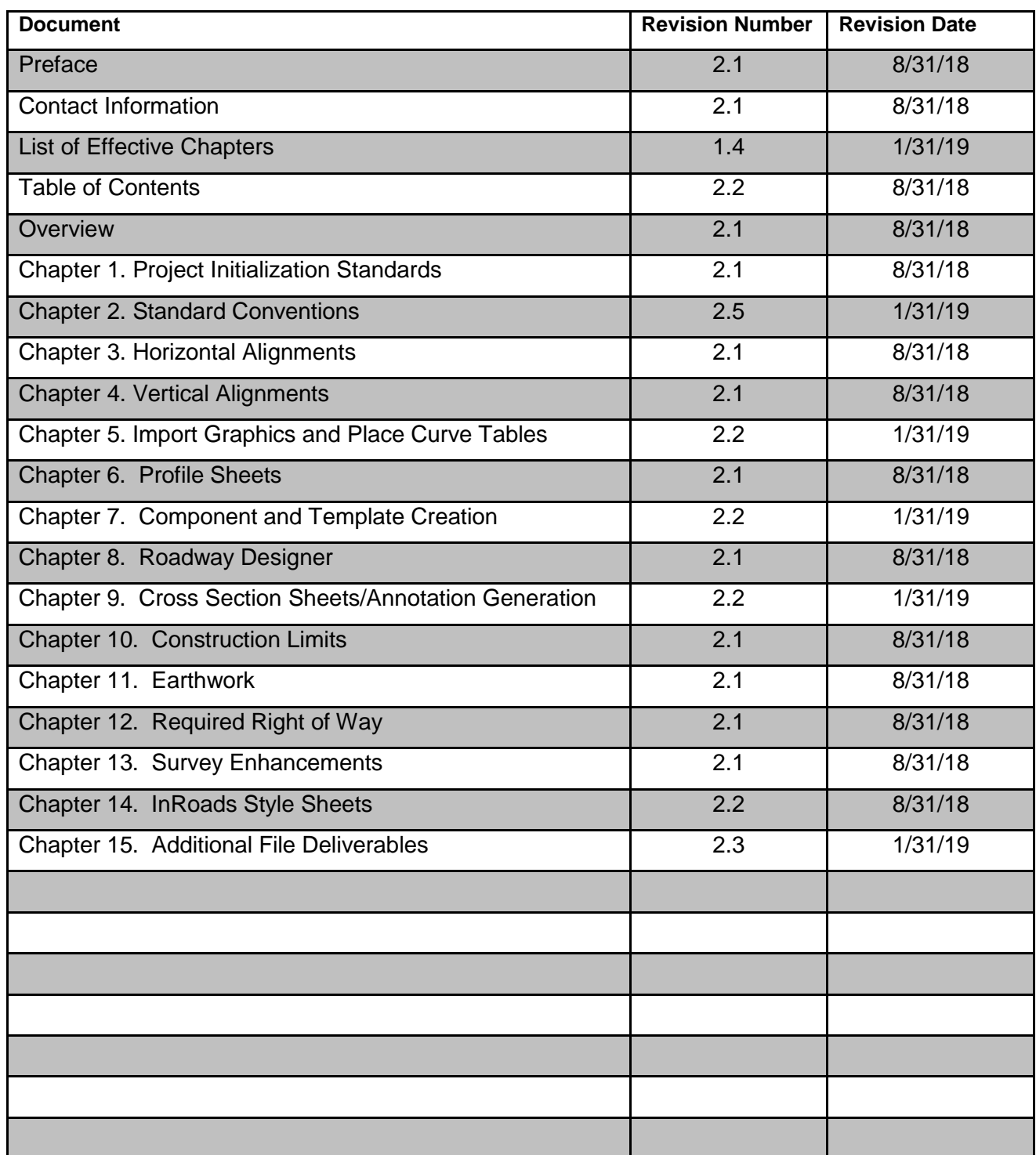

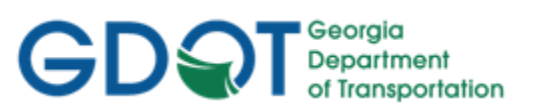

**Intentionally Left Blank**

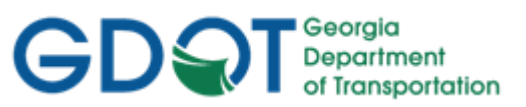

# Table of Contents

<span id="page-12-0"></span>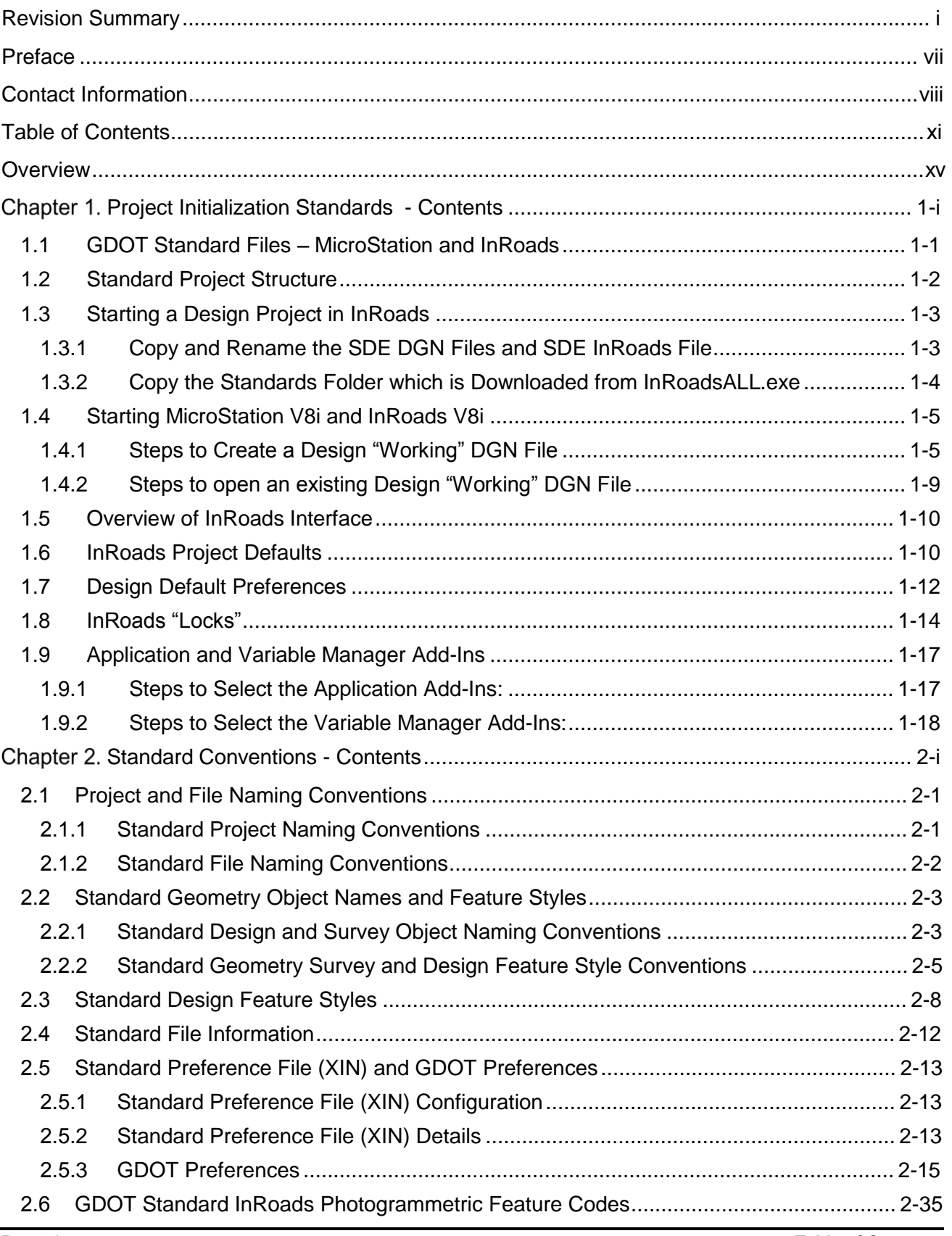

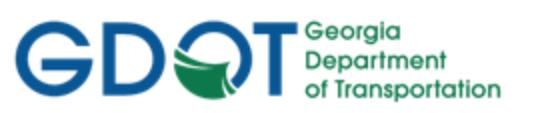

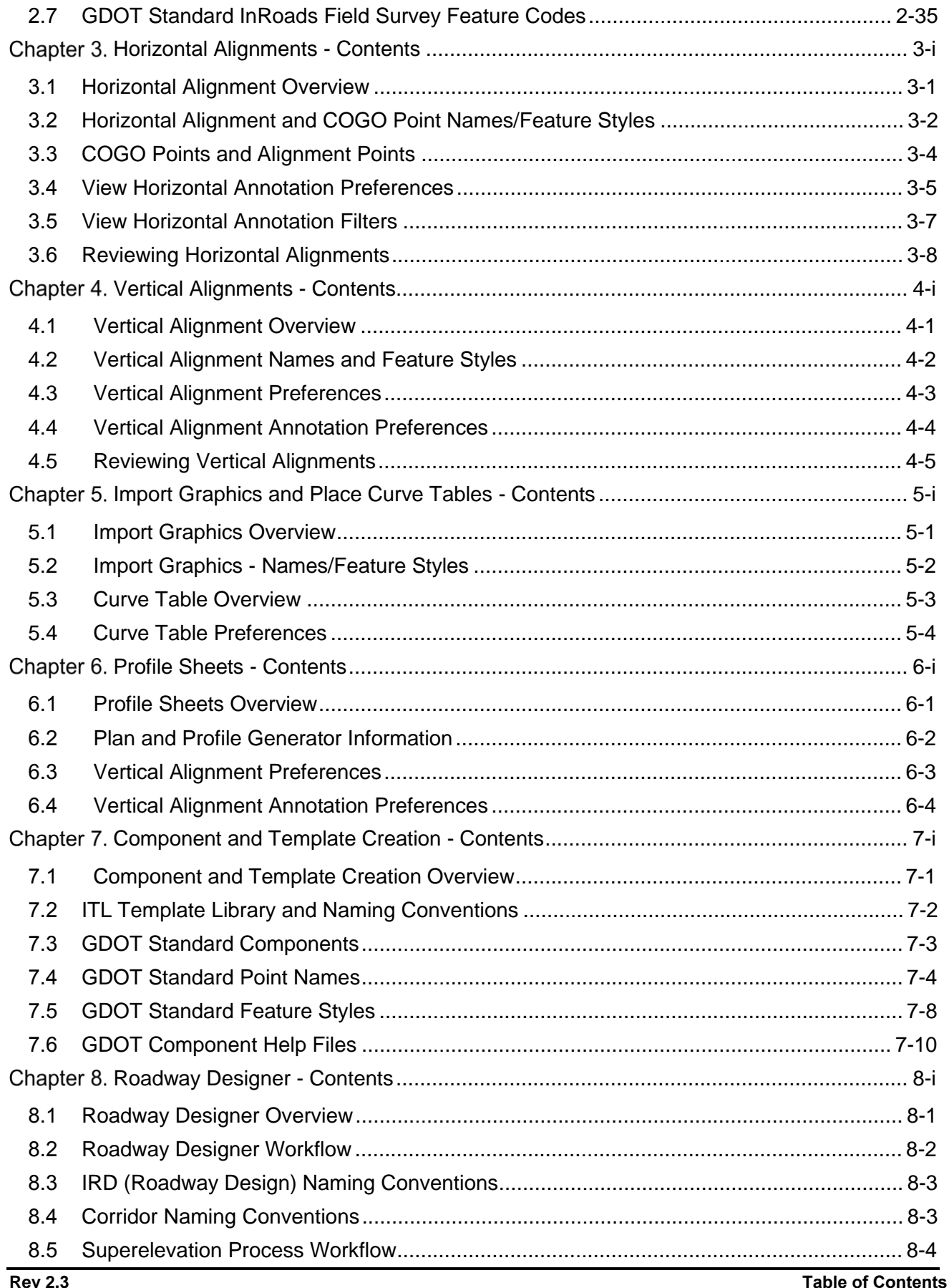

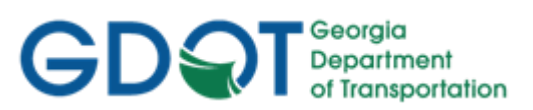

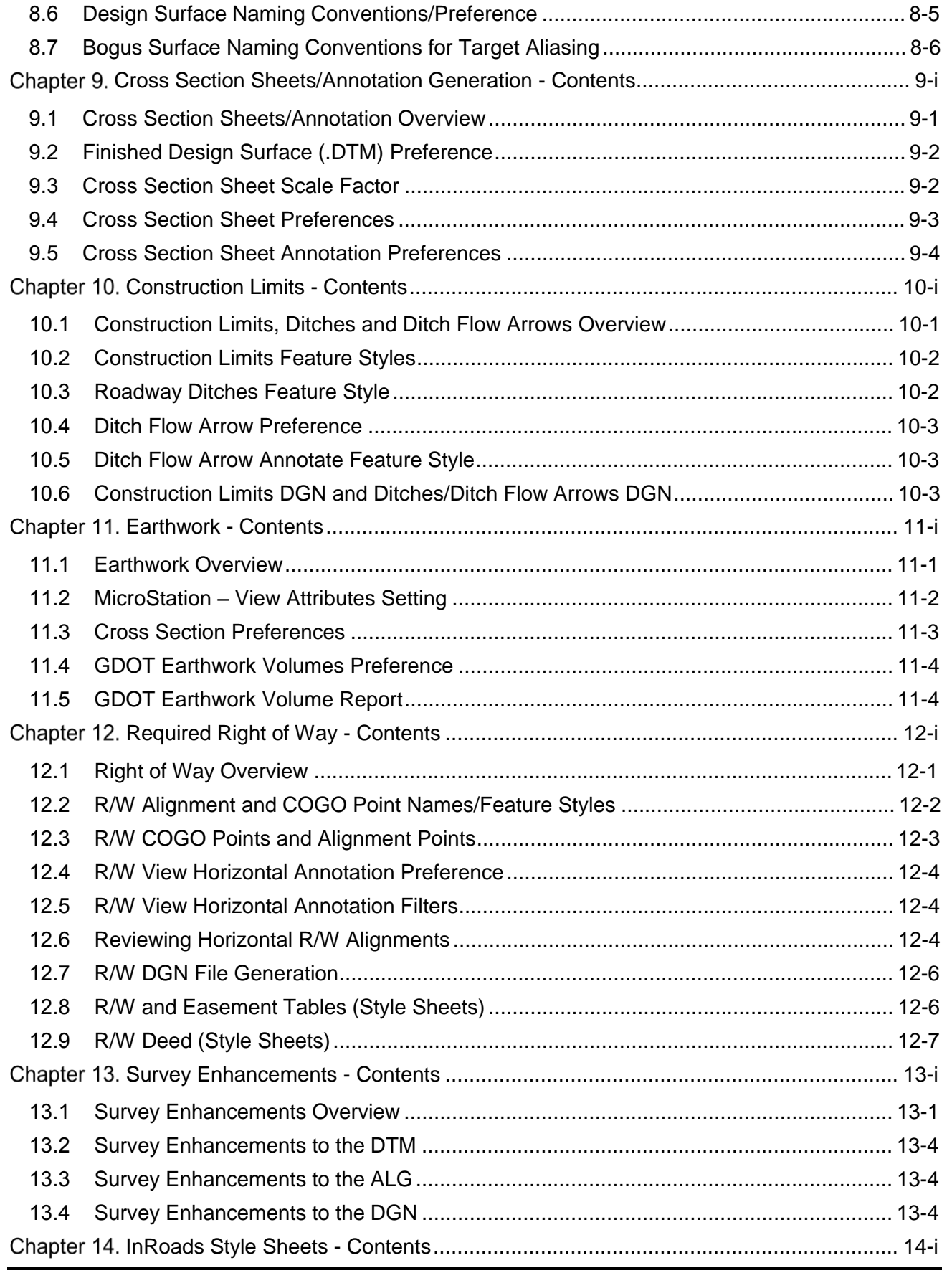

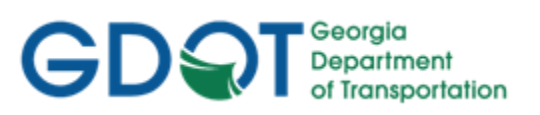

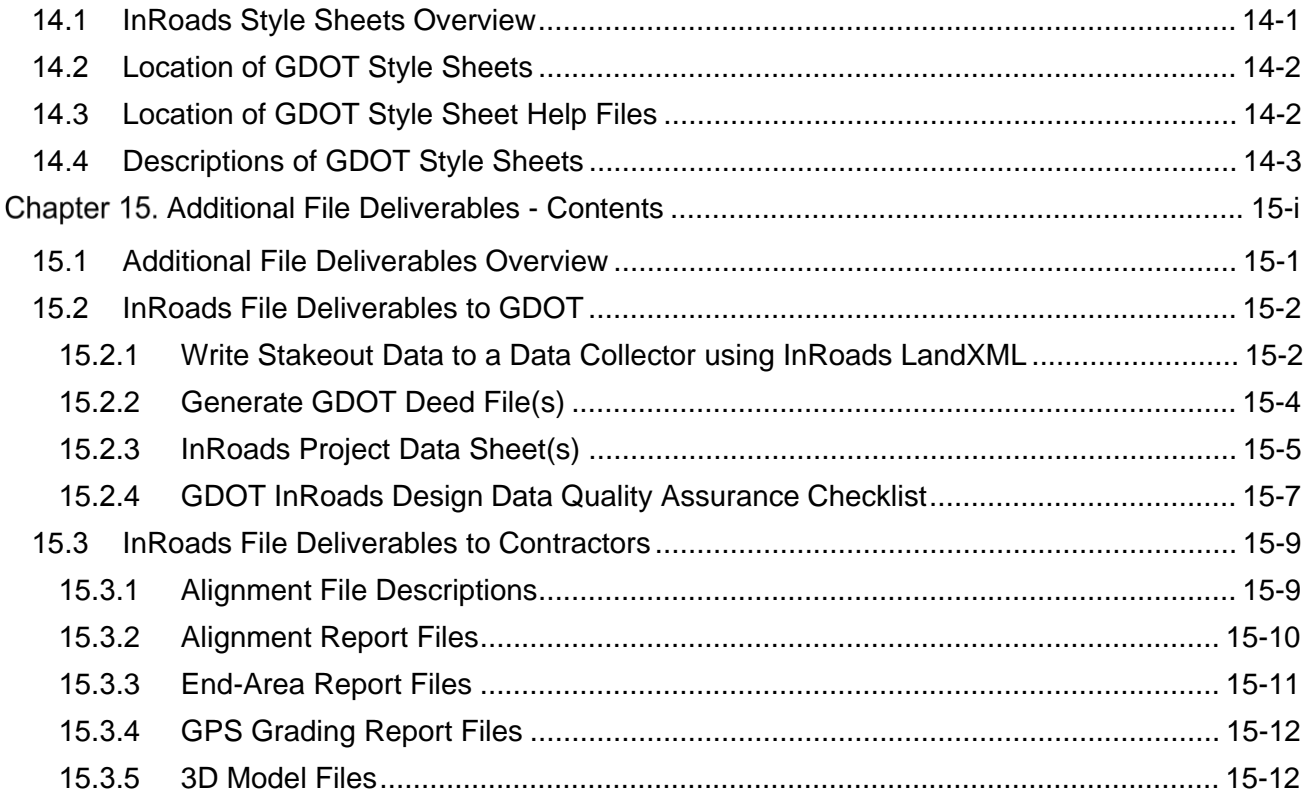

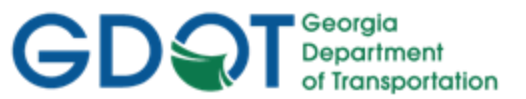

### **Overview**

<span id="page-16-0"></span>These Guidelines cover the GDOT standards for generating Design Data by utilizing the MicroStation V8i and InRoads V8i Select Series 2 software(s). The procedures depict the Project Initialization Standards and Conventions to create an InRoads Design Project to GDOT format and the processes to create/generate the files which are to be submitted as deliverables to the Construction and Right of Way Offices.

For detailed Design Processing instructions please refer to the Training Manual: *Introduction to InRoads for Design* 

#### **Document Content**

Below is a list of topics covered in this document:

- Project Initialization Standards
- Standard Conventions
- Horizontal Alignments
- Vertical Alignments
- Import Graphics and Place Curve Tables
- Profile Sheets
- Component and Template Creation
- Roadway Designer
- Cross Section Sheets/Annotation Generation
- Construction Limits
- Earthwork
- Required Right of Way
- Survey Enhancements
- InRoads Style Sheets
- Additional File Deliverables
- **Deliverables**

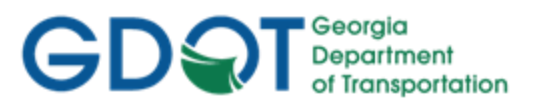

**Intentionally Left Blank**

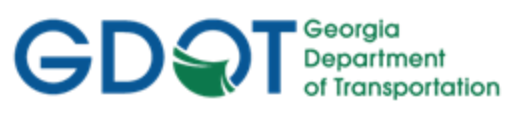

# <span id="page-18-1"></span>Chapter 1. Project Initialization Standards - Contents

<span id="page-18-0"></span>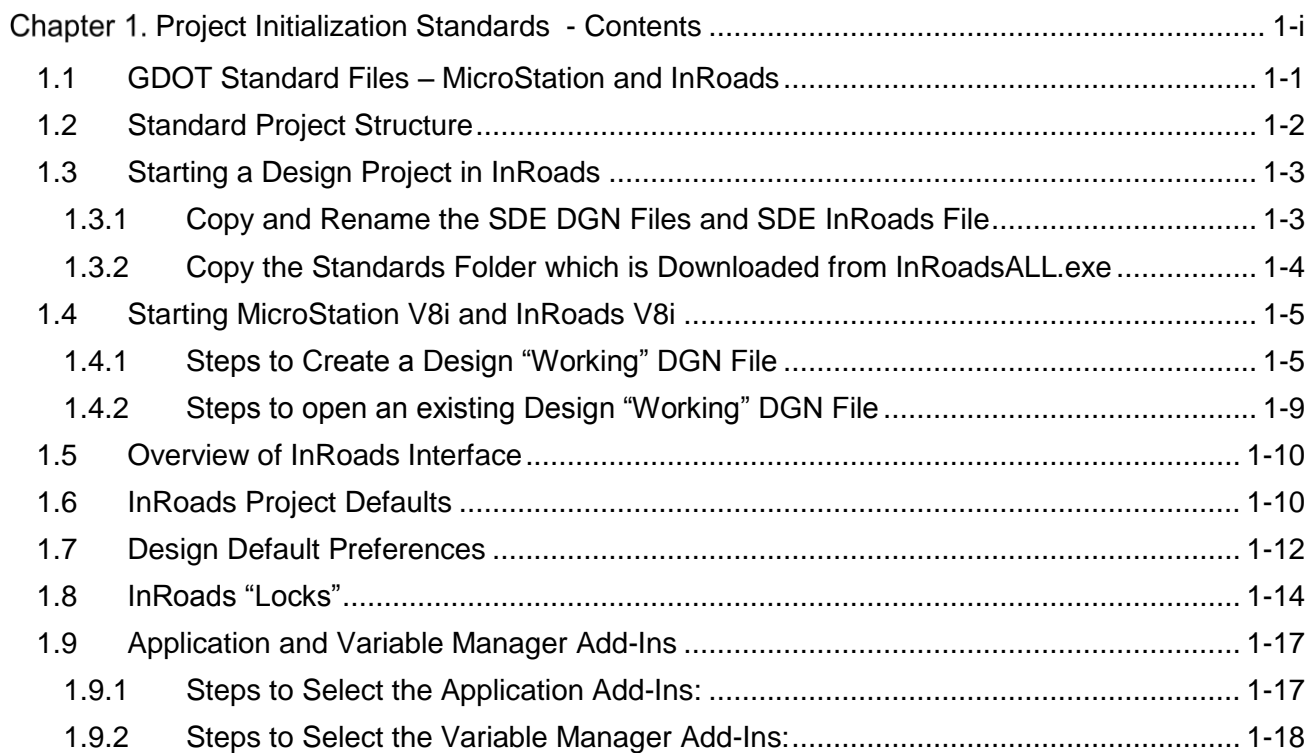

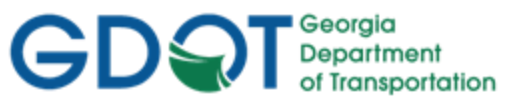

## Chapter 1. Project Initialization Standards

<span id="page-19-0"></span>Project Initialization Standards have been established in order to promote consistency and assist in the organization of project data. These standard project schemes help to ensure uniformity for all users who may work on the project.

This section covers the following topics:

- GDOT Standard Files (MicroStation and InRoads)
- Standard Project Structure
- Starting MicroStation V8i and InRoads V8i Select Series 2
- Overview of InRoads Interface
- InRoads Project Defaults
- Design Default Preferences
- InRoads "Locks"
- Application and Variable Manager Add-Ins
- Initiating a Survey Project in InRoads

#### <span id="page-19-1"></span>**1.1 GDOT Standard Files – MicroStation and InRoads**

In order to conform to current policy for plan deliverables – GDOT provides the requisite files needed to standardize InRoads and MicroStation to GDOT requirements. The first step in the development of an InRoads and MicroStation Project is to ensure that these standard files are being utilized. Instructions for downloading/installing the executables are included on the GDOT web page (see the links depicted below). These files are required for any Survey/Design Data Projects generated for GDOT.

- *MicroStation Standard Files Location For Internal GDOT Users* a server location has been established to map a drive (an N:\ Drive) in order to access the latest MicroStation Files. Once the internal user maps the N:\ drive – all of the standard MicroStation Files will be available through this mapped drive.
- *MicroStation Standard Files Location For External Users* a MicroStation (CaddALL.exe) executable file is available and located in a download executable which can be accessed from the GDOT web page. This executable contains all of the GDOT MicroStation V8i Select Series 2 standard files. This file can be downloaded by navigating to the MicroStation and InRoads links from the following location:

<http://www.dot.ga.gov/PS/DesignSoftware/Microstation>

 *InRoads Standard Files Location for Internal and External Users* - an InRoadsALL executable file (InRoadsALL.exe) is available and located in a download executable which can be accessed from the GDOT web page. This executable contains all of the GDOT InRoads V8i Select Series 2 standard files. This file can be downloaded by navigating to the MicroStation and InRoads links from the following location:

<http://www.dot.ga.gov/PS/DesignSoftware/InRoads>

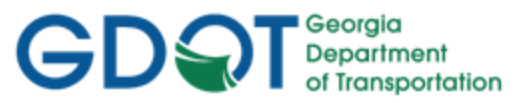

<span id="page-20-0"></span>The **InRoadsALL.exe** file contains all of the standard GDOT files which are required to generate projects to GDOT standards. The user will perform the following steps to extract and set-up the GDOT Standard InRoads Files:

- 1. Close MicroStation V8i and InRoads V8i Select Series 2 if they are still open.
- 2. Navigate to the InRoads links from the following web page: <http://www.dot.ga.gov/PS/DesignSoftware/InRoads>
- 3. Save the *InRoadsALL.exe* file to the hard drive and then double click the file.
- 4. The self-extractor will download the GDOT InRoads Standard Files to the following locations:
	- **a. C:\InRoads Data\Standards\**
		- GDOT Standard V8i SS2.xin
		- GDOT\_Standard V8i\_SS2.itl
		- GDOT Drafting Notes.dft
		- GDOT (PI#) Pay Item Database.mdb
	- **b. C:\InRoads Data\Component Documentation** 
		- GDOT Component Description Help Documentation
	- **c. C:\InRoads Data\Style Sheet Documentation** 
		- GDOT Style Sheet Help Documentation
	- **d. C:\InRoads Data\Style Sheets\GDOT\**
		- GDOT Style Sheets
- 5. For detailed instructions on downloading and installing **InRoadsALL.exe** navigate to the InRoads links from the GDOT web page and click on the *Downloading and Running InRoadsALL.pdf* document for installing these standard files.

#### <span id="page-20-1"></span>**1.2 Standard Project Structure**

The standard File Structure for InRoads is a Project Folder (which is named for the PI # of the Project – *Example*: **1234567**) located as a sub-folder under **C:\InRoads Data** – *Example*: **C:\InRoads Data\1234567**. The Project Files are then located directly under the PI # – *Example*: **C:\InRoads Data\1234567** -- This Project Folder contains the individual InRoads Data Files. (See *Table 1.1*)

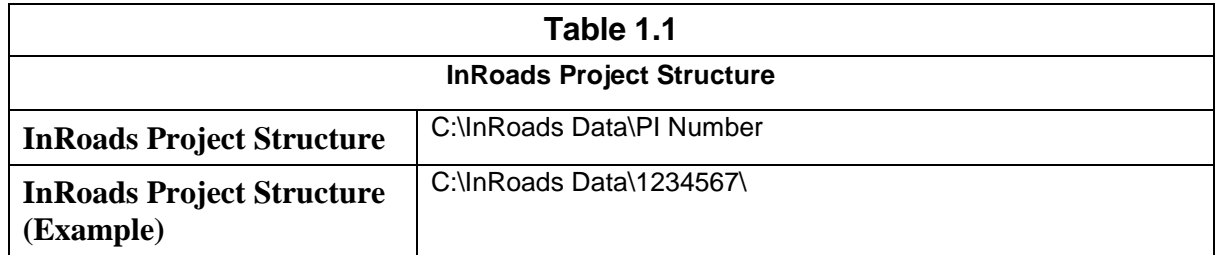

Some examples of InRoads Data File Types are:

- 1. **.DTM** ------- (Digital Terrain Model File) contains Surface data
- 2. **.FWD** ------- (Survey File) contains Field Survey data
- 3. **.ALG**-------- (Geometry File) contains Geometric Point, Horizontal and Vertical data
- 4. **.IRD** -------- (Roadway Design File) contains the Design Surface data

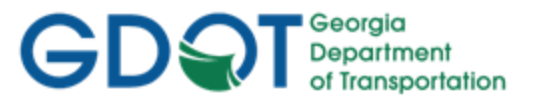

- <span id="page-21-0"></span>5. **.RWK**------- (Project File) – contains project data for InRoads files in ASCII format
- 6. **.ITL**--------- (InRoads Template File) contains InRoads Templates for cross-sections
- 7. **.SDB**-------- (Drainage File) contains the InRoads Storm and Sanitary data

It is highly recommended to backup the Project Folder (which contains these individual data files) after each work session to your Group Account on the GDOT Server if you are a GDOT Employee (or to an appropriate Business Server if you are a GDOT Consultant).

#### <span id="page-21-1"></span>**1.3 Starting a Design Project in InRoads**

After creating the Design Project folder of **C:\InRoads Data\PI Number** – the Designer will then copy the data received from the SDE to the **C:\InRoads Data\PI Number** folder. The Designer will then copy the **Standards** folder (which is downloaded through the InRoadsALL.exe executable) to the **C:\InRoads Data\PI Number** folder.

#### <span id="page-21-2"></span>**1.3.1 Copy and Rename the SDE DGN Files and SDE InRoads File**

The Designer will receive from the SDE (Survey Data Engineer) some or all of the following eight electronic files. These files will be made available for copying from SDECommon for Internal GDOT Users. These files will be located on SDECommon under the applicable Project PI Number in a subfolder named "SDE".

- PI# SDE.alg (InRoads Geometry file)
- PI#\_SDE.dtm (InRoads Digital Terrain Model)
- PI# TOPO.dgn (Existing Topo features)
- PI# PROP.dgn (Existing Property Information)
- PI#\_UTLE.dgn (Existing Utility features)
- PI#\_PSR.xls (Property Statistics Report)
- PI#\_Hydraulics.docx (Hydraulics report)
- PI# Misc.txt (Miscellaneous information SDE deems important. This file may not be included.)
- 1. The Designer will copy this "SDE" folder to the PI# folder on the group account for backup. The Designer is not to work directly from these files but from copies of them.
- 2. The Designer will also copy this "SDE" folder to the InRoads Data\ PI Number folder. The Designer will then copy the individual files located in the "SDE" folder directly to the following path: **C:\InRoads Data\PI Number** and rename the files according to the examples depicted below.

\*\***DGN Files** –The DGN Files received from the SDE contain an underbar (\_) in the file name. The reason for this is to assist in differentiating DGN data received from the SDE from that of the Design DGN files. This will assist in organization of data during the enhancement processes. The Designer must rename the DGN files from the SDE naming convention to the Design naming convention in order for the MicroStation customized Macros to function correctly and to conform to the current EDG (Electronic Data Guidelines). If the Designer does not rename the DGN files (and remove the underbars) – the GDOT MicroStation Macros may not function.

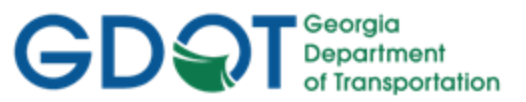

<span id="page-22-0"></span>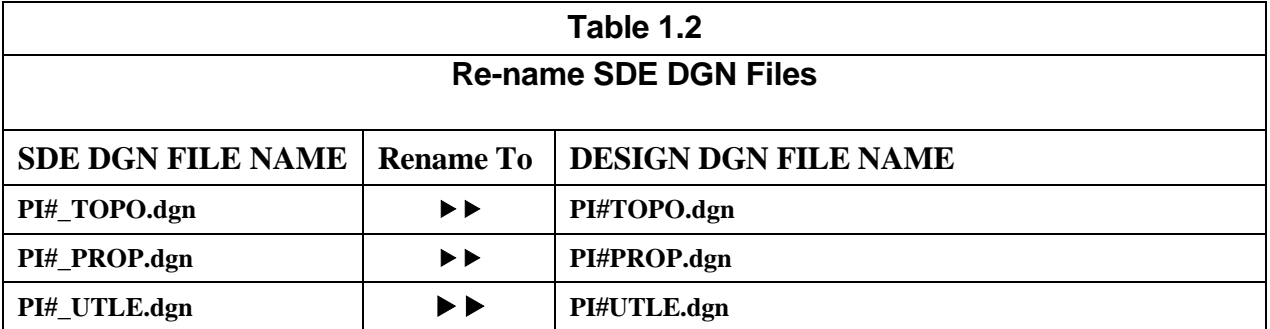

\*\***InRoads Files** –The InRoads Files received from the SDE must be renamed **internally** AND **externally** to the Design Naming Convention.

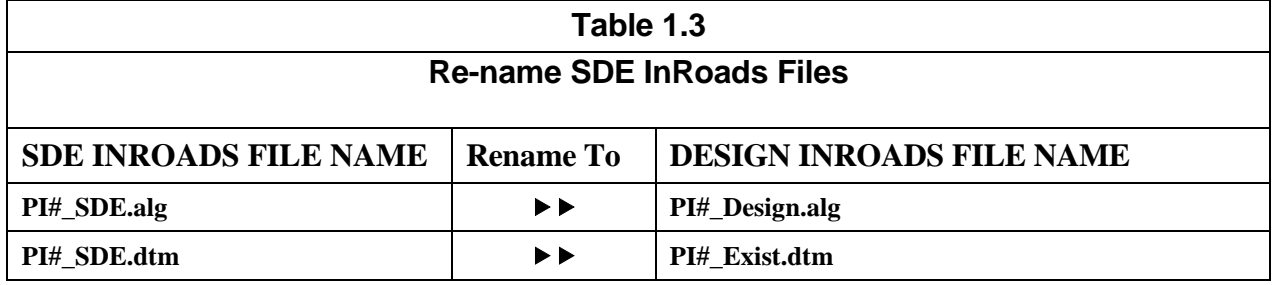

\*\*For detailed instructions regarding the above re-naming process -- please refer to **Lab 2** in the Design Training Manual: Introduction to *InRoads for Design*.

#### <span id="page-22-1"></span>**1.3.2 Copy the Standards Folder which is Downloaded from InRoadsALL.exe**

#### **Important Step:**

After installing InRoadsALL.exe – the user will copy the Standards folder under **C:\InRoads Data\** to the Project Location. The rest of the Standard Files will remain in the default install location.

Whenever a new Project is created – the Designer will download and install InRoadsALL.exe. The files will be extracted to the Default Location(s). The reason for the install is to ensure the user has the latest published XIN File. The Designer will then perform the following step:

The user will copy the **C:\InRoads Data\Standards** Folder to the InRoads Data\PI# \ folder. (Example: **C:\InRoads Data\1234567\Standards**).

The reason for copying the **Standards** folder to the Project Folder is that the XIN and ITL are project specific and need to be modified during the life of the project. The XIN and the ITL will be submitted with the Design Project data so that other users will have access to the Templates/Components in the ITL and any project specific preferences or filters that may be added to the XIN.

NOTE: For ProjectWise projects, these files should be copied to the proper location inside ProjectWise instead of your hard drive

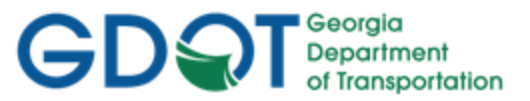

<span id="page-23-0"></span>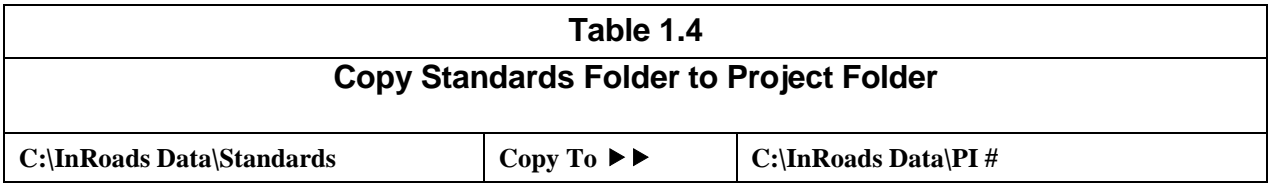

#### <span id="page-23-1"></span>**1.4 Starting MicroStation V8i and InRoads V8i**

The user will be working in both **MicroStation V8i Select Series 2** (the CADD Software) and **InRoads Suite V8i Select Series 2** (the Survey/Design Software). The **MicroStation CADD Software** is used for the viewing and manipulation of graphics derived from **InRoads**. The **InRoads Software** is the database in which the Surveying/Design data is created and processed. The user will select the standard GDOT 3D "seed" file or GDOT 2D "seed" file to use as the "seed" DGN in order to create the three or two dimensional "Working" DGN file(s). The user may desire to work in 3D for the "working" DGN and 2D for plans production DGN's. The "Working" DGN file(s) are used to display the temporary and/or permanent graphics in **InRoads**.

This section details the following processes:

- Steps to Create a Survey "Working" DGN File
- Steps to Open an Existing Survey "Working" DGN File

The "Working" DGN file will be saved to the following folder location (except for projects in ProjectWise, when you should instead save them inside ProjectWise):

#### **C:\InRoads Data\PI Number\Standards**

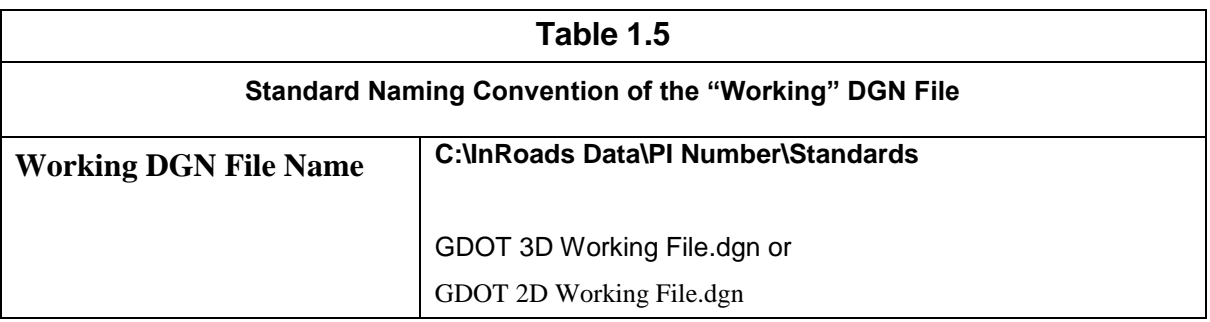

The **MicroStation** software will open first before **InRoads**. After the **MicroStation** Splash Screen appears, the **MicroStation Manager** dialog (See *Figure 1-1*) will open so that a "**Working**" DGN file can be created or an existing "**Working**" DGN file can be opened. The **InRoads** software can then be initiated.

#### <span id="page-23-2"></span>**1.4.1 Steps to Create a Design "Working" DGN File**

The Design "Working" DGN file will be created from the **GDOT\_V8\_3D.dgn** or **GDOT\_V8\_2D.dgn** seed file. Following are the steps to create a **Design "Working" DGN File**:

**Please Note:** The current seed file in the MicroStation configuration defaults to a 2D Seed File. If the user prefers to create a 3D seed file instead - then the user will need to browse to select the 3D Seed file as depicted in the steps below. Following are the steps to create a 3D "Working" DGN File:

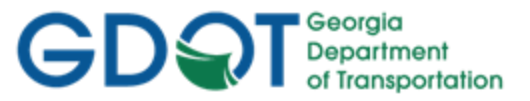

1. From the desktop, double-click on the **GDOT MicroStation V8i SS2 (x86)** icon.

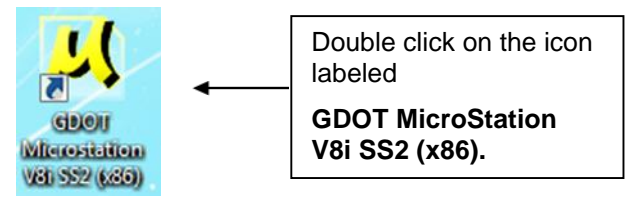

2. After the MicroStation Splash Screen appears, the **MicroStation Manager** dialog box will open. (See *Figure 1-1*).

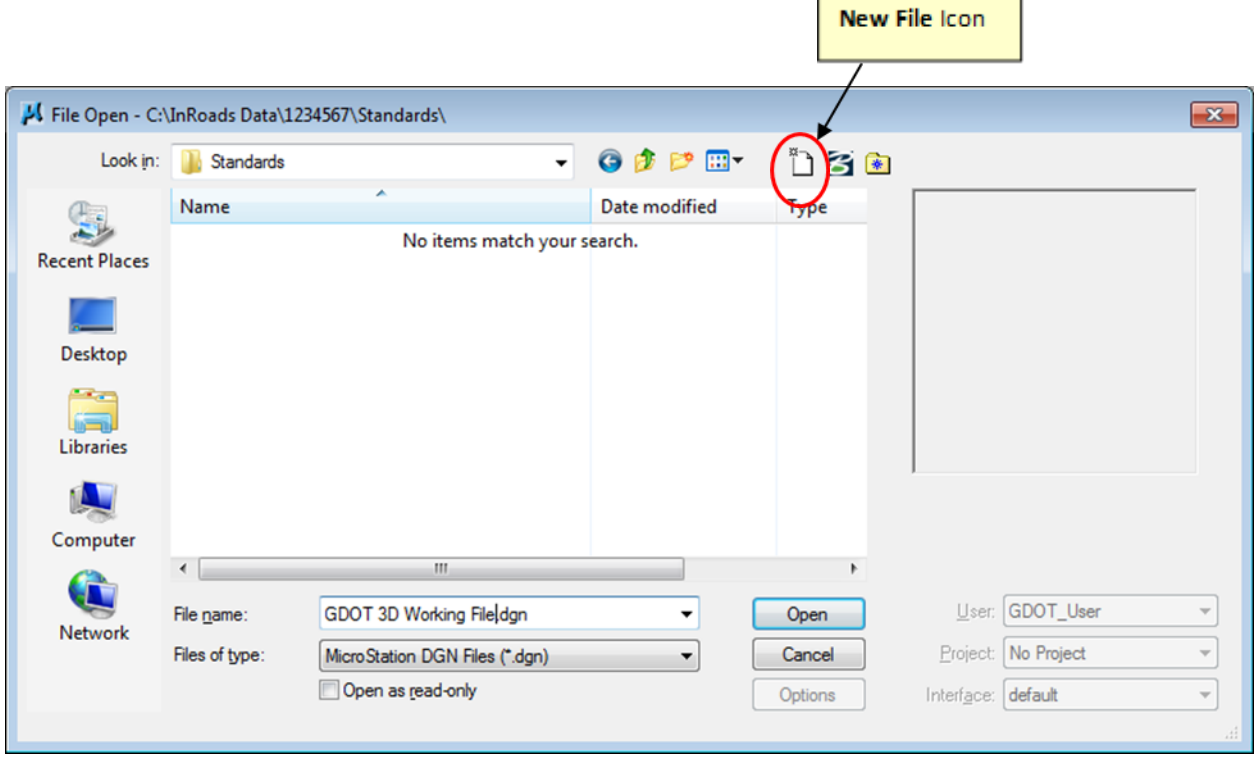

Figure 1-1 Starting MicroStation V8i and InRoads V8i

- 3. In the MicroStation Manager dialog box, click on the New File icon **[14]** (See *Figure 1-1*) depicted above. The **New File** command will be used to create the "Working" DGN file.
- 4. After the **New File** command is selected, the **MicroStation New File** dialog box will open. (See *Figure 1-2*).
	- Click in the **Save in:** Pulldown and browse to the *C:\InRoads Data\PI Number\*
	- *Standards* location to save the new "Working" DGN file
	- In the **File name:** Pulldown enter *GDOT 3D Working File.dgn*
	- In the **Save as type:** Pulldown select *MicroStation DGN Files (\*.dgn)*
	- In the **Seed:** Field Click the **Browse** button to select the seed file named **GDOT\_V8\_3D.dgn**

The Seed File should already be entered in the field based on the current MicroStation configuration.

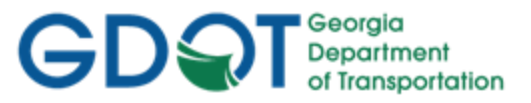

The inputs should now be similar to the screen capture depicted in *Figure 1-2* (as shown below).

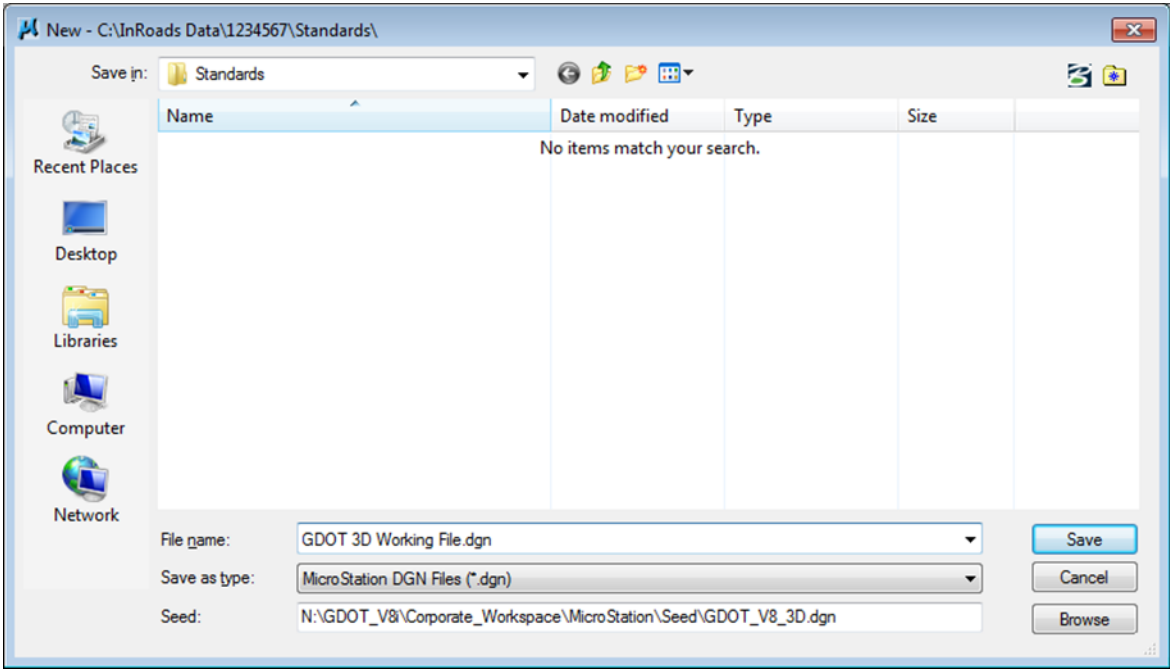

Figure 1-2 MicroStation New File Window

- 5. Click the **Save** command button and the **MicroStation Manager** dialog box will appear.
- 6. In the **MicroStation Manager** Dialog box highlight the file just created (*GDOT 3D Working File.dgn*) and click the **Open** button.
- 7. The **MicroStation V8i Select Series 2** interface will then finish opening.
- 8. In the *Main MicroStation Pull-down Menu* click on the following InRoads pull-downs:

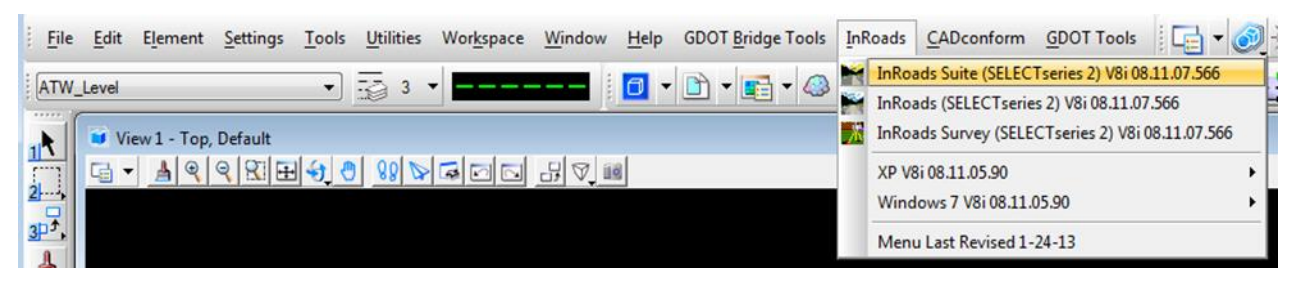

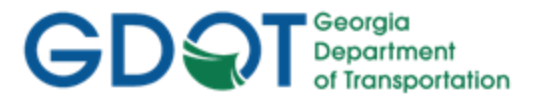

9. Select *InRoads InRoads Suite (SELECTseries 2) V8i 08.11.07.566* — and the **InRoads V8i Select Series 2** interface will open. Once **InRoads** and **MicroStation** are up and running, the desktop should look similar to that of *Figure 1-3* and *Figure 1-4*.

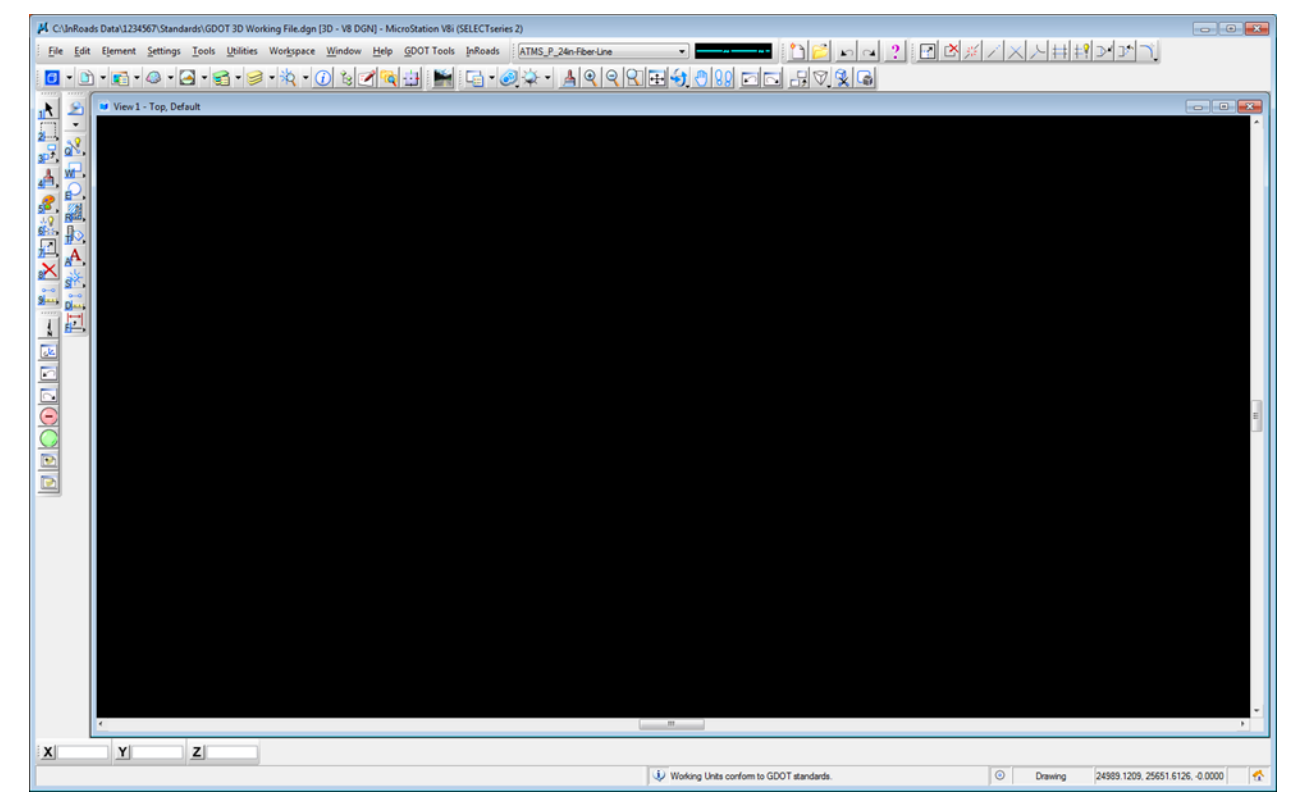

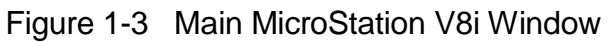

| $\begin{array}{c c c c c c} \hline \multicolumn{3}{c }{\mathbf{C}} & \multicolumn{3}{c }{\mathbf{X}} \end{array}$<br>Bentley InRoads Suite V8i (SELECTseries 2) |                                           |                             |                     |                    |            |               |           |
|----------------------------------------------------------------------------------------------------|-------------------------------------------|-----------------------------|---------------------|--------------------|------------|---------------|-----------|
| File Surface Geometry Bridge Drainage Survey Evaluation Modeler<br>Drafting Quantities Tools Help                                                               |                                           |                             |                     |                    |            |               |           |
|                                                                                                    | <b>Description</b><br><b>Surface Name</b> | <b>File Name</b><br>By Whom | <b>Last Revised</b> | <b>Access Mode</b> | Preference | Cross Section | Profile S |
| <b>Surfaces</b>                                                                                                    | Default                                   | hcross                      | 11/14/2012 11:      | <b>Read-Write</b>  | Default    | Default       | Default   |
| <b>Default</b>                                                                                                    |                                           |                             |                     |                    |            |               |           |
|                                                                                                    |                                           |                             |                     |                    |            |               |           |
|                                                                                                    |                                           |                             |                     |                    |            |               |           |
|                                                                                                    |                                           |                             |                     |                    |            |               |           |
|                                                                                                    |                                           |                             |                     |                    |            |               |           |
|                                                                                                    |                                           |                             |                     |                    |            |               |           |
| Surfaces $\frac{1}{60}$ Geometry $\left[\begin{array}{ c }\hline \end{array}\right]$                                                                            | $\overline{4}$                            |                             | m.                  |                    |            |               |           |
| Ready                                                                                                    |                                           |                             |                     |                    |            |               |           |

Figure 1-4 Main InRoads V8i Window

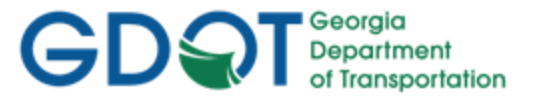

#### <span id="page-27-1"></span><span id="page-27-0"></span>**1.4.2 Steps to open an existing Design "Working" DGN File**

If the Design "Working" DGN file has been created previously - use the following steps to open a **Design "Working" DGN File**:

1. From the desktop, double-click on the **GDOT MicroStation V8i SS2 (x86)** icon.

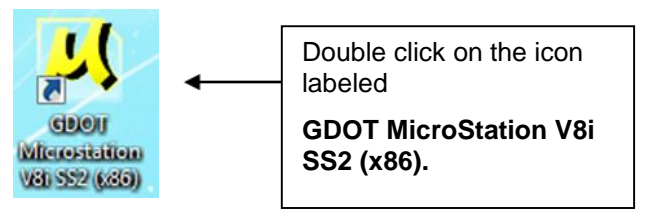

2. After the **MicroStation** Splash Screen appears, the **MicroStation Manager** dialog box will open. (See *Figure 1-5*).

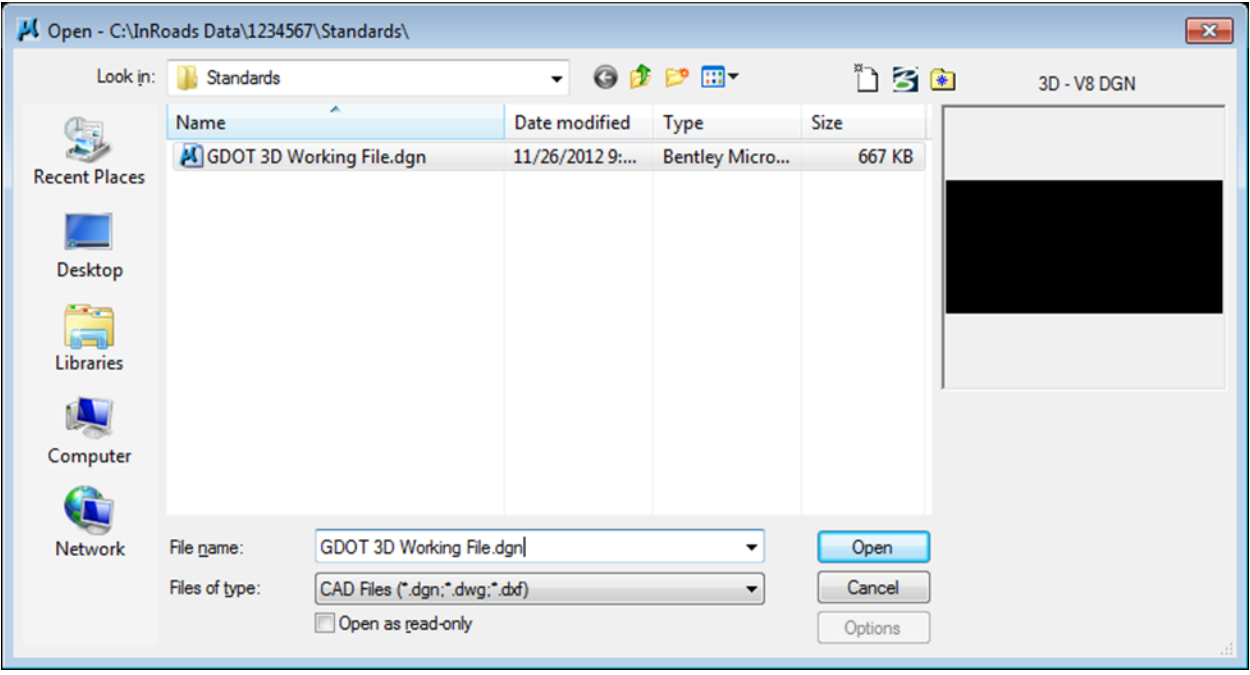

Figure 1-5 Starting MicroStation V8i and InRoads V8i

- 3. In the **MicroStation Manager** dialog box, browse to the *C:\InRoads Data\PI Number\ Standards* location and highlight the (*GDOT 3D Working File.dgn*) and click the **Open** button.
- 4. The **MicroStation V8i Select Series 2** interface will then finish opening. Then select *InRoads InRoads Suite (SELECTseries 2) V8i 08.11.07.566* — and the **InRoads V8i Select Series 2** interface will open. Once **InRoads** and **MicroStation** are up and running, the desktop should look similar to that of previous screen captures *Figure 1-3* and *Figure 1- 4*.

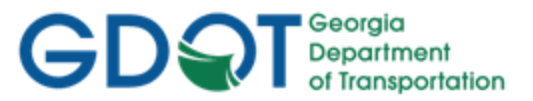

#### <span id="page-28-1"></span><span id="page-28-0"></span>**1.5 Overview of InRoads Interface**

As mentioned previously - the user will be working in both the **InRoads Design Software** and the **MicroStation CADD Software**. The **InRoads Software** is the database in which the Design data is created and processed.

Shown below is a **diagram** which depicts the InRoads Explorer objects and a brief overview of the InRoads Explorer Interface:

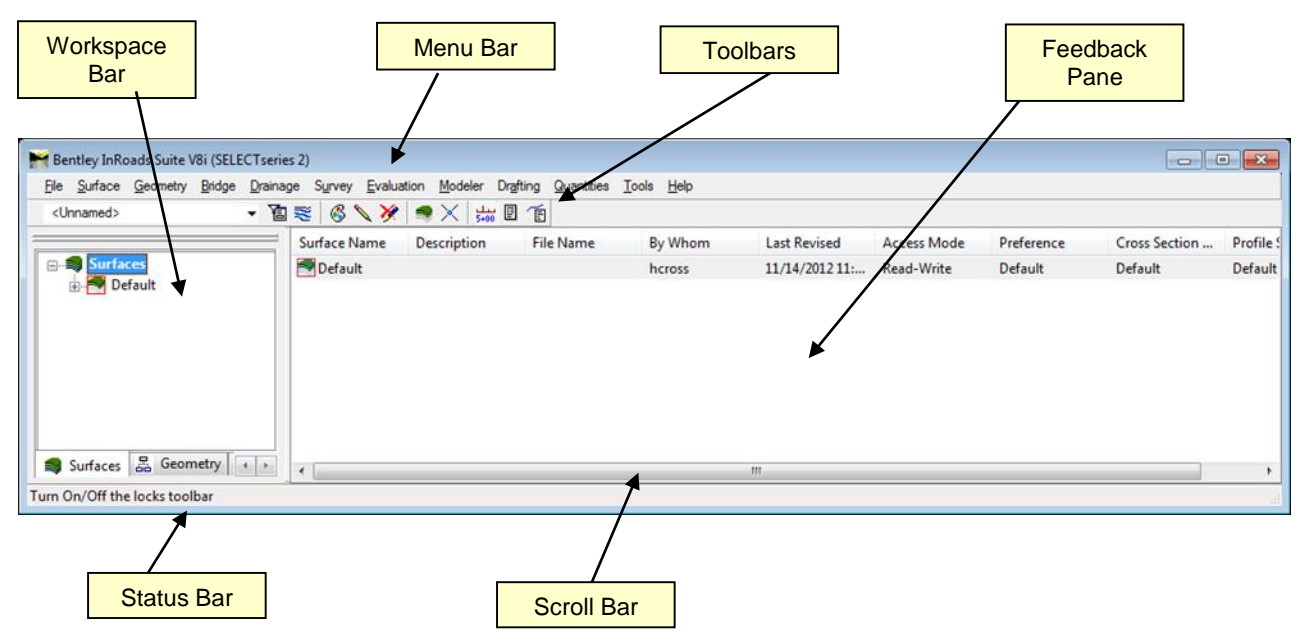

- **Workspace Bar** Contains all of the InRoads Project Data information
- **Menu Bar** Contains the pull-down menus to access InRoads commands
- **Toolbars** Contains default and customized toolbars to access InRoads commands
- **Feedback Pane**  Contains details of selected Project Data from the Workspace Bar
- **Scroll Bar** Enables the user to view more of the InRoads Explorer Interface. (The Scroll Bar may not be visible if the InRoads Interface is already viewed to extents).
- **Status Bar** Contains InRoads messages and prompts (Please note: InRoads may direct you to locate something graphically in MicroStation -- some of these prompts may display in the MicroStation Status Bar instead). It is very important that the user review both the InRoads and the MicroStation Status Bar for prompts and information.

#### <span id="page-28-2"></span>**1.6 InRoads Project Defaults**

The **InRoads Project Defaults** setting allows you to define the "default folder locations" for projects. A *Project Default* configuration can then be saved for each project so that multiple projects can be accessed. This configuration allows you to easily navigate between projects. Once the Project Folder locations are saved in the Configuration, the projects can then be accessed by selecting the appropriate Project Configuration Name. The Project Defaults also contain the location for selecting the standard GDOT InRoads Preference File (**GDOT\_StandardV8i\_SS2.xin**).

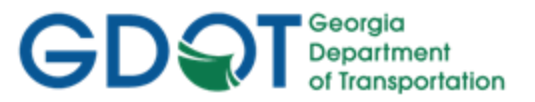

The standard Project Default configuration for Survey projects will be **PI#\_Design**. Each Design Project Default will consist of this naming structure in order to easily navigate between projects. (See *Table 1.6*)

\*\*Once the Project Default Location is set for a particular project – this will also be the default folder location whenever the InRoads commands of **File Save** and **File Close** are used.

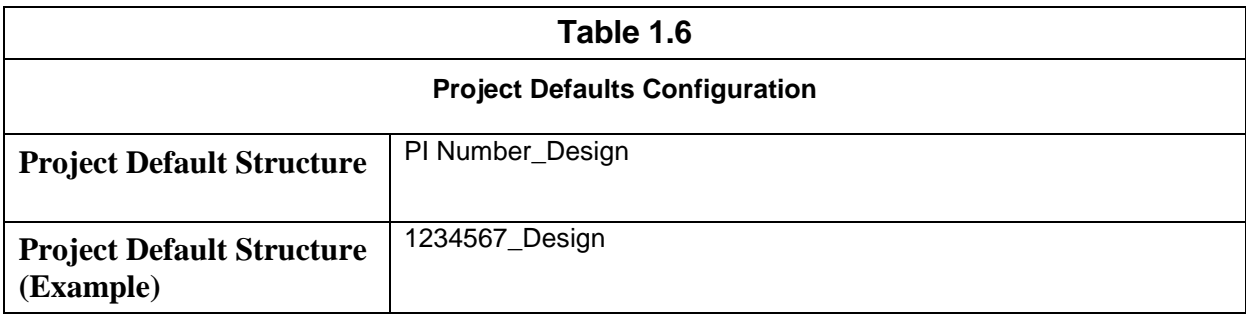

Following are the steps to create a **Design Project Default Configuration (Substitute the appropriate PI # as required):**

- 1. Click **File Project Defaults** from the InRoads pull-down menu to access the **Set Project Defaults** dialog box.
- 2. Click **New** and enter **1234567\_Design** in the **New Configuration** dialog box. Then click **OK**.
- 3. NOTE: For projects done in ProjectWise, please refer to the Using InRoads in ProjectWise document on the ROADS page to see how to properly set up the Default Directory Paths.
- 4. Under the Default Preferences section Click in the **Preferences (\*.xin):** field and then click the **Browse** button to navigate to the following file: **C:\\InRoads Data\1234567\Standards\GDOT\_Standard V8i\_SS2.xin** file and click **Open**.
- 5. Under the Default Directory Paths Section Click in the **Project Default Directory:** field and then click the **Browse** button to navigate to the folder: **C:\InRoads Data\1234567\**. Next - click **Open**.
- 6. Under the Default Directory Paths Section copy and paste the following text into each entry field shown below: **C:\InRoads Data\1234567\**
	- Report Directory: **C:\InRoads Data\1234567\**
	- Projects (\*.rwk): **C:\InRoads Data\1234567\**
	- Surfaces(\*.dtm): **C:\InRoads Data\1234567\**
	- Geometry Projects: (\*.alg): **C:\InRoads Data\1234567\**
	- Template Libraries:(\*.itl): **C:\InRoads Data\1234567\**
	- Roadway Design: (\*.ird): **C:\InRoads Data\1234567\**
	- Survey Data: (\*.fwd): **C:\InRoads Data\1234567\**
	- Drainage: (\*.sdb): **C:\InRoads Data\1234567\**
	- Quantity Manager: (\*.mdb): **C:\InRoads Data\1234567\**

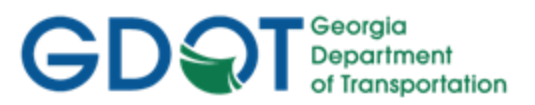

- Site Modeler Projects (\*.gsf): **C:\InRoads Data\1234567\**
- <span id="page-30-0"></span>7. Under the Default Directory Paths Section - Click in the **Style Sheet (\*.xsl):** field and then click the **Browse** button to navigate to the folder: **C:\InRoads Data\Style Sheets\GDOT\**. Next - click **Open**.

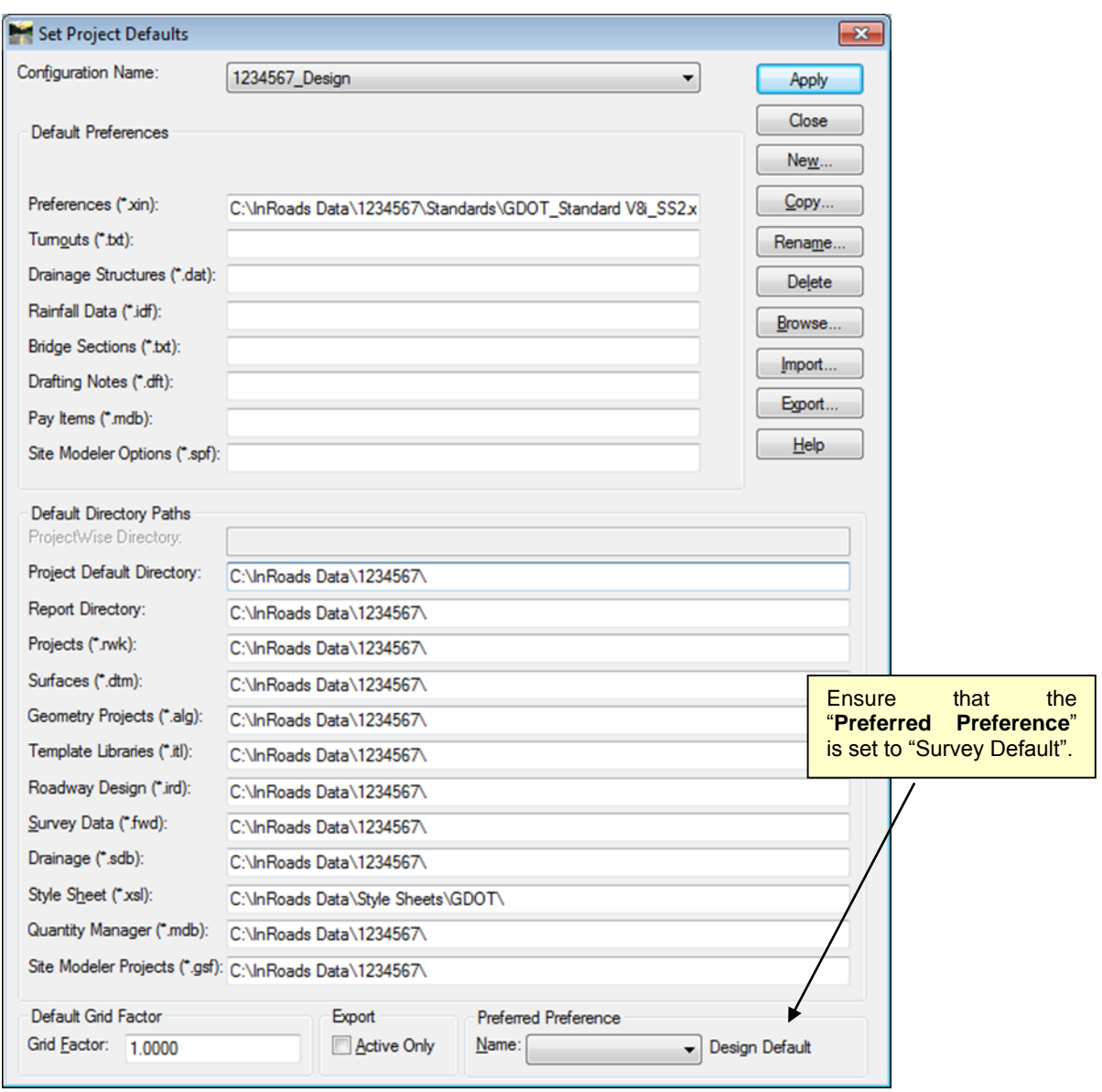

Figure 1-6 Project Defaults

8. The **Project Defaults** should look similar to the screen capture depicted in *Figure 1-6* (as shown above). Click **Apply** and then click **Close**. '

#### <span id="page-30-1"></span>**1.7 Design Default Preferences**

The **Design Default** Preferences must be loaded in InRoads in order to conform to standards for the processing of Design Projects. This is a very important step to ensure that standards are followed for all Design data that will be processed. The **Design Default** Preference loads the Precision

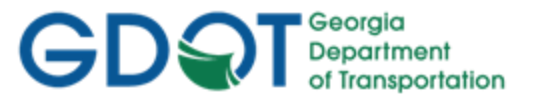

Settings, Tolerances, Units and Formats, Default Point and Alignment Numbering scheme(s), etc. Once the **Design Default** Preference is loaded – the project will retain these settings each time the project is accessed.

Following are the steps to set the **Design Default Preferences**:

- 1. Click **File Project Options** from the InRoads pull-down menu to access the **Project Options** dialog box.
- 2. In the **Project Options** dialog box click on the **General Tab** and the *General Tab* dialog box will appear.

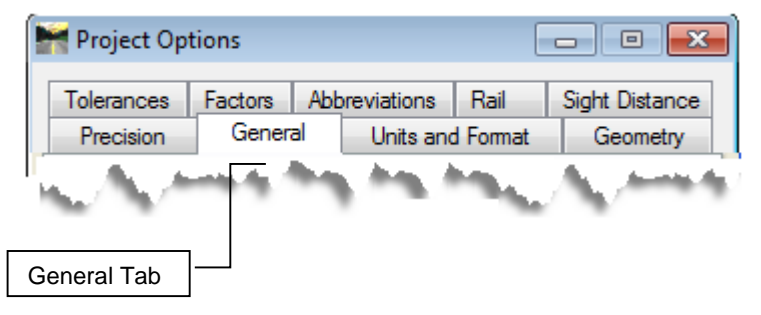

3. In the **General Tab** dialog box click the command button named **Preferences…** (Located at the bottom of the dialog box) and the **Preferences** dialog box will open.

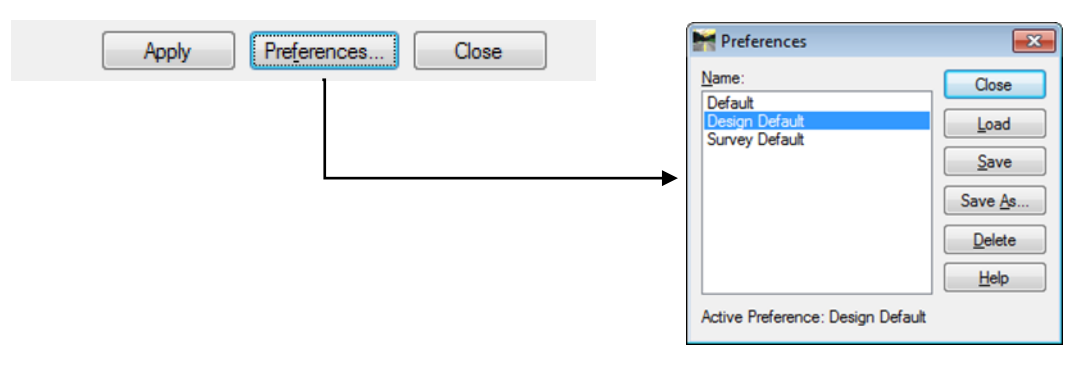

- 4. In the **Preferences** dialog box select **Design Default**. Then click **Load** and then click Close.
- 5. The **Design Default** Preference should now correspond to the screen capture depicted in *Figure 1-7* (as shown below).

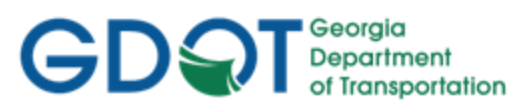

<span id="page-32-0"></span>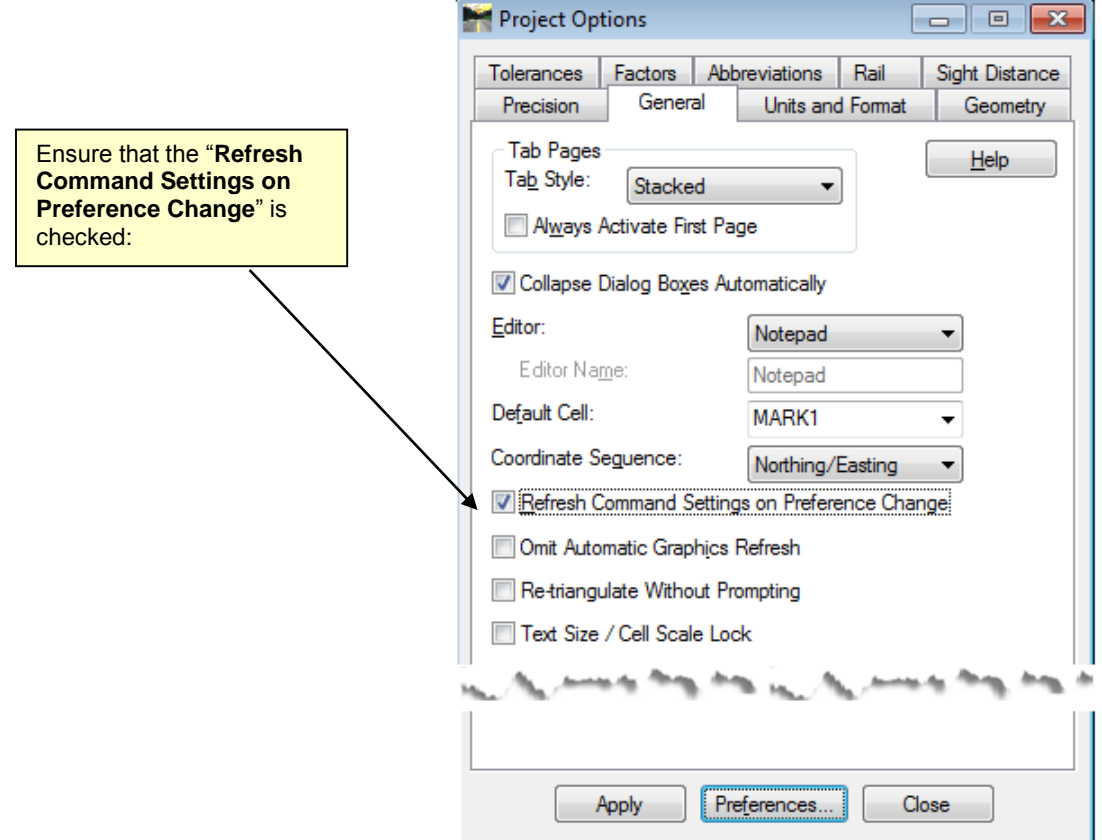

Figure 1-7 Design Default Settings

6. Click **Apply** and then click **Close**.

The **Design Default** Preference is now loaded. This Preference loads the appropriate data for ALL of the tabs in the Options dialog box. The individual tabs (Tolerances, Geometry, Units and Format, etc.) will automatically be configured for use in Design calculations. The Point and Alignment Numbering scheme(s) are also automatically configured for the standard Design conventions in the **Design Default** Preference. These individual tab options will NOT need to change. Once the **Design Default** Preference is loaded – the project will retain these settings each time the project is accessed on this computer. These settings are specific to this computer Profile/XIN file. If the Project is accessed on another computer – these settings may need to be re-applied in order to load the correct **Design Default** Preference.

#### <span id="page-32-1"></span>**1.8 InRoads "Locks"**

InRoads contains several "Locks" which are used by many InRoads commands to control different aspects of the selection and viewing of data as well as the reporting of data. There are basically two types of "Locks" – On/Off "Locks" and Switch "Locks". (Switch "Locks" contain different modes but one mode is always active and the user can switch between modes). Both types of "Locks" can be changed by the user as the situation dictates during the course of the database generation. These locks affect many commands – so it is very important that the user understand the use of these locks.

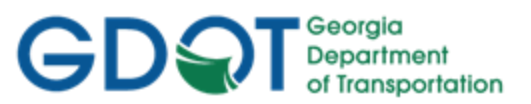

If an InRoads command does not function as expected when utilizing the Surface Viewing or Reporting commands -- a "Lock" may have been inadvertently turned on/off.

The following section contains a brief overview of some of the InRoads "Locks". Only the "Locks" pertaining to the Design aspect will be reviewed. As mentioned previously the "Locks" may be changed as situations dictate – but the settings depicted in the following section are applicable for most Design Projects. It is a very important step to ensure that the "Locks" are set accordingly. (See *Table 1.7*)

Following are the steps to access the InRoads "Locks"":

Click **Tools Locks** from the InRoads pull-down menu. Each time a "Lock" is changed – the pulldown menu will close and the user must click on **ToolsLocks** again to access the Locks pull-down.

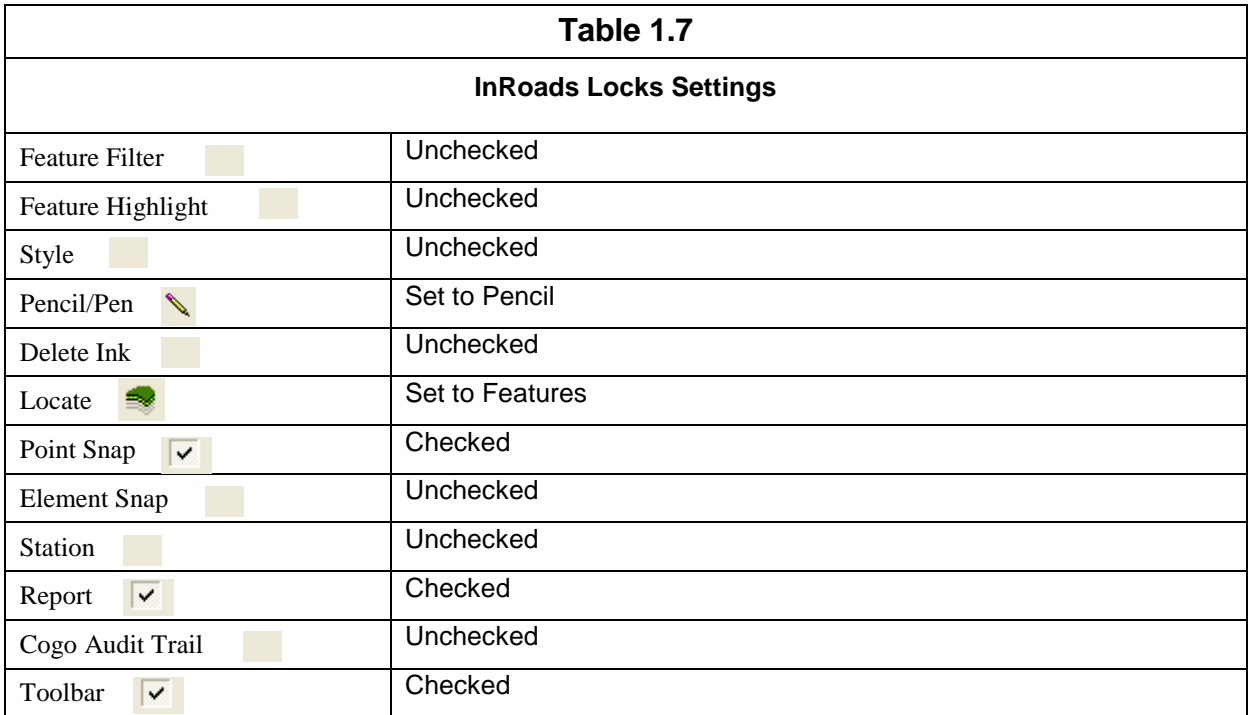

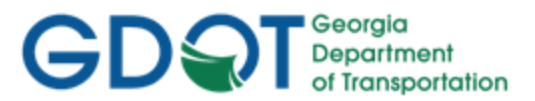

Following is a brief overview of the InRoads "Locks" shown in Table 1.8:

#### **Table 1.8 InRoads Locks Overview**

#### **Feature Filter**

displays or obscures Surface Features based on a filter (also controls Survey Style Filter)

#### **Feature Highlight** highlights the feature in plan view when selected from a list

#### **Style**

determines if a dialog box is displayed for a surface command or cross sections

#### **Pencil/Pen**

controls the redisplaying of Graphics

#### **Delete Ink**

allows redisplayed graphics to replace graphics in pen mode

#### **Locate**

controls if Locate Buttons snap to Graphics or Features

#### **Point Snap**

controls the ability to snap to points in a Geometry Project

#### **Element Snap**

controls the ability to snap to elements in a Geometry Project

#### **Station**

controls the Stationing as it pertains to Cross Sections

#### **Report**

controls if Report is displayed or not displayed in a dialog box

#### **Cogo Audit Trail**

controls the reporting of coordinate geometry results to a text file

#### **Toolbar**

displays or turns off the Locks Toolbar

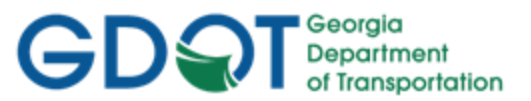

#### <span id="page-35-1"></span><span id="page-35-0"></span>**1.9 Application and Variable Manager Add-Ins**

InRoads contains several Application and Variable Manager "Add-Ins" which must be selected and added to the InRoads Program in order to access the standard GDOT customized menu applications/translators for Design. Once the Application and Variable Manager Add-Ins are selected – the settings are written to registry keys in the user's profile. This ensures that each time InRoads is accessed in the user profile -- these settings will already be available. These add-ins will only need to be added once and will then be accessible in all of the InRoads Modules and InRoads Projects.

The "Application and Variable Manager Add-Ins" must be set accordingly in order to access the required GDOT Survey/Design commands and translators.

This section details the following processes:

- Steps to select the Application Add-Ins
- Steps to select the Variable Manager Add-Ins

#### <span id="page-35-2"></span>**1.9.1 Steps to Select the Application Add-Ins:**

1. Click **ToolsApplication Add-Ins** from the InRoads pull-down menu and the following dialog box will appear:

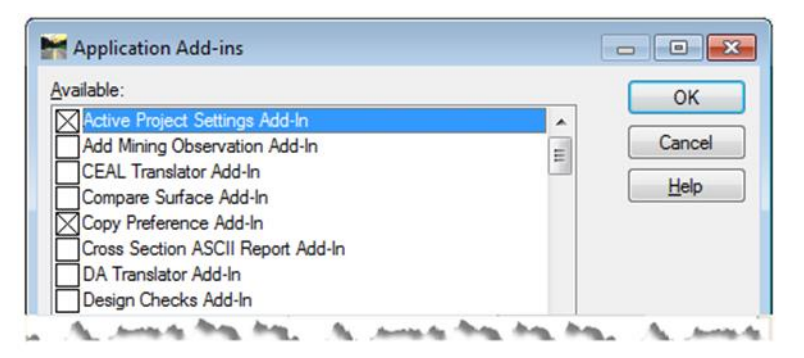

2. Select the following Application Add-Ins by clicking a  $\Box$  by the appropriate Add-In:

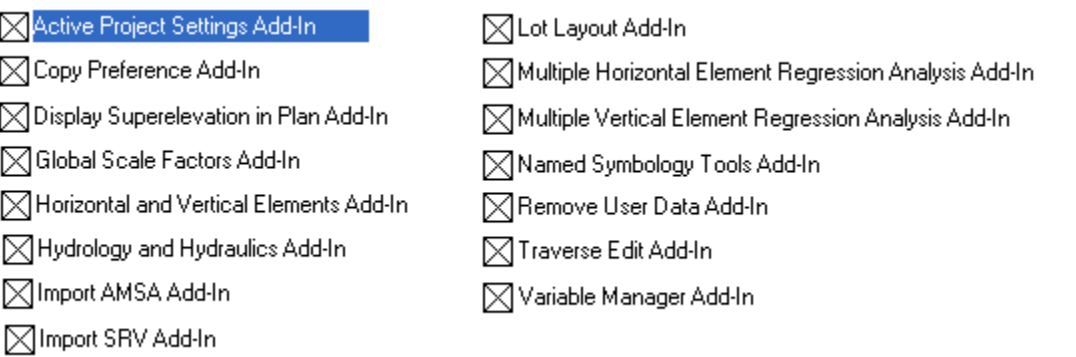

3. Click **OK** to accept the settings and to close out of the dialog box.
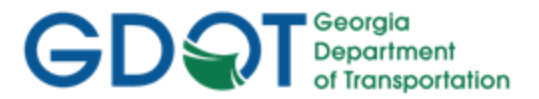

- **1.9.2 Steps to Select the Variable Manager Add-Ins:** 
	- 1. Click **ToolsVariable Manager** from the InRoads pull-down menu and the following dialog box will appear:

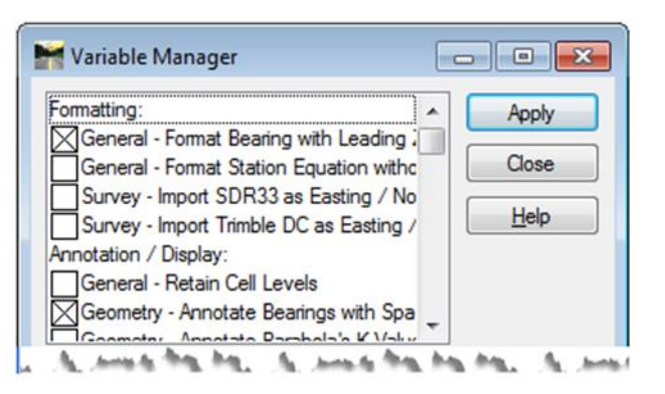

2. Select the following Variable Manager Add-Ins by clicking a  $\mathbb N$  by the appropriate Variable:

 $\boxtimes$  General - Format Bearing with Leading Zero Option

 $\boxtimes$  Geometry - Annotate Bearings with Spaces

◯ Geometry - Alphanumeric Names in Create/Edit Alignment by Cogo Points

3. Click **Apply** to accept the settings and then click **Close** to close out of the dialog box.

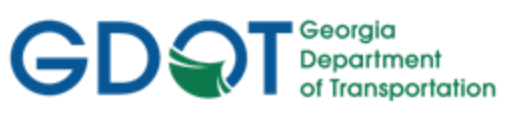

# <span id="page-37-0"></span>Chapter 2. Standard Conventions - Contents

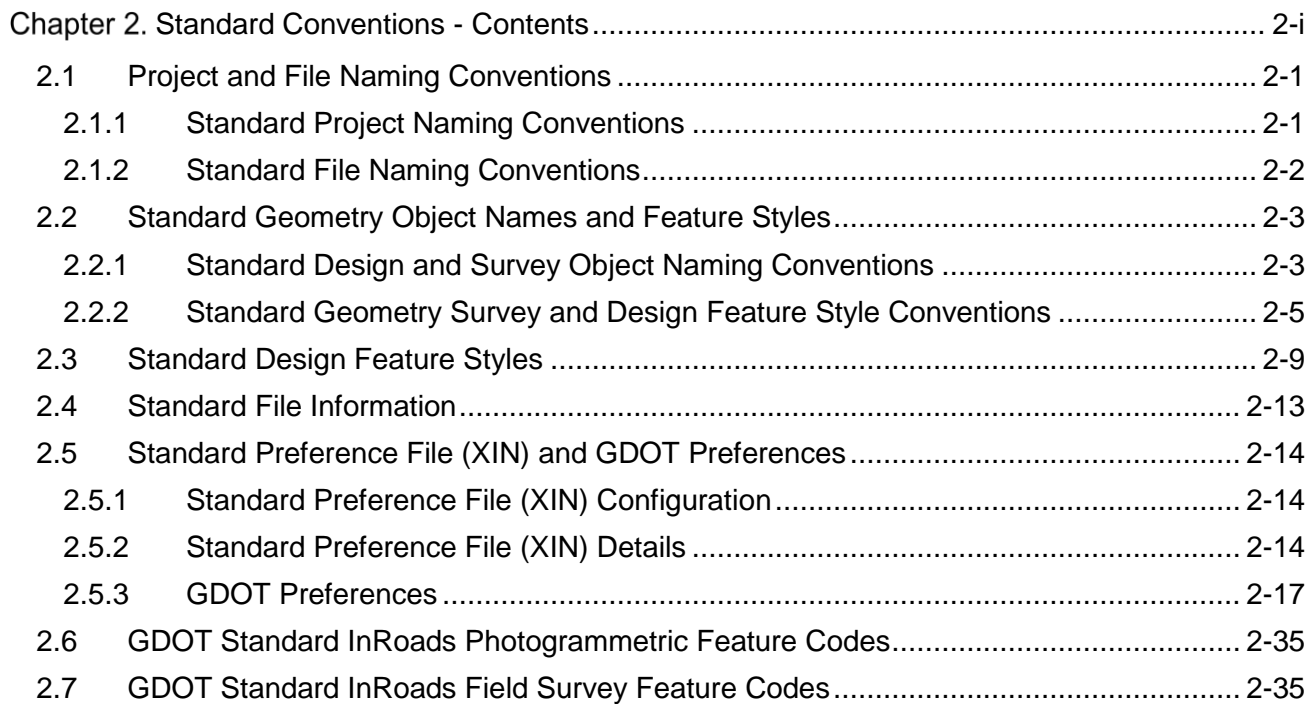

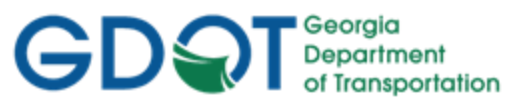

# **Chapter 2. Standard Conventions**

This section provides an overview of the GDOT standard Project, File and Geometry Object naming conventions utilized for Design. A Design Feature Styles Table is provided which lists the applicable Feature Styles available for use in Design, the GDOT Preference File (.XIN) is reviewed and the Standard Preferences are discussed. The Photogrammetry/Survey Feature Code Tables are also provided as Reference Information so that the Designer can refer to these Feature Codes/Styles when working with Existing Survey/Mapping Data.

This section covers the following topics:

- Standard Project Names and File Names
- Standard Geometry Object Names and Feature Styles
- Standard Design Feature Styles
- Standard File Information
- Standard Preference File (XIN) and GDOT Preferences
- GDOT Standard InRoads Photogrammetry Feature Codes
- GDOT Standard InRoads Field Survey Feature Codes

# <span id="page-38-0"></span>**2.1 Project and File Naming Conventions**

As mentioned previously in **Section One** - in order to ensure Project and File Naming consistency and uniformity – standard Project and File Naming conventions have been established. The Designer must follow these naming procedures in order to conform to GDOT standards and policies.

This section details the following Standard Naming Conventions:

- Standard Project Naming Conventions
- Standard File Naming Conventions

# <span id="page-38-1"></span>**2.1.1 Standard Project Naming Conventions**

The standard File Structure for InRoads is a Project Folder named for the PI Number of the project. The InRoads Design Files will be located directly under this PI Number. This is the folder location where the core Design File data is located. When submitting project deliverables to Construction (District Earthwork Coordinators) – submit the entire Project Folder (*Example: the PI Number Folder and the associated files*). This will ensure that all of the applicable files are submitted to the end-user. (See *Table 2.1*)

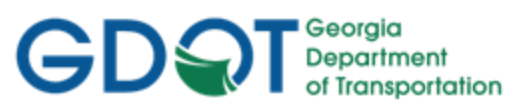

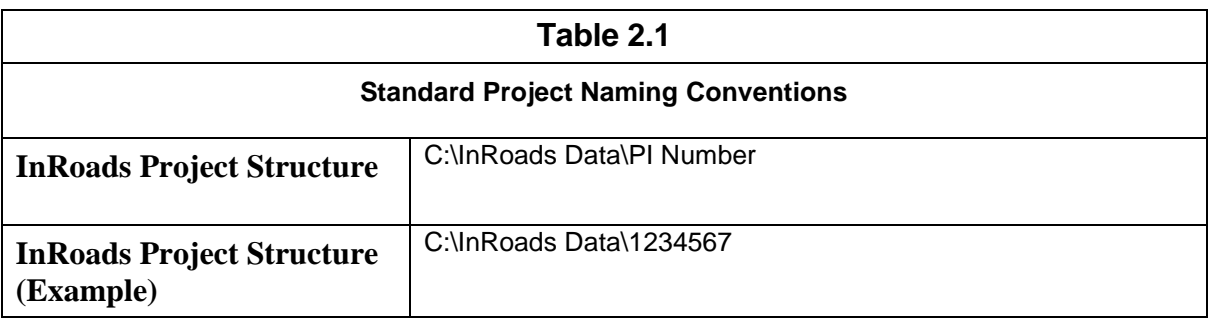

# <span id="page-39-0"></span>**2.1.2 Standard File Naming Conventions**

InRoads contains several different file types but the Design data will usually consist of file types pertaining to the .ALG (Geometry File), the .DTM (Digital Terrain Models), the .IRD (Roadway Design Files), the .ITL (InRoads Template File) and the associated .DGN (MicroStation Design File) deliverables. Following are the applicable file naming conventions (See *Table 2.2*)

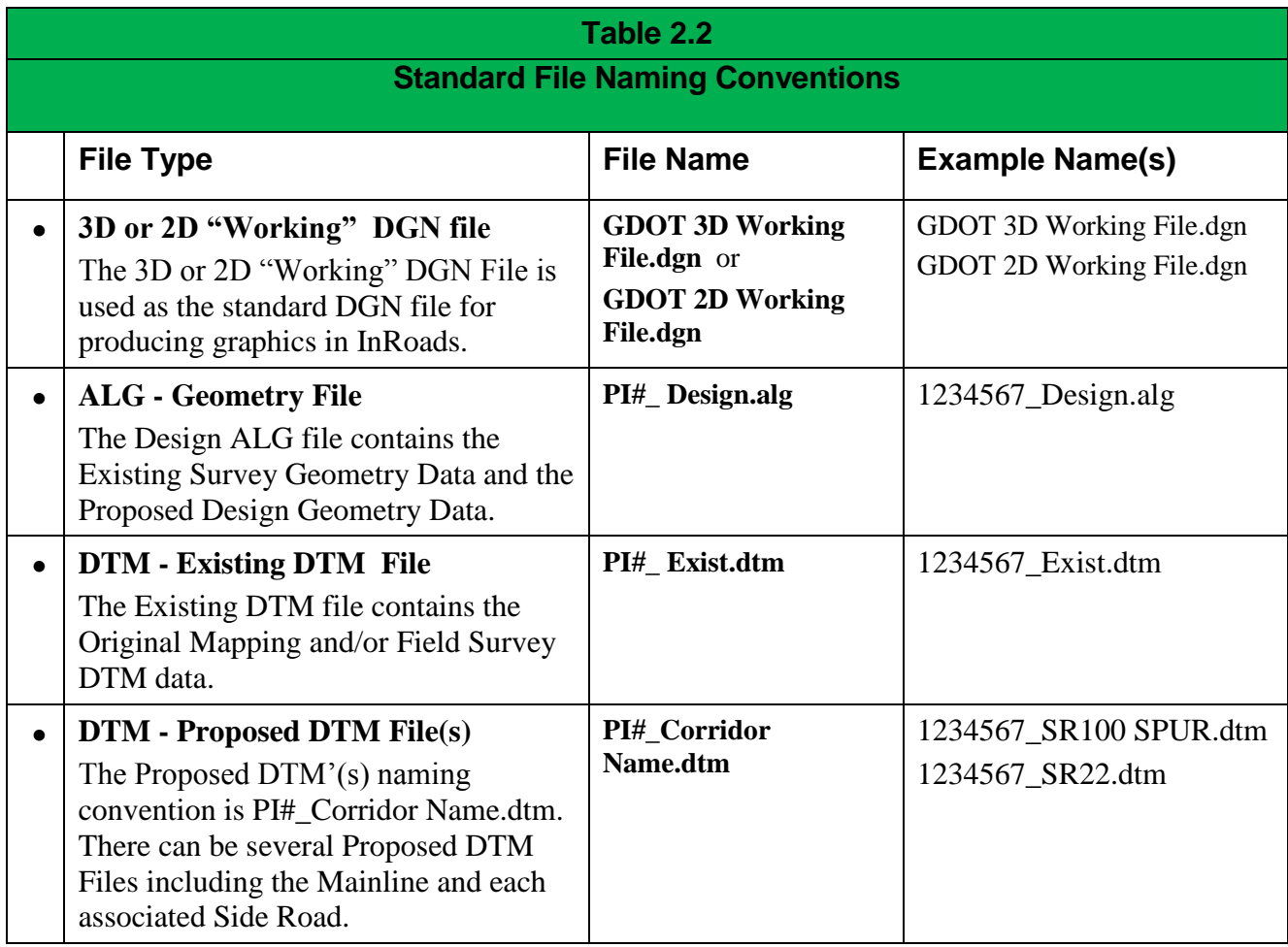

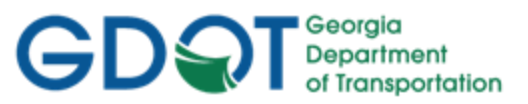

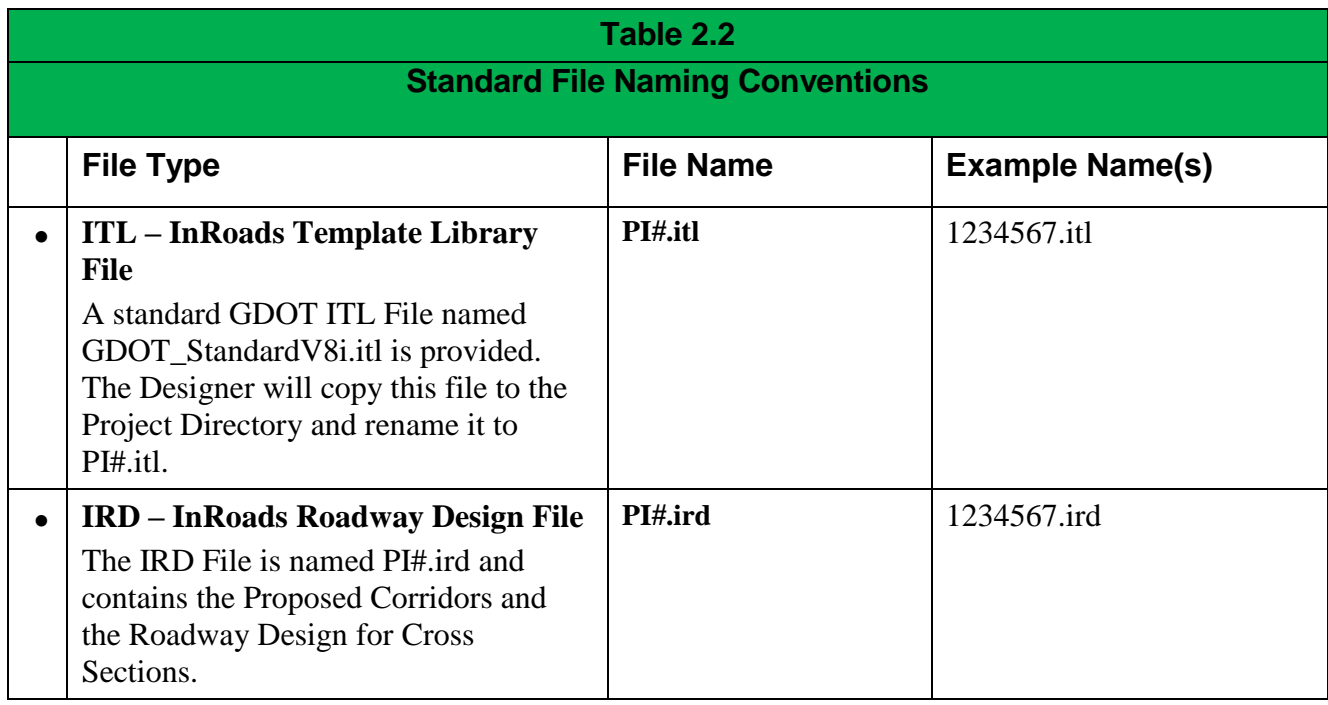

# <span id="page-40-0"></span>**2.2 Standard Geometry Object Names and Feature Styles**

The following section details the Standard Design and Survey Geometry Object Naming Conventions.

The SDE provides the existing survey data in the Geometry Project (.ALG). This survey data consists of Property data, Existing Right of Way, Alignment data, etc. Basically it is survey which is "Geometry related" and which is used in the creation of the property, alignment and COGO database. This Geometry data will not be represented in the DTM. All other Survey Data will be imported into the Surface Project (.DTM) and will be represented as Surface Features. (The Designer may review this process by reading the *Introduction to InRoads for Survey Data Processing Training Guide* which depicts the process to filter data to import into the Geometry Project (.ALG).

The Designer will store all of the proposed Geometry Data (Cogo Points, Alignment Points, Horizontal Alignments and Vertical Alignments) in the Design ALG File.

**NOTE:** Please note that the term Horizontal Alignments represents not only Centerline Alignments but also Right of Way Alignments, Easement Alignments, Edge of Pavement Alignments, Ditch Alignments, etc.

**NOTE:** Please note that Curves are not separate objects in InRoads - but are actually part of the Horizontal Alignment. The Curves have no name assigned to them in the Alignment. When generating curve tables for plan sheets – the Designer will manually name the Curve Table(s) Curve Numbers. This is described in more detail in the Design Training **Lab 5**.

# <span id="page-40-1"></span>**2.2.1 Standard Design and Survey Object Naming Conventions**

InRoads contains several different object types such as Cogo Points, Alignment Points, Horizontal Alignments and Vertical Alignments. Following are the applicable object naming conventions (See Tables  $2.3 - 2.5$ ). The Designer shall follow the quidelines below when storing design geometry

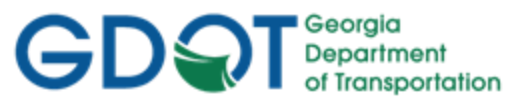

objects in InRoads. These guidelines must be followed in order to conform to current GDOT standards and policies. Use only one prefix (DE) for points in InRoads and begin point numbering at 10000 (i.e. DE10000). This eliminates the possibility of duplicate points going back to the Data Collector for staking of survey data.

# A. **Design Object Names and Point/Alignment Ranges**:

The Design Geometry Objects consist of Cogo Points, Alignment Points, Horizontal Alignments and Vertical Alignments. The Designer will store Proposed Construction Centerlines, Required R/W Alignments, Easement Alignments, Edge of Pavement Alignments, etc. The following Naming Conventions will be used.

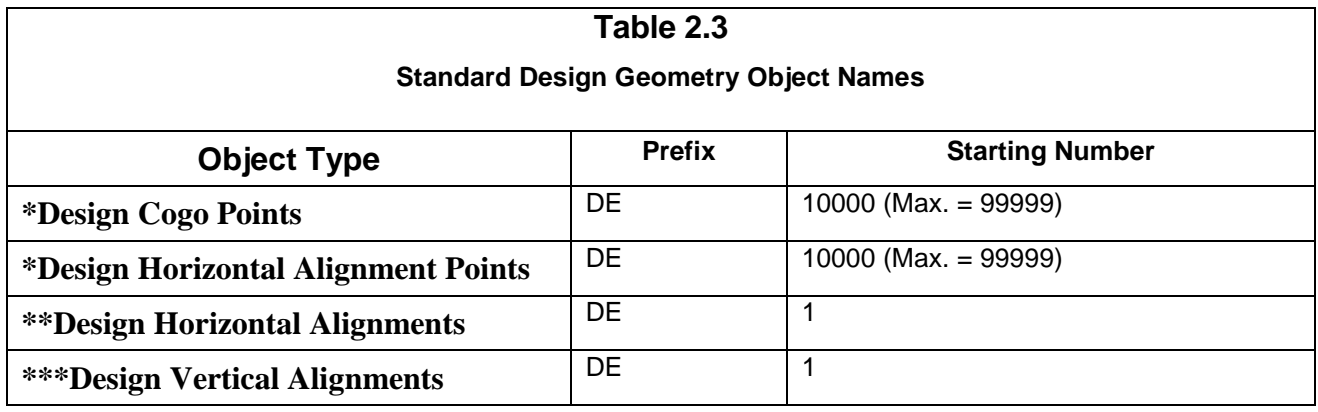

- All Design Cogo Points and Design Horizontal Alignment Points **must** be named with a prefix of DE and begin with the number 10000 (e.g., first design point = DE10000).
- \*\*All Design Horizontal Alignments **must** be named with a prefix of DE and begin with the number 1, (e.g., DE1).
- \*\*\*It is **suggested** that the Design Vertical Alignment (which corresponds with the Horizontal Alignment) be named the same as the associated Horizontal Alignment.

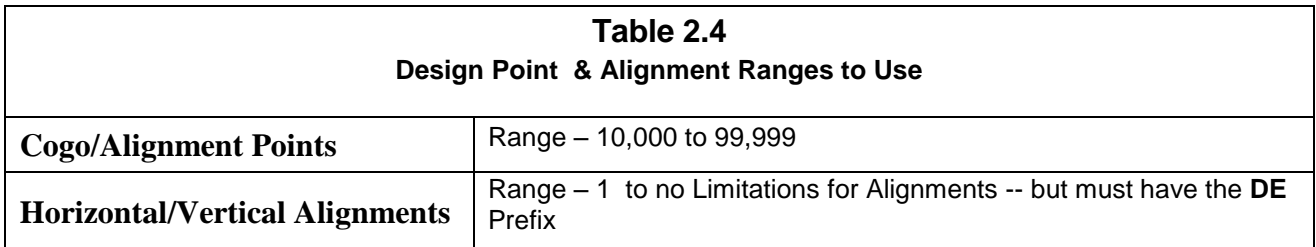

# B. **Survey Object Names and Point/Alignment Ranges**:

The SDE stores any computed and/or existing survey points with No prefixes. Any computed Alignments will be stored with an SV prefix to represent a Survey stored Alignment. The reason that Survey (field collected and computed points) do not contain pre-pended prefixes is to reduce the possibility of duplicate points going back to the data collector and to ensure that duplicate points are not submitted to the Designer when additional enhancements are added during the life of the project. Another reason is to prevent the Designer's Points and Alignments from being overwritten when additional enhancements are added to the Designer's Geometry Project Database. \*Please note that

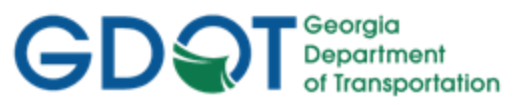

it is a requirement for the SDE to pre-pend the SV Prefix to all computed Alignments. This includes Parcel Alignments, Existing Centerline Alignments, Existing R/W Alignments, etc.

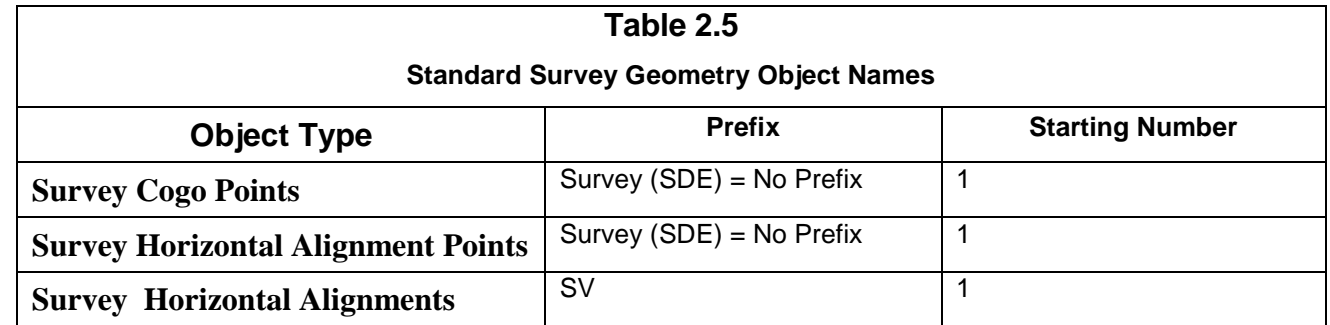

Point Numbers 1 – 9999 are reserved for survey collecting and survey data processing. Point numbering should be done consecutively and if more points are required the numbering should continue consecutively as needed. When additional survey data is gathered in the field, the point numbers should begin with the lowest number that has not already been submitted to design. Designer's Point numbering range begins at 10,000. Points 10,000 and above are reserved for Design. If the total number of survey points has reached the 9,999 point limit, the Survey Data Engineer should contact the Designer and obtain the next starting point number.

A gap in point numbering should only exist where the location survey points total less than 9,999. All other numbering gaps should be minimized.

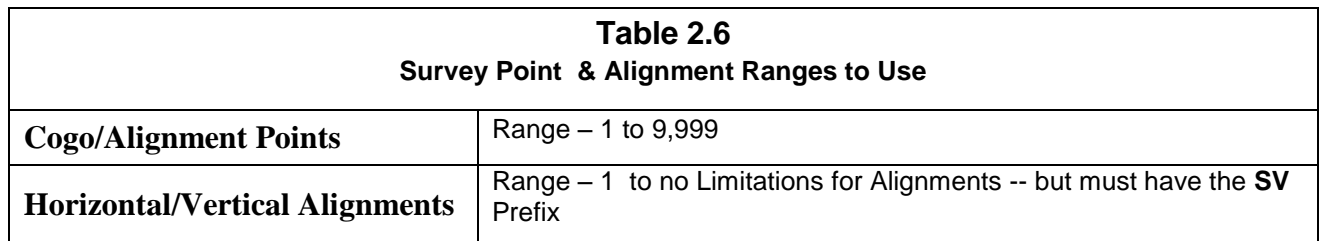

# <span id="page-42-0"></span>**2.2.2 Standard Geometry Survey and Design Feature Style Conventions**

The following Section details the Feature Styles used for Survey and Design Objects. When storing Survey and Design Geometry Objects – the applicable Feature Styles must be utilized in order to view the correct symbology, cells, etc. for each of the elements. This ensures that the data conforms to the correct Level and Symbology as depicted by the Electronic Data Guidelines and for use in Plans Production utilities.

The following existing Property codes/styles (which are composed of data which is used for the generation of Property and Alignment information) is processed by the SDE and submitted to the Designer in the ALG File. All Codes which are not listed in the table below – will be imported into the Surface Project (.DTM File). The Survey Control Codes are imported into both the .ALG and the .DTM Files.

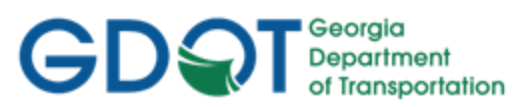

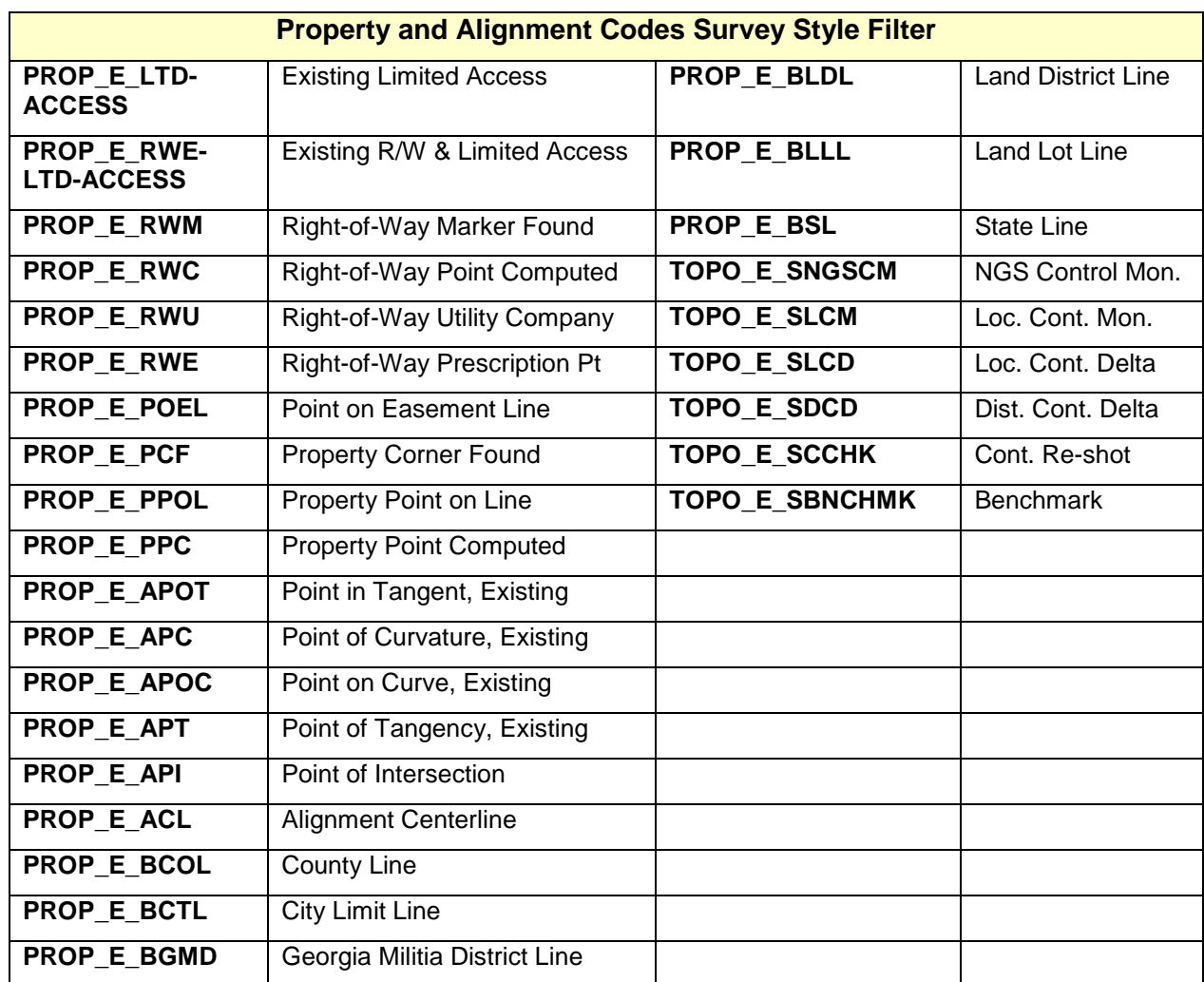

# A. **Survey Feature Styles for Points and Alignments**

The Standard Feature Styles the SDE uses when storing Points and Alignments for the Existing Centerline Alignments, Existing R/W, Property, etc. are named according to the type of Point or Alignment which is to be stored. The following Table lists the applicable Feature Style(s) the SDE (Survey Data Engineer) utilizes when storing the Existing Point and Alignment data: (See *Table 2.7*)

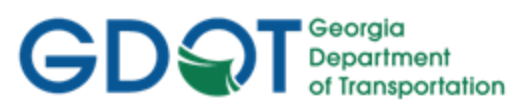

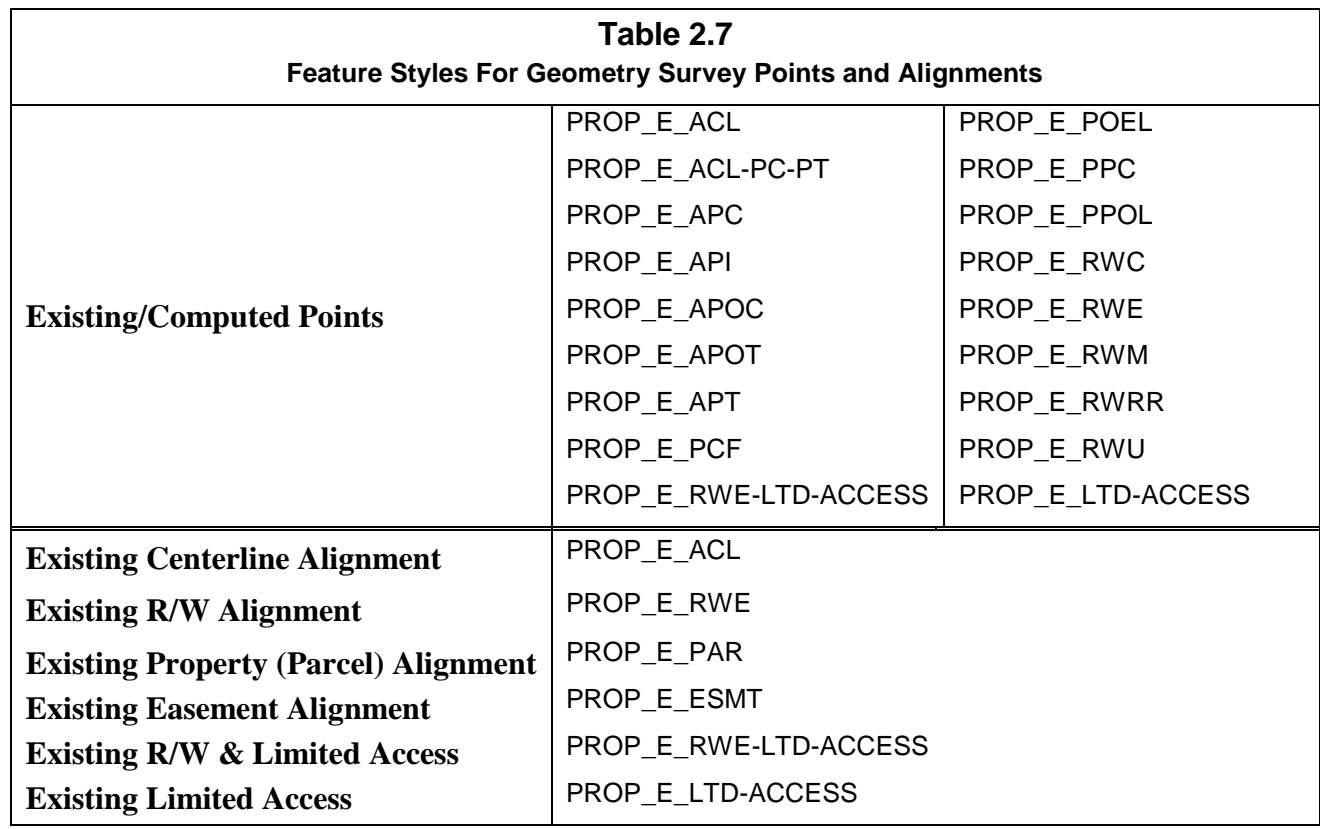

# B. **Design Feature Styles for Points and Alignments**

The Standard Feature Styles to use when storing Design Points and Alignments for the Proposed Centerline Alignments, Proposed R/W and Easements, etc. will be named according to the type of Point or Alignment which is to be stored. The following Table lists the applicable Feature Style(s) the Designer utilizes when storing Design Points and Alignment data: (See *Table 2.8*)

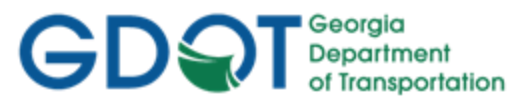

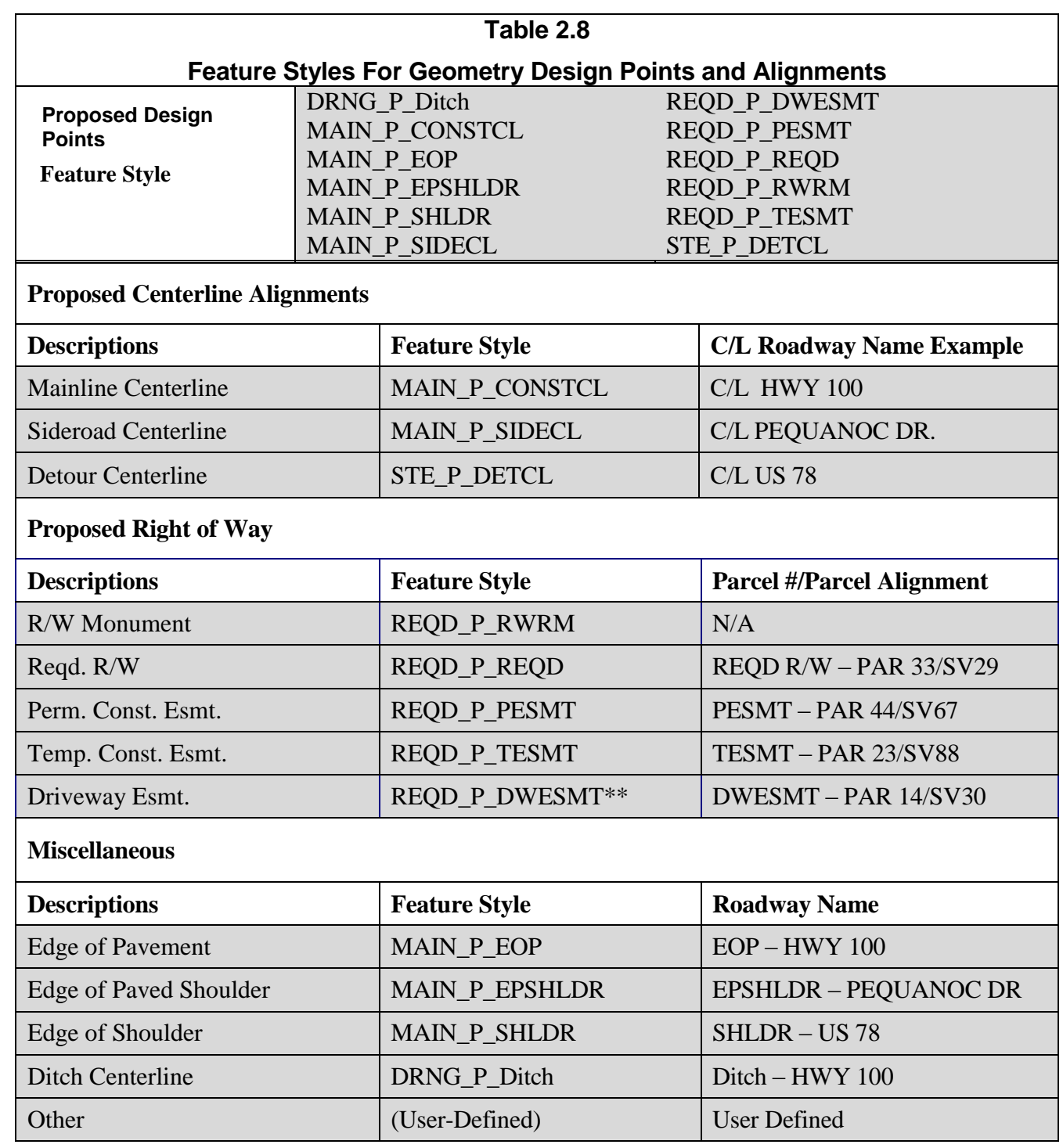

**\*\* The Feature Style of REQD\_P\_DWESMT will be used for all other types of easements (that are not listed above) and be noted as such on plans by the Engineer.**

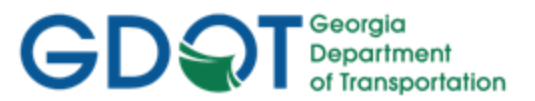

# <span id="page-46-0"></span>**2.3 Standard Design Feature Styles**

The following section details the Standard Design Feature Styles which are available in the **GDOT\_Standard V8i\_SS2.xin** file. These Feature Styles conform to the Electronic Data Guidelines and represent the InRoads Named Symbology and the associated MicroStation ByLevel Symbology. These Feature Styles must be utilized to conform to GDOT Standard Conventions and for use in Plans Productions Utilities. If a Feature Style is used which is not available in the GDOT XIN File – an InRoads Default Symbology with a color of **White** will appear. It is very important to use the GDOT standard Feature Styles to ensure that the InRoads Data is generated correctly for use in InRoads, MicroStation and Plans Production Utilities.

These Feature Styles are used in Geometry Objects, Components, Component Points and Proposed DTM's. The following Table contains the applicable Design Feature Styles to use for Design.

**NOTE:** There are also Feature Styles available for use in Survey and Photogrammetry. Please refer to the **InRoads Survey Data Processing Guidelines** and the **Photogrammetry Guidelines** for Tables listing these Feature Styles. (See *Table 2.6*)

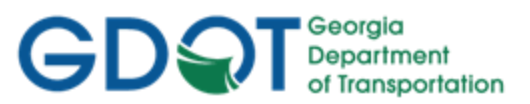

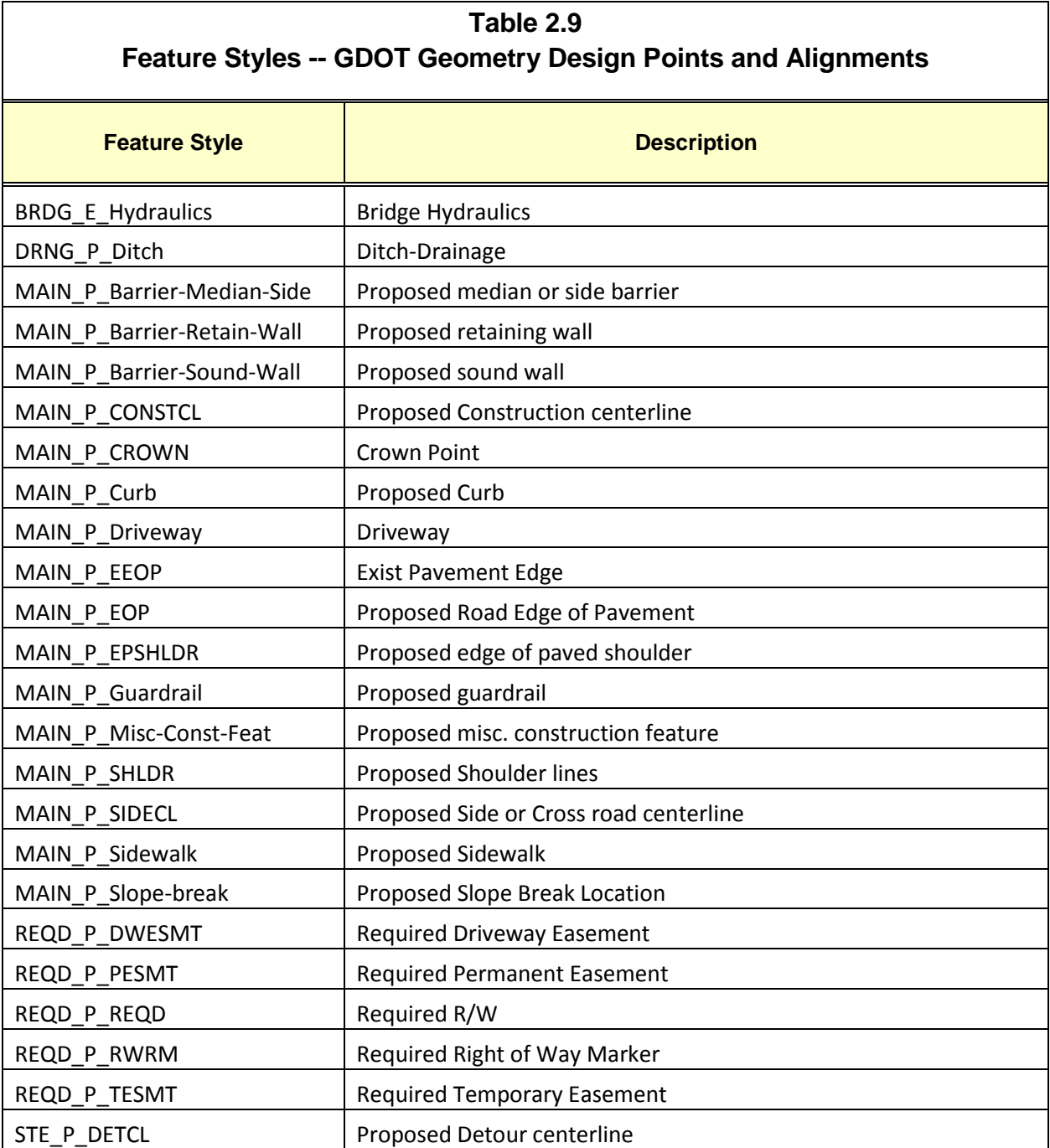

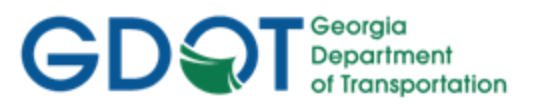

# **Table 2.10 Feature Styles – GDOT Design Components and Component Points Feature Style Description** DRNG\_P\_Ditch Ditch Ditch - Drainage DRNG P Cross Drain and Culvert | Cross Drain and Culvert DRNG P Storm Drain Pipe Storm Drain Pipe LIMT\_P\_CUT Cut Limits (**Assign to End Condition Components**) LIMT\_P\_CUT\_Const-Limit Cut Limits (**Assign to LAST Point in the End Condition**) LIMT\_P\_FILL Fill Limits (**Assign to End Condition Components**) LIMT\_P\_FILL\_Const-Limit Fill Limits (**Assign to LAST Point in the End Condition**) MAIN\_P\_Barrier-Median-Side Proposed median or side barrier MAIN\_P\_Barrier-Retain-Wall Proposed retaining wall MAIN\_P\_Barrier-Sound-Wall Propose sound wall MAIN\_P\_Barrier\_PAY\_4940\_TP20 4940 TP20 CONCRETE BARRIER MAIN\_P\_Barrier\_PAY\_4940\_TP21 4940TP21 CONCRETE BARRIER MAIN\_P\_Barrier\_PAY\_4940\_TP22 4940 TP22 CONCRETE BARRIER MAIN\_P\_Barrier\_PAY\_TP\_S1 Next TP\_S1 SPECIAL DESIGN CONCRETE BARRIER MAIN\_P\_Barrier\_PAY\_TP\_S2 TP S2 SPECIAL DESIGN CONCRETE BARRIER MAIN\_P\_Barrier\_PAY\_TP\_S3 NAMAIN\_P\_S3 SPECIAL DESIGN CONCRETE BARRIER MAIN\_P\_Barrier\_PAY\_TP\_S3A TP\_S3A SPECIAL DESIGN CONCRETE BARRIER MAIN\_P\_Barrier\_PAY\_TP\_S3B TP\_S3B SPECIAL DESIGN CONCRETE BARRIER MAIN\_P\_Barrier\_Side\_PAY\_TP\_2-S | TP 2-S SIDE CONCRETE BARRIER MAIN\_P\_Barrier\_Side\_PAY\_TP\_2-SA TP 2-SA SIDE CONCRETE BARRIER MAIN\_P\_Barrier\_Side\_PAY\_TP\_2-SB TP 2-SB SIDE CONCRETE BARRIER MAIN\_P\_Barrier\_Side\_PAY\_TP\_2-SC TP 2-SC SIDE CONCRETE BARRIER MAIN\_P\_Barrier\_Side\_PAY\_TP\_6-S TP 6-S SIDE CONCRETE BARRIER MAIN\_P\_Barrier\_Side\_PAY\_TP\_6-SA TP\_6-SA SIDE CONCRETE BARRIER MAIN\_P\_Barrier\_Side\_PAY\_TP\_6-SB TP 6-SB SIDE CONCRETE BARRIER MAIN\_P\_Barrier\_Side\_PAY\_TP\_6-SC T\_ TP\_6-SC SIDE CONCRETE BARRIER MAIN\_P\_Barrier\_Side\_PAY\_TP\_7-CS TP\_7-CS or 7-RS SIDE CONCRETE BARRIER MAIN\_P\_Barrier\_Side\_PAY\_TP\_7-WS TP 7-WS SIDE CONCRETE BARRIER MAIN\_P\_CONSTCL THE REPRISED Proposed Construction centerline MAIN\_P\_CROWN Crown Point MAIN\_P\_Curb Proposed Curb MAIN\_P\_Curb\_PAY\_9032B Dowel TP2 | 9032B TP2 CONC DOWELED INTEGRAL CURBS 6" THK MAIN\_P\_Curb\_PAY\_9032B Dowel TP3 | 9032B TP3 CONC DOWELED INTEGRAL CURBS 8" THK MAIN\_P\_Curb\_PAY\_9032B Dowel TP7 | 9032B TP7 CONC DOWELED INTEGRAL CURBS 6" THK MAIN\_P\_Curb\_PAY\_9032B HeaderTP1 | 9032B TP1 4"HEADER CURB

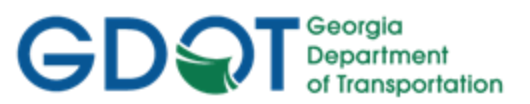

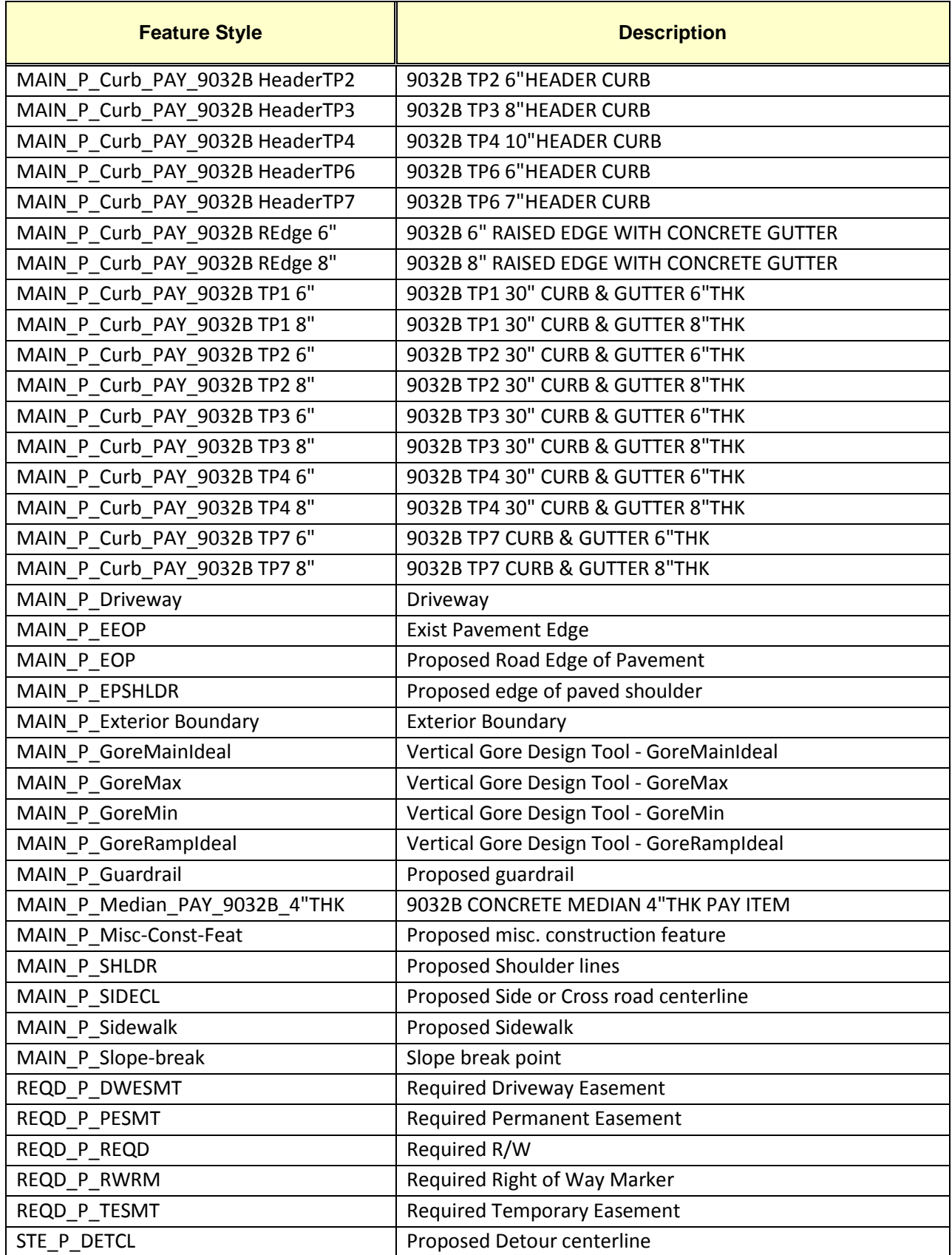

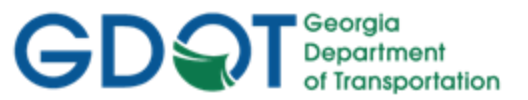

# <span id="page-50-0"></span>**2.4 Standard File Information**

Following is a brief overview of the most common InRoads file types the Designer will utilize:

# **Table 2.11 Standard File Information Overview**

#### **GDOT 3D Working File.dgn**

This DGN file is created from the GDOT 3D "seed" file (**GDOT\_V8\_3D.dgn**) and is used to display the temporary and or/permanent graphics in InRoads.

## **.FWD**

#### **(SDE File Only! This File is not provided to Design.)**

The .FWD file contains the imported Field Survey Data (.CSV File Data). Basically this file is an Electronic Field Book in which the .CSV File data is imported so that the survey data can be exported to the .DTM (Surface) and .ALG (Geometry) files.

## **.DTM**

The .DTM file contains all of the Surface Features imported from the 3D Photogrammetric DGN File and/or CSV File(s). The appropriate Surface Features are triangulated in order to form an Existing Ground Surface (TIN Model) for use in Survey and Design. The Designer will create a Proposed DTM File(s) which will contain the Proposed Ground Surface data.

#### **.ALG**

The .ALG (Geometry File) contains all of the "Geometry" related data such as Property, Existing R/W, Existing Centerline Alignments, Proposed Horizontal/Vertical Alignments and R/W and Easement Alignments for use in Design.

#### **.ITL**

The .ITL is the InRoads Template File which contains all of the Templates and Components for cross sections. This file is specific to each individual InRoads Project and should be submitted as a deliverable during project submission to the Earthwork Coordinator during Construction.

#### **.IRD**

The .IRD is the InRoads Roadway Design File which contains the Design Surface Data (the corridors and the associated cross sections which are generated to a Design Surface).

#### **.RWK**

The .RWK (InRoads Project File) contains project data for InRoads files in ASCII format. The .RWK file is a text file which can be edited to reflect the path of the Project Files so that all of the Files will be opened when the InRoads Project File (.RWK) is opened.

#### **.SDB**

The .SDB (InRoads Drainage File) contains the InRoads Storm and Sanitary data.

#### **.DFT**

The .DFT is the Drafting Notes file that contains all standard GDOT Drafting Notes to annotate features.

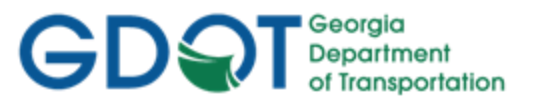

# <span id="page-51-0"></span>**2.5 Standard Preference File (XIN) and GDOT Preferences**

The following section details the GDOT Standard Preference File **GDOT\_Standard V8i\_SS2.xin** and the various InRoads Preferences that have been established for use in the Design Process.

# <span id="page-51-1"></span>**2.5.1 Standard Preference File (XIN) Configuration**

InRoads Standards for Design have been set up in a "Preference" file (also known as an XIN file). This preference file contains the Georgia Department of Transportation's standards for Feature Codes, Feature Styles, Feature Filters, Dialog Box Settings, Linestyles, Lineweights, colors, and numerous other settings. The XIN file is basically a compilation of INI Files (Initialization files) which controls the standardization of the InRoads settings and display options. This preference file is critical for use in the InRoads Design Process and for accurate Digital Terrain Model/ Geometry Objects creation. The XIN file is used in conjunction with MicroStation V8i's ByLevel settings and configuration files to assist in the viewing of project data and in the generation of plan file deliverables.

The standard GDOT XIN file is named **GDOT\_Standard V8i\_SS2.xin** and is included in the **InRoadsALL.exe** download.

After downloading and executing the **InRoadsALLexe** – a **Standards** folder is created directly under the C:\InRoads Data folder. The Designer will copy this **Standards** folder to the Project Folder: (See Example in *Table 2.12*)

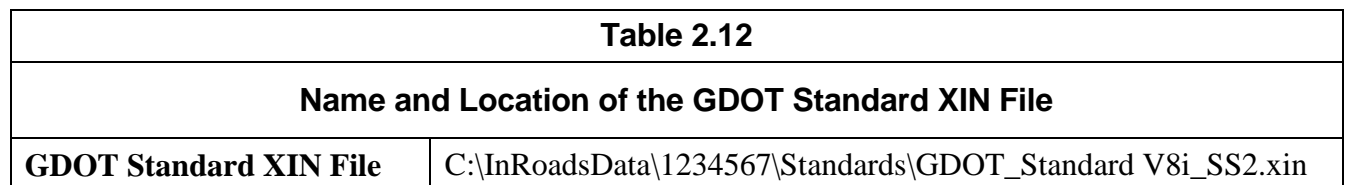

**NOTE**: The XIN file contains Named Symbology and Feature Styles which correspond with the ByLevel Settings in MicroStation. Please note that if any modifications or additional Feature Styles/Named Symbology are added by the user to the XIN – the MicroStation Levels may not view with the correct Symbology for those modified Feature Styles. It is advisable to NOT add additional Named Symbology or Styles in order for the XIN file to be consistent with the current MicroStation ByLevel settings so that utilities for Plans Productions will function correctly.

# <span id="page-51-2"></span>**2.5.2 Standard Preference File (XIN) Details**

The XIN File contains the GDOT configuration settings for use in Design/Survey. These settings contain the current GDOT standards for plan development and processing of Design/Survey Data. Following are some of the Configuration Settings contained in the XIN:

 **Named Symbology** – This controls how elements such as points, lines, text, etc. appear in plan, cross section and profile views in MicroStation. The GDOT named symbology is also set to *ByLevel* which references the Level Settings for Symbology in the MicroStation DGNLIB. ByLevel controls the Symbology (weight, color, linestyle) and the Named Level on which the elements are located. The Named Symbology can also be set in the InRoads Named

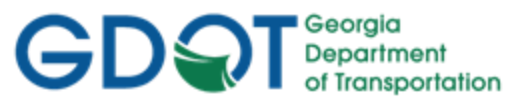

Symbology Manager by selecting each symbology (color, weight, linestyle, etc.) separately but GDOT uses the ByLevel Symbology to correspond with the DGNLIB Levels. (The Named Symbology determines "How" an element is viewed").

- **Feature Styles** InRoads contains Features which represent elements such as points, lines, arcs, spirals, etc. The Feature Style for each Geometry, Survey, DTM and Component element is used to determine how the elements view. The elements can be set to view in plan view, profile, cross section, DTM, etc. The Feature Style references the associated Named Symbology to view the element with the appropriate corresponding Symbology. The Feature Style determines "Where" the element is viewed.
- **Preferences** When using commands in the InRoads dialog boxes it is useful to set Preferences which can be loaded later without having to re-enter information into the dialog boxes. Preferences are basically entries in dialog boxes which can be saved and then selected to automatically configure the settings of a dialog box without manual re-entry.
- **Filters** Filters are commands in dialog boxes which can be used to "filter" selections of data based on set criteria. This can include selection of Points, Alignments, Features or other entities by using a filter based on the entities' Style, Name, etc.

These are some of the GDOT standards that have been configured for use in the XIN file. These settings are used to assist in the Design process to ensure that standards are consistent for development of GDOT project plans.

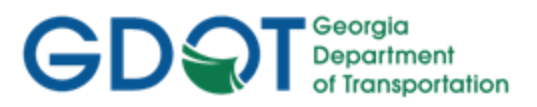

Intentionally Left Blank

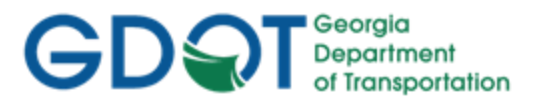

#### **2.5.3 GDOT Preferences**

<span id="page-54-0"></span>As mentioned previously - Preferences are entries in dialog boxes which can be saved and then selected later to automatically configure the settings of a dialog box without manual re-entry. The following Table lists the GDOT Preferences available in the GDOT XIN file. These Preferences will be discussed in more detail in each of the applicable Sections of these Guidelines.

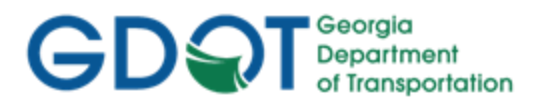

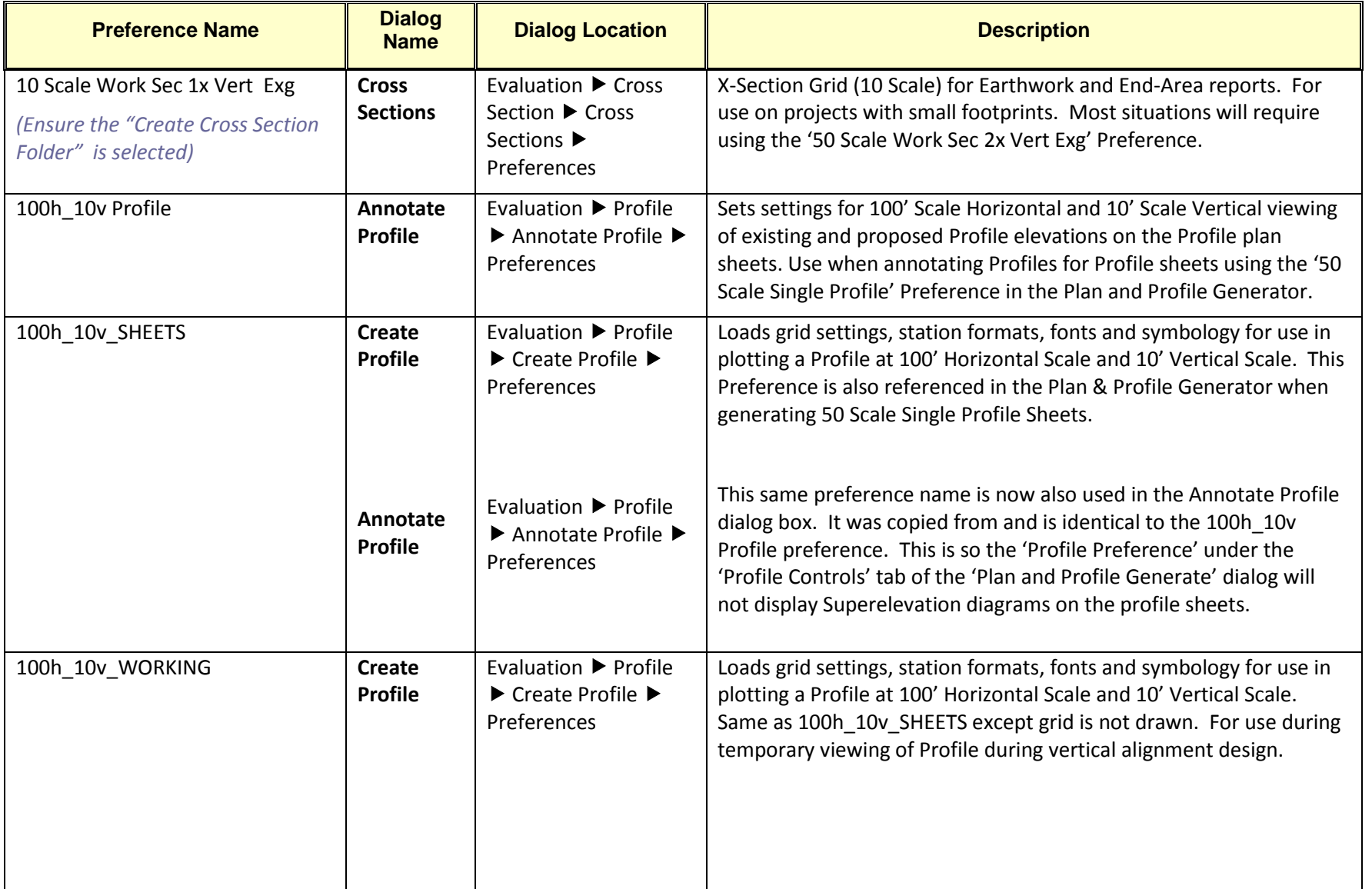

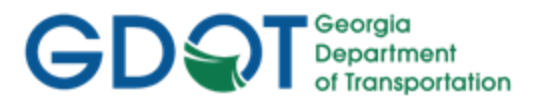

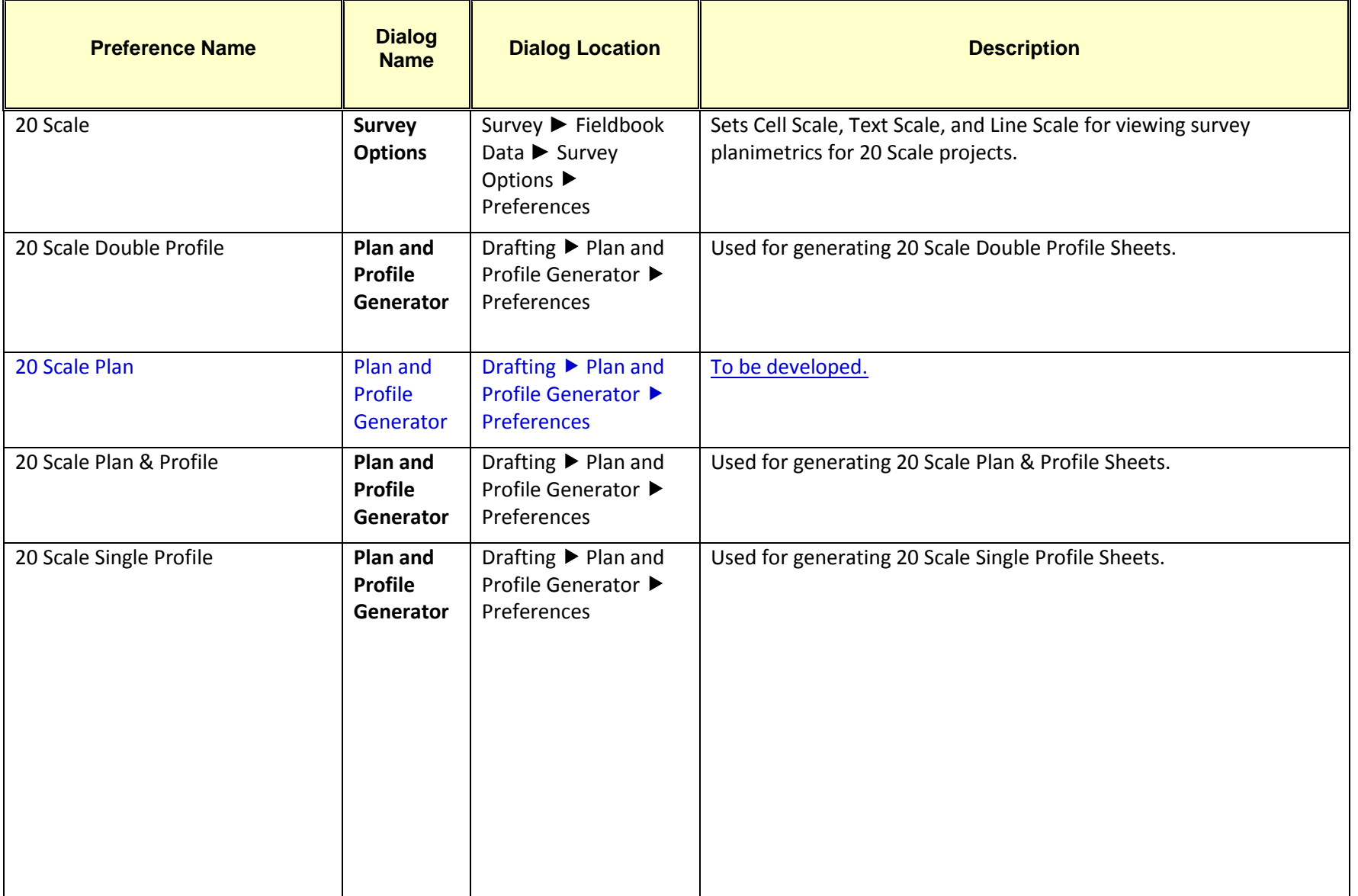

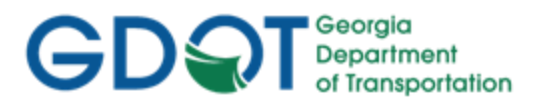

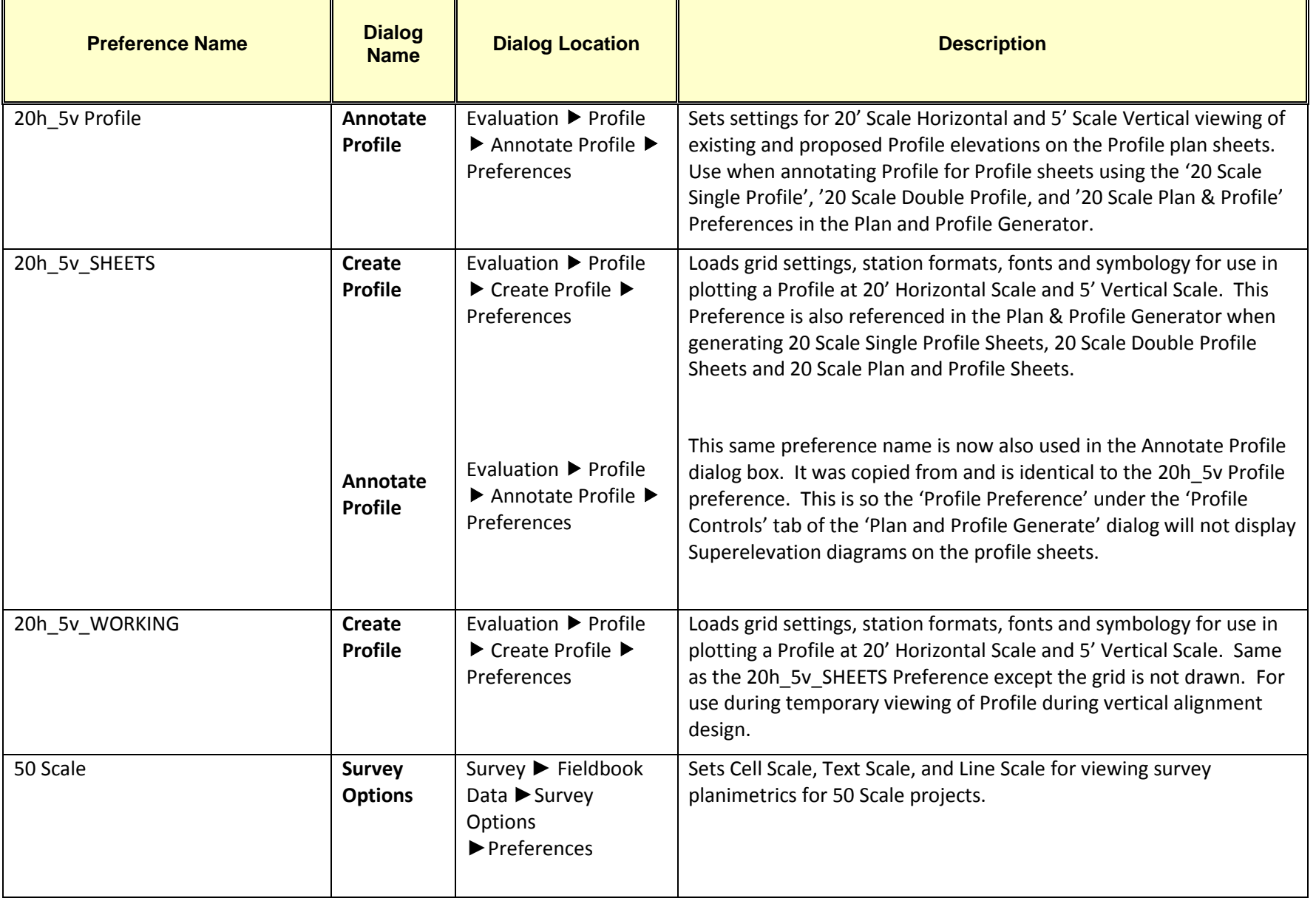

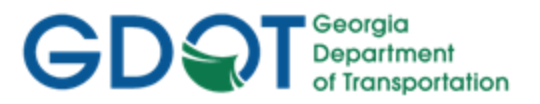

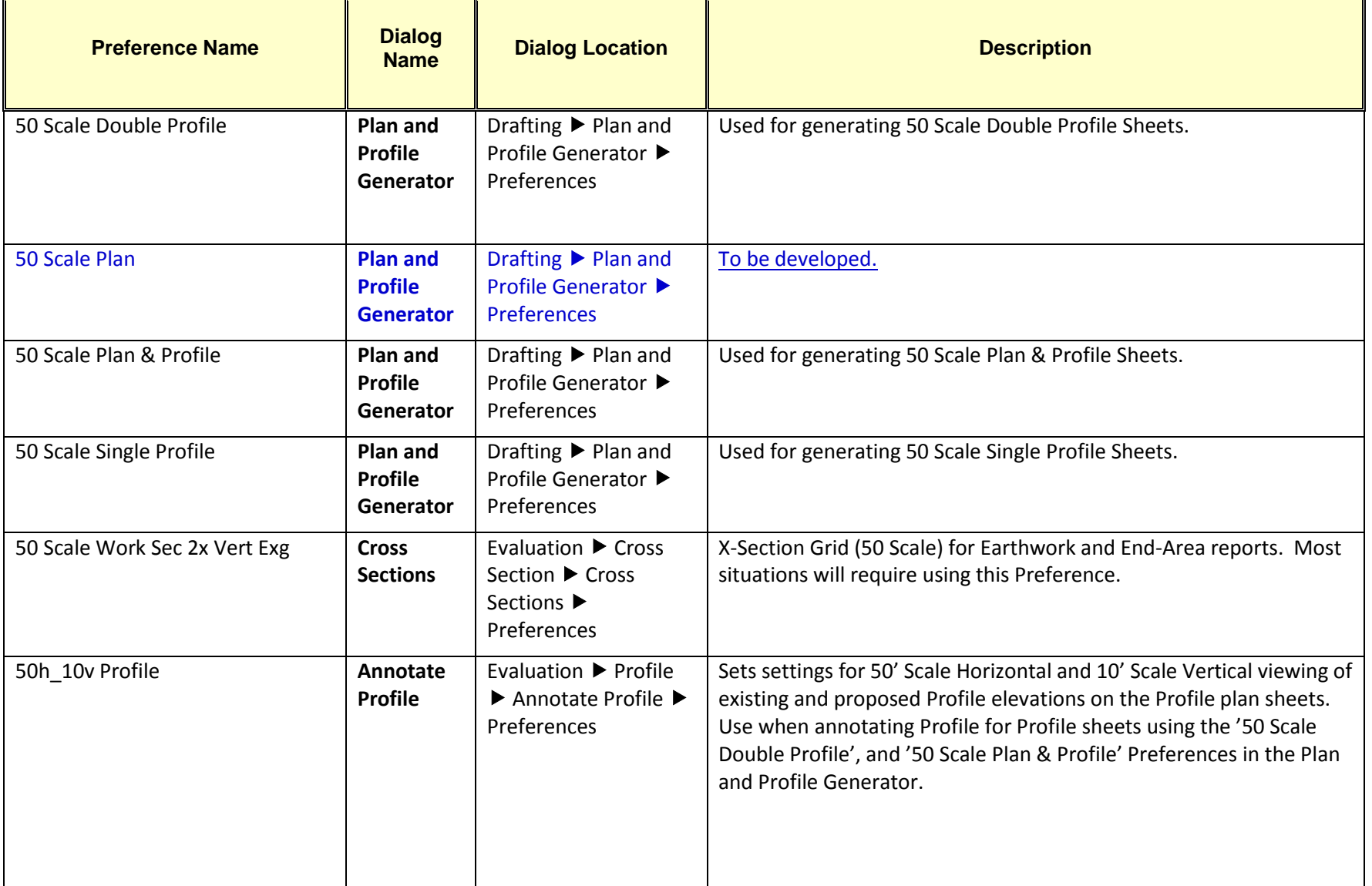

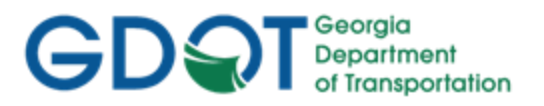

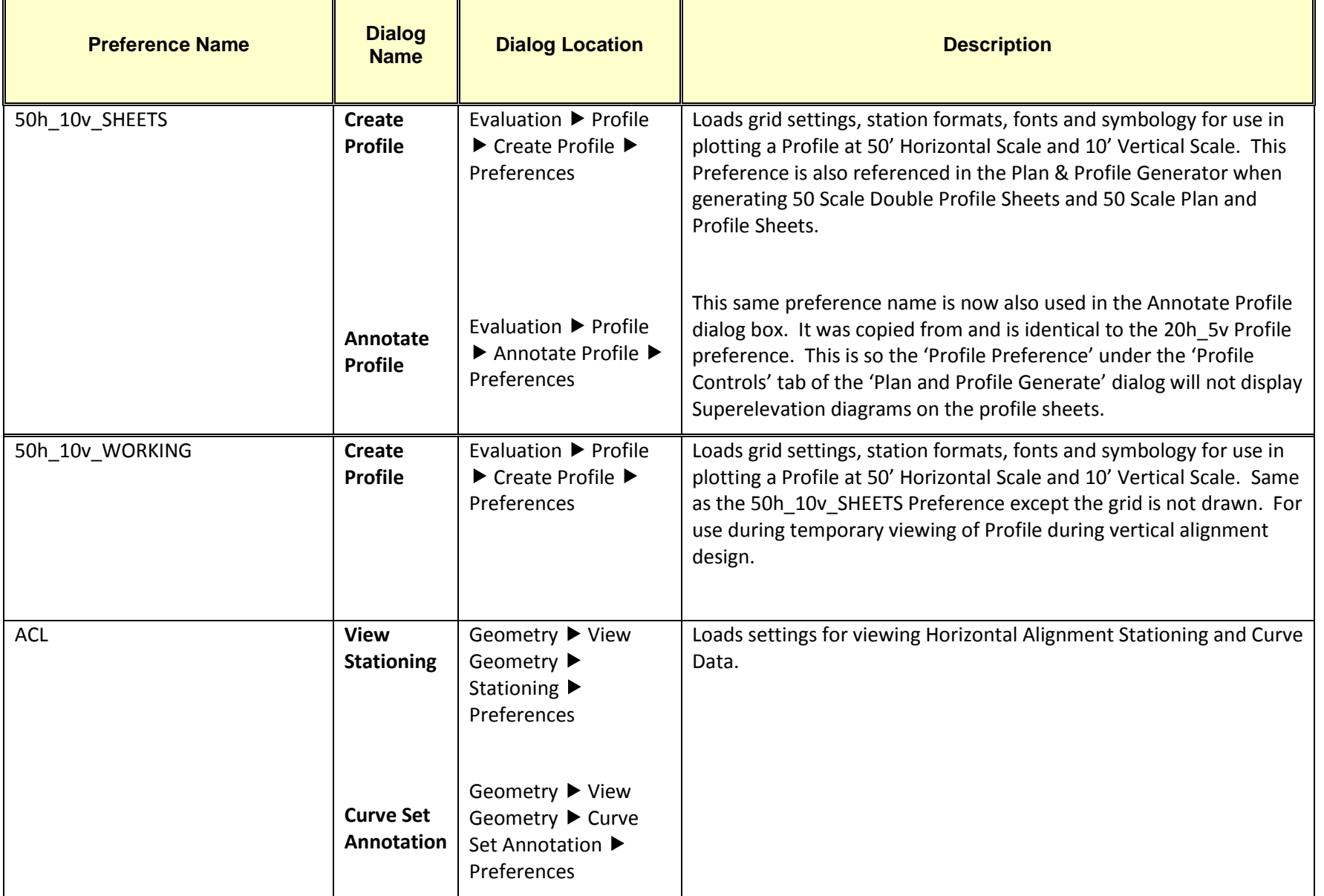

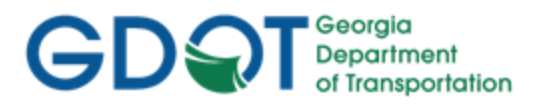

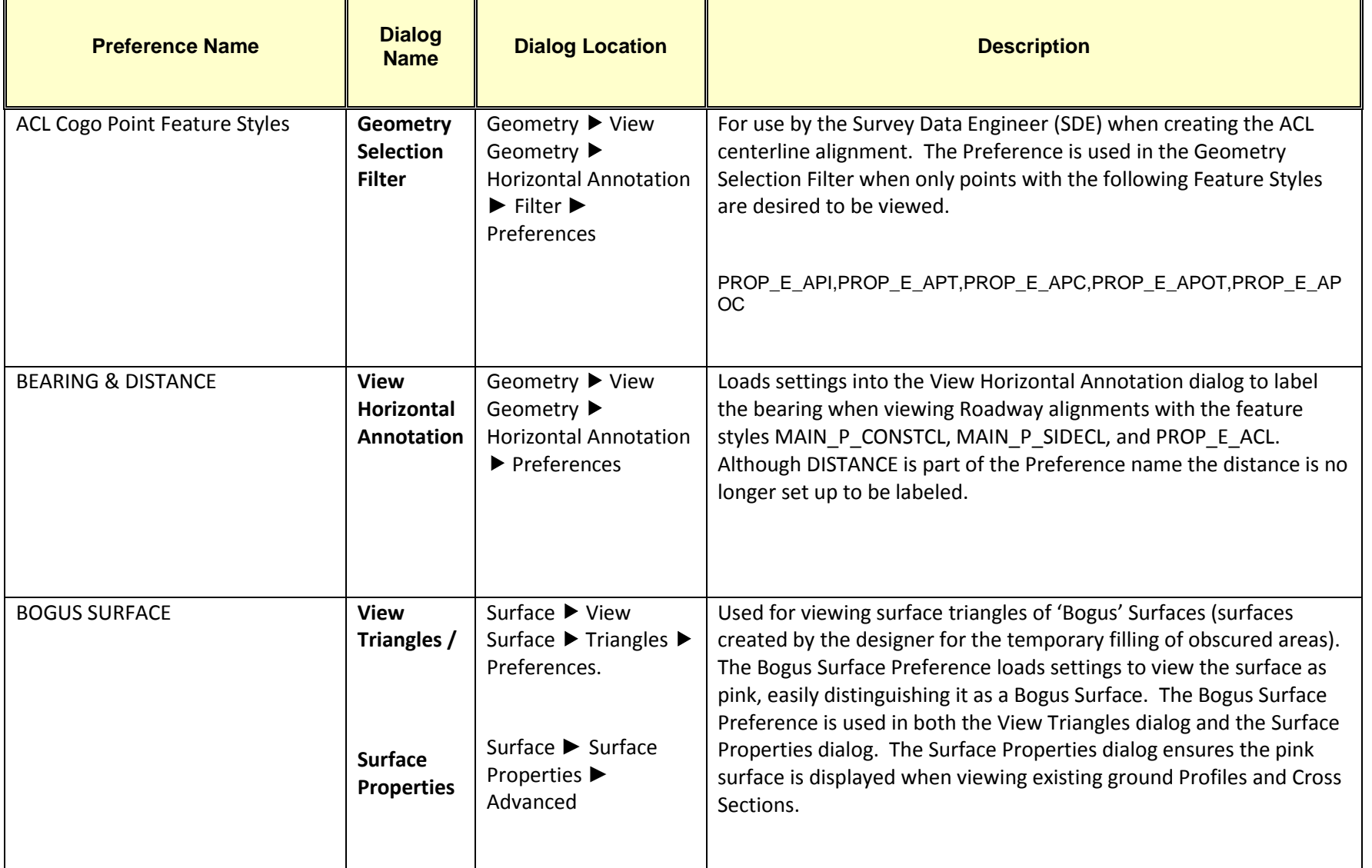

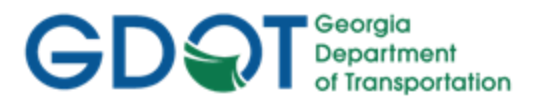

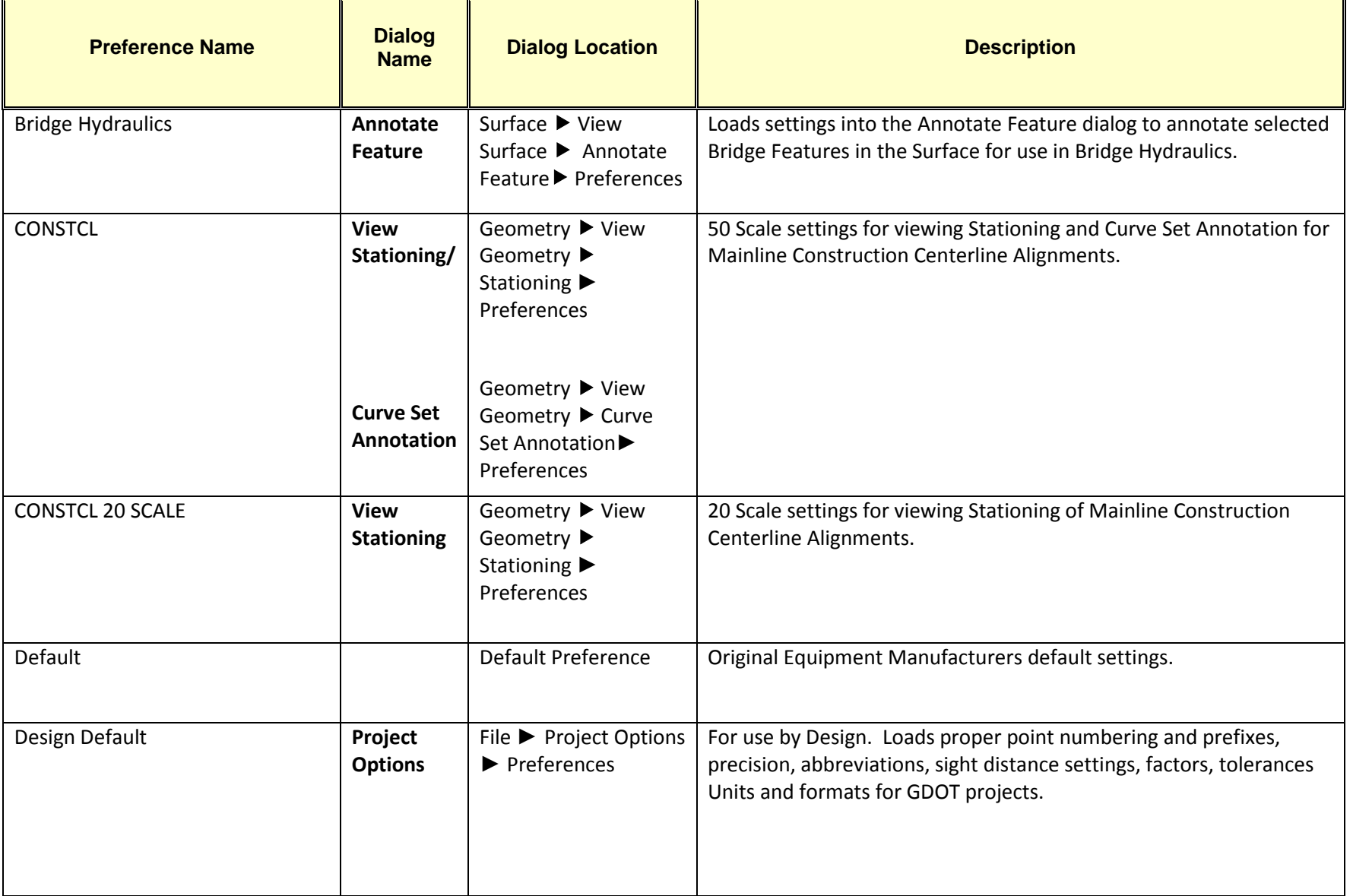

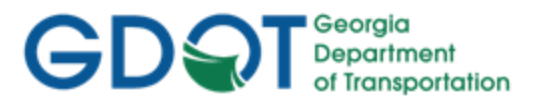

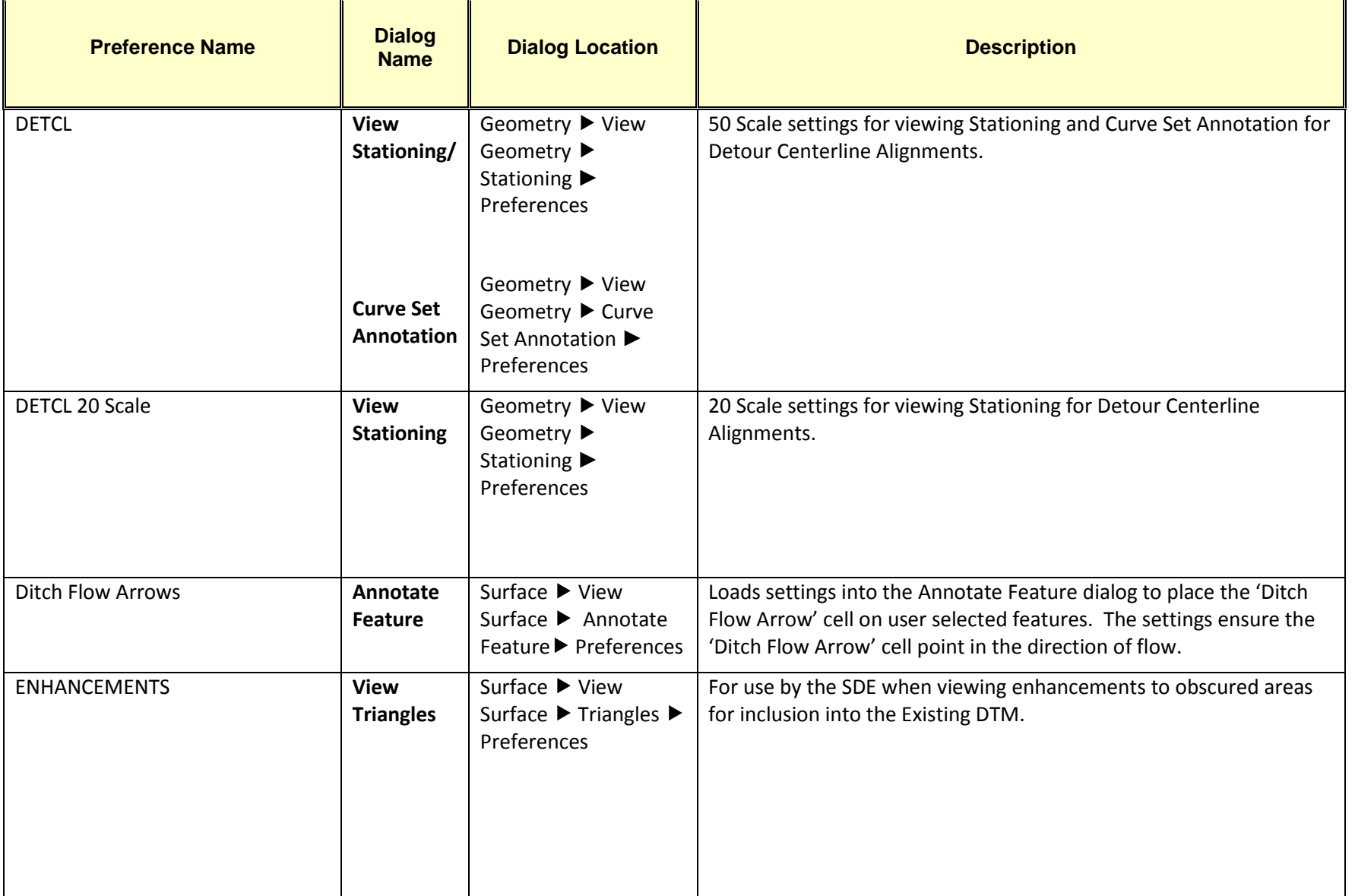

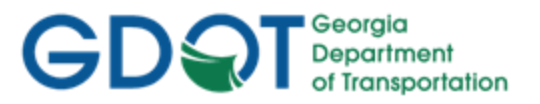

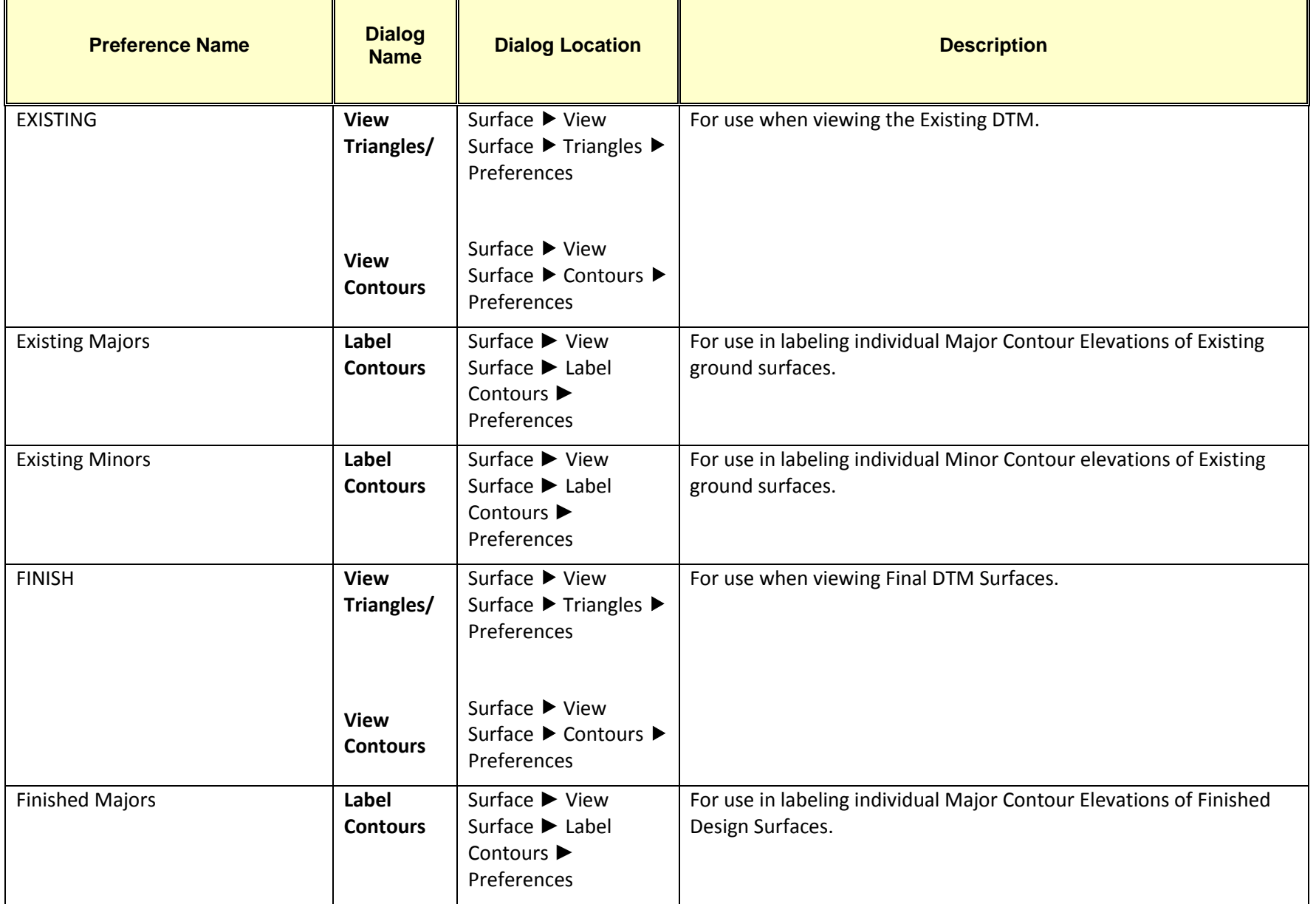

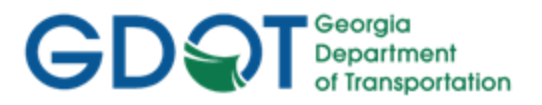

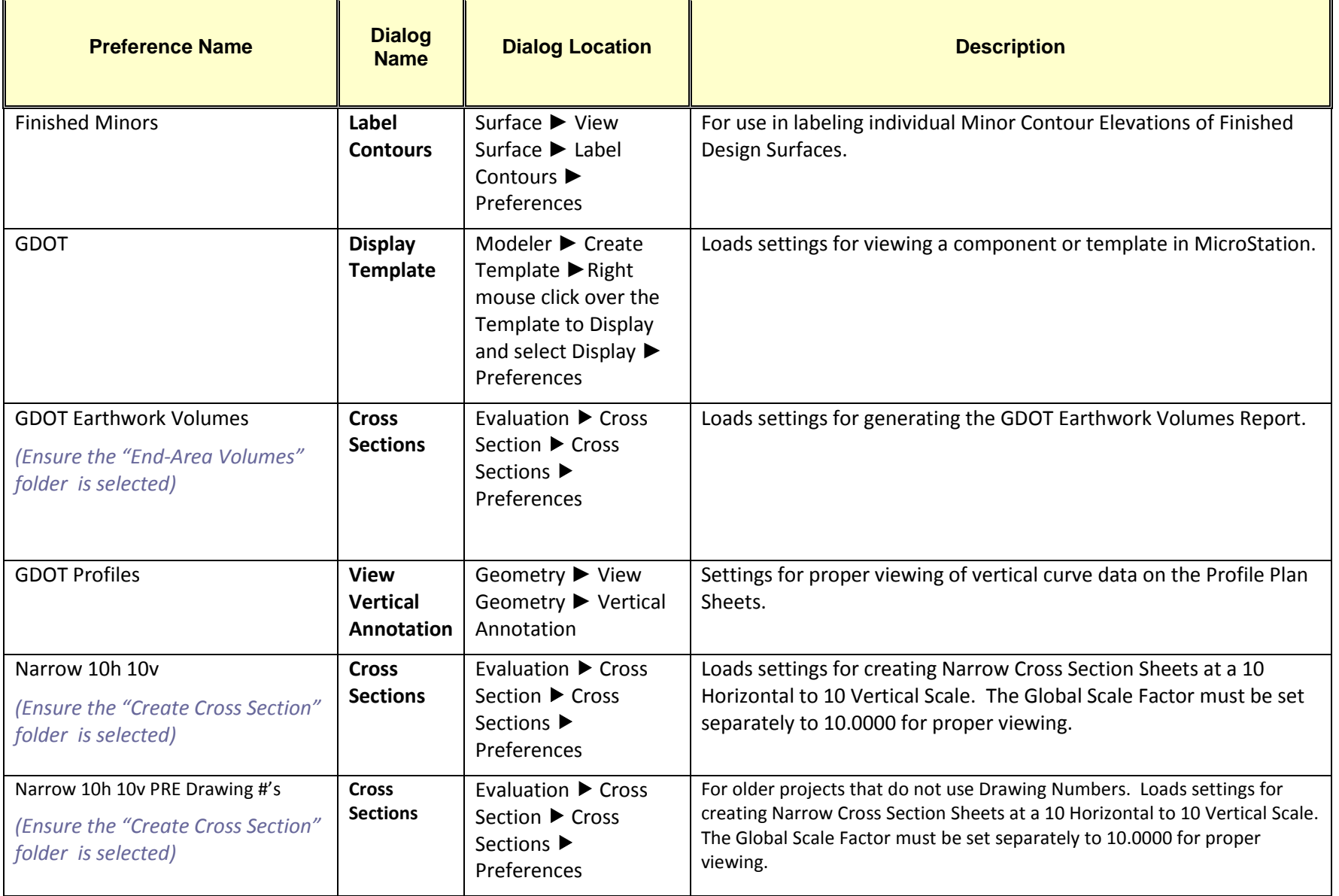

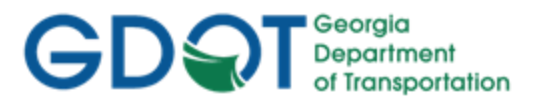

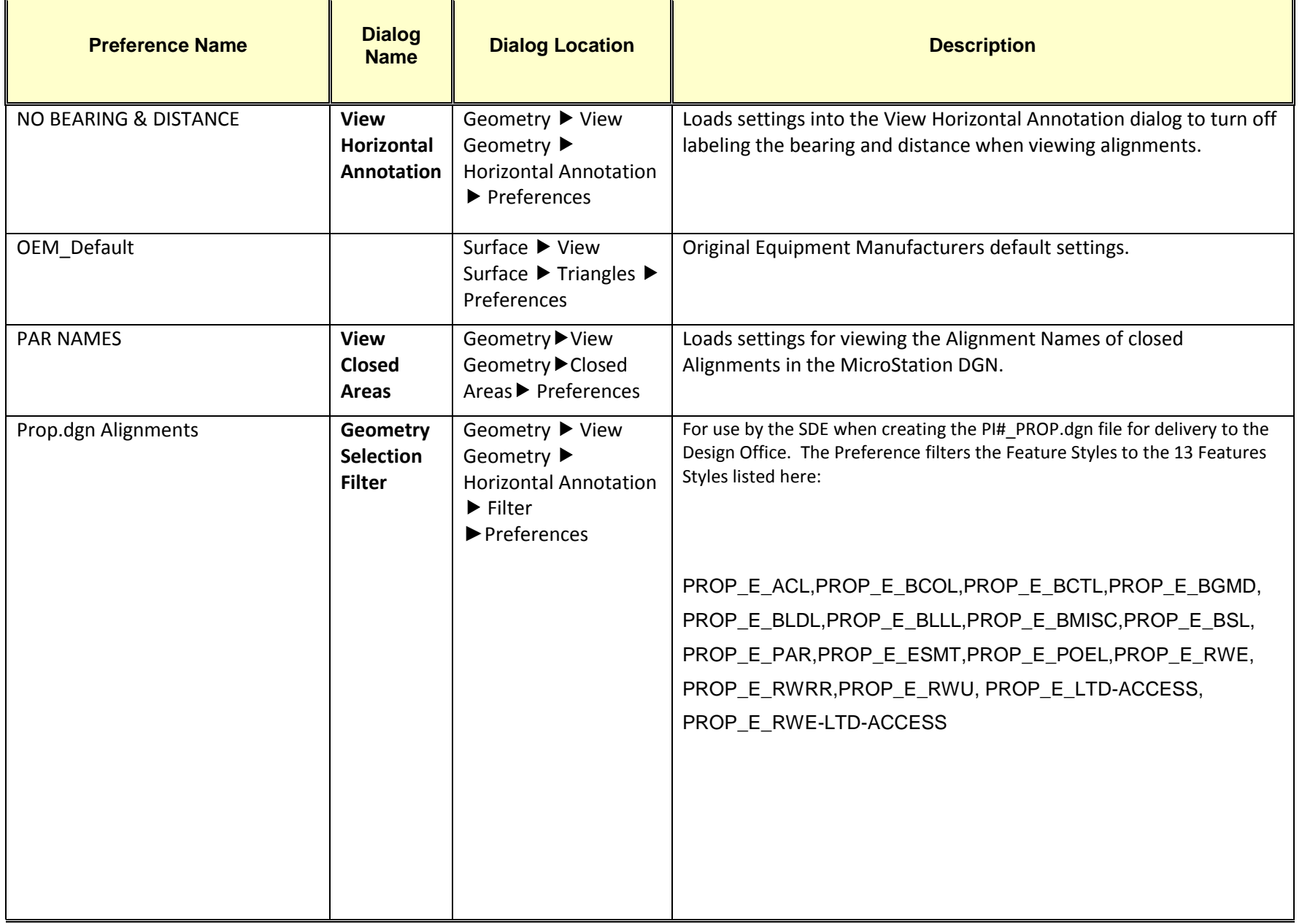

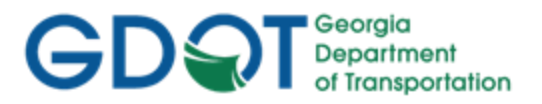

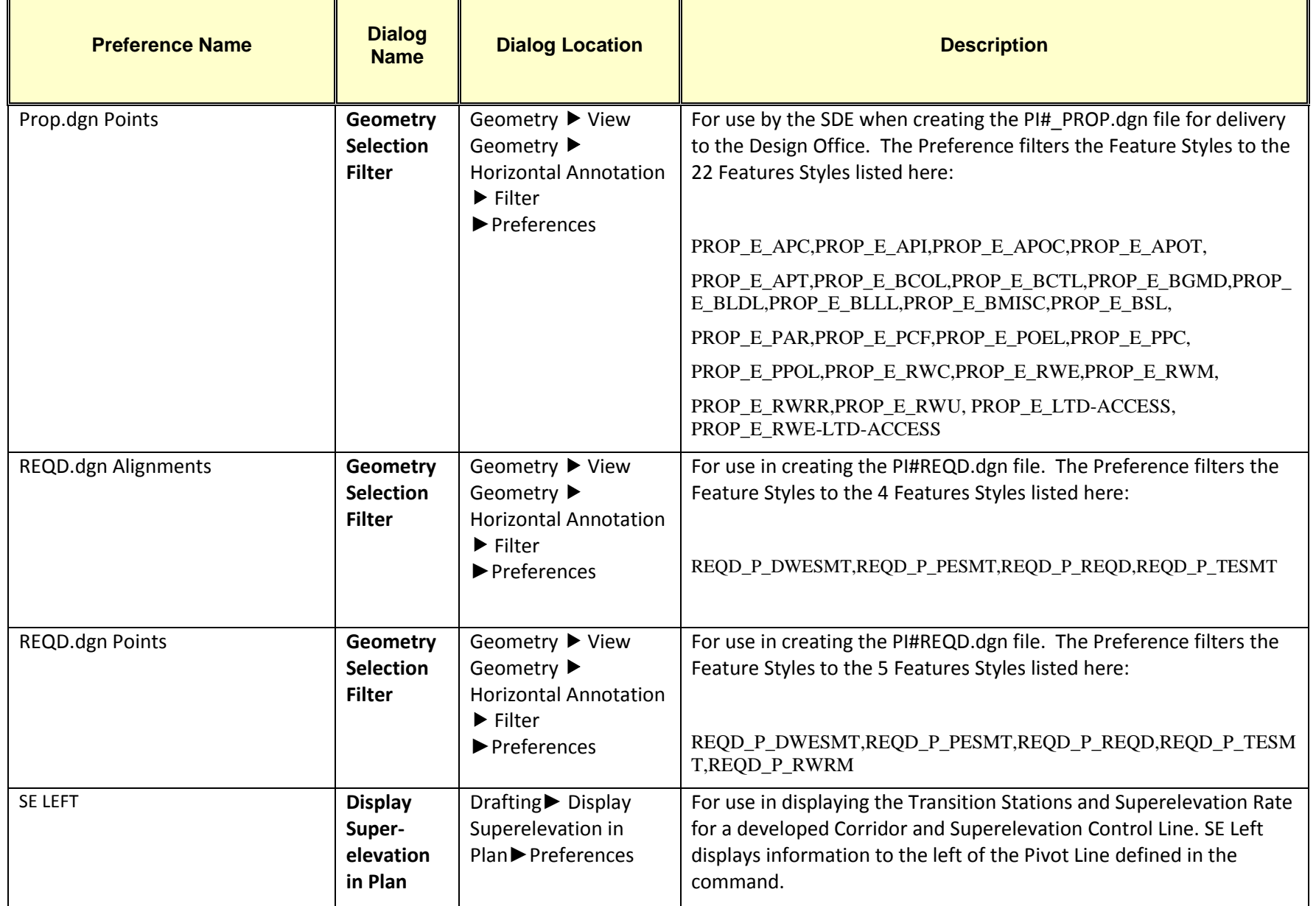

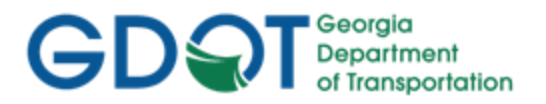

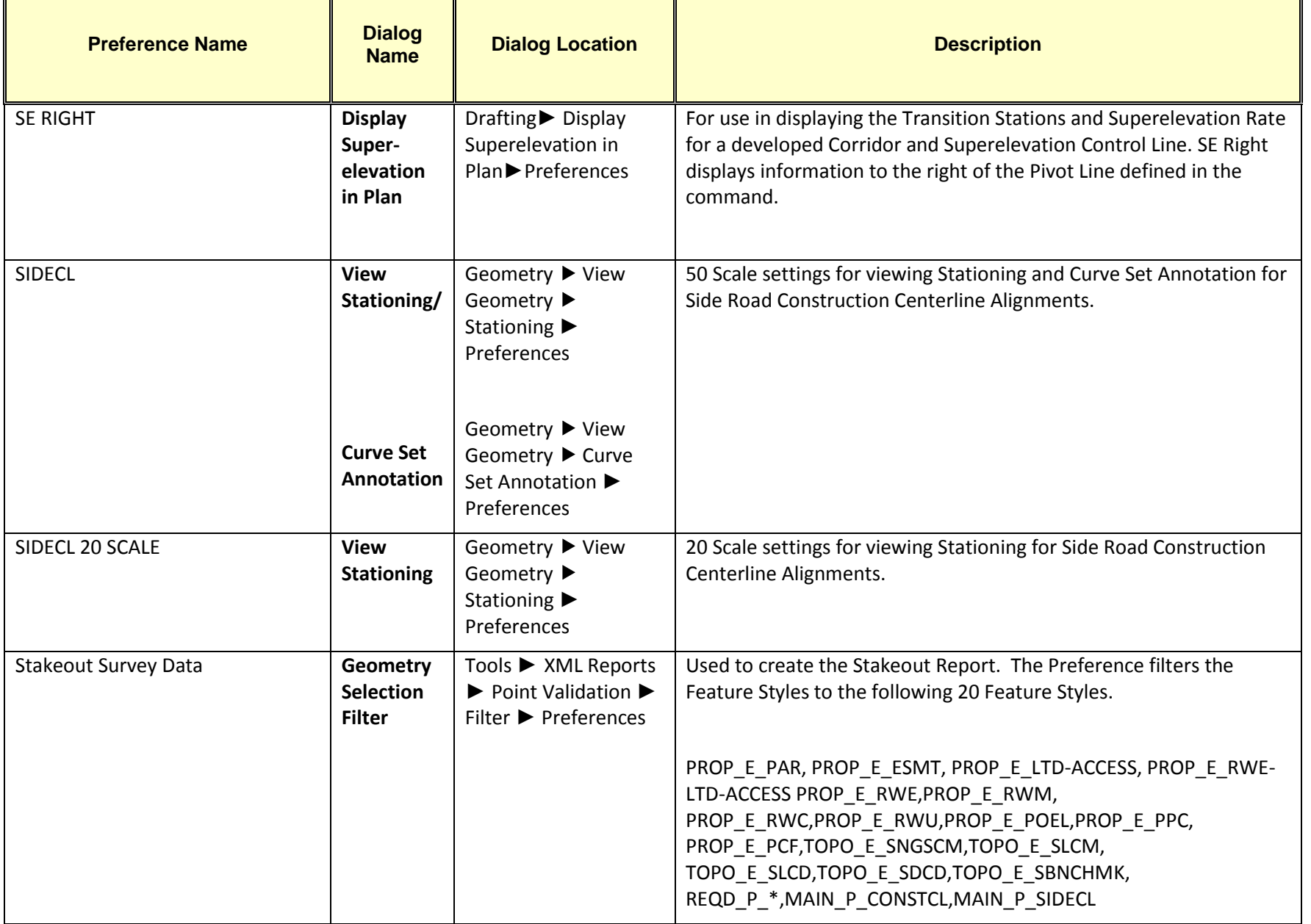

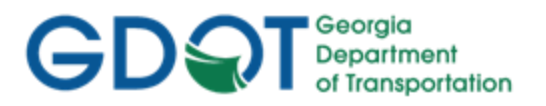

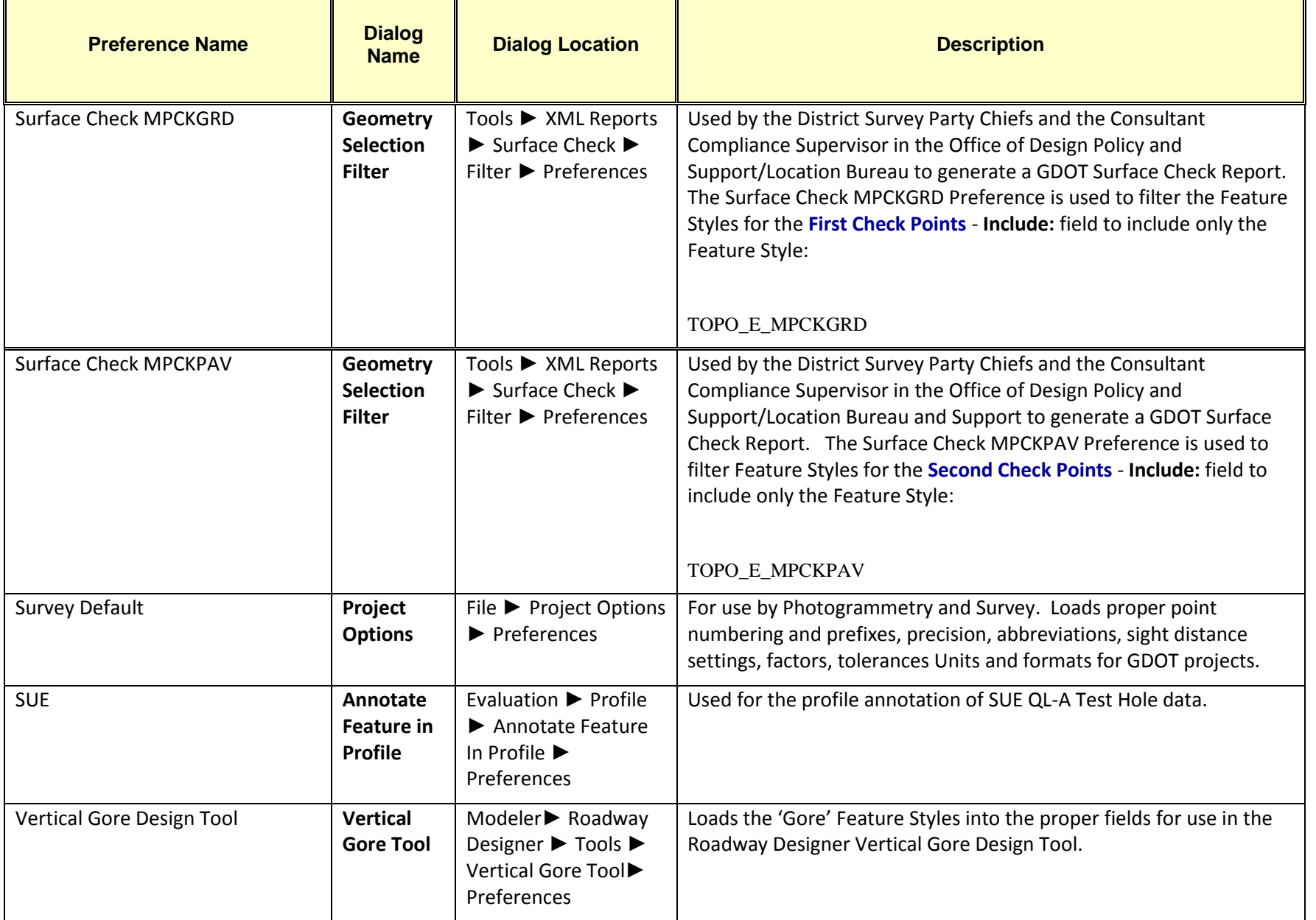

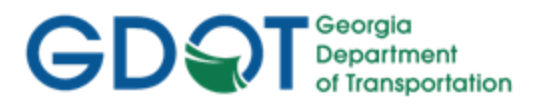

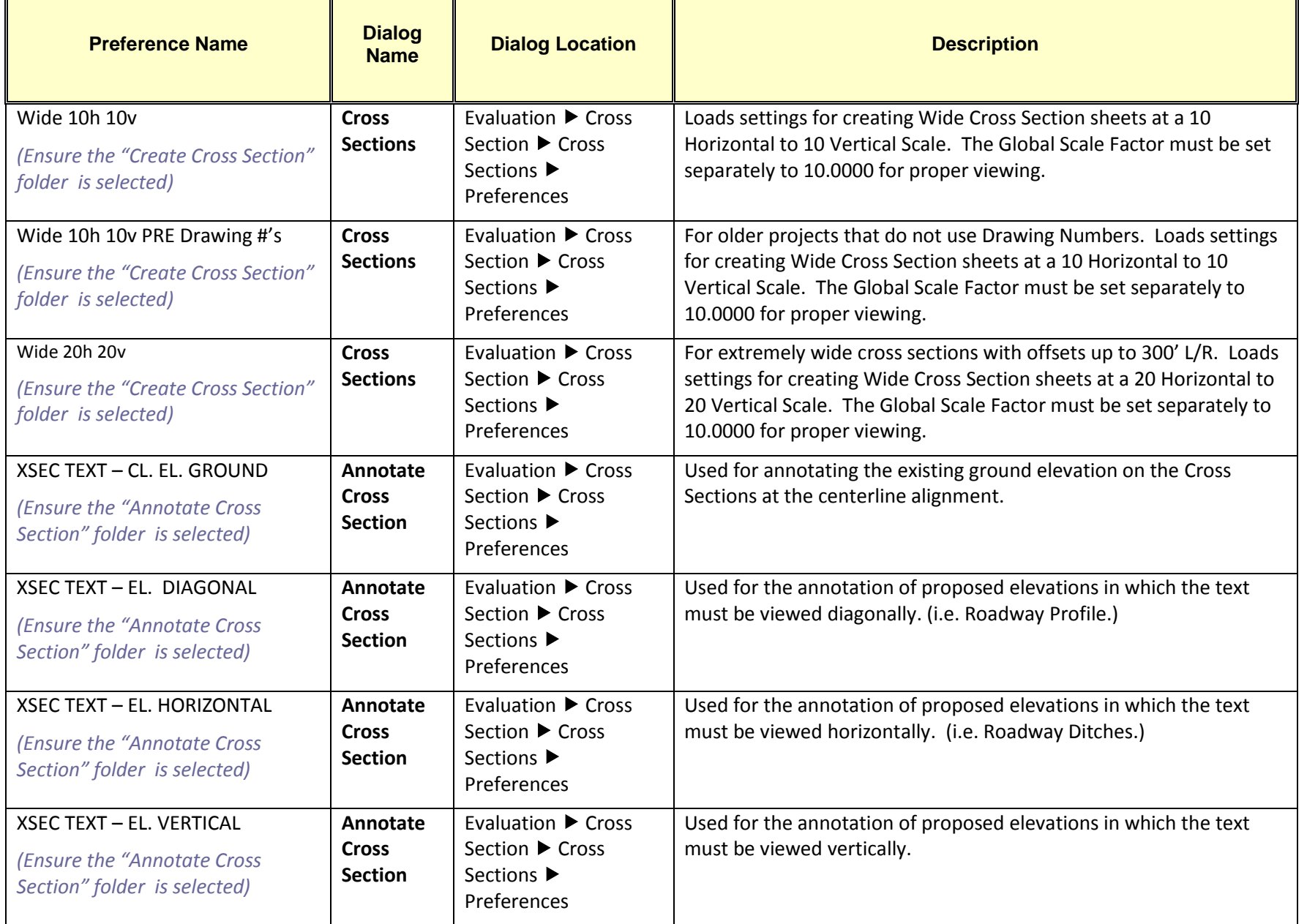

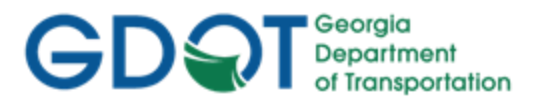

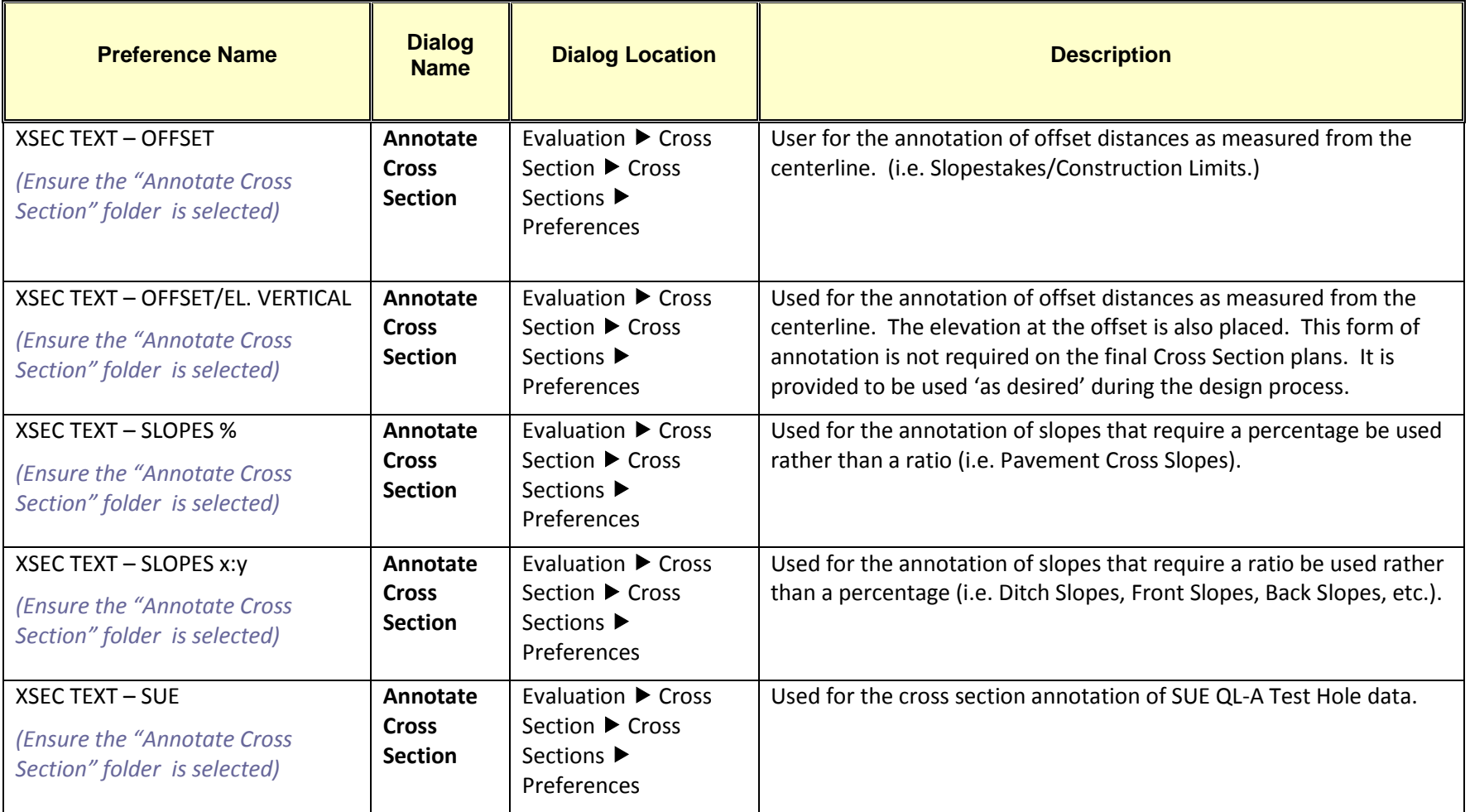

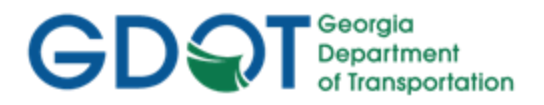

Intentionally Left Blank
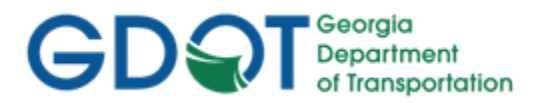

#### **2.6 GDOT Standard InRoads Photogrammetric Feature Codes**

To see the most current GDOT InRoads Photogrammetric Features and the Levels used for them, please see the **InRoads Photogrammetric Features** document, found on the GDOT ROADS webpage.

#### **2.7 GDOT Standard InRoads Field Survey Feature Codes**

To see the most current GDOT InRoads Survey Feature Codes/Styles, please see the InRoads Field [Survey Feature Codes](http://www.dot.ga.gov/PartnerSmart/DesignSoftware/INROADS/InRoads%20Field%20Survey%20Feature%20Codes.pdf) document, found on the GDOT ROADS webpage.

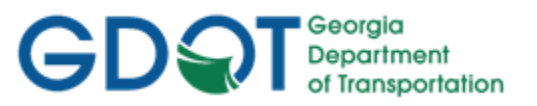

Intentionally Left Blank

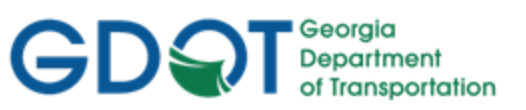

## <span id="page-74-0"></span>Chapter 3. Horizontal Alignments - Contents

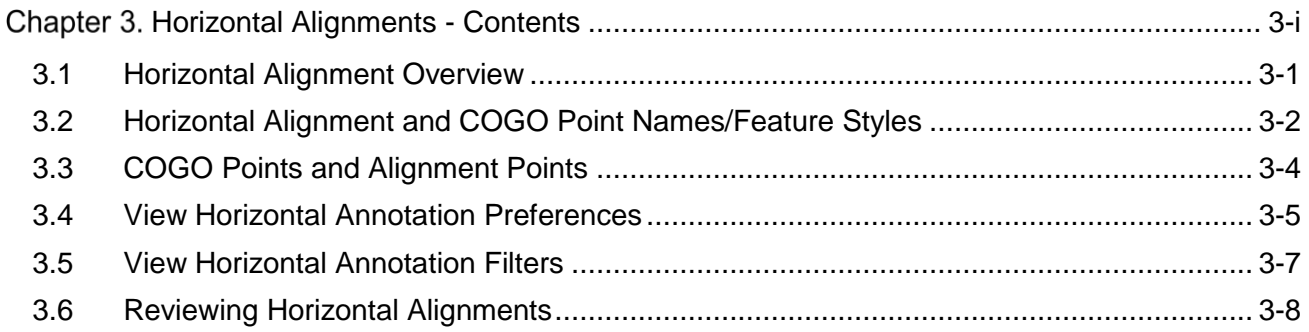

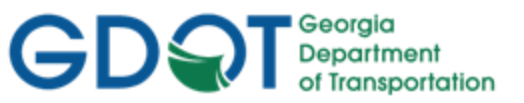

### Chapter 3. Horizontal Alignments

This section provides a brief overview of the requirements for Horizontal Alignments, Horizontal Alignment Points and COGO Points. For detailed Horizontal Alignment information please refer to **Lab 3** in the Design Training Labs.

This section covers the following topics:

- Horizontal Alignment Overview
- Horizontal Alignment and COGO Point Names/Feature Styles
- COGO Points and Alignment Points
- View Horizontal Annotation Preferences
- View Horizontal Annotation Filters
- Reviewing Horizontal Alignments

#### <span id="page-75-0"></span>**3.1 Horizontal Alignment Overview**

In InRoads the term Horizontal Alignment refers to all linear elements, open or closed, such as centerlines, right of way parcels, edge of pavements, etc. Horizontal Alignments consist of COGO points, linear elements and curves. Curves are not independent entities but are considered part of the Alignment. In order to generate Horizontal Alignments to GDOT standard conventions – the following information should be adhered and followed.

- a) All Centerline Horizontal Alignments must have a Feature Style assigned of **MAIN\_P\_CONSTCL**, **MAIN\_P\_SIDECL** or **STE\_P\_DETCL** for the correct Symbology and Stationing to view correctly.
- b) All Right of Way and Easement Alignments must have a Feature Style assigned of **REQD\_P\_DWESMT**, **REQD\_P\_PESMT, REQD\_P\_REQD** or **REQD\_P\_TESMT** for the Right of Way Tables to generate correctly.
- c) Any additional Horizontal Alignments such as Ditch Centerlines, Edge of Pavements, etc. must be assigned the appropriate Feature Style for the Symbology and Levels to view correctly in MicroStation.
- d) All Horizontal Alignment Names and COGO Point Names must begin with a **DE** Prefix. All Points must begin numbering at DE10000. Horizontal Alignment numbering may begin at DE<sub>1</sub>.
- e) All Horizontal Alignment Points must be converted to COGO Points.
- f) Designers should not use the Existing Centerline Alignment provided by Survey as the Design Alignment but should create a new Design Alignment either by copying and renaming the Existing Centerline Alignment and assigning an appropriate Feature Style or by creating a new Design Centerline Alignment from scratch.
- g) When working on a Horizontal Alignment ensure that it is set as the Active Alignment.
- h) When storing curve data in Horizontal Alignments ensure that all the curves are tangent and points are equated at the PC and PT of all curves.

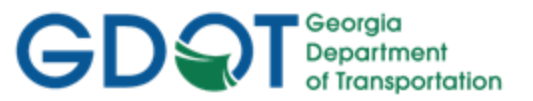

i) Make sure to save the ALG file periodically when changes are made. InRoads does not save data on the fly - data is saved in temporary memory. The ALG file must be manually saved in order to retain Design modifications.

#### <span id="page-76-0"></span>**3.2 Horizontal Alignment and COGO Point Names/Feature Styles**

Horizontal Alignments and COGO Points must be stored with a DE Prefix and must be stored in a certain Point/Horizontal Alignment Number range along with the appropriate Feature Style. See the following Tables (Tables 3.1, 3.2 and 3.3) for a list of the required naming conventions.

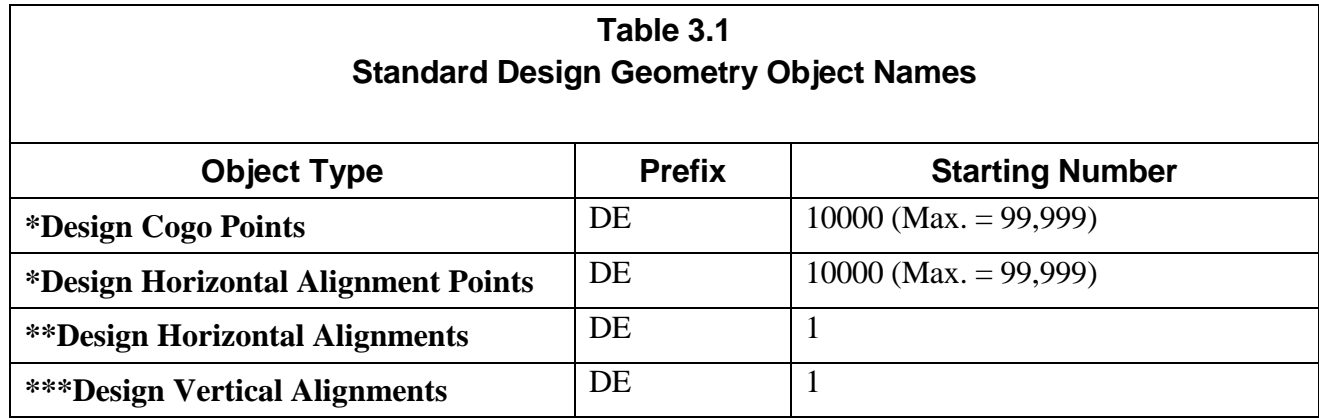

\* All Design Cogo Points and Design Horizontal Alignment Points **must** be named with a prefix of DE and begin with the number 10000 (e.g., first design point = DE10000).

\*\*All Design Horizontal Alignments **must** be named with a prefix of DE and begin with the number 1, (e.g., DE1).

\*\*\*It is **suggested** that the Design Vertical Alignment (which corresponds with the Horizontal Alignment) be named the same as the associated Horizontal Alignment.

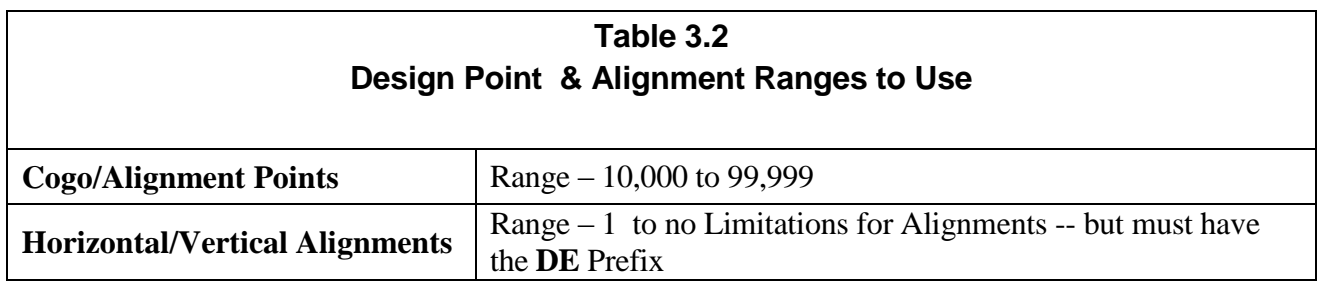

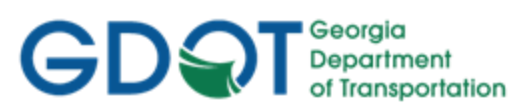

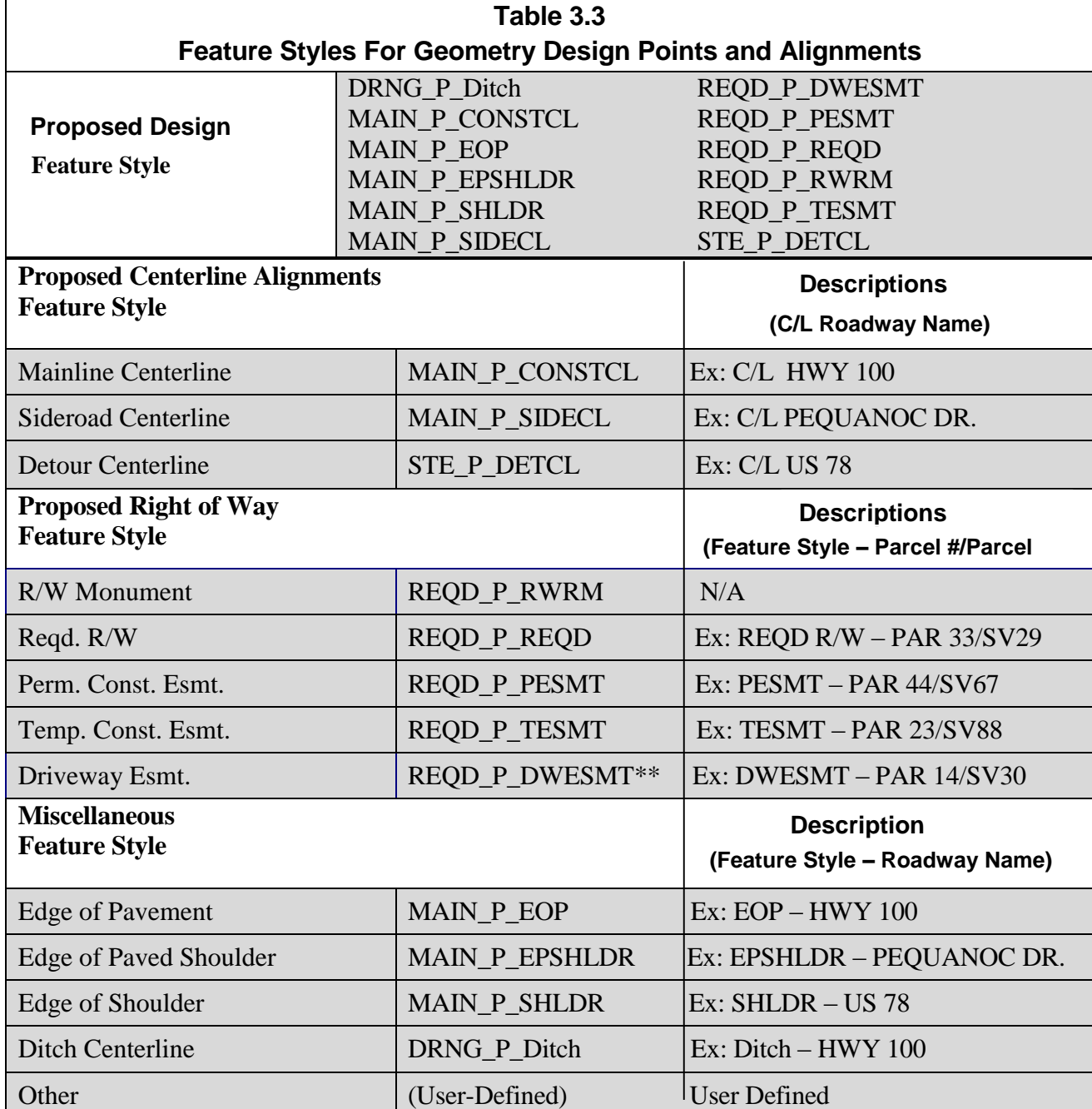

\*\* **Note:** All other Types of Miscellaneous Easements should use the REQD\_P\_DWESMT Feature Style.

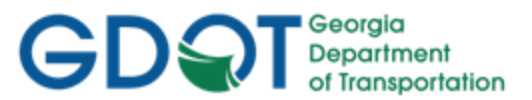

#### <span id="page-78-0"></span>**3.3 COGO Points and Alignment Points**

InRoads has the capability to store both COGO Points (which are northing and easting coordinates) and the ability to store Alignments Points (which are just coordinates with an assigned name – not independent Points). It is a required GDOT standard that all Points must be stored as COGO Points. If Alignment Points are stored – it is the Designer's responsibility to convert these Points to COGO Points. In order to view the correct Point Cells and Symbology – COGO Points must be stored instead of Alignment Points in order to generate the correct Symbology, Level, etc. for plans productions. Following is a brief overview of COGO Points versus Alignment Points.

#### **\*\*\*IMPORTANT DISCUSSION\*\*\***

<span id="page-78-1"></span>*It is very important to discuss some differences between InRoads and what you are familiar with in CAiCE. InRoads has different kinds of points. Alignment points and COGO points are two types of points to be aware of. Alignment points are nothing more than names assigned to coordinates in an alignment and do not exist in the COGO points buffer. In order to satisfy GDOT plan presentation requirements, prepare R/W tables and properly add enhanced survey data to your project. -- Surveyors and Designers alike must ensure that all alignments have a corresponding COGO point stored. At some point this may cause you problems as you branch out and experiment with other InRoads commands because not all InRoads commands store COGO points. Some only assign Alignment Point names and must be converted to COGO points. Some don't assign Alignment Point names or store COGO points and must be assigned Alignment Point names and then be converted to COGO points. As such we recommend that you adhere closely to the methods presented in the tutorials concerning centerlines, R/W and property. We bring this up because it is possible to view points at the same time as viewing Alignments without having to populate the Cogo Points in the View Horizontal Annotation command. Viewing points in this manner would not apply the correct attributes to the points - therefore you must view the Cogo points separately.*

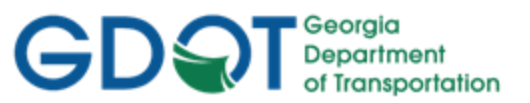

#### **3.4 View Horizontal Annotation Preferences**

In order to view Horizontal Alignments to GDOT Standards – there are several Preferences which must be set. These Preferences set the viewing of Alignments (Bearing & Distance or No Bearing & Distance) options, the Stationing/Tic Marks and the Curve Data Tables. The following Tables depict the available Preferences, Locations and Descriptions to set the Preferences.

**Table 3.4 Preference – View Horizontal Annotation** 

| Location: Geometry ▶ View Geometry ▶ Horizontal Annotation (Preferences Button) |                                                                                                    |  |
|---------------------------------------------------------------------------------|----------------------------------------------------------------------------------------------------|--|
| <b>Preference Name</b>                                                          | <b>Description</b>                                                                                                    |  |
| <b>BEARING &amp; DISTANCE</b>                                                   | Loads settings into the View Horizontal Annotation dialog to label the bearing when<br>viewing Roadway alignments with the feature styles MAIN P CONSTCL, MAIN P SIDECL,<br>and PROP E ACL. Although DISTANCE is part of the Preference name the distance is no<br>longer set up to be labeled. |  |
| NO BEARING & DISTANCE                                                           | Displays NO Bearing & Distance information for all Horizontal Alignments.                                                                                                    |  |

#### **Table 3.5 Preference – View Stationing**

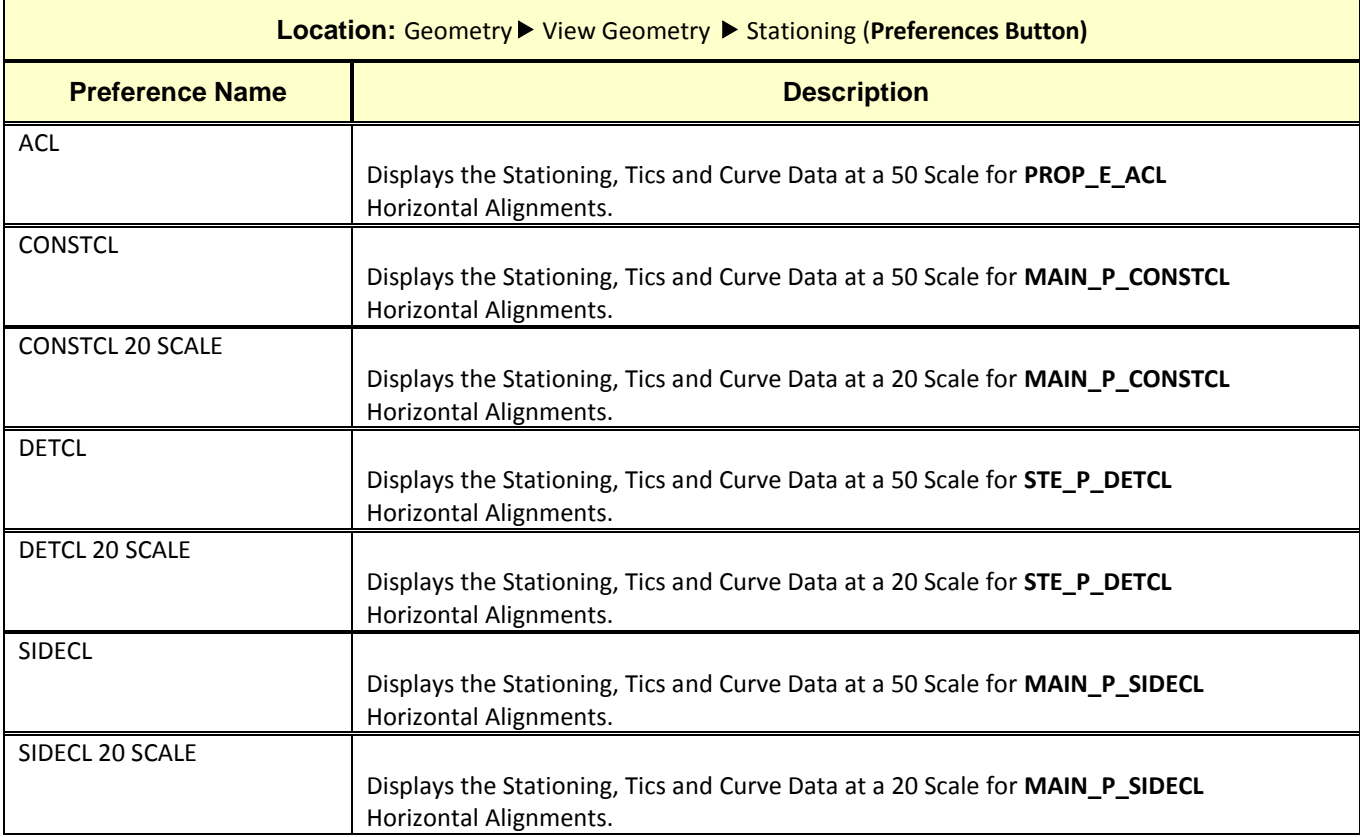

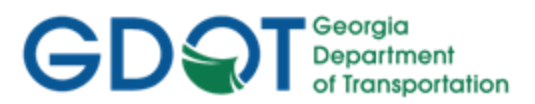

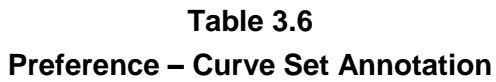

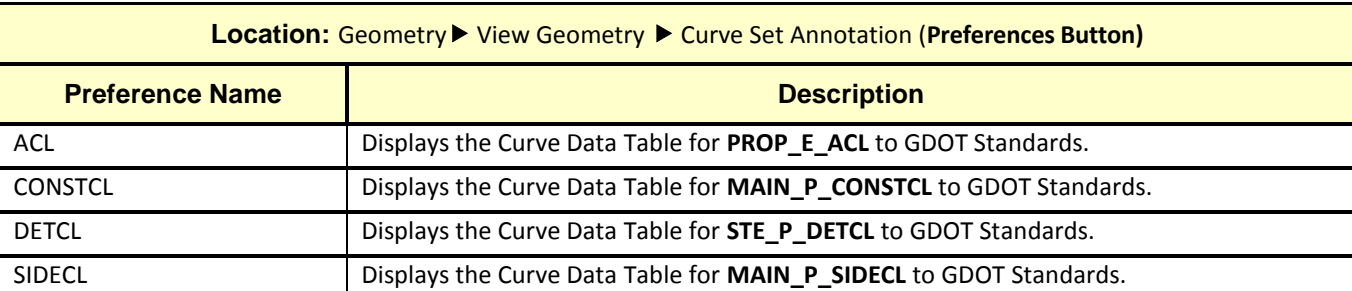

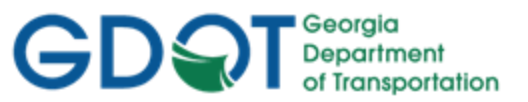

#### <span id="page-81-0"></span>**3.5 View Horizontal Annotation Filters**

Geometry Selection Filters can be used to select specific Alignments and COGO Points. Once selected and filtered – the Alignments and/or COGO Points will view and/or can be used for the generation of specific Style Sheets based on the criteria selected. The following Tables depict the available Filters, Locations and Descriptions to set the Filters.

#### **Table 3.7**

#### **Geometry Selection Filter Preferences for Horizontal Alignments and COGO Points**

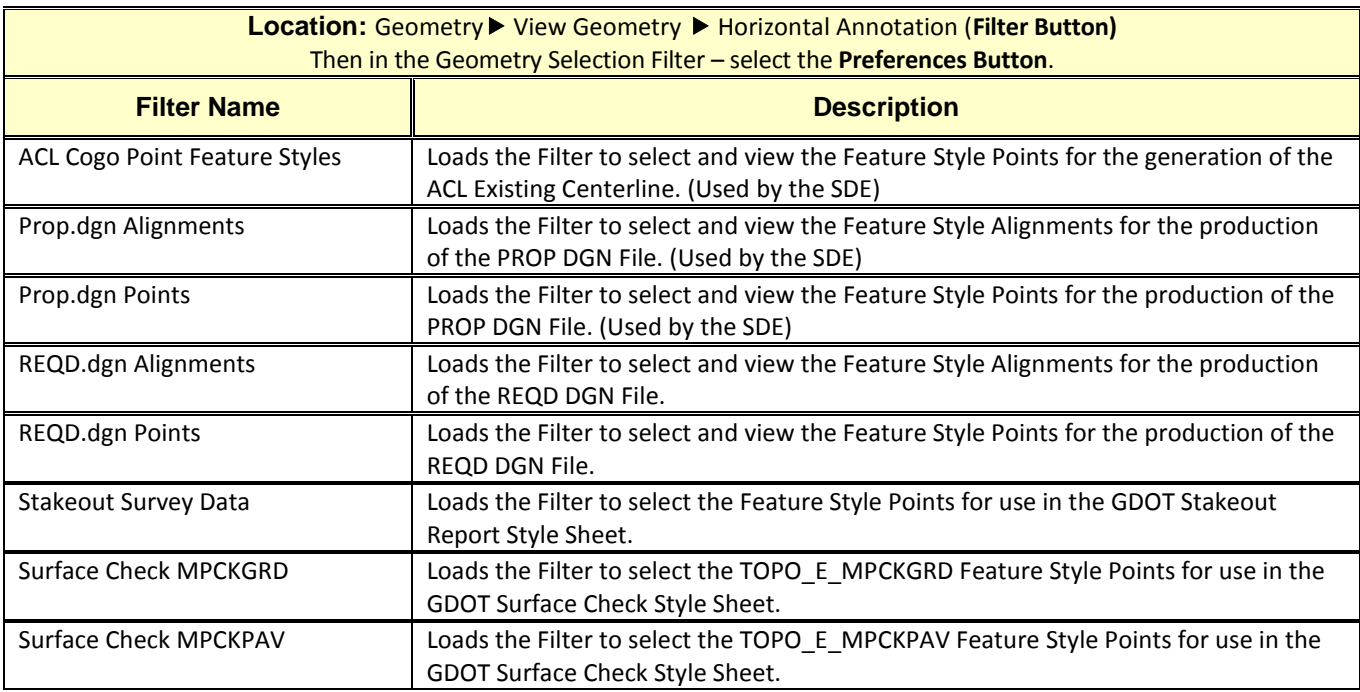

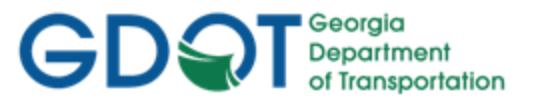

#### <span id="page-82-0"></span>**3.6 Reviewing Horizontal Alignments**

The Horizontal Alignments description can be reviewed and printed by using the **Geometry Review Horizontal** command.

Following is the process for reviewing/describing Horizontal Alignments:

- Ensure that the Horizontal Alignment you want to describe is the Active Horizontal Alignment.
- In InRoads, Select **Geometry ► Review Horizontal**…and the **Review Horizontal Alignment** description appears.
- The user may also print the description by using the Print button on the **Review Horizontal Alignment** dialog. (See *Figure 3-1*).

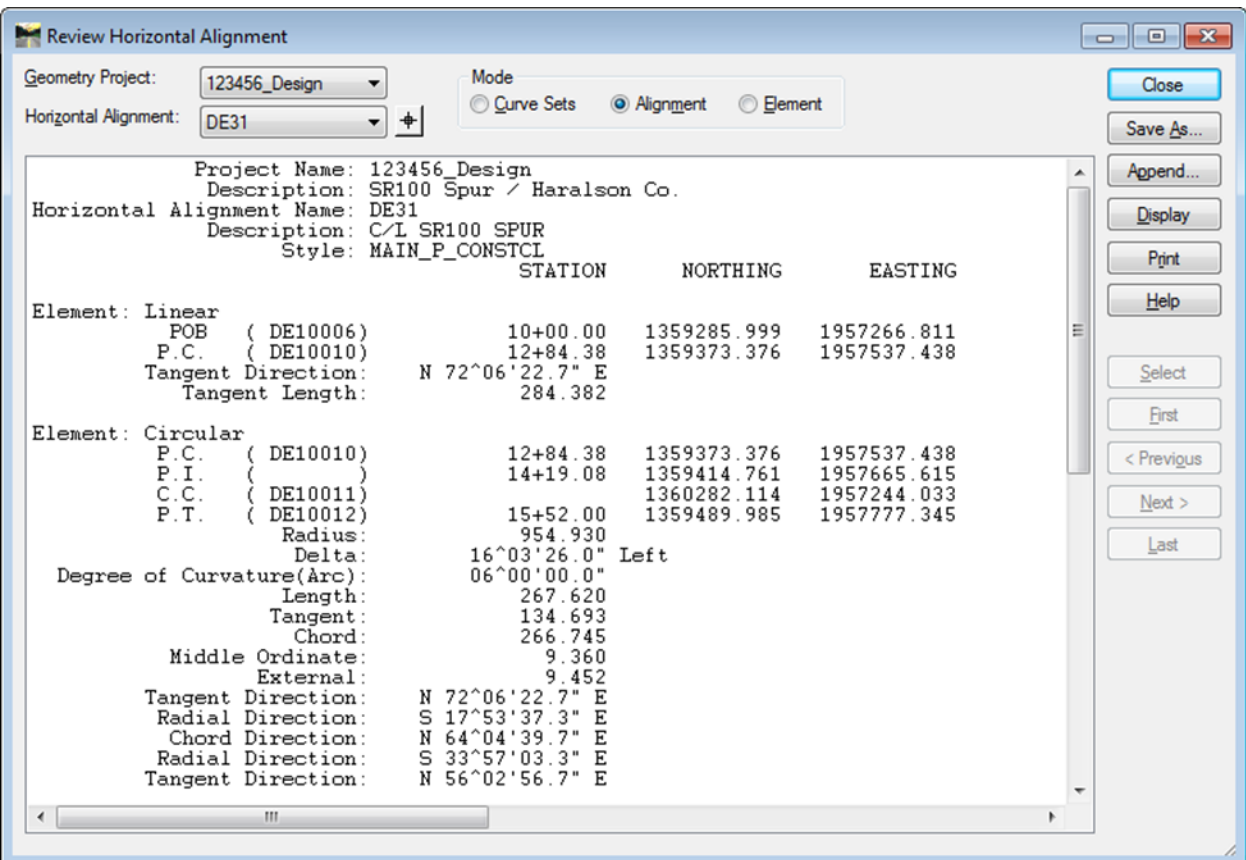

Figure 3-1 Review Horizontal Alignment

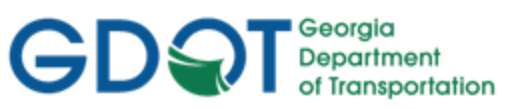

## <span id="page-83-0"></span>Chapter 4. Vertical Alignments - Contents

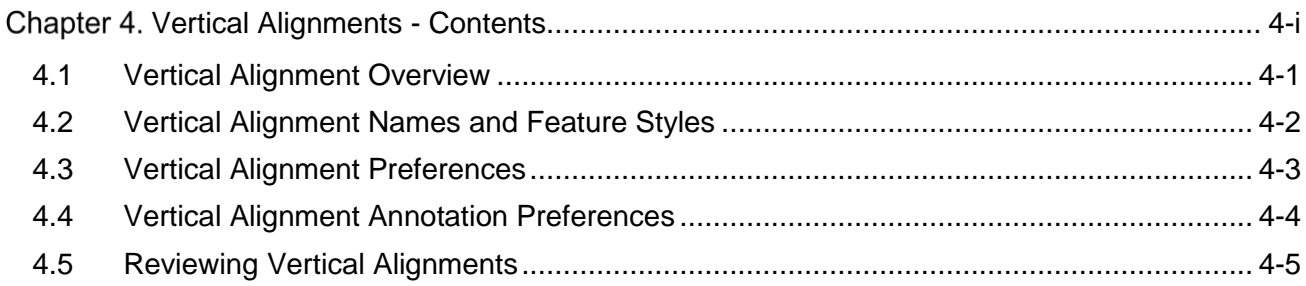

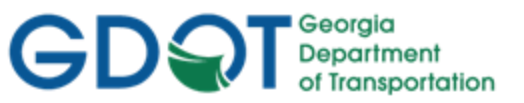

### Chapter 4. Vertical Alignments

This section provides a brief overview of the requirements for generating Existing Ground Profiles (Terrain Profiles) and Design Vertical Alignments. For detailed Vertical Alignment information please refer to **Lab 4** in the Design Training Labs.

This section covers the following topics:

- Vertical Alignment Overview
- Vertical Alignment Names and Feature Styles
- Vertical Alignment Preferences
- Vertical Alignment Annotation Preferences
- <span id="page-84-0"></span>• Reviewing Vertical Alignments

#### **4.1 Vertical Alignment Overview**

In InRoads the term Vertical Alignment refers to the Proposed Design Profile. A Vertical Alignment is created for each associated Horizontal Alignment. A proposed Horizontal Alignment and an Existing DTM must be available before creating an Existing Profile and a Proposed Vertical Alignment. In order to generate Vertical Alignments to GDOT standard conventions – the following information should be adhered and followed.

- a) All Vertical Alignments should be named the same as the associated Horizontal Alignment. Example: Horizontal Alignment = DE7 then the Vertical Alignment should be named DE7.
- b) A parent/child relationship exists in InRoads between the Horizontal and Vertical Alignments. A Vertical Alignment is a child of the Horizontal Alignment. Multiple Vertical Alignments may exist for a single Horizontal Alignment -- therefore it is important to have the correct Vertical Alignment active along with the active Horizontal Alignment before doing any work.
- c) Before PVI's can be added to the Vertical Alignment, a Profile Window must be created. This is also how the Terrain Profile is created. In InRoads, the Terrain Profile is not stored as a permanent object as in CAiCE. The Terrain Profile is created 'on the fly' from the DTM and must be recreated each time you want to view it.
- d) The **100h\_10v\_WORKING**, **20h\_5v\_WORKING** and **50h\_10v\_WORKING** Preferences views all the same information as the **100h\_10v\_ SHEETS**, **20h\_5v\_ SHEETS** and **50h\_10v\_SHEETS** Preferences -- yet adds a grid to assist in the Vertical Alignment design. This is for the temporary viewing of the profile during the design of the project.
- e) Permanent viewing of the Profile and Vertical Alignment for plan generation and plotting is covered in **Chapter 6** which depicts the use of the **Profile Generator** in InRoads.
- f) Adding PVI's to a Vertical Alignment requires that you have an active Horizontal Alignment, Vertical Alignment and a Profile window in the MicroStation drawing file.
- <span id="page-84-1"></span>g) Make sure to save the ALG file which contains the Vertical Alignment(s) periodically when changes are made. InRoads does not save data on the fly - data is saved in temporary memory. The ALG file must be manually saved in order to retain Design modifications.

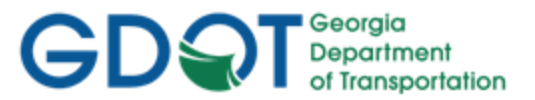

#### **4.2 Vertical Alignment Names and Feature Styles**

Vertical Alignments must be stored with a DE Prefix and should be named the same as the associated Horizontal Alignment. Example: Horizontal Alignment = DE7 then the Vertical Alignment should be named DE7. The appropriate Feature Style should be used which corresponds with the Horizontal Alignment Feature Style. (See *Tables 4.1* and *4.2*).

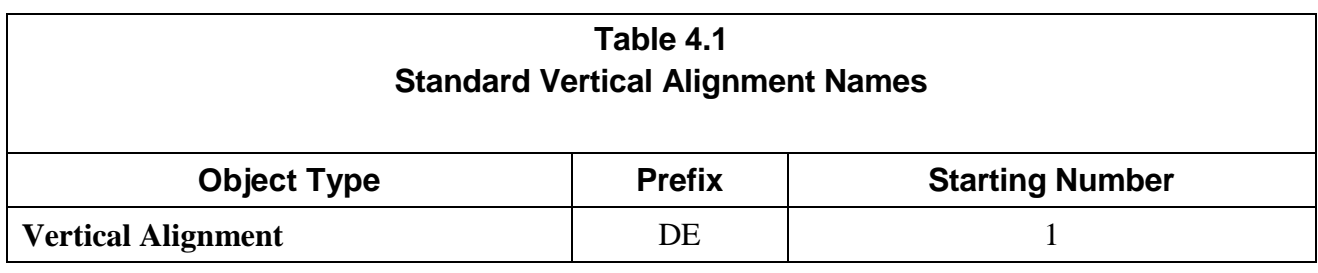

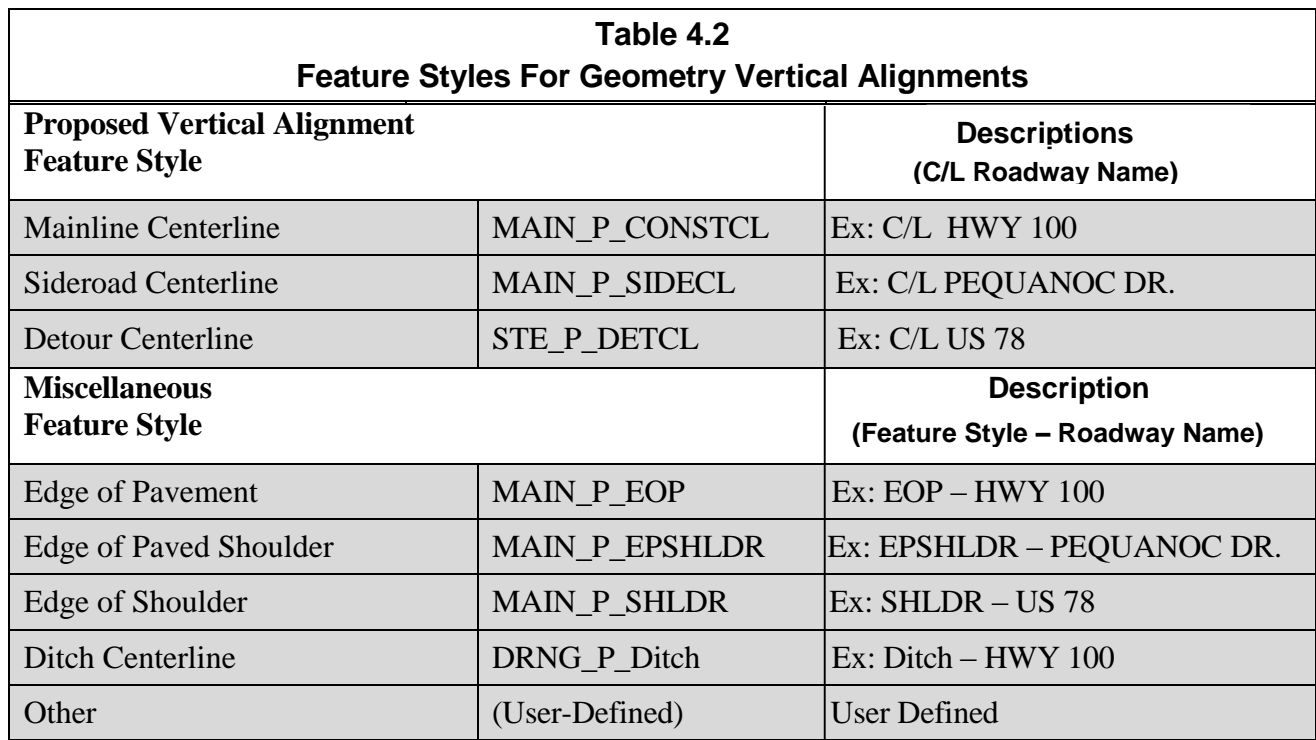

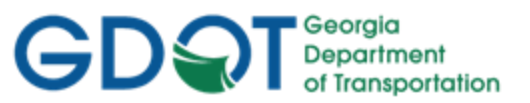

#### <span id="page-86-0"></span>**4.3 Vertical Alignment Preferences**

In order to generate/view Vertical Alignments to GDOT Standards – Preferences must be set. These Preferences set the viewing/creation of Vertical Alignments when using the Evaluation ▶ Profile ▶ **Create Profile** dialog. (See *Table 4.3*).

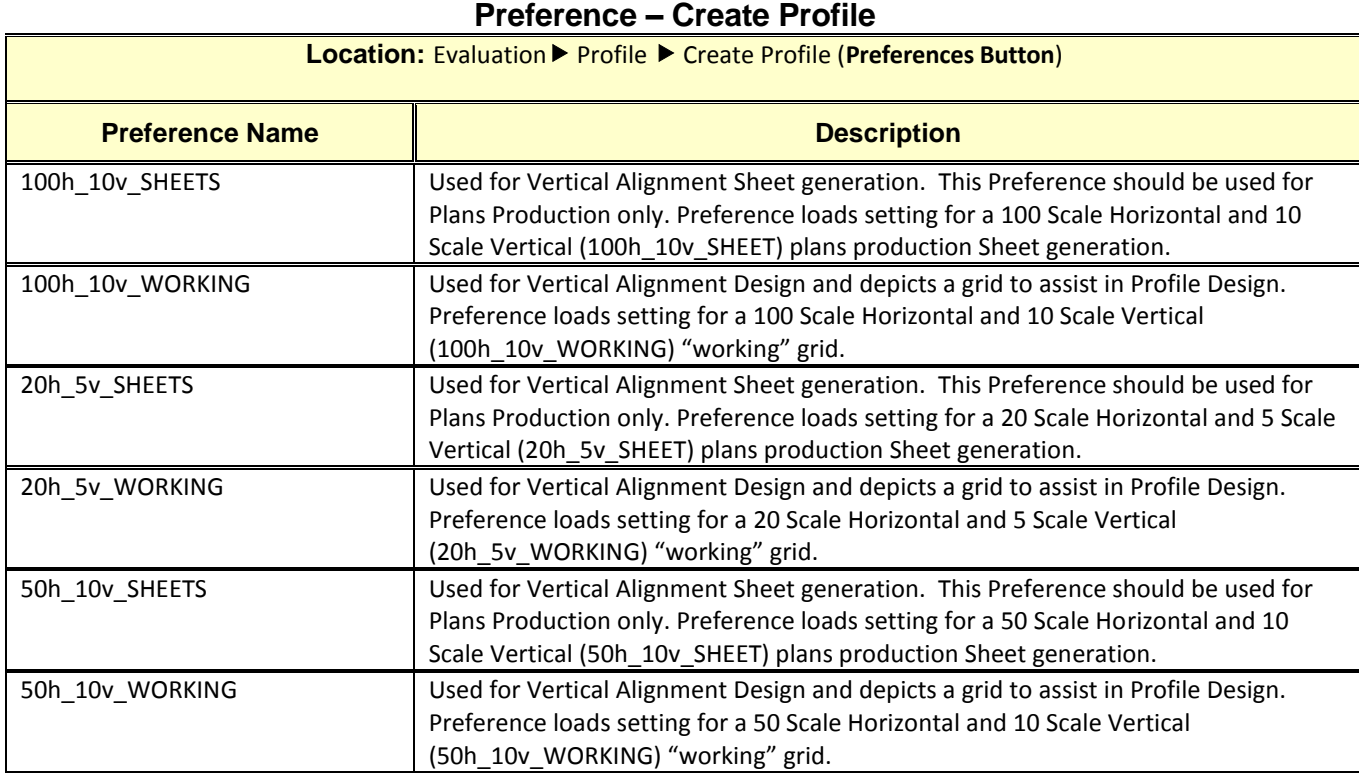

# **Table 4.3**

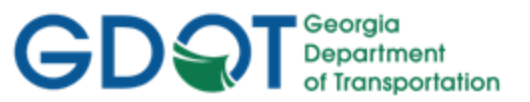

#### <span id="page-87-0"></span>**4.4 Vertical Alignment Annotation Preferences**

In order to annotate Vertical Alignments to GDOT Standards – Two different sets of Preferences must be set. One set of Preferences annotates the Terrain Profile and Vertical Alignment Elevations (Existing and Proposed Profiles). The other set of Preferences annotates the Vertical Alignment Curve Data. (See *Tables 4.4* and *4.5*).

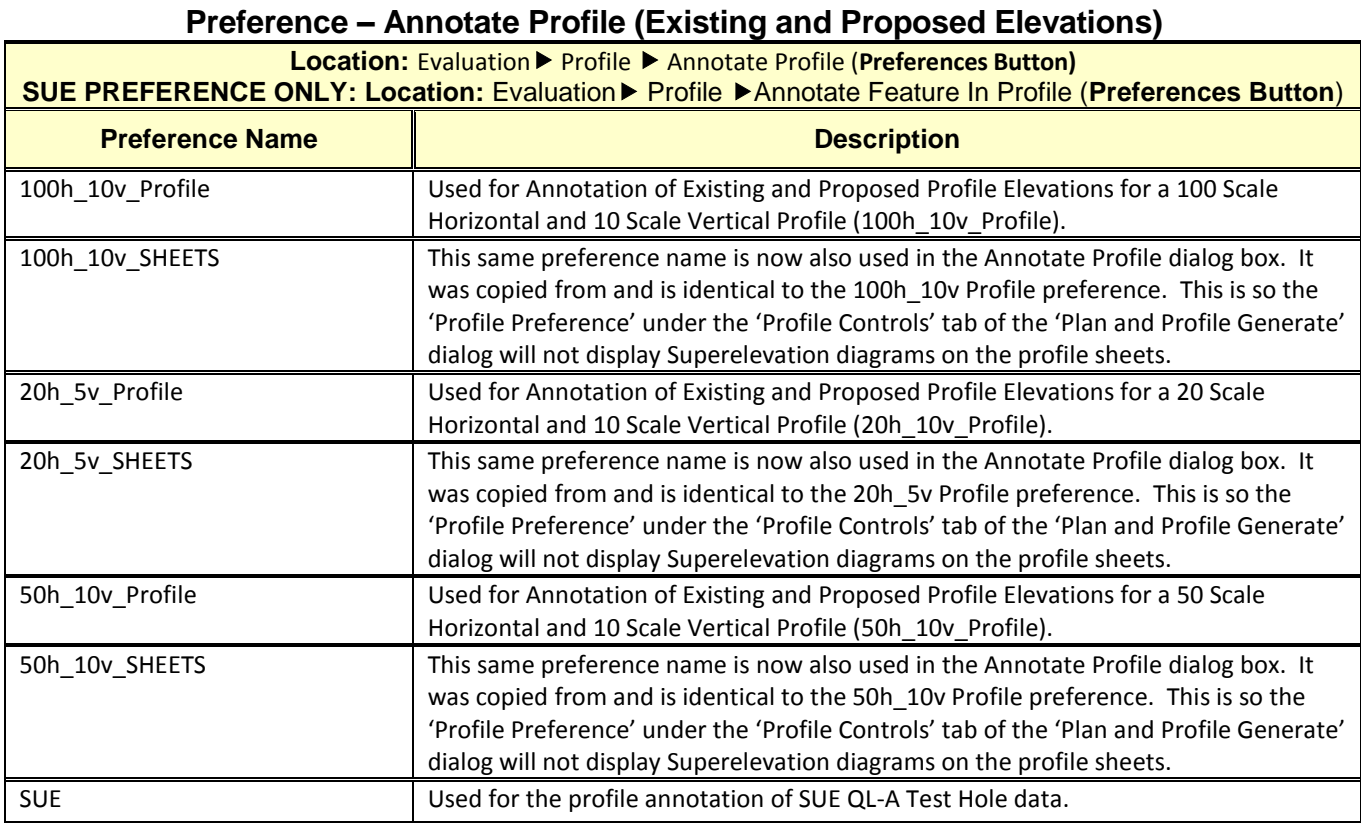

### **Table 4.4**

#### **Table 4.5 Preference – Annotate Profile (Proposed Curve Data)**

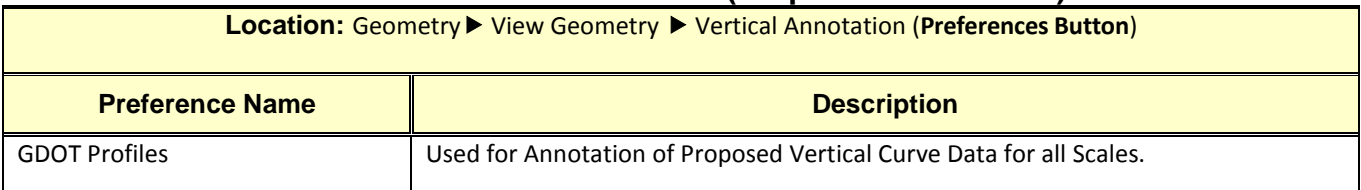

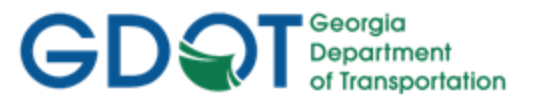

#### <span id="page-88-0"></span>**4.5 Reviewing Vertical Alignments**

The Vertical Alignments description can be reviewed and printed by using the **Geometry Review Vertical** command.

Following is the process for reviewing/describing Vertical Alignments:

- Ensure that the Vertical Alignment you want to describe is the Active Vertical Alignment.
- In InRoads, Select **Geometry ► Review Vertical**…and the **Review Vertical Alignment** description appears.
- The user may also print the description by using the Print button on the **Review Vertical Alignment** dialog. (See *Figure 4-1*).

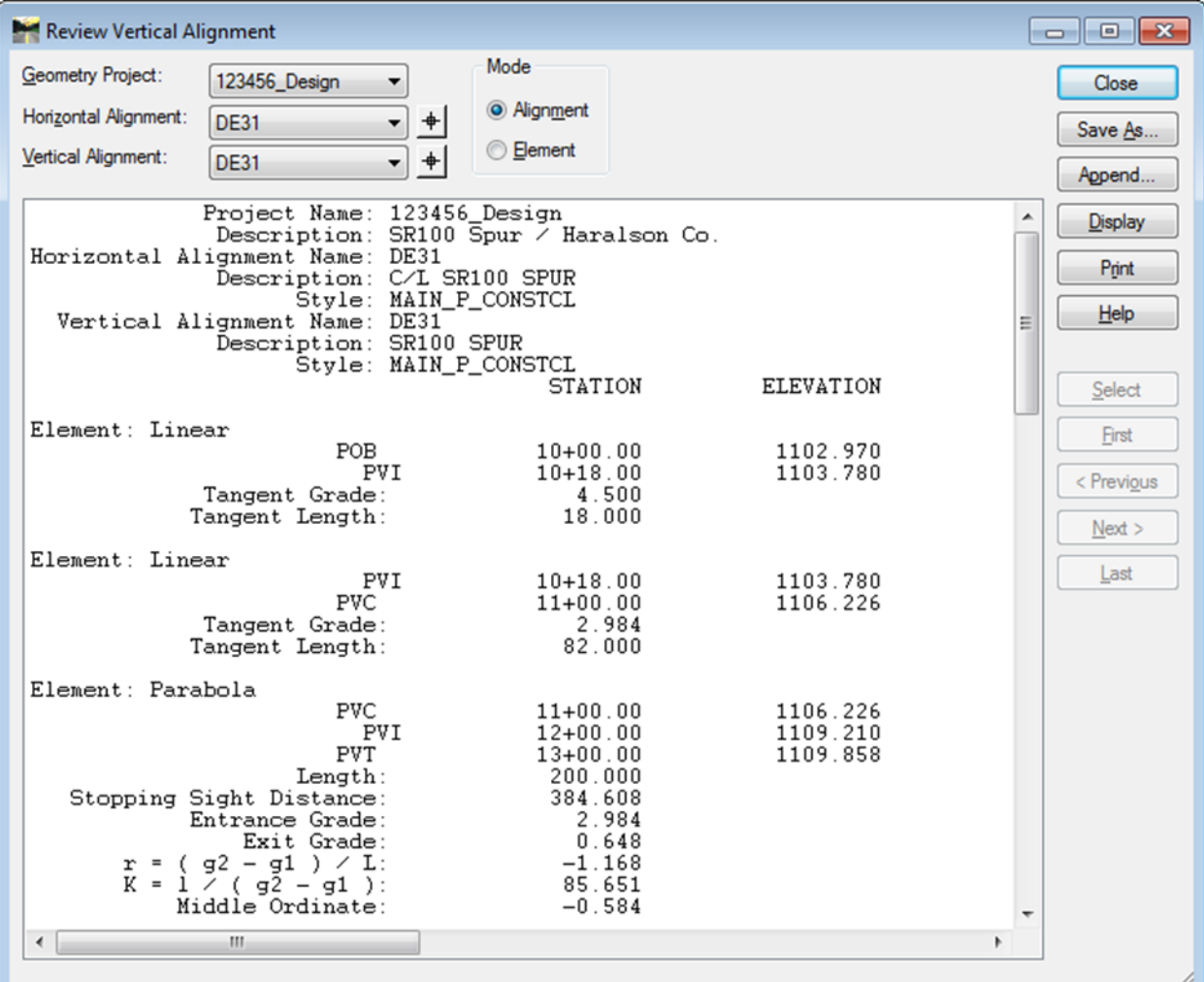

**Figure 4-1** Review Vertical Alignment

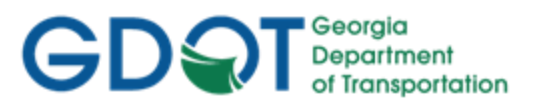

Intentionally Left Blank

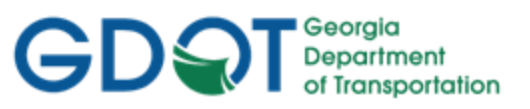

## <span id="page-90-0"></span>Chapter 5. Import Graphics and Place Curve Tables - Contents

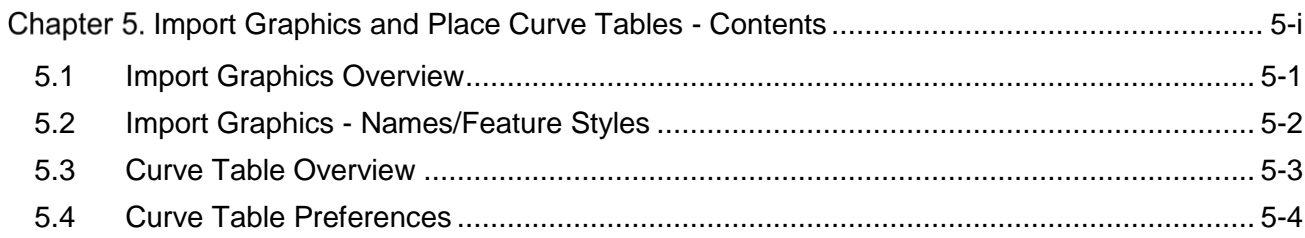

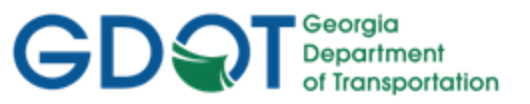

### Chapter 5. Import Graphics and Place Curve Tables

This section provides a brief overview of the process to Import Graphics from MicroStation and the process to Place Curve Table Information in MicroStation. For detailed Import Graphics and Place Curve Table information please refer to **Lab 5** in the Design Training Labs.

This section covers the following topics:

- Import Graphics Overview
- Import Graphics Names/Feature Styles
- Curve Table Overview
- <span id="page-91-0"></span>Curve Table Preferences (DGN)

#### **5.1 Import Graphics Overview**

The following section depicts an overview of the Import Graphics process and Naming/Feature Style conventions utilized to add Graphics from MicroStation into InRoads.

There may be situations where Geometry graphics will need to be imported from a MicroStation DGN file into the InRoads ALG file. Examples are edge of pavement alignments or centerline alignments. In order to generate/ import Graphics to GDOT standard conventions – the following information should be adhered and followed.

- a) All Centerline Graphics should be imported and assigned a Feature Style of **MAIN\_P\_CONSTCL**, **MAIN\_P\_SIDECL** or **STE\_P\_DETCL**.
- b) Any additional Horizontal Alignments such as Ditch Centerlines, Edge of Pavements, etc. must be assigned the appropriate Feature Style for the Symbology and Levels to view correctly in MicroStation.
- c) All imported Horizontal Alignment Names and Alignment Point Names must begin with a **DE** Prefix. All Points must begin numbering at DE10000. Horizontal Alignment numbering may begin at DE1.
- d) All Horizontal Alignment Points must be converted to COGO Points.
- e) When importing Graphics using the **Import Geometry** dialog, *Join Elements* and *All Selected Elements Added to Single Alignment* should be checked.
- f) Names must be assigned to the Coordinates in the Alignment to create Alignment Points.
- g) All Alignment Points must then be converted to COGO Points.
- h) Make sure to save the ALG file periodically when changes are made. InRoads does not save data on the fly - data is saved in temporary memory. The ALG file must be manually saved in order to retain Design modifications.

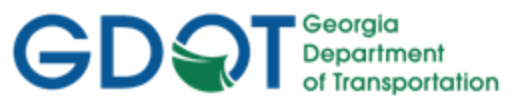

#### <span id="page-92-0"></span>**5.2 Import Graphics - Names/Feature Styles**

When importing graphics from MicroStation, all Alignments must be stored with a DE Prefix and Numbering may begin at DE1 or the next available number. The appropriate Feature Style should be used which corresponds with the Horizontal Alignment Feature Style. (See *Tables 5.1* and *5.2*).

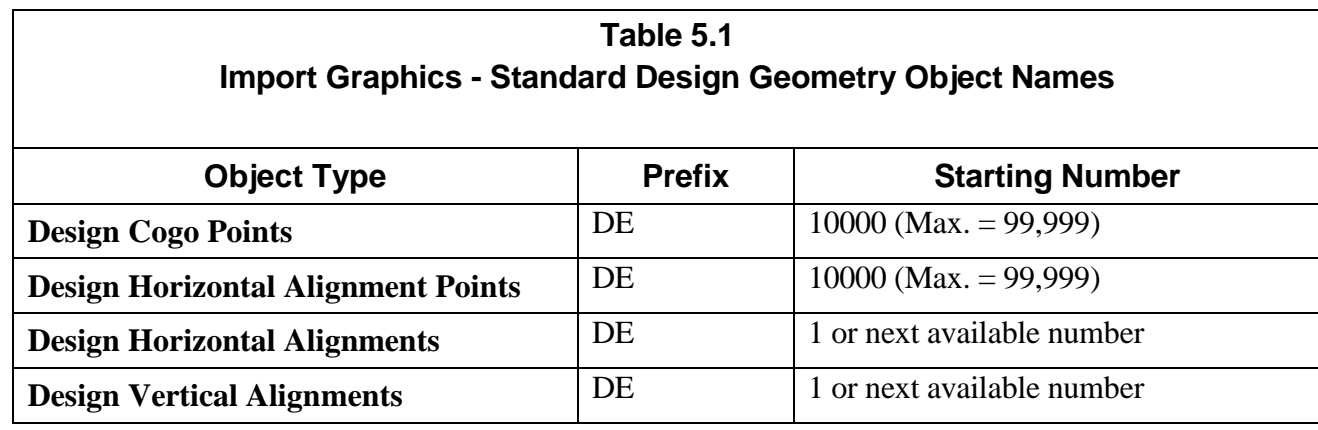

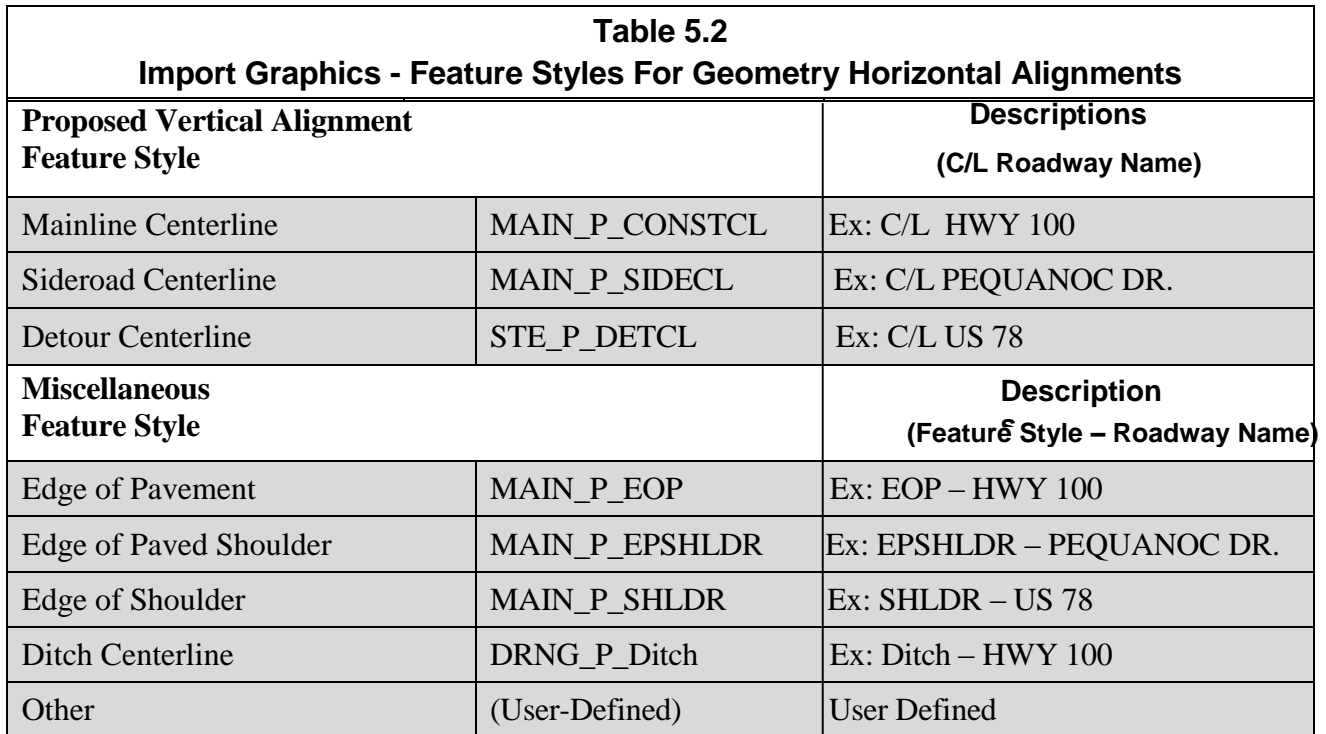

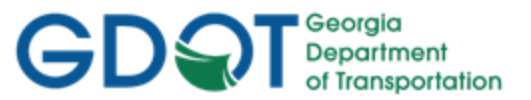

#### <span id="page-93-0"></span>**5.3 Curve Table Overview**

In order to correspond with the GDOT Plan Presentation Guide, Curve Tables are required for each Horizontal Alignment. The Curve Tables depict the Curve Data for each curve of the Alignment(s). In order to generate/ import Graphics to GDOT standard conventions – the following information should be adhered and followed.

Following is the Curve information which is required in the Curve Data Tables:

a) **Curve Data Table Required Information**

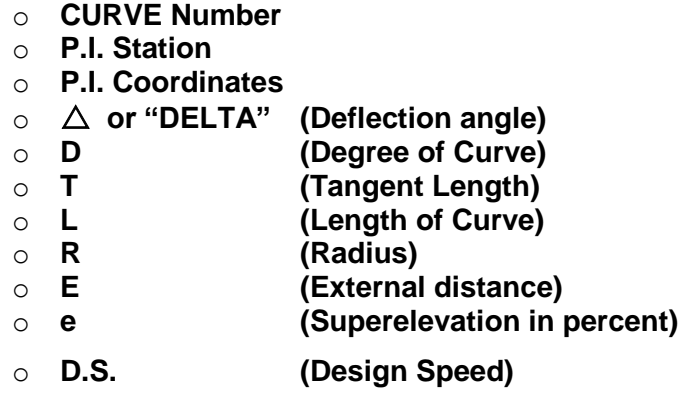

- b) The Symbology and Level of the Curve Tables are based on the Feature Style of the Horizontal Alignment.
- c) If there is more than one curve in an Alignment the Curve Table assigns each curve a name of Curve 1, Curve 2, etc. When viewing more than one Alignment – the second alignment will also name the curve in it Curve 1, Curve 2, etc. It is the Designer's responsibility to manually modify each curve table in MicroStation to assign the Curve another Number. For Example: If Alignment DE7 contains three curves (and associated curve tables) – all of the curve tables will be given the curve number of Curve 1, Curve 2 and Curve 3. When viewing Alignment DE31, these Curves will also be named Curve 1, Curve 2 and Curve 3. The Designer will need to edit the Curve Table number in MicroStation in order to rename each successive curve (per alignment) as Curve 1, Curve 2, Curve 3, etc. so that there will not be duplicate Curve Table Numbers/Names on a plan sheet.
- d) The Preferences for the Curve Tables are the Feature Styles of (ACL) PROP\_E\_ACL, (CONSTCL) MAIN\_P\_CONSTCL, (DETCL) STE\_P\_DETCL and (SIDECL) MAIN\_P\_SIDECL.

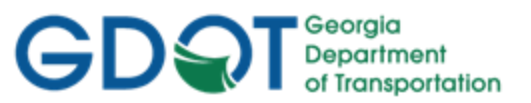

#### <span id="page-94-0"></span>**5.4 Curve Table Preferences**

In order to view Horizontal Curves to GDOT Standards – Preferences must be set. These Preferences set the viewing of the Curve Data Table based on the Feature Style of the Alignments and Curve Data. The following Table depicts the available Preferences for Curve Data Tables. (See *Table 5.3* below).

**Table 5.3 Preference – Curve Set Annotation** 

| Location: Geometry▶ View Geometry▶ Curve Set Annotation (Preferences Button) |                                                                           |  |
|------------------------------------------------------------------------------|---------------------------------------------------------------------------|--|
| <b>Preference Name</b>                                                       | <b>Description</b>                                                        |  |
| ACL                                                                          | Loads the Curve Table Preference for the Feature Style of PROP E ACL.     |  |
| <b>CONSTCL</b>                                                               | Loads the Curve Table Preference for the Feature Style of MAIN P CONSTCL. |  |
| <b>DETCL</b>                                                                 | Loads the Curve Table Preference for the Feature Style of STE P DETCL.    |  |
| <b>SIDECEL</b>                                                               | Loads the Curve Table Preference for the Feature Style of MAIN P SIDECL.  |  |

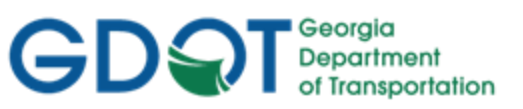

## <span id="page-95-0"></span>Chapter 6. Profile Sheets - Contents

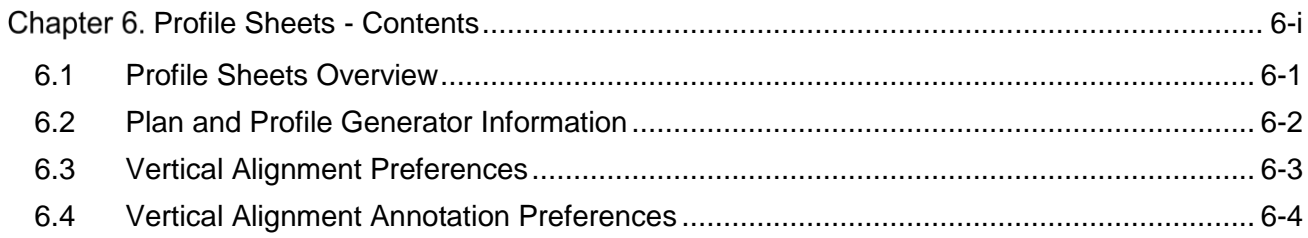

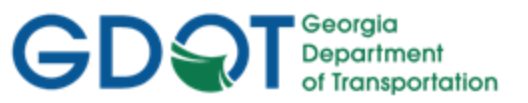

## **Chapter 6. Profile Sheets**

This section provides a brief overview of the requirements for generating Profile Sheets. For detailed Profile Sheet information please refer to **Lab 6** in the Design Training Labs.

This section covers the following topics:

- Profile Sheets Overview
- Plan and Profile Generator Information
- Vertical Alignment Preferences
- <span id="page-96-0"></span>Vertical Alignment Annotation Preferences

#### **6.1 Profile Sheets Overview**

The following section depicts an overview of the methods used to generate Profile Sheets in InRoads in order to correspond to the Plan Presentation Guide and the Electronic Data Guidelines. The Plan and Profile Generator is used in InRoads to produce cut Profile Sheets. In order to generate Profile Sheets to GDOT standard conventions – the following information should be adhered and followed.

- a) An Existing Terrain DTM must exist and a Proposed Vertical Alignment must exist in the ALG file in order to use the Plan and Profile Generator to create Profile Sheets.
- b) The Plan and Profile Generator depicts the Terrain Profile, Vertical Alignment, Annotation and Profile Grid and generates cut Profile Sheets based on the selection of the applicable Scale Preference.
- c) The **Create Profile** Preferences of 1**00h\_10v\_ SHEETS**, **20h\_5v\_ SHEETS** and **50h\_10v\_SHEETS** are used for the generation of Profile Sheets.
- d) The Plan and Profile Generator Preferences for creation of Profile Sheets consists of 20 and 50 Scale Double Profile and Single Profile Options.
- e) The Plan and Profile Generator Preferences set the options in the dialog box for creation of the Profile Sheets but there are certain situations where the Designer will need to change the settings in the dialog box to ensure that the Profile data and annotation fits on the Profile Sheets. Not all situations for set-up of Profile Sheets can be automated without some modifications to spacing and Profile elevation shifts. The Plan and Profile Generator references the Create Profile dialog to draw the Profile in MicroStation. The user may also need to go to the Preferences on the Create Profile dialog and modify the window clearance in order for the Plan and Profile Generator to center the profile on the Profile Sheet.
- f) The Plan and Profile Generator utilizes three DGN files to create the cut Profile Sheets. The DGN's are the "Master" DGN File, the "Host File" and the 'Seed Host File".

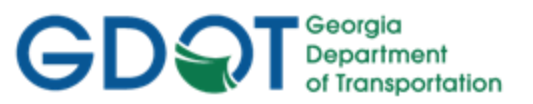

#### <span id="page-97-0"></span>**6.2 Plan and Profile Generator Information**

The generation of Profile Sheets is accomplished by using the **Plan and Profile Generator** command in InRoads. This command uses DGN and Host files to generate the cut Profile Sheets. In order to understand the process -- the following information regarding the creation of Profile Sheets is discussed.

- **"Master" DGN File** a new MicroStation DGN file that is created which will contain the actual Terrain Profile, Vertical Alignment and Annotation.
	- o The recommended File Naming Structure is *PI#PR##.dgn*.
	- o (*PI#* = the *Project Number*, *PR##* = the *Profile Alignment Name*).
- **"Host File"** a MicroStation DGN file which is used to create the Profile Sheet. This file contains the grid cell and the clipping elements. It is the actual Profile Sheet which uses the "Master" DGN file as a Reference File.
	- o The recommended File Naming Structure is *PI#\_Section Number.dgn*. The Section Number is depicted in the Electronic Data Guidelines (EDG). The Section for Mainline Roadway Profile is 15. The Section for Crossroad Profile is 16.
	- o (*PI# = the Project Number, Separator = \_, Section Name = 15 or 16*).
- **"Seed Host File"** a MicroStation DGN file which is used as the seed file to create the **"Host File"**. This is the **GDOT\_V8\_3D.dgn** file which contains the standard GDOT DGN Library, cell libraries, etc.
	- o (Note: In this table the **"Seed Host File"** is named *GDOT 3D Working File.dgn*).

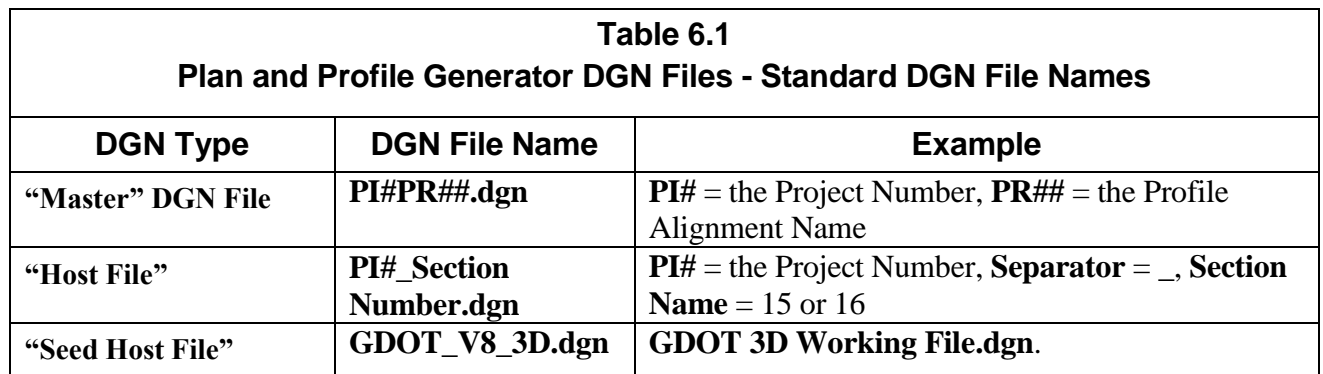

#### **RECAP:**

- o **PI#PR##.dgn** = DGN File which contains the Terrain Profile, Vertical Alignment and Annotation
- o **PI#\_Section Number.dgn** = DGN File which contains the Profile Sheets.
- o **GDOT 3D Working File.dgn** = DGN File which is the standard GDOT Seed File.

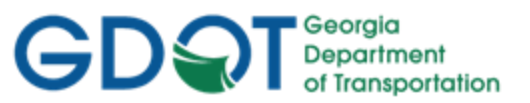

#### <span id="page-98-0"></span>**6.3 Vertical Alignment Preferences**

In order to generate/view Vertical Alignments to GDOT Standards – Preferences must be set. These Preferences set the viewing/creation of Vertical Alignments when using the **Evaluation Profile ▶ Create Profile** dialog. (See *Table 6.2*).

| Location: Evaluation ▶ Profile ▶ Create Profile (Preferences Button) |                                                                                                    |  |
|----------------------------------------------------------------------|----------------------------------------------------------------------------------------------------|--|
| <b>Preference Name</b>                                               | <b>Description</b>                                                                                                    |  |
| 100h_10v_SHEETS                                                      | Used for Vertical Alignment Sheet generation. This Preference should be used for<br>Plans Production only. Preference loads setting for a 100 Scale Horizontal and 10<br>Scale Vertical (100h_10v_SHEET) plans production Sheet generation. |  |
| 100h_10v_WORKING                                                     | Used for Vertical Alignment Design and depicts a grid to assist in Profile Design.<br>Preference loads setting for a 100 Scale Horizontal and 10 Scale Vertical<br>(100h_10v_WORKING) "working" grid.                                       |  |
| 20h_5v_SHEETS                                                        | Used for Vertical Alignment Sheet generation. This Preference should be used for<br>Plans Production only. Preference loads setting for a 20 Scale Horizontal and 5 Scale<br>Vertical (20h_5v_SHEET) plans production Sheet generation.     |  |
| 20h 5v WORKING                                                       | Used for Vertical Alignment Design and depicts a grid to assist in Profile Design.<br>Preference loads setting for a 20 Scale Horizontal and 5 Scale Vertical<br>(20h_5v_WORKING) "working" grid.                                           |  |
| 50h 10v SHEETS                                                       | Used for Vertical Alignment Sheet generation. This Preference should be used for<br>Plans Production only. Preference loads setting for a 50 Scale Horizontal and 10<br>Scale Vertical (50h_10v_SHEET) plans production Sheet generation.   |  |
| 50h 10v WORKING                                                      | Used for Vertical Alignment Design and depicts a grid to assist in Profile Design.<br>Preference loads setting for a 50 Scale Horizontal and 10 Scale Vertical<br>(50h 10v WORKING) "working" grid.                                         |  |

**Table 6.2 Preference – Create Profile**

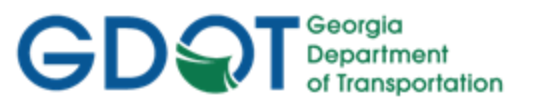

#### <span id="page-99-0"></span>**6.4 Vertical Alignment Annotation Preferences**

In order to annotate Vertical Alignments to GDOT Standards – Two different sets of Preferences must be set. One set of Preferences annotates the Terrain Profile and Vertical Alignment Elevations (Existing and Proposed Profiles). The other set of Preferences annotates the Vertical Alignment Curve Data. (See *Tables 6.3* and *6.4*).

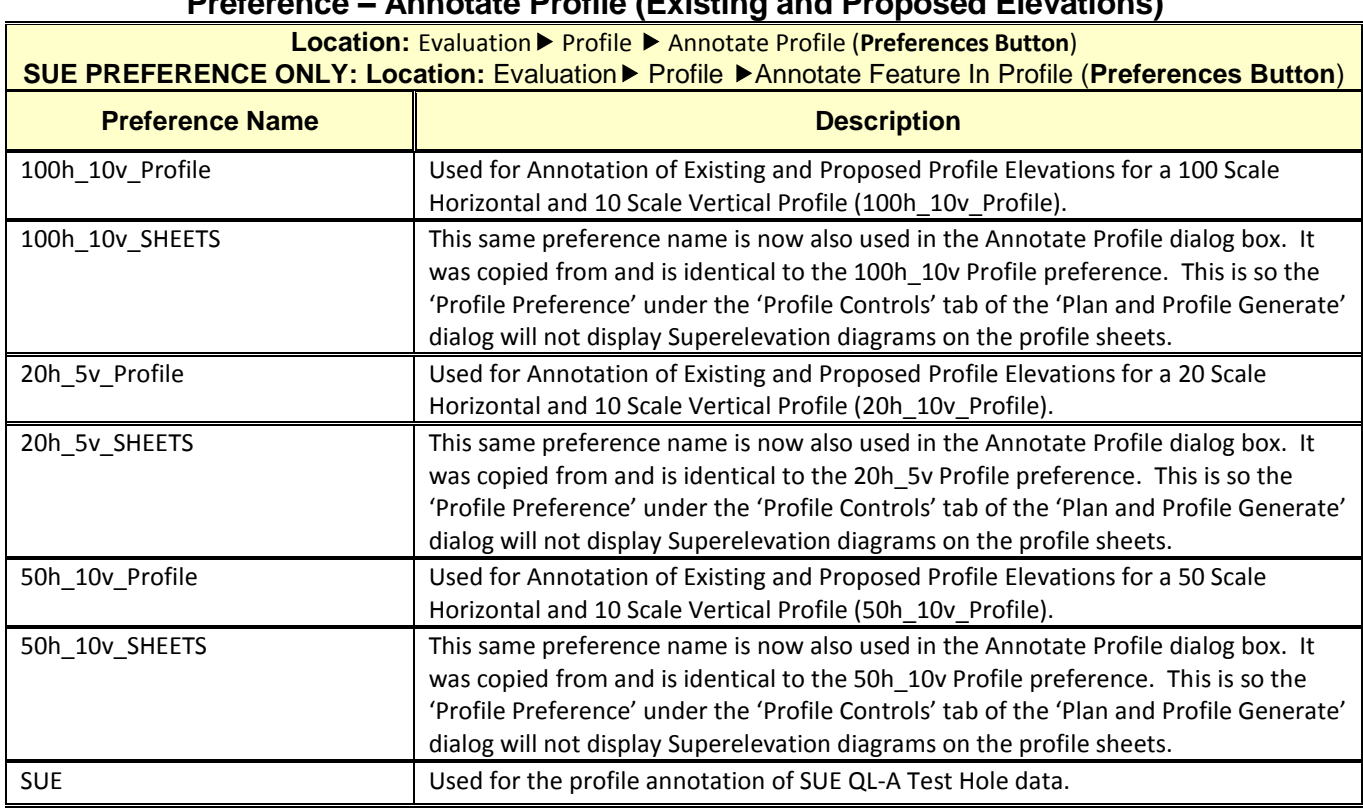

#### **Table 6.3 Preference – Annotate Profile (Existing and Proposed Elevations)**

#### **Table 6.4**

#### **Preference – Annotate Profile (Proposed Curve Data)**

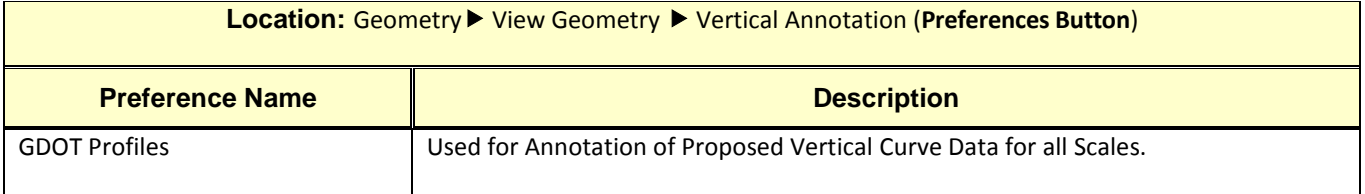

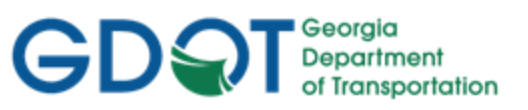

## <span id="page-100-0"></span>Chapter 7. Component and Template Creation - Contents

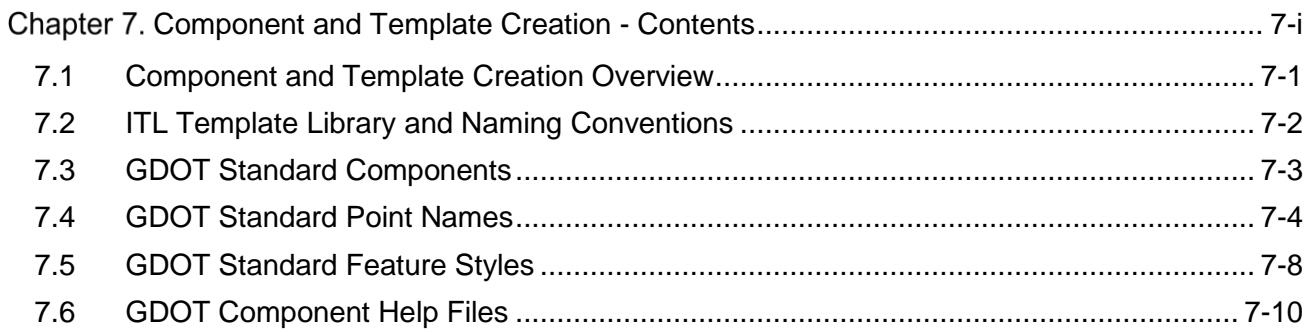

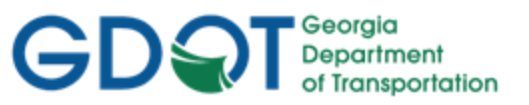

### Chapter 7. Component and Template Creation

This section provides a brief overview of the requirements for creating Components and Templates. For detailed Component and Template information please refer to **Lab 7** in the Design Training Labs.

This section covers the following topics:

- Component and Template Creation Overview
- ITL Template Library and Naming Conventions
- GDOT Standard Components
- GDOT Standard Point Names
- GDOT Standard Feature Styles
- <span id="page-101-0"></span>• GDOT Component Help Files

#### **7.1 Component and Template Creation Overview**

The following section depicts an overview of the components and templates used to generate cross sections in InRoads. In order to create and utilize GDOT Components and Templates to GDOT standard conventions – the following information should be adhered and followed.

- a) The InRoads Template Library (.ITL) is where the Designer creates all the Components necessary to generate a complete Template such as shoulders, travel lanes, barriers, medians and end conditions.
- b) The InRoads Template Library is included in the InRoadsALL.exe file download. The Designer will copy the Template Library (GDOT\_Standard V8i\_SS2.itl) to the Project Directory and rename the file to PI#.itl (Ex. 1234567.itl).
- c) Once the Designer modifies the PI#.itl file and creates the components and templates this ITL file is always submitted as a deliverable with the project so that anyone who works on the project will have the Template Library that contains the associated project components and templates.
- d) There are six types of Components which can be created: Simple, Constrained, Unconstrained, Null Point, End Condition and Overlay/Stripping.
- e) The GDOT Standard ITL file contains the following Component Categories: Barriers, Curb and Gutter, End Conditions, Medians, Shoulders and Travel Lanes.
- f) The Designer is provided a Point Name List and Feature Styles to utilize in the development and/or modifications to the Components. It is important to use the standard GDOT Feature Styles so that Cross Section Annotation will generate correctly.

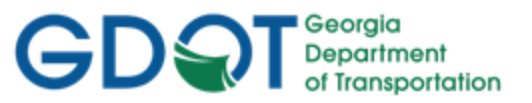

#### <span id="page-102-0"></span>**7.2 ITL Template Library and Naming Conventions**

The InRoads Template Library is included in the InRoadsALL.exe file download. The Designer will copy the Template Library (GDOT\_Standard V8i\_SS2.itl) to the Project Directory and rename the file to the following: (See *Table 7.1*).

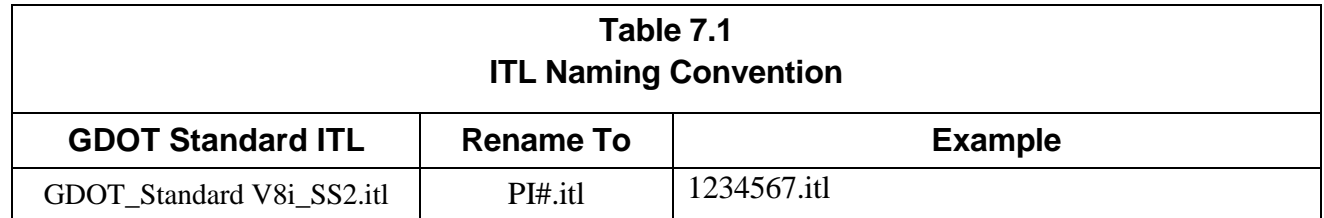

The PI#.itl file will be project specific and will be submitted to the Earthwork Coordinator when the project is let to construction. It is very important for anyone who works on (or inherits the project) to receive the associated ITL file so that they will have access to the same Components and Point Names used to create the original Templates.

The Designer will need to add additional Components, Templates and Point Names to the ITL file during the course of Project design to cover design situations that are not represented in the Standard GDOT Template Library. It is very important that the Designer use the same Feature Styles as those provided in the ITL. Component and Point Names may need to be added but always use one of the provided Feature Styles contained in the XIN file.

#### **Following is a list of the six types of components that are provided in InRoads:**

- 1. **Simple:** A Simple Component is a simple prefabricated closed rectangular shape. This is useful for the quick setup of rectangular shapes like a travel lane.
- 2. **Constrained:** A Constrained Component is placed one point at a time and can be either a closed or open shape. It is useful for making objects of differing shapes such as curb and gutter. The points in Constrained Components can be set to behave in a particular manner by selection of the differing constraint options. The default constraint is set to be Horizontal and Vertical to the previous point placed.
- 3. **Unconstrained:** An Unconstrained Component is placed one point at a time, the same as a Constrained Component, but is placed with no constraint defaults applied. The constraints of points composing both Constrained and Unconstrained Components can be edited after placement to apply whatever constraints the user desires.
- 4. **Null Point:** Null Point Components are placed unconstrained to other components and are typically edited to control the behavior of other points. Null Points can be edited to behave as '**Display Switches'** in order to display different components under differing conditions such as Type S Barrier switching between the S1, S2 or S3 variations.
- 5. **End Condition:** End Condition Components are used to tie to a surface typically the existing surface. Cut/Fill slopes are the typical type components created with End Condition Components. End Condition Components can be designed with ditches incorporated and that widen for guardrail when certain conditions are met.
- 6. **Overlay/Stripping:** Components used for milling/stripping and overlay operations.

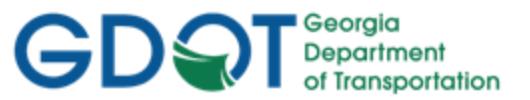

#### <span id="page-103-0"></span>**7.3 GDOT Standard Components**

GDOT supplies a standard Template Library (ITL) named GDOT\_Standard V8i\_SS2.itl. This Library contains the Component Categories: Barriers, Curb and Gutter, End Conditions, Medians, Shoulders and Travel Lanes. The following Table lists the Categories and individual components provided in the GDOT\_Standard V8i\_SS2.itl file. (See *Table 7.2*).

#### **Table 7.2 GDOT Standard Components**

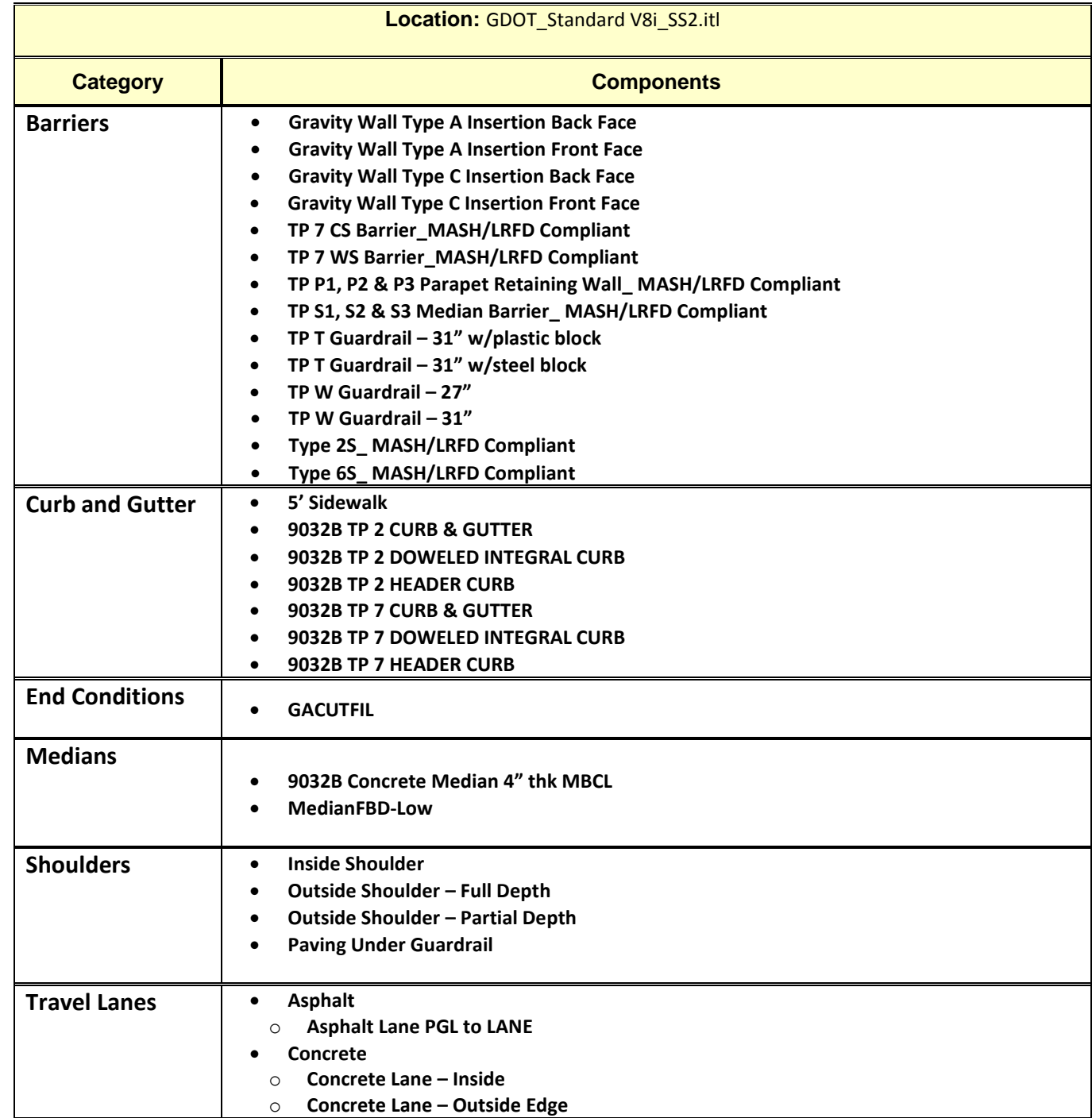

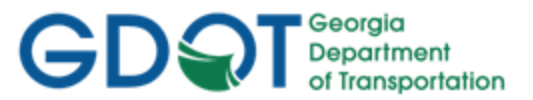

#### <span id="page-104-0"></span>**7.4 GDOT Standard Point Names**

The GDOT\_Standard V8i\_SS2.itl Library contains the Component Categories: Barriers, Curb and Gutter, End Conditions, Medians, Shoulders and Travel Lanes. Each of the Components listed in the previous *Table 7.2* contain individual Component Points. The following Table lists the Component Points which compose each of these Components. (See *Table 7.3*).

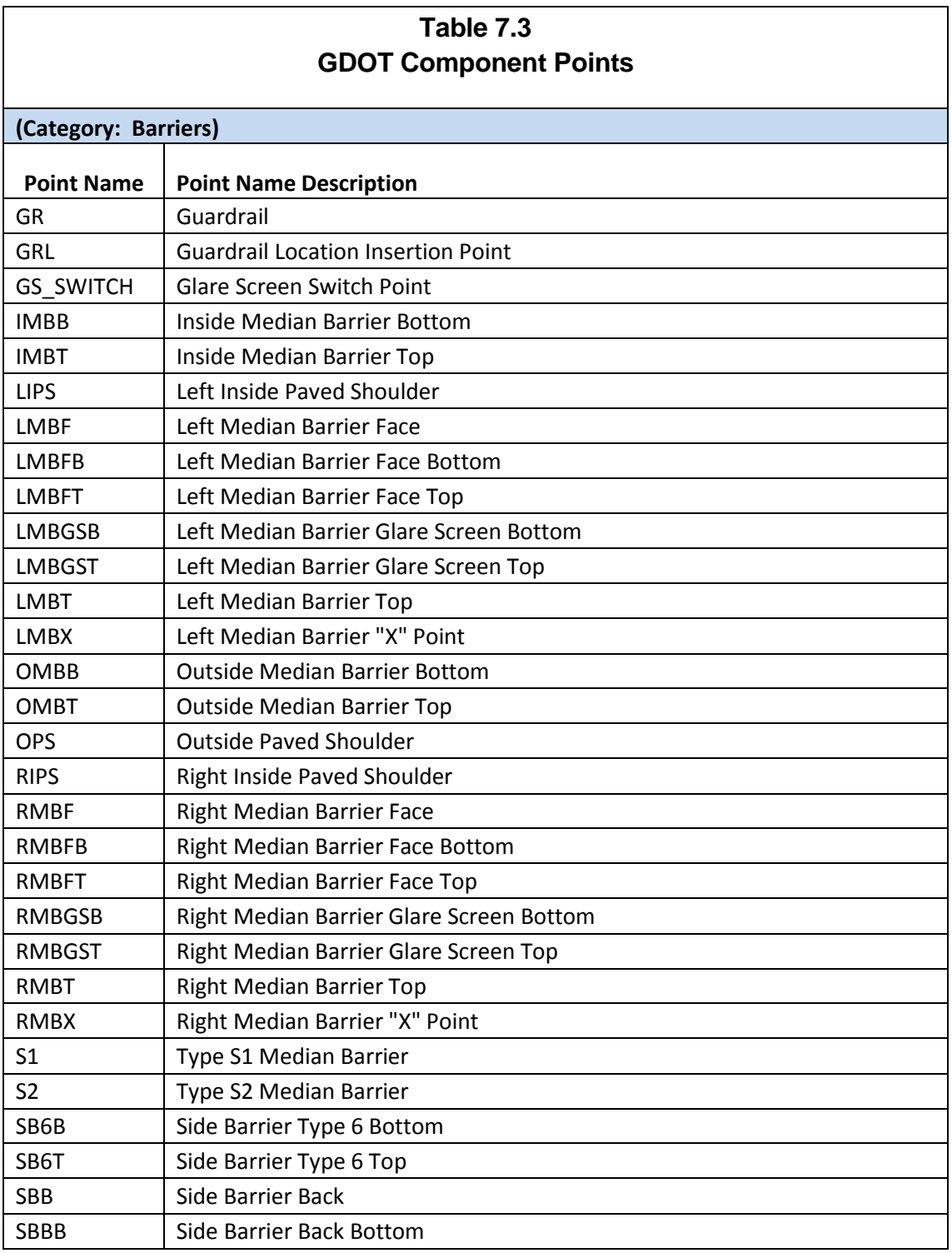

**Rev 2.2 7. Component and Template Creation**

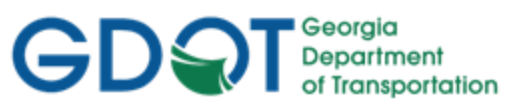

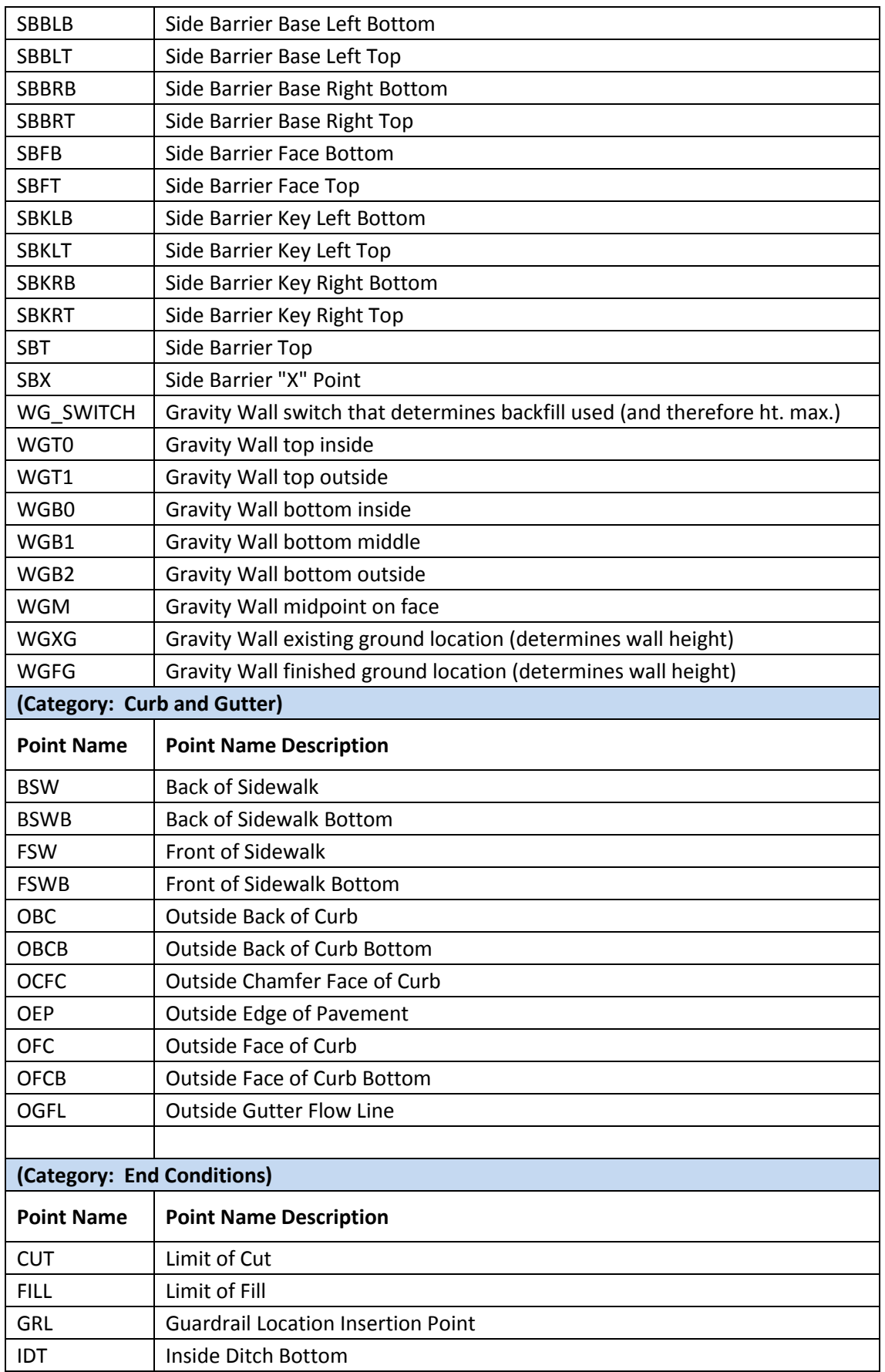

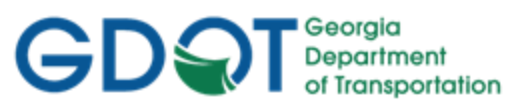

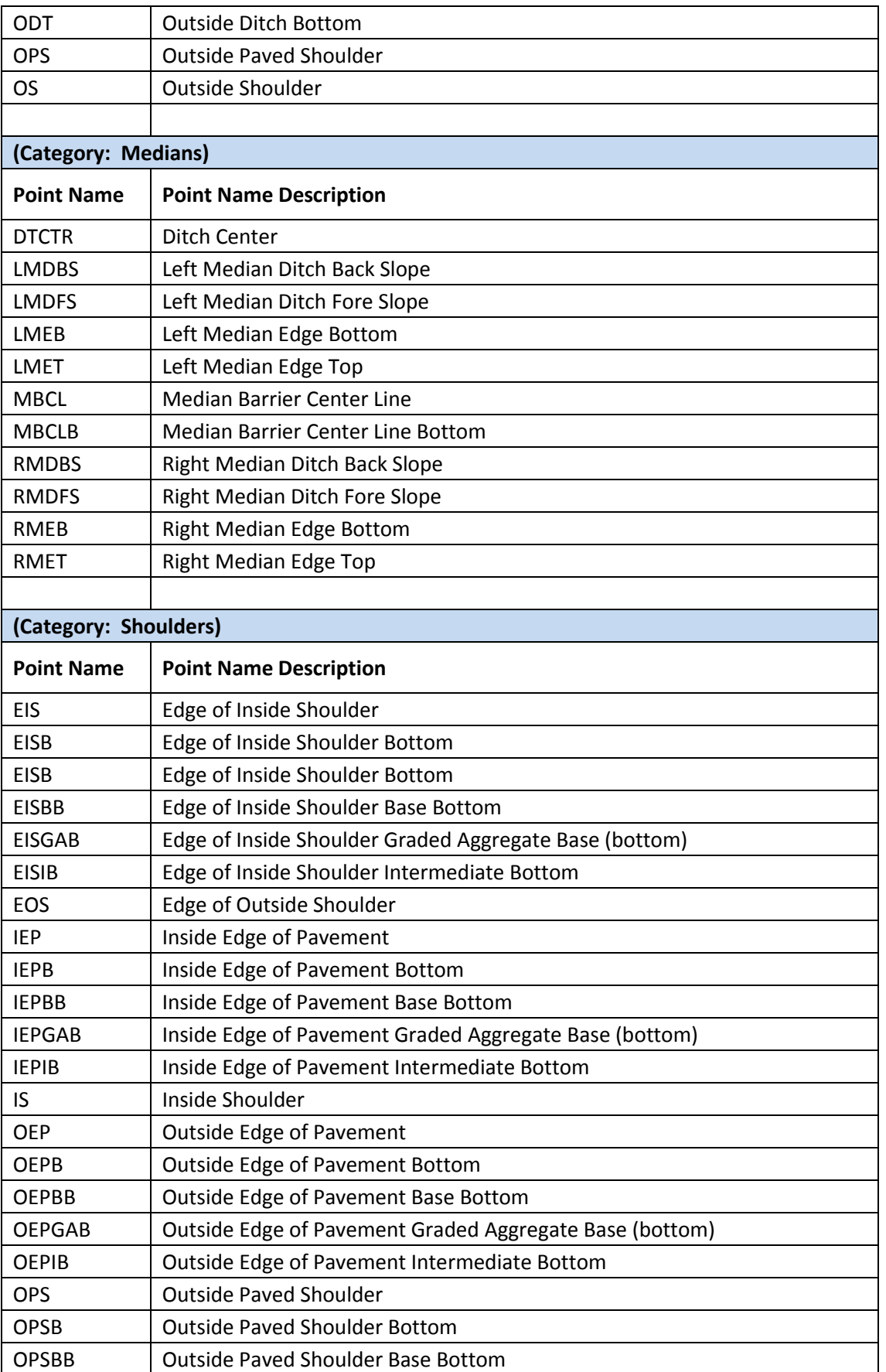

**Rev 2.2 7. Component and Template Creation**

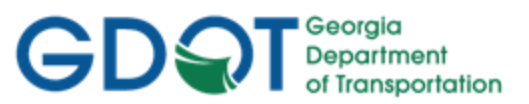

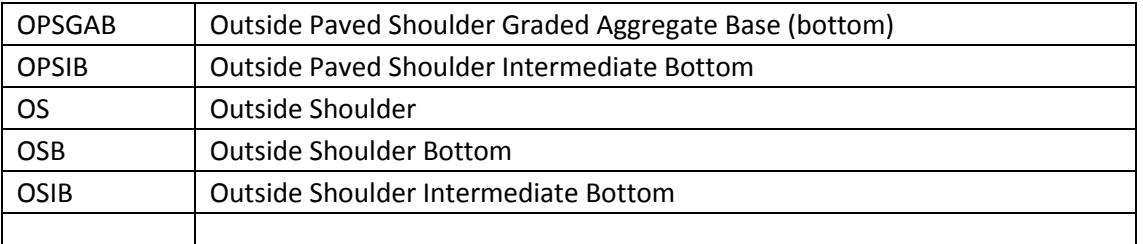

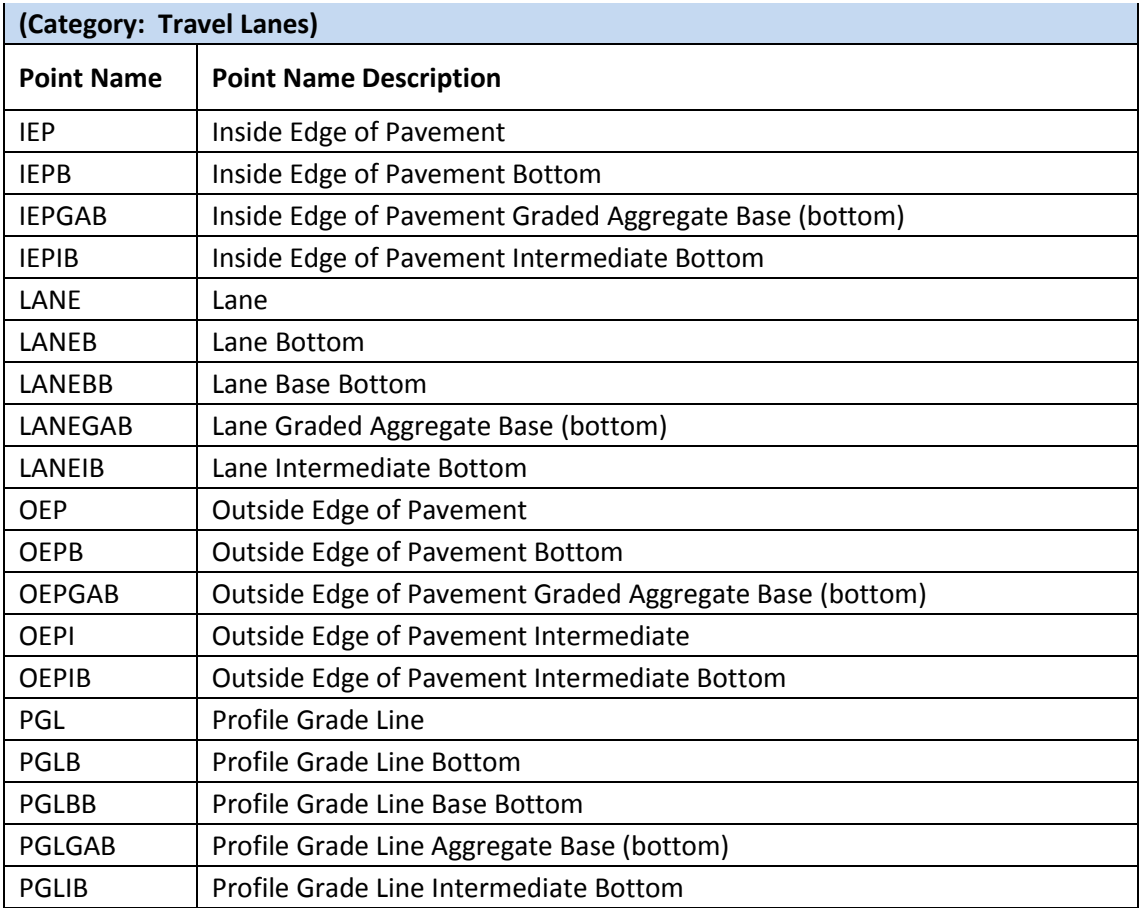
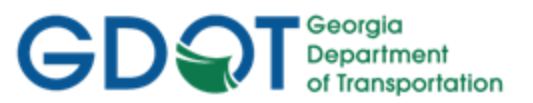

#### **7.5 GDOT Standard Feature Styles**

The GDOT\_Standard V8i\_SS2.itl Library references the GDOT XIN file in order to apply the Feature Styles for the Components and the Component Points. It is very important that the Designer use the same Feature Styles as that provided in the ITL. Component and Point Names may need to be added but always use the provided Feature Styles contained in the XIN file in order to annotate cross-sections to GDOT Standards. The following Table lists the Feature Styles which compose each of these Components and Component Points. (See *Table 7.4*).

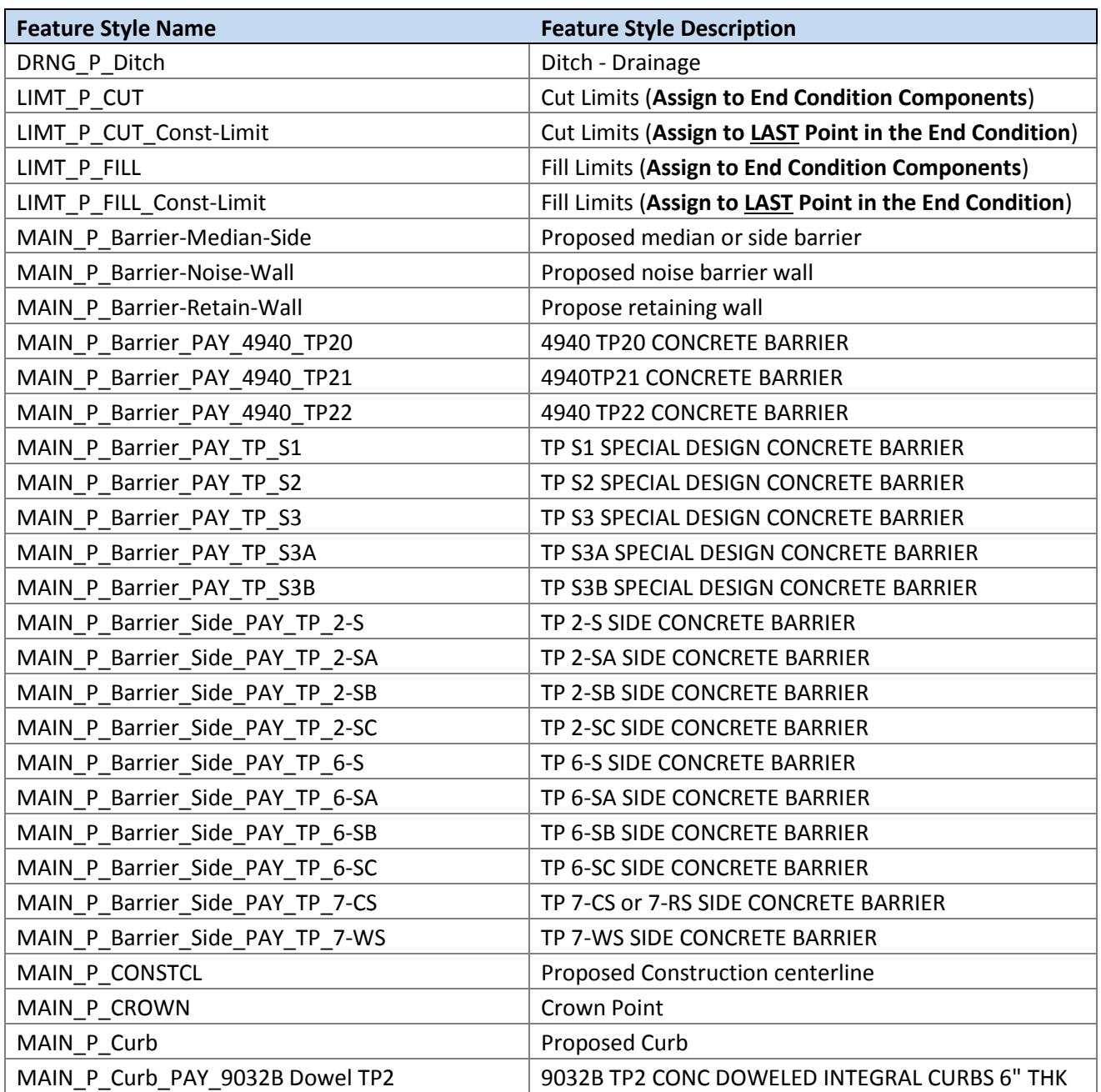

#### **Table 7.4 GDOT Feature Styles for Components and Component Points**

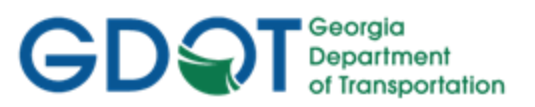

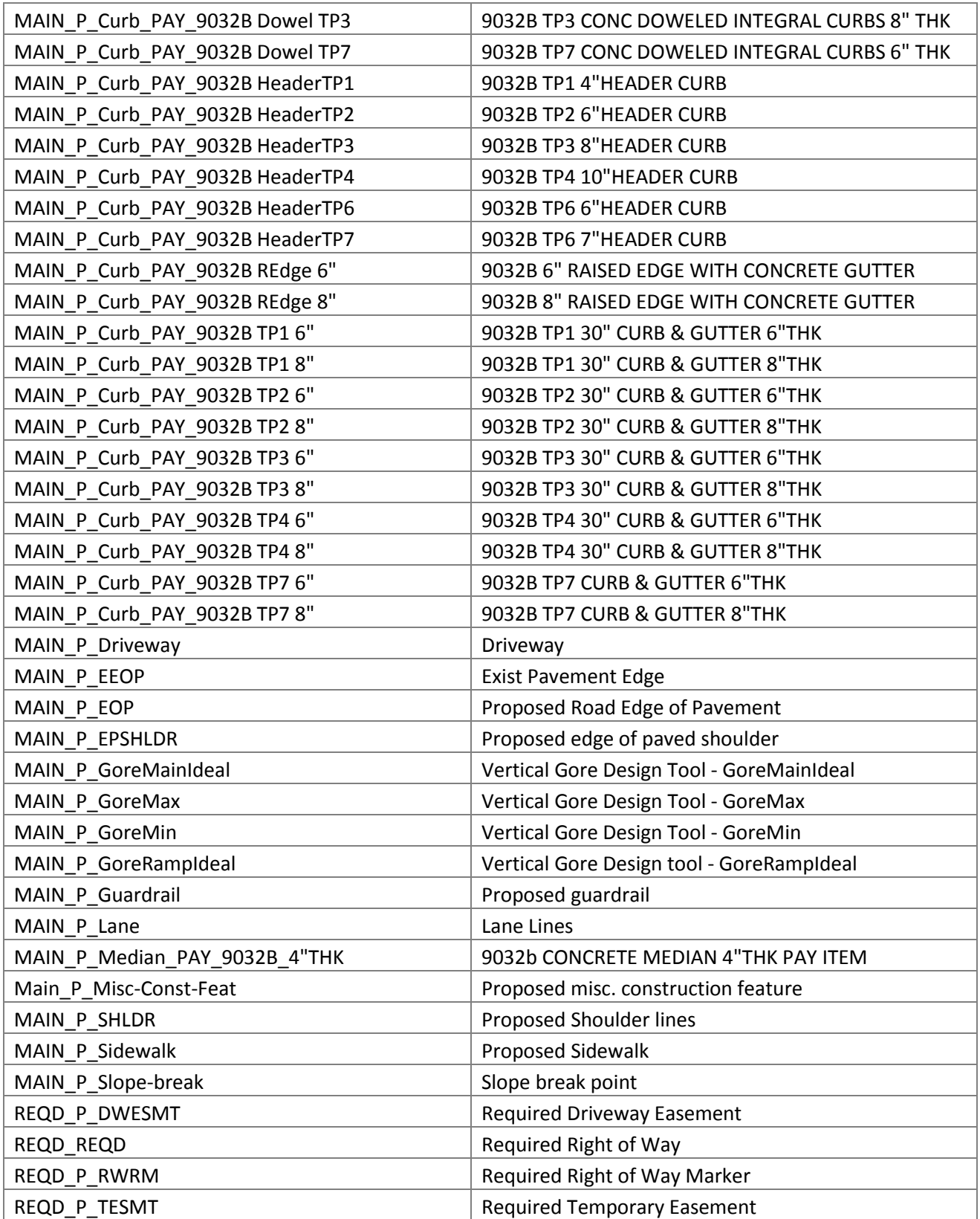

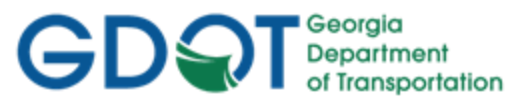

#### **7.6 GDOT Component Help Files**

Help Files have been created for each of the GDOT Components. These Help Files are included in the InRoadsALL.exe executable. When InRoadsALL.exe is downloaded and installed – Help Files are downloaded to the following location:

#### **C:\InRoads Data\Component Documentation**

GDOT Component Description Help Documentation

These Help Files provide detailed information regarding the composition of the Component, the Default Parameters, Graphic representation and the Component Points/Feature Styles which are utilized in the Component.

When inserting the Components in the **Create Template** dialog, the user may access the Component Help Files to assist in the design of the templates. Following is information on how to access the Component Help Files from the **Create Template** dialog.

 In the **Create Template** dialog - Right mouse click over the component '**GACUTFIL'** and select **Template Documentation Link**… as shown here.

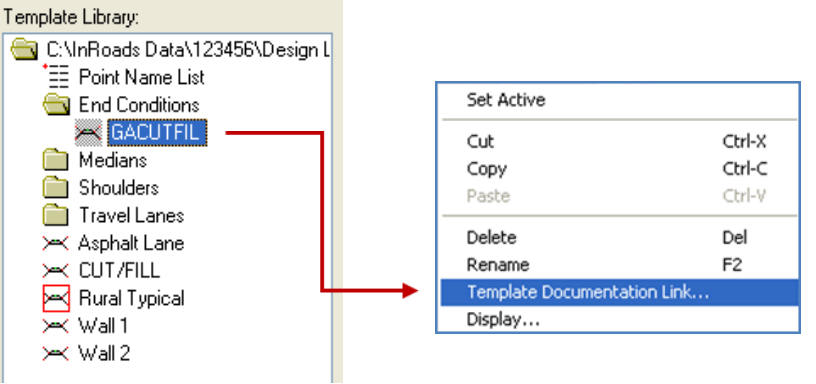

In the **Template Documentation Link** dialog - click the **Open Link** button.

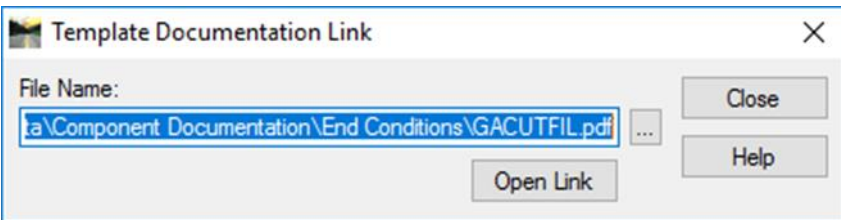

 $\triangleright$  If you have moved the template documentation to a location other than the default location that InROADSALL extracts to (**C:\InRoads Data\Component Documentation\**), then you will need to navigate to the file's new location by clicking the **Locate** button first before clicking the **Open Link** button. The new location will now be stored in memory.

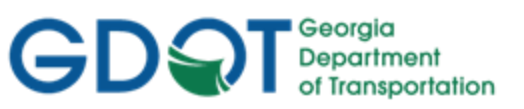

# <span id="page-111-0"></span>Chapter 8. Roadway Designer - Contents

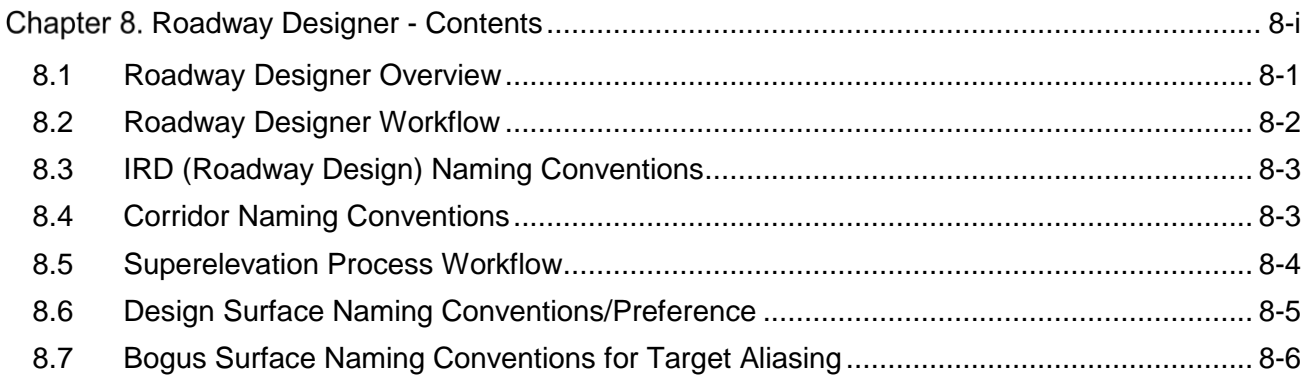

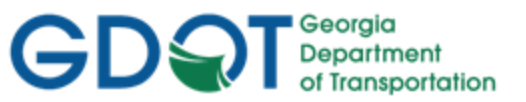

### Chapter 8. Roadway Designer

This section provides a brief overview of the requirements for using the Roadway Designer to create an IRD (Roadway Design File), add Corridors, add Superelevation and create Final Design Surfaces in InRoads. For detailed Roadway Designer information please refer to **Lab 8** in the Design Training Labs.

This section covers the following topics:

- Roadway Designer Overview
- Roadway Designer Workflow
- IRD (Roadway Design) Naming Conventions
- Corridor Naming Conventions
- Superelevation Process Workflow
- Design Surface Naming Conventions/Preference
- <span id="page-112-0"></span>• Bogus Surface Naming Conventions for Target Aliasing

#### **8.1 Roadway Designer Overview**

The following section depicts an overview of the Roadway Designer processes used to generate cross sections in InRoads. In order to create an IRD, corridors and Final Design Surfaces to GDOT standard conventions – the following information should be adhered and followed.

- a) In order to generate cross sections an IRD file, a Corridor and a Finished Design Surface must be created. The cross sections are then cut from the Finished Design Surface.
- b) The InRoads Roadway Design file (.IRD) should be named PI#.ird (Ex. 1234567.ird). If there is a need for more IRD files (such as for alternate design situations) - the IRD file should be named PI#A.ird, PI#B.ird, etc. (Ex. 1234567A.ird, 1234567B.ird).
- c) The Corridor will be named the Roadway Name or the Alignment Name. (Ex. SR100 SPUR or DE31) based on the Designer's preference.
- d) Superelevation in InRoads is created by adding Vertical Point Controls. This is accomplished by utilizing the Superelevation Wizard.
- e) Superelevation tables (.SUP) are utilized to calculate the Super required and the % Total on Tangent utilized is 2/3 (67%).
- f) The Superelevation tables are located in the following path: C:\Program Files\Bentley\InRoads Group V8.11\data\AASHTO 2004\imperial
- g) The Finished Design Surface will be named the PI#\_Corridor Name (Ex. 1234567\_SR100 SPUR or 1234567\_DE31).
- h) The Preference used for the Finished Design Surface will be FINISH.

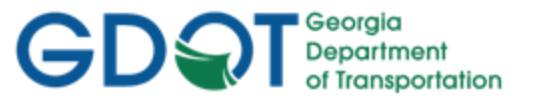

- i) If an end condition fails to solve because there is no Existing Ground Surface (an obscured area) to intersect – the Designer is instructed to contact the Office of Design Policy and Support/Location Bureau to request additional DTM Coverage in that area.
- j) In order to place a temporary Template so that the Station at the obscured area can close  $-$ Target Aliasing is utilized. Target Aliasing consists of creating a Bogus Surface in order to cut a Cross Section to form a closed area.
- k) The Naming Convention for the Bogus Surface used in Target Aliasing is PI#\_Bogus1 (Ex. 1234567\_Bogus1).

#### <span id="page-113-0"></span>**8.2 Roadway Designer Workflow**

The Roadway Designer is located under the InRoads Modeler menu and is where Roadway Design Files (.IRD's), Corridors, Template Drops, Point Controls, End Condition Exceptions, Superelevation and Final Surfaces are performed, assigned, created, etc.

Following is the workflow and terminology of the Roadway Designer:

- **Step 1. Create a Roadway Design File** The Roadway Design File (.IRD) is where Corridors are created, Templates are added to Corridors, Point Controls and End Condition Exceptions are added and Design Surfaces are created.
- **Step 2. Create a Corridor** A Corridor is a strip of land defined by a horizontal and vertical alignment or alignments. It can be considered the project's footprint. Cross section design is performed in the Corridor and the Final Surface is created from the corridor.
- **Step 3. Add Template Drops** Template Drops are used to add Templates from the .ITL (InRoads Template Library) to specified station ranges in the Corridor.
- **Step 4. Add Point Controls** Point Controls are used in cross section design to override a point's normal constraint. Example uses of Point Controls in a cross section design would be to have the point representing the outside edge of a travel lane, follow a horizontal alignment to widen for an auxiliary lane (such as a turn lane) or having a point follow a different vertical alignment for split grades.
- **Step 5. Add End Condition Exceptions** End Condition Exceptions are applied to End Conditions during cross section design when the normal behavior of an End Condition is not sufficient for actual conditions and it is not desirable to create and place new templates. Examples include steepening slopes to stay inside Right-of-Way and additional shoulder widening for guardrail anchorage.
- **Step 6. Add Superelevation** Superelevation Control Lines are added to control the Roadway cross slope in horizontal curve areas. InRoads utilizes Superelevation Tables based on the AASHTO 2011 Green Book.
- **Step 7. Create Final Surface** The creation of a Final Surface DTM is necessary in InRoads. The cross sections shown on the cross section sheets are generated from the Final Surface. The Construction Limits and the Roadway Ditches are also generated from the Final Surface.

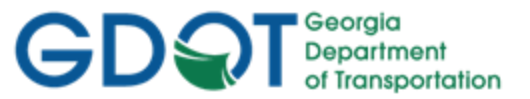

#### <span id="page-114-0"></span>**8.3 IRD (Roadway Design) Naming Conventions**

The Roadway Design File (.IRD) is where Corridors are created, Templates are added to Corridors, Point Controls and End Condition Exceptions are added and Design Surfaces are created. The IRD File (and any alternate design IRD File Names) will be named according to the PI Number. (See *Table 8.1*).

#### **Table 8.1 Standard IRD (Roadway Design) File Names**

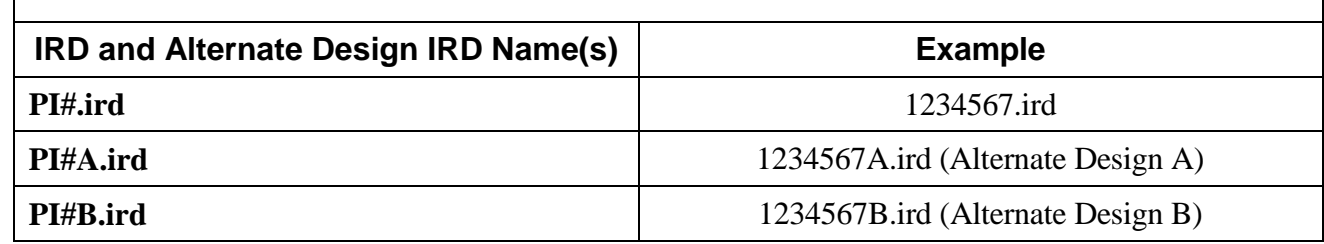

#### <span id="page-114-1"></span>**8.4 Corridor Naming Conventions**

A Corridor is a strip of land defined by a horizontal and vertical alignment or alignments. It can be considered the project's footprint. Cross section design is performed in the Corridor and the Final Surface is created from the corridor. The Corridor will be named the Roadway Name or the Alignment Name based on the Designer's preference. (See *Table 8.2*).

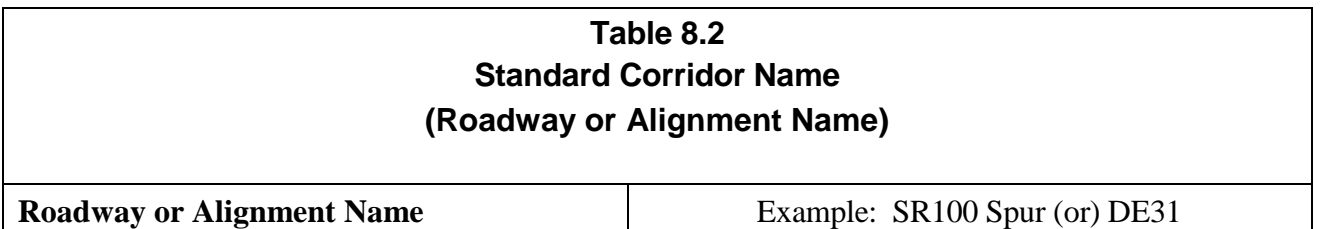

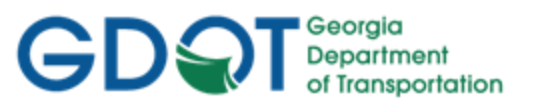

#### <span id="page-115-0"></span>**8.5 Superelevation Process Workflow**

Superelevation Control Lines are added to control the Roadway cross slope in horizontal curve areas. InRoads utilizes Superelevation Tables based on the AASHTO 2004 Green Book.

Superelevation in InRoads is created by the addition of Vertical **Point Controls** with a Superelevation control type. The addition of Superelevation Point Controls is facilitated by the use of the Superelevation Wizard and is performed after a corridor is created and templates are dropped. Once Superelevation has been added to the corridor by the Superelevation Wizard, the Superelevation Display is used to resolve Superelevation overlaps and to make any necessary edits to the Superelevation. After the Superelevation Wizard is used to add Superelevation to the Corridor, the Superelevation Display is used to resolve Superelevation overlaps and to edit the Superelevation through an intersection.

Following is the Superelevation Process Workflow:

- 1. The Superelevation **Table Wizard** is used to select the Superelevation Table (Design Speed and Superelevation Rate), % Runoff on Tangent, Horizontal Curve Sets, etc. The **Table Wizard** is accessed through the following: In InRoads select **Modeler ► Roadway Designer ►Superelevation ► Create Superelevation Wizard ► Table**.
- 2. The **Superelevation Sections Definitions** window is where the Crown Point or rotational point of the Template and the Left and Right Range Points are added. The Profile Grade Point (PGL) is commonly chosen as the crown point of the Template but does not have to be. Range Points are points on the Template chosen to identify the extents to which the Superelevation is to be applied along the Template. Range Points are almost always picked at the outside edge of the travel lanes whereas the shoulder points are controlled by Shoulder Rollover Locks. The **Superelevation Sections Definitions** is accessed by clicking the Next > button in the **Table Wizard** dialog.
- 3. If there are any Superelevation Overlaps the **Fix Superelevation Overlap** dialog appears only when Superelevation Conflicts are detected in the Superelevation Calculations. If overlaps occur – the Designer will need to resolve the overlaps before proceeding.
- 4. A Superelevation Report can be generated using a Style Sheet named **GDOT Superelevation Data Report.xsl**. The Style Sheet is accessed by selecting the following command: **Modeler ► Roadway Designer ► Superelevation ► Superelevation Report**. The Superelevation Data Report opens in the **Bentley Civil Report Browser** and can be saved as an HTML file.

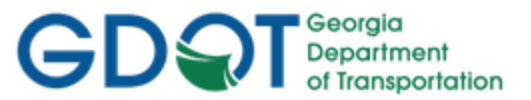

#### <span id="page-116-0"></span>**8.6 Design Surface Naming Conventions/Preference**

The creation of a Final Design Surface DTM is necessary in InRoads. The cross sections shown on the cross section sheets are generated from the Final Design Surface. The Construction Limits and the Roadway Ditches are also generated from the Final Design Surface. The Design Surface will be named the PI#\_Corridor Name (which can be either the Roadway Name or the Alignment Name based on the Designer's preference). (See *Table 8.3* and *8.4*).

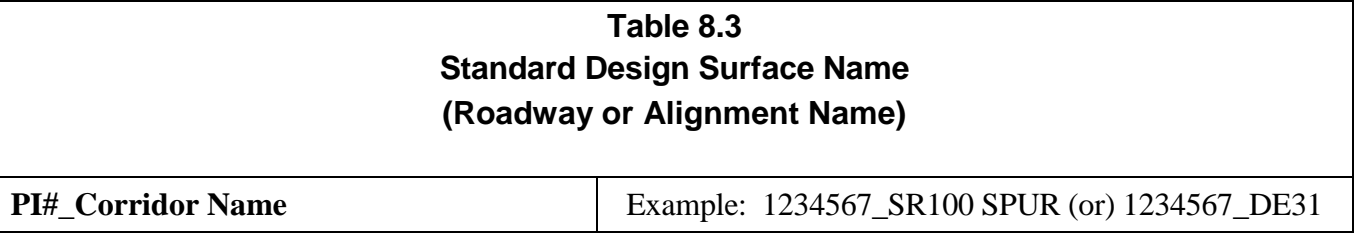

#### **Table 8.4 Preference – Final Design Surface Preference**

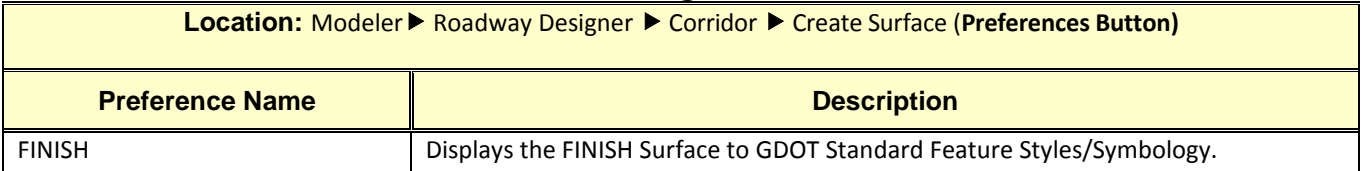

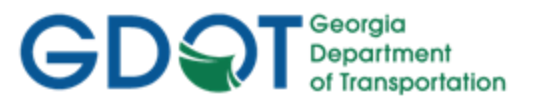

#### <span id="page-117-0"></span>**8.7 Bogus Surface Naming Conventions for Target Aliasing**

When a Template's End Condition encounters an obscured area or extends beyond the available Existing Surface, the End Condition fails to solve and is not placed. InRoads does not extend the existing ground in order to finish the placement of the Template as CAiCE users are accustomed to experiencing. When these situations are encountered, the Designer is instructed to request additional DTM coverage from the Office of Design Policy and Support/Location Bureau. The Location Bureau will provide a new DTM to the Designer with the additional coverage. Often obscured areas cannot be accurately surveyed; such is the case with bodies of water or swampy areas. In order to place a Template through these types of areas and have it solve so that construction limits may be computed -- a 'Bogus Surface' must be created. Target Aliasing may then be used with the 'Bogus Surface'.

The creation of a Bogus Design Surface DTM is necessary in InRoads if there are obscured areas in which cross-sections cannot form a closed area for earthwork calculations. These cross sections shown on the cross section sheets are generated from the Final Design Surface and Bogus Surface. The Naming Convention for the Bogus Surface used in Target Aliasing is PI#\_Bogus1.dtm (Ex. 1234567\_Bogus1.dtm). (See *Table 8.5*).

## **Table 8.5 Standard Bogus Surface for Target Aliasing**

**PI# Bogus1.dtm** Example: 1234567 Bogus1.dtm

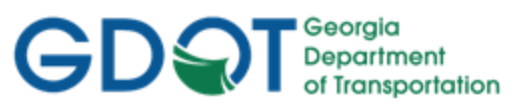

# <span id="page-118-0"></span>Chapter 9. Cross Section Sheets/Annotation Generation - Contents

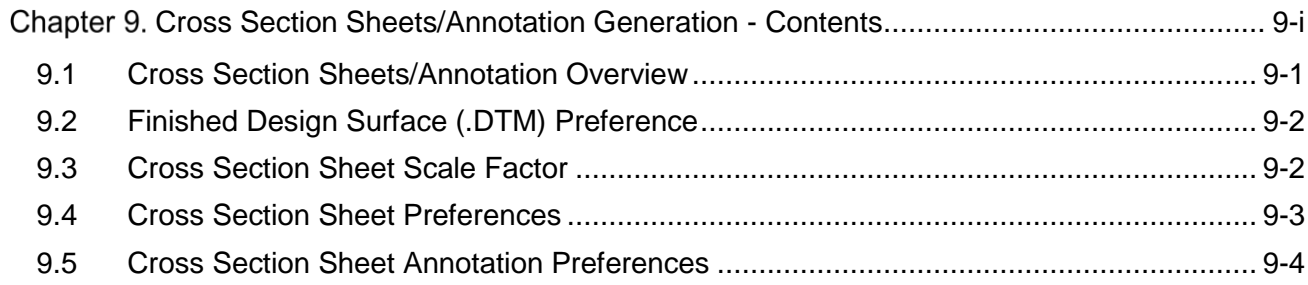

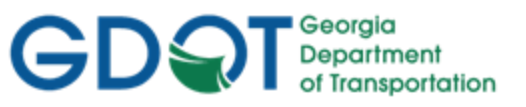

### Chapter 9. Cross Section Sheets/Annotation Generation

This section provides a brief overview of the requirements for generating and annotating Cross Section Sheets. For detailed Cross Section Sheet Generation and Annotation information please refer to **Lab 9** in the Design Training Labs.

This section covers the following topics:

- Cross Section Sheets/Annotation Overview
- Finished Design Surface (.DTM) Preference
- Cross Section Sheet Scale Factor
- Cross Section Sheet Preferences
- <span id="page-119-0"></span>**• Cross Section Sheet Annotation Preferences**

#### **9.1 Cross Section Sheets/Annotation Overview**

The following section depicts an overview of the processes to create Cross Section Sheets and annotation of the Cross Sections to GDOT standards in InRoads. In order to generate and annotate Cross Sections – the following information should be adhered and followed.

- a) In order to generate cross sections a minimum of an Existing Ground Surface .DTM and a Final Design Surface .DTM must exist. The cross sections are then cut from the Finished Design Surface.
- b) The Cross Section sets are generated using InRoads but are saved and viewed in the MicroStation DGN file. The Cross Sections are not saved in InRoads as independent Cross Section sets which can be viewed after closing the MicroStation File. They must be regenerated from InRoads if changes or alterations are required in the cross-section design. New cross section sets must be cut and viewed as sheets in MicroStation.
- c) The Cross Section "Cut Sheets" use cells for the grids and border instead of DGN Reference Files.
- d) The Global Scale Factor in InRoads (for Text, Cell and Line Style) must be changed from 50 Scale to 10 Scale in order to generate the Cross Sections at the correct viewing Scale.
- e) The Set Name for Cross Sections defaults to the current Active Alignment name.
- f) There are four Preferences available for creating Cross Sections: 10 Scale Work Sec 1x Vert Exg, 50 Scale Work Sec 2x Vert Exg, Narrow 10h 10v and Wide 10h 10v.
- g) The Annotation of Cross Sections is a multi-step process to annotate the Profile Grade Elevations, Ditch Elevations, Slopes, Station/Offsets, etc.
- h) Before annotating Cross Sections the Lock for Pencil/Pen MUST be set to Pen in order to create permanent annotation of Cross Sections.
- i) Several Preferences have been set up to make the annotation process of Cross Sections easier. A multi-step process is required to annotate the Cross Sections to GDOT standards.

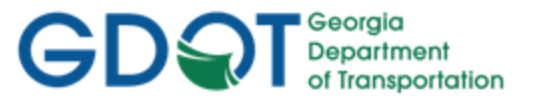

j) It is very important that the standard GDOT Styles are used in the Roadway Design File (IRD). If the standard GDOT Styles are not used – the Cross Sections may not annotate correctly.

#### <span id="page-120-0"></span>**9.2 Finished Design Surface (.DTM) Preference**

In order to generate Cross Sections to GDOT Standards – a Finished Design Surface (.DTM) must first be created. The Finished Design Surface Preference should be loaded before creating the DTM. This Preference sets the viewing/creation of the Finished Design Surface and ensures that the correct DTM Settings are initiated and that the symbology and levels are set before cutting the Cross Sections. The Preference of FINISH must be selected in order for the DTM to view and generate correctly. (See Table 9.1).

| <b>Preference – Create Surface</b><br>Location: Modeler▶ Roadway Designer ▶ Corridor ▶ Create Surface (Preferences Button) |                                                                                                    |  |  |  |
|----------------------------------------------------------------------------------------------------|----------------------------------------------------------------------------------------------------|--|--|--|
|                                                                                                    |                                                                                                    |  |  |  |
| FINISH                                                                                                    | The Preference used for Finished DTM Surfaces. This Preference sets the options in<br>the Create Surface dialog to generate Design Surfaces to GDOT Standards. The |  |  |  |

**Table 9.1**

Preference creates the Surface on Level FCON\_P\_Surface Triangles-Line and Color 9

#### <span id="page-120-1"></span>**9.3 Cross Section Sheet Scale Factor**

(Grey).

The generation of Cross Section Sheets is accomplished by using the Create Cross Section command in InRoads. This command uses DGN Cross Section Cells (Narrow and Wide) to generate the cut Cross Section Sheet borders and grids. For detailed Cross Section Sheet Generation information please refer to Lab 9 in the Design Training Labs. The following table lists the Global Scale Factors for generating Cross Sections. (See *Table 9.2*).

In order to generate Cross Sections to GDOT Standards - the Global Scale Factors must be changed from a 50 Scale to a 10 Scale for Cross Sections to view on the Grids correctly and for the annotation text to view at the correct text size.

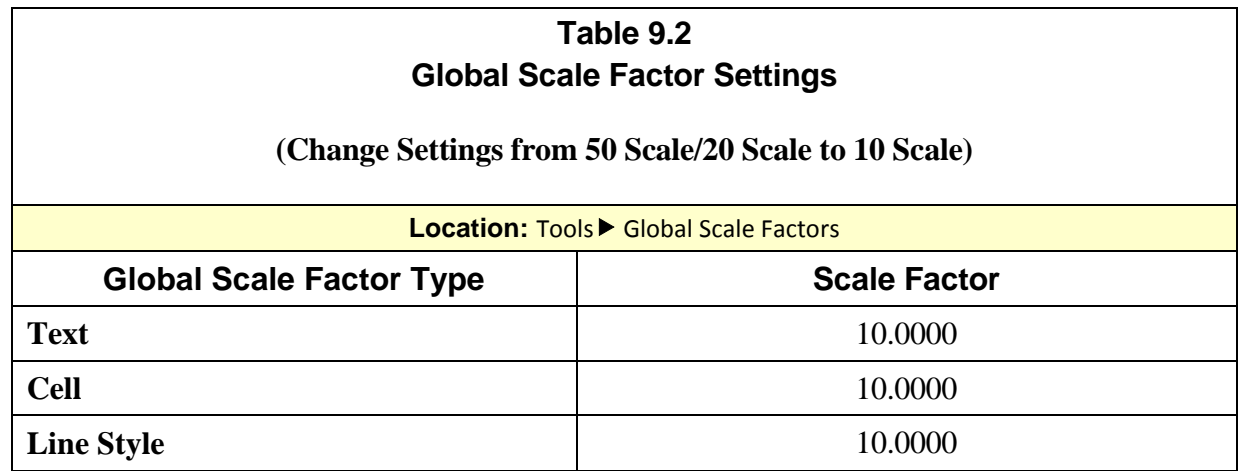

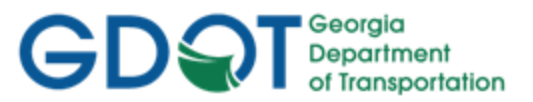

#### <span id="page-121-0"></span>**9.4 Cross Section Sheet Preferences**

The generation of Cross Section Sheets is accomplished by using the **Cross Section** command in InRoads. This command contains Preferences which have been set up in order to create the cut Cross Section Sheets to GDOT Standards. In order to generate/view Cross Sections to GDOT Standards – Preferences must be set. These Preferences set the viewing/creation of Cross Sections when using the **Evaluation Cross Section Cross Sections Create Cross Section** folder. (See *Table 9.3*).

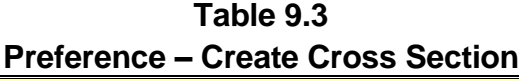

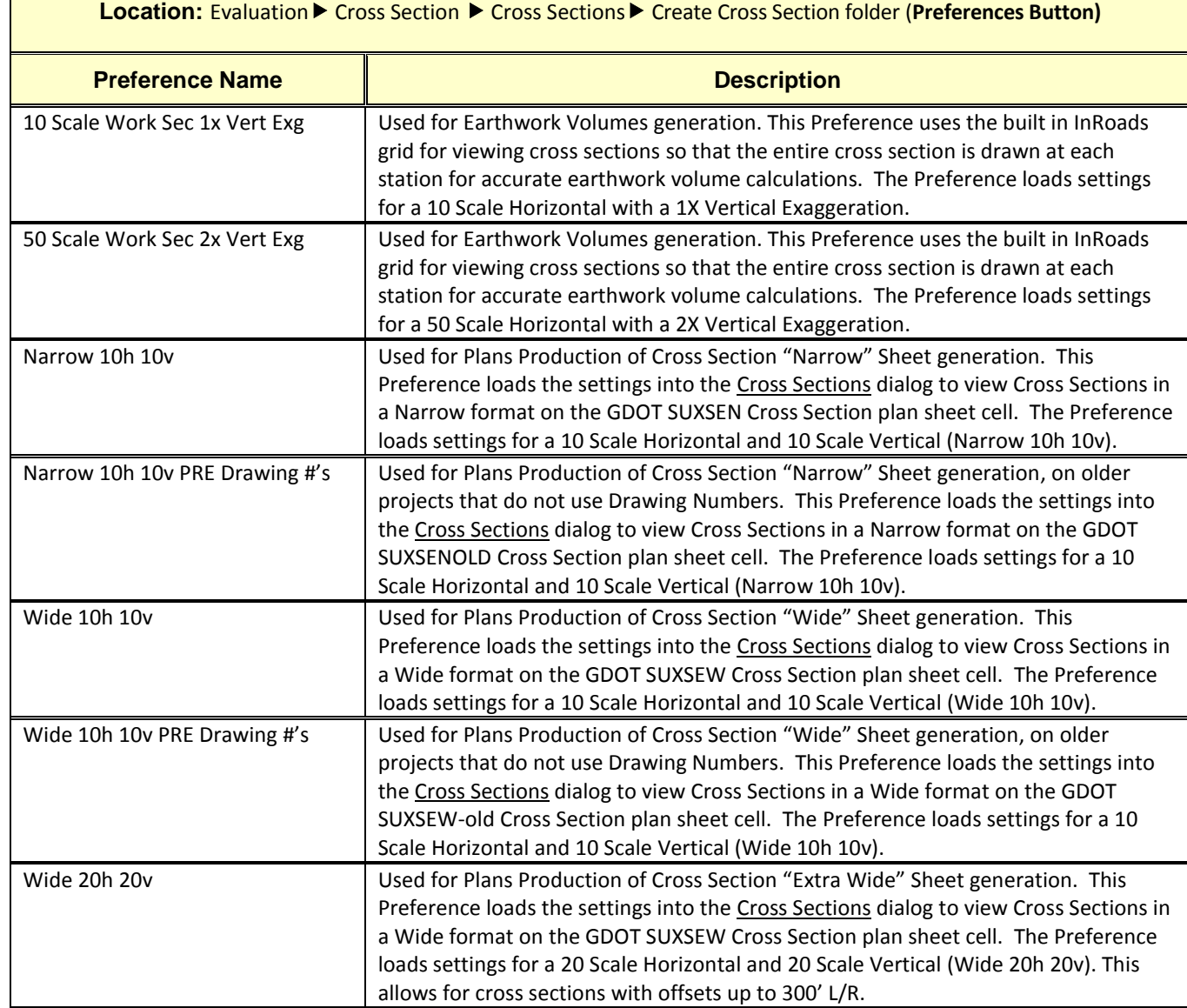

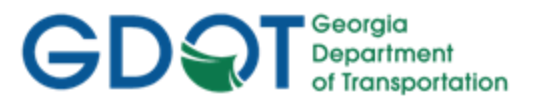

#### <span id="page-122-0"></span>**9.5 Cross Section Sheet Annotation Preferences**

The generation of Cross Section Sheets also consists of annotating the Cross Sections to include text for slopes, station/offset, ditch elevations, etc. This is accomplished by using the **Annotate Cross Section** command in InRoads. This command contains Preferences which have been set up in order to annotate Cross Section Sheets to GDOT Standards. These Preferences set the text annotation of Cross Sections when using the **Evaluation Cross Section Cross Sections Annotate Cross Section** folder. (See *Table 9.4*).

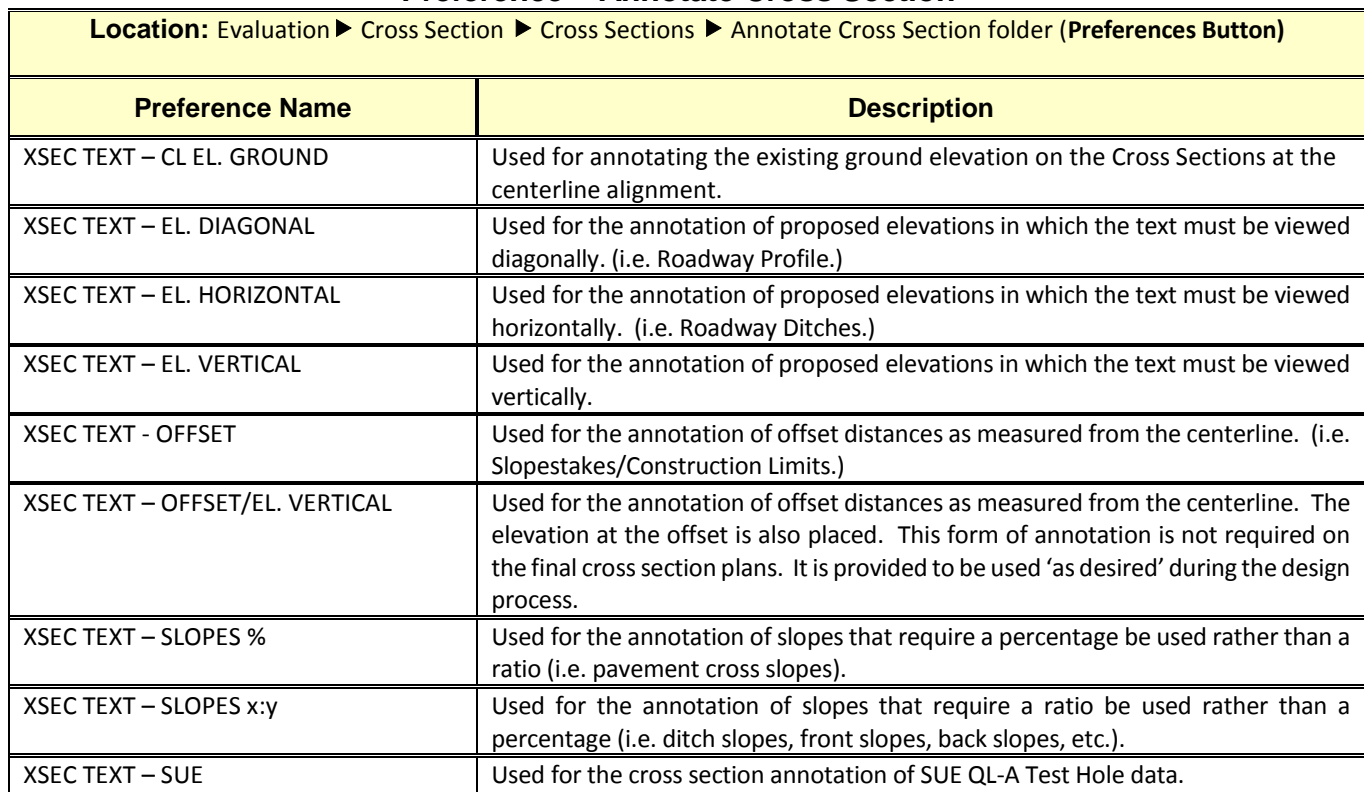

### **Table 9.4 Preference – Annotate Cross Section**

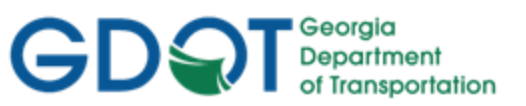

# <span id="page-123-0"></span>Chapter 10. Construction Limits - Contents

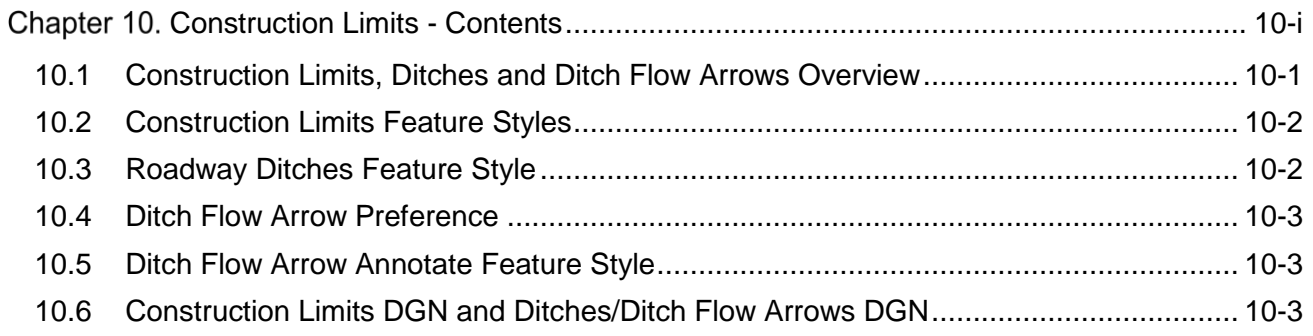

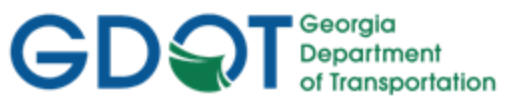

### Chapter 10. Construction Limits

This section provides a brief overview of the requirements and processes for creating/viewing Construction Limits, Roadway Ditches and Ditch Flow Arrows. For detailed Construction Limits information please refer to **Lab 10** in the Design Training Labs.

This section covers the following topics:

- Construction Limits, Ditches and Ditch Flow Arrows Overview
- Construction Limits Feature Styles
- Roadway Ditches Feature Style
- Ditch Flow Arrow Preference
- Ditch Flow Arrow Annotate Feature Style
- Construction Limits DGN and Ditches/Ditch Flow Arrows DGN

#### <span id="page-124-0"></span>**10.1 Construction Limits, Ditches and Ditch Flow Arrows Overview**

The following section depicts an overview of the processes to create/view Construction Limits, Ditches and annotate Ditch Flow Arrows to GDOT standards in InRoads. In order to generate/annotate Construction Limits and Roadway Ditches – the following information should be adhered and followed.

- a) In order to generate/view Construction Limits a Finished Design Surface must exist. The Final Surface is generated in the Roadway Designer from the Roadway Design File (.IRD).
- b) The Final Design Surface must be the Active Surface in order to depict the Construction Limits.
- c) The following Feature Styles representing Features from the Design Surface should be selected for viewing in order to create the Construction Limits: LIMT\_P\_FILL\_Const-Limit and LIMT\_P\_CUT\_Const-Limit. There may be several Features with these Feature Styles.
- d) The CUT Construction Limits will be depicted as ByLevel Linestyle of Blue containing the "C" Cell Symbol. The FILL Construction Limits will be depicted as ByLevel Linestyle of Yellow containing the "F" Cell Symbol.
- e) After viewing the Construction Limits the DGN file will be saved as the PI#LIMT.dgn (Ex. 1234567LIMT.dgn).
- f) In order to generate/view Ditches and Ditch Flow Arrows a Finished Design Surface must exist. The Final Surface is generated in the Roadway Designer from the Roadway Design File (.IRD).
- g) The Final Design Surface must be the Active Surface in order to depict the Ditches and Ditch Flow Arrows.
- h) The following Feature Style representing Features from the Design Surface should be selected for viewing in order to view the Roadway Ditches: DRNG\_P\_Ditch. There may be several Features with this Feature Style.

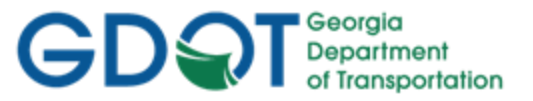

- i) In order to annotate the Ditch Flow Arrows the Preference named Ditch Flow Arrows should be selected.
- j) The following Feature Style representing Features from the Design Surface should be selected for viewing in order to view the Ditch Flow Arrow Cell: DRNG\_P\_Ditch. There may be several Features with this Feature Style.
- k) After viewing the Ditches and Ditch Flow Arrow cells the DGN file will be saved as the PI#DRNG.dgn (Ex. 1234567DRNG.dgn)..

#### <span id="page-125-0"></span>**10.2 Construction Limits Feature Styles**

The Construction Limits consist of MicroStation ByLevel Symbology of Linestyle color Blue containing the "C" cell for Cut Limits and the ByLevel Symbology of Linestyle color Yellow containing the "F" cell for Fill Limits. In order to generate Construction Limits to GDOT Standards – the Surface Features representing the Construction Limits must be selected and viewed. The following table lists the Surface Feature Styles to select for the viewing of Construction Limits. (See *Table 10.1*).

#### **Table 10.1 Feature Styles – Construction Limits**

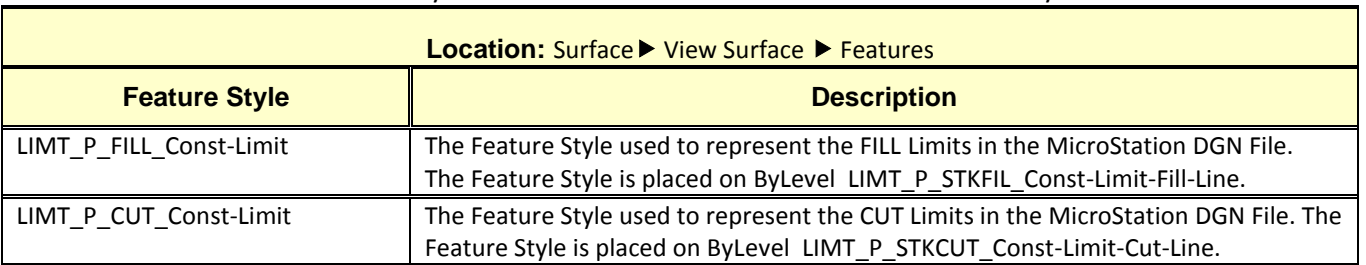

#### Note: There may be several Features which contain these Feature Styles.

#### <span id="page-125-1"></span>**10.3 Roadway Ditches Feature Style**

The Roadway Ditches Feature Style in the Final Design Surface must be selected and viewed in order to depict the Roadway Ditches to GDOT Standards. The ByLevel setting for the Roadway Ditches are depicted with a Symbology of Yellow. The following table lists the Surface Feature Style to select for the viewing of Roadway Ditches. (See *Table 10.2*).

#### **Table 10.2 Feature Style – Roadway Ditches**

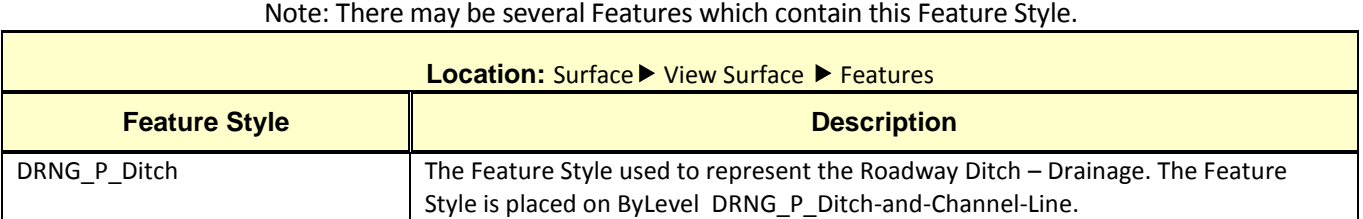

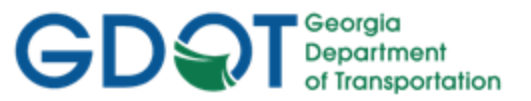

#### <span id="page-126-0"></span>**10.4 Ditch Flow Arrow Preference**

In order to depict the Ditch Flow Arrows on the Roadway Ditches – a Preference is required which sets the viewing/creation of the Arrows. When the Preference is loaded - the MicroStation cell "Ditch Flow Arrow" is selected. The following table lists the Preference and Cell to select for the viewing of Roadway Ditches. (See *Table 10.3*).

#### **Table 10.3 Preference – Ditch Flow Arrow**

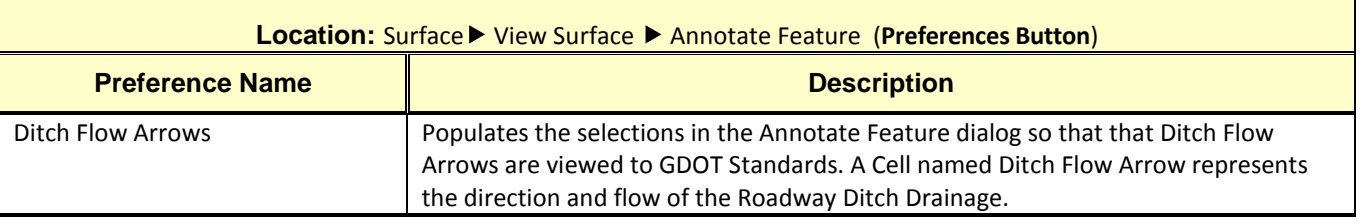

#### <span id="page-126-1"></span>**10.5 Ditch Flow Arrow Annotate Feature Style**

Even though the "Ditch Flow Arrows" Preference is loaded – the Feature Style of DRNG\_P\_Ditch must still be selected in order to annotate the Ditch Flow Arrow Cell to GDOT Standards. The following table lists the Surface Feature Style to select for the viewing of Ditch Flow Arrows. (See *Table 10.4*).

### **Table 10.4 Feature Style – Ditch Flow Arrows**

Note: There may be several Features which contain this Feature Style.

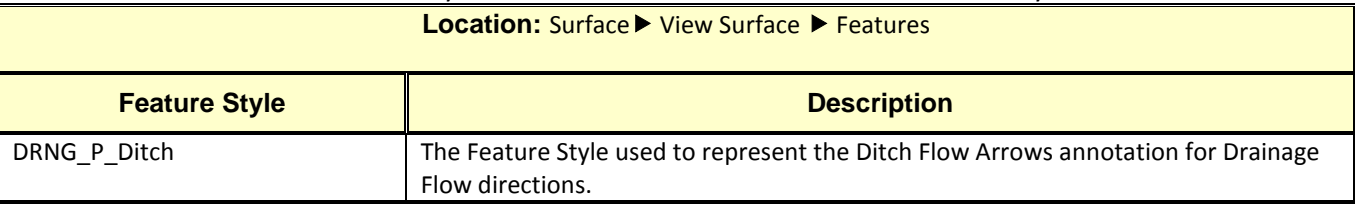

#### <span id="page-126-2"></span>**10.6 Construction Limits DGN and Ditches/Ditch Flow Arrows DGN**

After viewing the Construction Limits and the Ditches/Ditch Flow Arrows – MicroStation DGN files should be created to graphically represent the Features. For detailed instructions on how to create the applicable DGN Files – see Lab 10 in the Design Training Labs. The following table lists the standard naming conventions of the two DGN Files which are to be generated. (See *Table 10.5*).

#### **Table 10.5**

#### **DGN Files – Construction Limits and Roadway Ditches/Ditch Flow Arrows**

**Location:** In MicroStation – File ▶ Save As

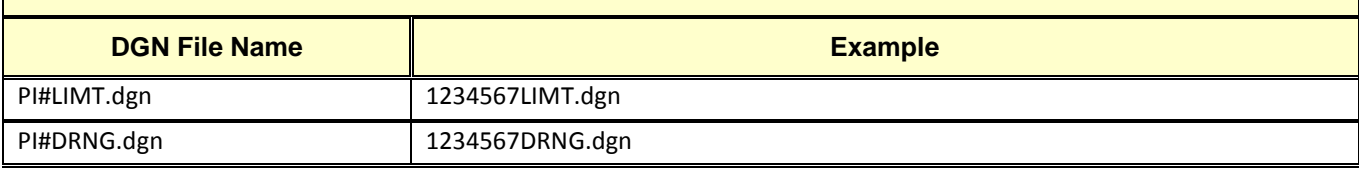

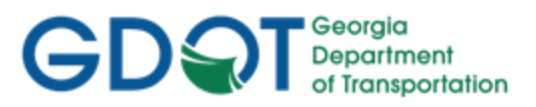

Intentionally Left Blank

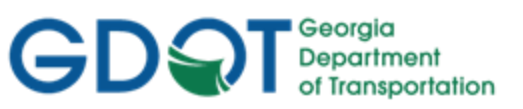

# <span id="page-128-0"></span>Chapter 11. Earthwork - Contents

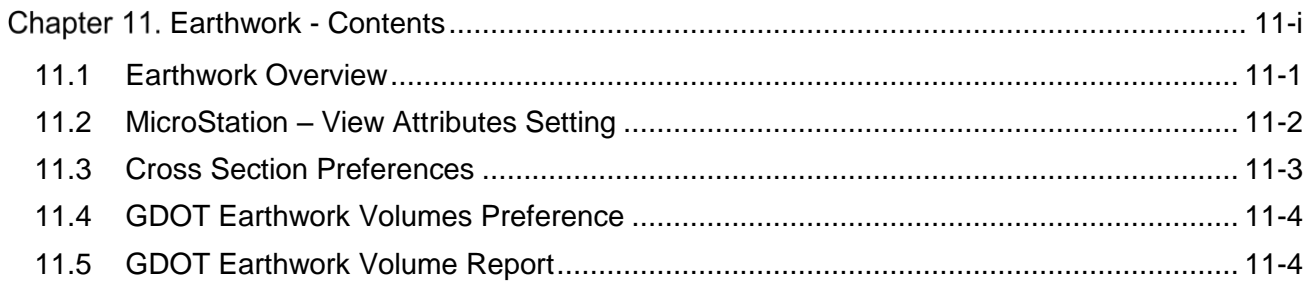

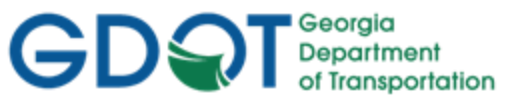

### Chapter 11. Earthwork

This section provides a brief overview of the requirements and processes for generating Earthwork Quantities and Earthwork Volume Reports. For detailed Earthwork information please refer to **Lab 11** in the Design Training Labs.

This section covers the following topics:

- Earthwork Overview
- MicroStation View Attributes Setting
- Cross Section Preferences
- GDOT Earthwork Volumes Preference
- GDOT Earthwork Volume Report

#### <span id="page-129-0"></span>**11.1 Earthwork Overview**

The following section depicts an overview of the processes to generate Earthwork Quantities and Earthwork Volume Reports to GDOT Standards in InRoads. In order to generate these Quantities and Volume Reports – the following information should be adhered and followed.

- a) In order to generate Earthwork Quantities and Volume Reports Cross Section Sets must be created. The Earthwork Volumes are actually generated from the Cross Sections drawn in MicroStation; therefore, a Cross Section Set must first be drawn in MicroStation in order to calculate quantities.
- b) In MicroStation the View Attributes of "Fill" must be selected and turned on in order for the Volumes to view the Cut/Fill areas in the appropriate Fill or Cut shaded color.
- c) The Preference of 50 Scale Work Sec 2x Vert Exg or the 10 Scale Work Sec 1x Vert Exg uses the built in InRoads grid for viewing the Cross Sections rather than the GDOT Cross Section plan sheet cell. When viewing Cross Section Sets for Earthwork calculations and volumes – one of the above listed Preferences should be used. The other GDOT Cross Section Preferences should be used only for Plans Production generation.
- d) The Existing and the Proposed Surfaces should be selected when creating the Cross Section Sets in order to obtain a closed area for Volume calculations.
- e) The Preference of GDOT Earthwork Volumes should be selected (before the calculation of volumes) in order to generate an End-Area Volumes Report to GDOT Standards.
- f) In order to generate/view the Earthwork Volumes Report a Style Sheet named **GDOT Earthwork Volumes.xsl** should be selected. The Style Sheet is accessed by selecting the following command: **Evaluation Cross Section Cross Sections End-Area Volumes** folder. Click the **Preferences** button and load the GDOT Earthwork Volumes Preference. After clicking **Apply** – the **Bentley Civil Report Browser** opens. Select the Style Sheet named **GDOT Earthwork Volumes.xsl**. The Style Sheet can be saved as an HTML file.
- g) Make sure that each Cross Section at each applicable Station forms a closed area. If the areas do not close – the volume calculations will be inaccurate. This is especially the case if

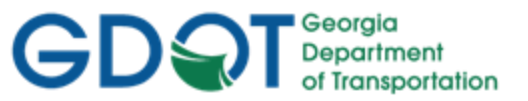

there are obscured areas. The Designer is reminded to contact the Office of Design Policy and Support/Location Bureau for any additional survey required in the obscured areas. If these areas are not resolved – inaccurate volume calculations will result.

#### <span id="page-130-0"></span>**11.2 MicroStation – View Attributes Setting**

After creating the Cross Section Sets- the Cut and Fill shaded areas should be viewed in MicroStation to ensure that each Station's Cross Sections form a closed area. All Cut Areas should be filled as Green and all Fill Areas should be filled as Blue. This will help to ensure that Volumes are being calculated correctly. The following table lists the Location in MicroStation to turn on the Fill View Attribute Setting. (See *Table 11.1*).

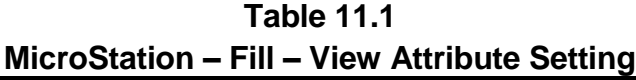

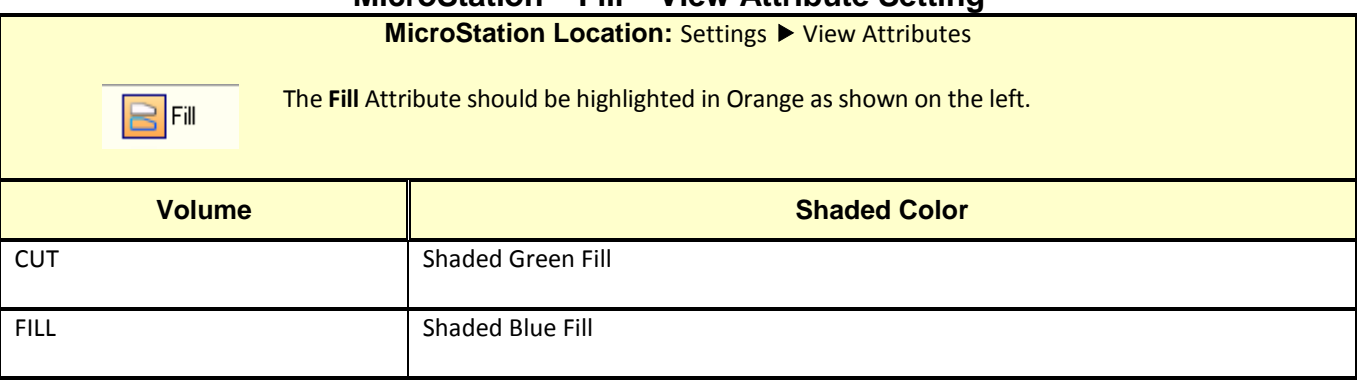

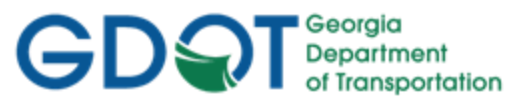

#### <span id="page-131-0"></span>**11.3 Cross Section Preferences**

The generation of Cross Section Sheets is accomplished by using the **Create Cross Section** command in InRoads. This command contains Preferences which have been set up in order to create the cut Cross Section Sheets to GDOT Standards. In order to generate/view Cross Sections to GDOT Standards for Earthwork Volumes – Preferences must be set. Preferences set the viewing/creation of Cross Sections when using the **Evaluation Cross Section Cross Sections Create Cross Section** folder. Although there are additional Preferences available – only the first two Preferences listed in the following table should be used for Earthwork Volume Calculations. The other Preferences are used for Cross Section Plans Production only. (See *Table 11.2*).

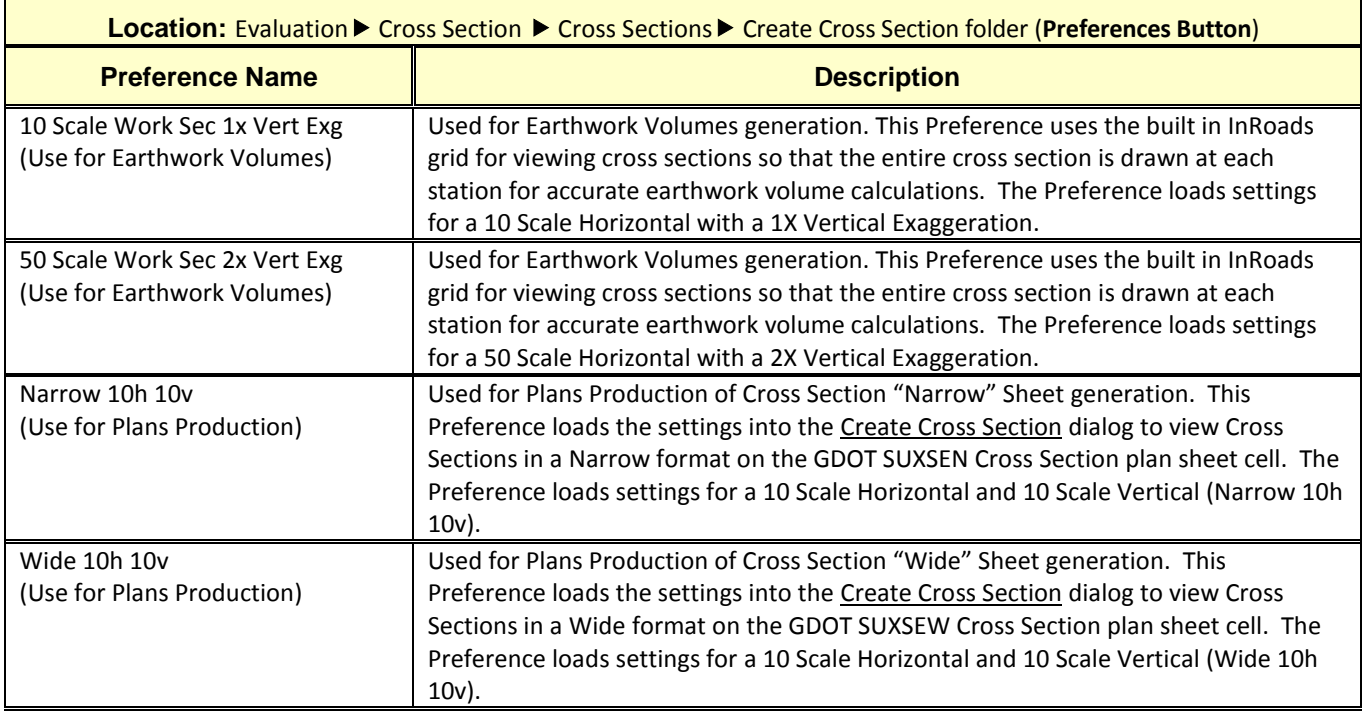

#### **Table 11.2 Preference – Create Cross Section**

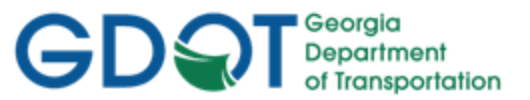

#### <span id="page-132-0"></span>**11.4 GDOT Earthwork Volumes Preference**

The generation of Earthwork Volumes is accomplished by using the **End-Area Volumes** command in InRoads. This command contains a Preference which has been set up to calculate Volumes to GDOT Standards. In order to generate the correct Volumes for GDOT– the "GDOT Earthwork Volumes" Preference must be set. The **GDOT Earthwork Volumes** Preference loads settings into the End-Area Volumes dialog to generate a Volumes Report. The Preference does not load settings to apply cut/fill adjustment factors. The Preference is accessed in the **Evaluation Cross Section**  ▶ Cross Sections ▶ End-Area Volumes folder. The following table lists the GDOT Earthwork Volume Preference to select for the calculation of Earthwork Volumes. (See *Table 11.3*).

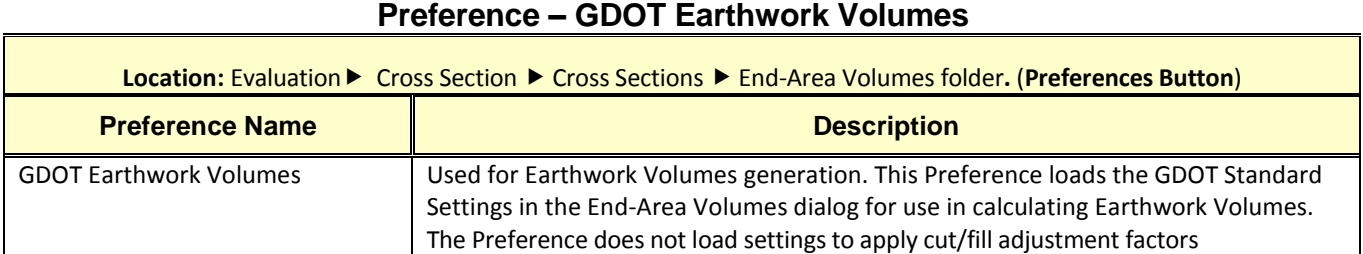

# **Table 11.3**

#### <span id="page-132-1"></span>**11.5 GDOT Earthwork Volume Report**

The generation of the Earthwork Volume Report is accomplished by using the **GDOT Earthwork Volumes.xsl** Style Sheet. This Style Sheet is accessed by selecting the following command: **Evaluation Cross Section Cross Sections End-Area Volumes** folder. Click the Preferences button and load the GDOT Earthwork Volumes Preference. After clicking Apply – the **Bentley Civil Report Browser** opens. Select the Style Sheet named **GDOT Earthwork Volumes.xsl**. The Style Sheet can be saved as an HTML file. For additional information regarding the Style Sheet – review the Style Sheet Help File which is included with the InRoadsALL standard files and is located in the following path: C:\InRoads Data\Style Sheet Documentation. (See *Table 11.4*).

| Location: Evaluation ▶ Cross Section ▶ Cross Sections ▶ End-Area Volumes folder. (Preferences Button) |                                                                                                    |  |  |
|----------------------------------------------------------------------------------------------------|----------------------------------------------------------------------------------------------------|--|--|
| <b>Style Sheet Name</b>                                                                               | <b>Description</b>                                                                                                    |  |  |
| <b>GDOT Earthwork Volumes.xsl</b>                                                                     | The GDOT Earthwork Volumes Report.xsl Style Sheet is utilized to supply Earthwork<br>volume information. It is used by the Designer and Earthwork Coordinator during<br>the Design phase and Construction phase of a project. |  |  |
|                                                                                                    | Please Refer to the GDOT Earthwork Volumes Report.xsl Style Sheet Help File for<br>additional information.                                                                                                    |  |  |

**Table 11.4 Style Sheet Report – GDOT Earthwork Volumes.xsl**

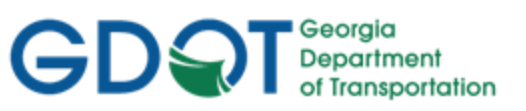

# <span id="page-133-0"></span>Chapter 12. Required Right of Way - Contents

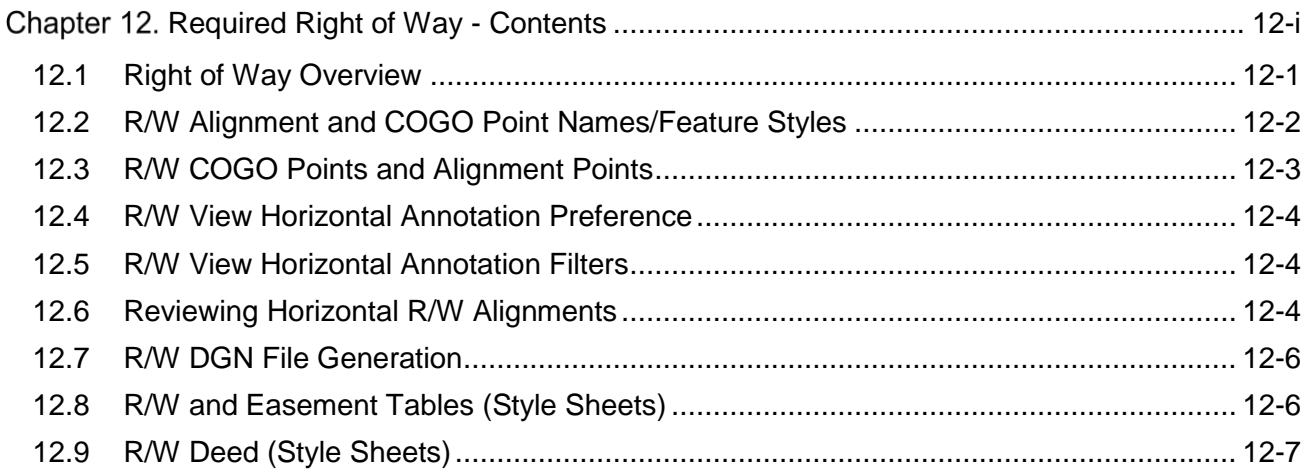

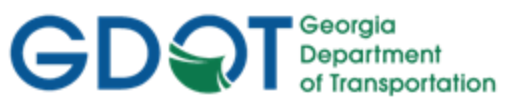

### Chapter 12. Required Right of Way

This section provides a brief overview of the requirements and processes for storing R/W Parcels and generating Right of Way Tables to GDOT Standards. For detailed Right of Way information please refer to **Lab 12** in the Design Training Labs. .

This section covers the following topics:

- Right of Way Overview
- R/W Alignment and COGO Point Names/Feature Styles
- R/W COGO Points and Alignment Points
- R/W View Horizontal Annotation Preference
- R/W View Horizontal Annotation Filters
- Reviewing Horizontal R/W Alignments
- R/W DGN File Generation
- R/W and Easement Tables (Style Sheets)
- R/W Deed (Style Sheets)

#### <span id="page-134-0"></span>**12.1 Right of Way Overview**

The following section depicts an overview of the processes to generate Required R/W and Easement Alignments, R/W DGN Files and R/W and Easement Tables to GDOT Standards in InRoads. Failure by the Designer to follow the correct Point and Alignment naming convention may cause problems with Survey Enhancements during the life of the project and with Stakeout Report generation. In order to generate these Required R/W and Easements – the following information should be adhered and followed.

- a) All Right of Way and Easement Alignments must have a Feature Style assigned of **REQD\_P\_DWESMT**, **REQD\_P\_PESMT**, **REQD\_P\_REQD** or **REQD\_P\_TESMT** for the Right of Way Tables to generate correctly.
- b) In InRoads, the term Horizontal Alignment refers to all linear elements, open or closed, such as centerlines, right of way parcels, etc. Horizontal Alignments consist of COGO points, linear elements and curves. Curves are not independent entities but are considered part of the Alignment.
- c) All Right of Way Horizontal Alignment Names and COGO Point Names must begin with a **DE** Prefix. All Points must begin numbering at DE10000 or the next available DE Point Number. Horizontal Alignment numbering may begin at DE1.
- d) All Horizontal Alignment Points for Right of Way and Easements must be converted to COGO Points.
- e) When working on a Right of Way/Easement Alignment ensure that it is set as the Active Alignment.
- f) When storing curve data in Right of Way and Easement Alignments ensure that all the curves are tangent and points are equated at the PC and PT of all curves.

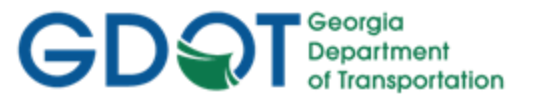

- g) Make sure to save the ALG file periodically when changes are made. InRoads does not save data on the fly - data is saved in temporary memory. The ALG file must be manually saved in order to retain Design modifications.
- h) Ensure that all Right of Way and Easement Alignments are stored in a clock-wise direction for use in writing Deeds.
- i) In order to generate the R/W and Easement Tables and a Deed Description- Style Sheet(s) named **GDOT RW Table.xsl** and **GDOT Deed.xsl** should be selected. The Style Sheet(s) are accessed by selecting the following command: **In InRoads, select Tools ► XML Reports ►** Hold down the **CTRL** key on your key board while Left clicking **Legal Description**. The **GaDOT Legal Description** dialog opens. The Style Sheet(s) for both the R/W Tables and the R/W Deed can be saved as .txt file(s).

#### <span id="page-135-0"></span>**12.2 R/W Alignment and COGO Point Names/Feature Styles**

The Right of Way Horizontal Alignments and COGO Points must be stored with a DE Prefix and must be stored in a certain Point/Horizontal Alignment Number range along with the appropriate Feature Style. See the following Tables (Tables *12.1*, *12.2* and *12.3*) for a list of the required naming conventions).

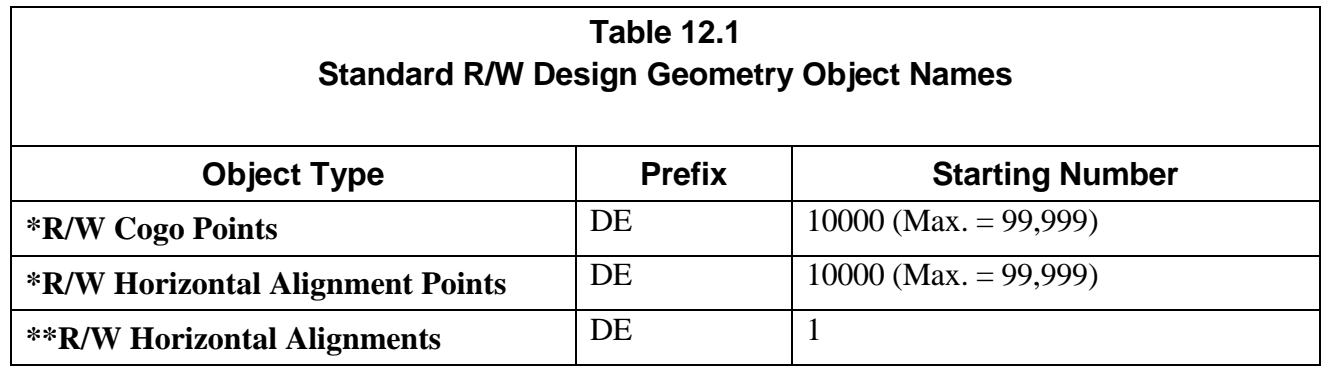

- All Design Cogo Points and Design Horizontal Alignment Points **must** be named with a prefix of DE and begin with the number  $10000$  (e.g., first design point = DE10000).
- \*\*All Design Horizontal Alignments **must** be named with a prefix of DE and begin with the number 1, (e.g., DE1).

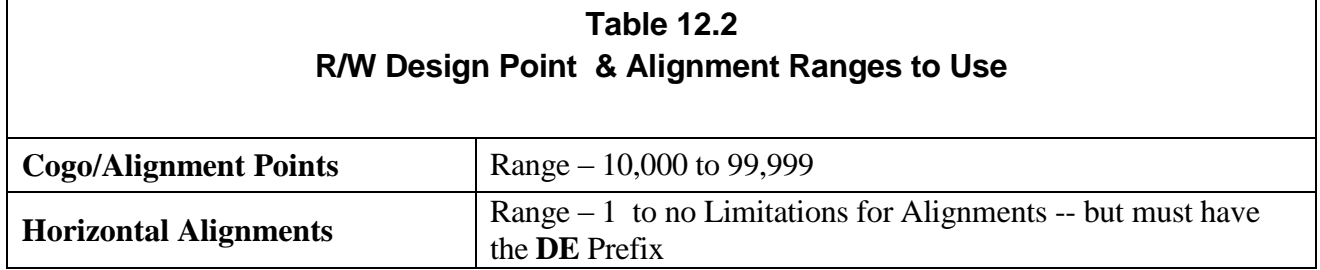

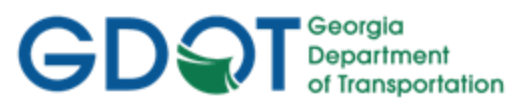

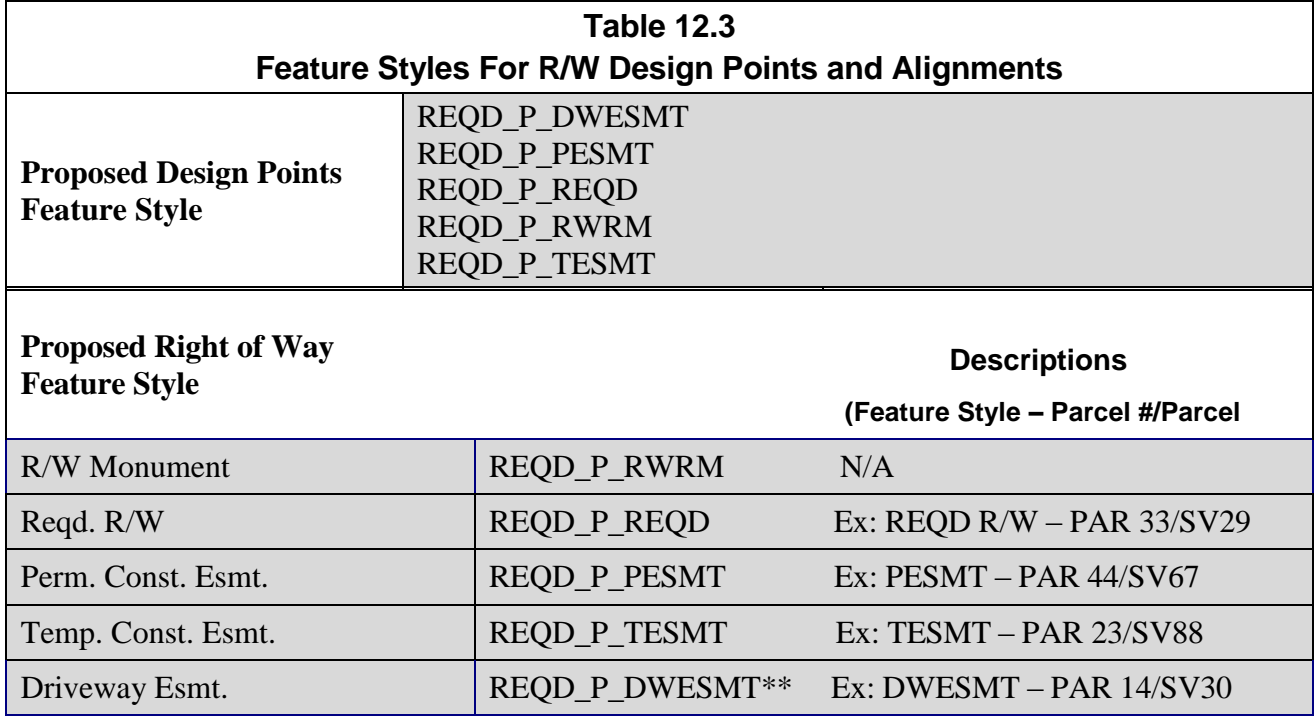

\*\* Note: All other Types of Miscellaneous Easements should use the REQD\_P\_DWESMT Feature Style.

#### <span id="page-136-0"></span>**12.3 R/W COGO Points and Alignment Points**

As mentioned previously - InRoads has the capability to store both COGO Points (which are northing and easting coordinates) and the ability to store Alignments Points (which are just coordinates with an assigned name – not independent Points). It is a required GDOT standard that all Points must be stored as COGO Points. If Alignment Points are stored – it is the Designer's responsibility to convert these Points to COGO Points. In order to view the correct Point Cells and Symbology – COGO Points must be stored instead of Alignment Points in order to generate the correct Symbology, Level, etc. for plans productions. Following is a brief overview of COGO Points versus Alignment Points.

### **\*\*\*IMPORTANT DISCUSSION\*\*\***

*Alignment points and COGO points are two types of points to be aware of. Alignment points are nothing more than names assigned to coordinates in an alignment and do not exist in the COGO points buffer. In order to satisfy GDOT plan presentation requirements, prepare R/W tables and properly add enhanced survey data to your project. -- Surveyors and Designers alike must ensure that all alignments have a corresponding COGO point stored. We recommend that you adhere closely to the methods presented in the tutorials concerning centerlines, R/W and property. We bring this up because it is possible to view points at the same time as viewing Alignments without having to populate the Cogo Points in the View Horizontal Annotation command. Viewing points in this manner would not apply the correct attributes to the points -- therefore you must view the Cogo points separately.*

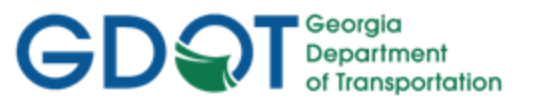

#### <span id="page-137-0"></span>**12.4 R/W View Horizontal Annotation Preference**

In order to view Right of Way and/or Easement Horizontal Alignments to GDOT Standards – the Preference named "NO BEARING & DISTANCE" should be selected. This Preference sets the viewing of Right of Way Alignments and Easement Alignments (No Bearing & Distance) options. The following Table depicts the available Preference, Location and Description to set the Preference. (See *Table 12.4*).

#### **Table 12.4 Preference – R/W View Horizontal Annotation**

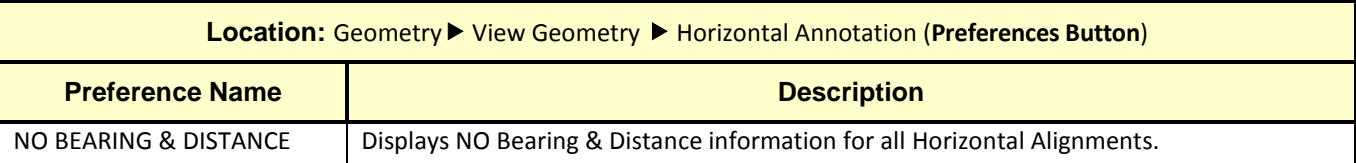

#### <span id="page-137-1"></span>**12.5 R/W View Horizontal Annotation Filters**

Geometry Selection Filters can be used to select specific Alignments and COGO Points. Once selected and filtered – the Alignments and/or COGO Points will view and/or can be used for the generation of specific Style Sheets based on the criteria selected. A Filter can also be used to select the Points to utilize for Stakeout of R/W and Survey Data. The following Tables depict the available Filters, Locations and Descriptions to set the Filters for R/W, Easements and Stakeout of R/W and Survey Data. (See *Table 12.5*).

**Table 12.5**

#### **Geometry Selection Filter Preferences for R/W, Easements and Stakeout Data**

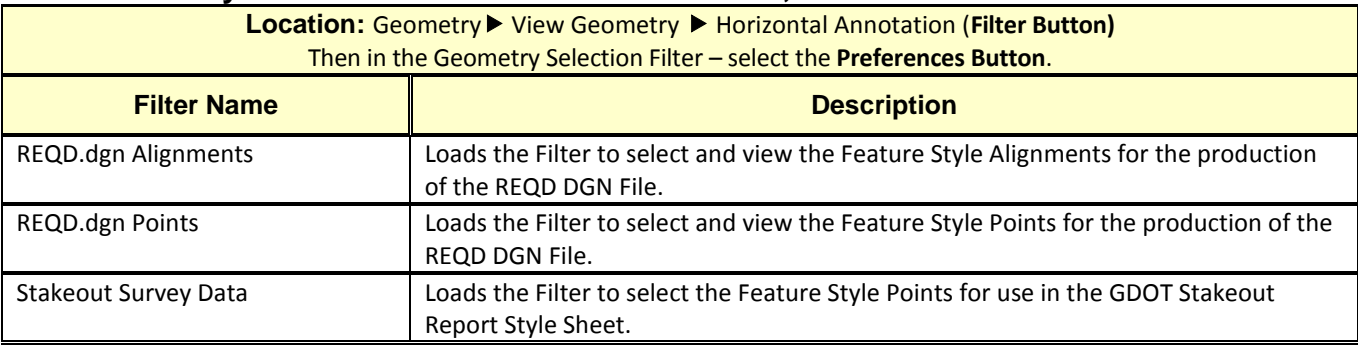

#### <span id="page-137-2"></span>**12.6 Reviewing Horizontal R/W Alignments**

The Horizontal Alignments for R/W and Easement descriptions can be reviewed and printed by using the Geometry ▶ Review Horizontal command.

Following is the process for reviewing/describing Horizontal Alignments:

- Ensure that the Horizontal Alignment (R/W or Easement Alignment) you want to describe is the active Horizontal Alignment.
- In InRoads, Select **Geometry ► Review Horizontal**…and the **Review Horizontal Alignment** description appears.

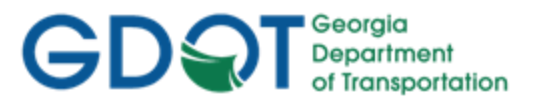

 The user may also print the description by using the Print button on the R**eview Horizontal Alignment** dialog. (See *Figure 12-1*).

| Review Horizontal Alignment                                                                                                    |   | $\Box$ $\Box$ $\mathbf{x}$        |
|----------------------------------------------------------------------------------------------------|---|-----------------------------------|
| Mode<br>Geometry Project:<br>123456 Design<br>Curve Sets<br><b>O</b> Alignment<br><b>Element</b><br><b>Horizontal Alignment:</b><br>DE5<br>$\left  + \right $                                                                 |   | Close<br>Save As                  |
| Project Name: 123456 Design<br>Description: SR100 Spur / Haralson Co.<br>Horizontal Alignment Name: DE5<br>Description: $R/W$ Take - PAR 71 / SV47<br>Style: REQD_P_REQD<br><b>STATION</b><br>NORTHING<br>EASTING             | ᇫ | Append<br><b>Display</b><br>Print |
| Element: Linear<br>POB<br>$($ DE10238)<br>$0+00.00$<br>1360603.820<br>1959771.937<br>1959399.646<br>1360389.336<br>P.I.<br>$($ DE10243)<br>$4 + 29.66$<br>Tangent Direction:<br>S 60^03'10.5" W<br>Tangent Length:<br>429.656 | Ξ | Help<br>Select<br>First           |
| Element: Linear<br>1360389.336<br>1959399.646<br>P.I.<br>(DE10243)<br>$4 + 29.66$<br>$($ DE10244)<br>P.I.<br>$5 + 39.31$<br>1360370.816<br>1959291.563<br>S 80^16'36.6" W<br>Tangent Direction:<br>Tangent Length:<br>109.659 |   | < Previous<br>Next<br>Last        |
| Element: Linear<br>P.I.<br>(DE10244)<br>$5 + 39.31$<br>1360370.816<br>1959291.563<br>$($ DE10245)<br>1959164.608<br>P.I.<br>$6 + 92.36$<br>1360285.342<br>S 56^02'56.7" W<br>Tangent Direction:<br>Tangent Length:<br>153.047 |   |                                   |
| Element: Linear<br>$($ DE10245)<br>1360285.342<br>P.I.<br>$6 + 92.36$<br>1959164.608<br>P. I<br>1959166.215<br>549)<br>$12+87.72$<br>1360880.696<br>N 00^09'16.9" E<br>Tangent Direction:<br>Tangent Length:<br>595.357       |   |                                   |
| Element: Linear<br>P.I.<br>549)<br>$12+87.72$<br>1360880.696<br>1959166.215<br>P.I.<br>550)<br>$13 + 73.55$<br>1360928.460<br>1959237.526<br>N 56^11'08.0" E<br>Tangent Direction:<br>Tangent Length:<br>85.829               |   |                                   |
| m.<br>$\overline{ }$                                                                                                    | r |                                   |

**Figure 12-1** Review Horizontal Alignment

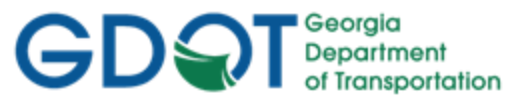

#### <span id="page-139-0"></span>**12.7 R/W DGN File Generation**

After viewing the Required Right of Way and Easement Points, Cells, and Alignments – a MicroStation DGN file should be created to graphically represent these Geometry Objects. For detailed instructions on how to create the applicable DGN File – see **Lab 12** in the Design Training Labs. The following table lists the standard naming convention of the DGN File which is to be generated. (See *Table 12.6*).

### **Table 12.6 DGN File – Required Right of Way**

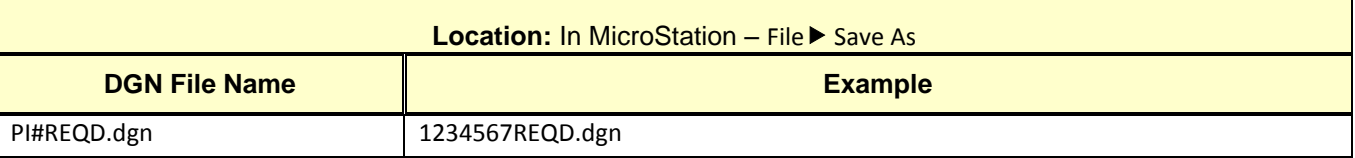

#### <span id="page-139-1"></span>**12.8 R/W and Easement Tables (Style Sheets)**

The generation of the R/W and Easement Tables is accomplished by using the **GDOT RW Table.xsl** Style Sheet, or if for Railroad easements, the **GDOT RailRoad RW Table.xsl** Style Sheet. These Style Sheets are accessed by selecting the following command: In InRoads, select **Tools ► XML Reports ►** Hold down the **CTRL** key on your key board while Left clicking **Legal Description**. The **GaDOT Legal Description** dialog opens. Enter the appropriate Alignment and Reference Alignments and then click **Apply**. The **Bentley Civil Report Browser** opens. Select the desired Style Sheet. The Style Sheet can be saved as a .txt file and then imported into MicroStation as a table. For additional information regarding the Style Sheet – review the Style Sheet Help File which is included with the InRoadsALL standard files and is located in the following path: C:\InRoads Data\Style Sheet Documentation. (See *Table 12.7*).

#### **Table 12.7 Style Sheet Report (Table) – GDOT RW Table.xsl & GDOT RailRoad RW Table.xsl**

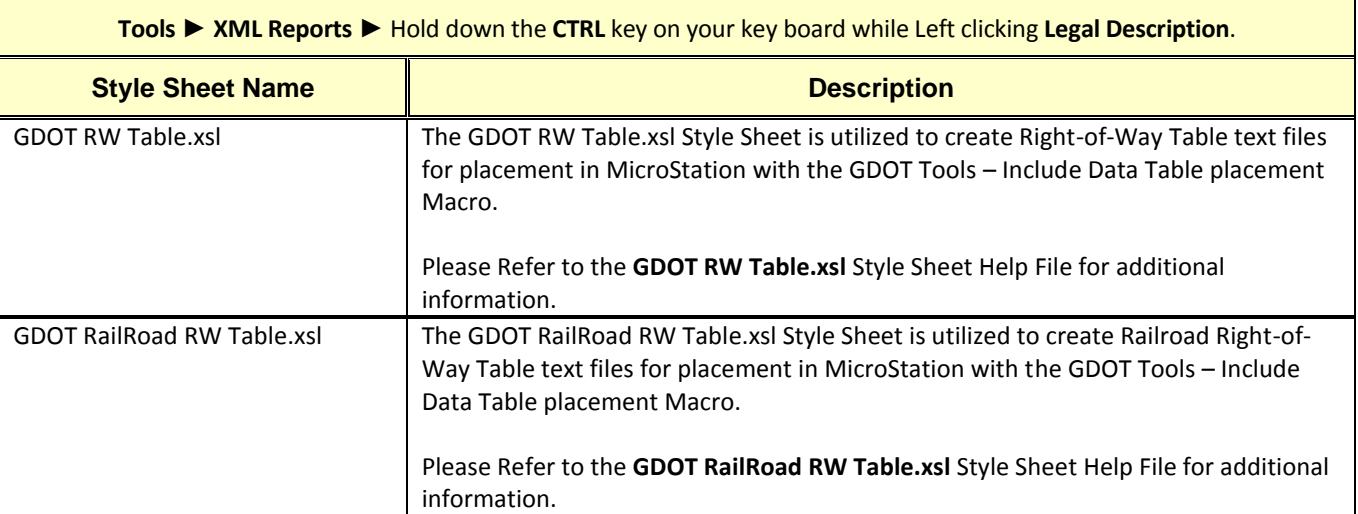

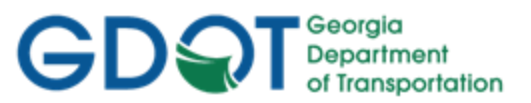

#### <span id="page-140-0"></span>**12.9 R/W Deed (Style Sheets)**

The generation of the Right of Way Deed is accomplished by using the **GDOT Deed.xsl** Style Sheet. This Style Sheet is accessed by selecting the following command: In InRoads, select **Tools ► XML Reports ►** Hold down the CTRL key on your key board while Left clicking **Legal Description**. The **GaDOT Legal Description** dialog opens. Enter the appropriate Alignment and Reference Alignments and then click **Apply**. The **Bentley Civil Report Browser** opens. Select the Style Sheet named **GDOT Deed.xsl**. The Style Sheet **MUST BE** saved as a .out file. This .out file is then used in the stand-alone Deed Writer Program to generate GDOT Deeds for purchase of Right of Way. For additional information regarding the Style Sheet – review the Style Sheet Help File which is included with the InRoadsALL standard files and is located in the following path: C:\InRoads Data\Style Sheet Documentation. (See *Table 12.8*).

#### **Table 12.8 Style Sheet Report (Table) – GDOT Deed.xsl**

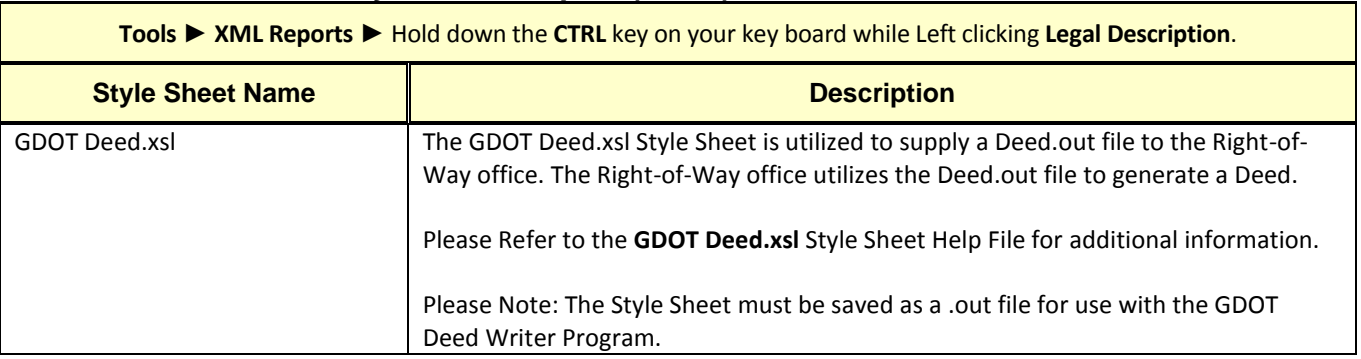

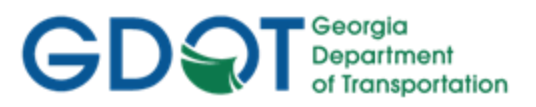

Intentionally Left Blank

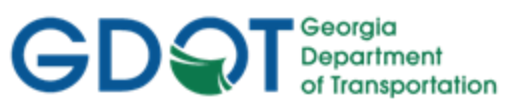

# <span id="page-142-0"></span>Chapter 13. Survey Enhancements - Contents

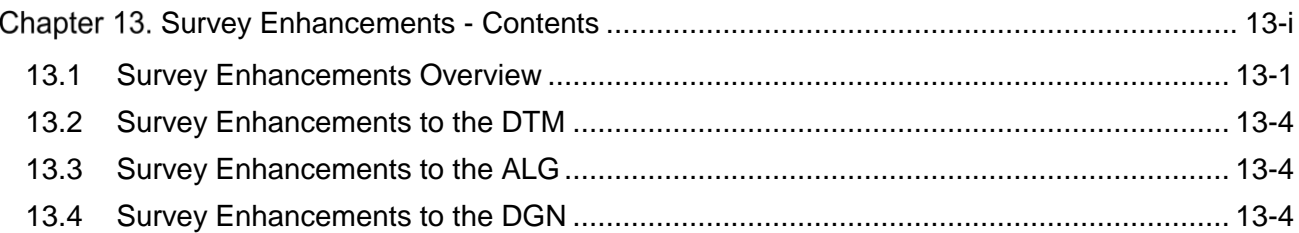

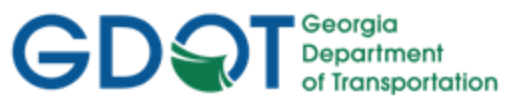

### Chapter 13. Survey Enhancements

This section provides a brief overview of the processes to include Additional Survey Enhancements received from Photogrammetry/Survey during the Design Phase of a project. For detailed Survey Enhancement information please refer to Lab 13 in the Design Training Labs.

This section covers the following topics:

- Survey Enhancements Overview
- Survey Enhancements to the DTM
- Survey Enhancements to the ALG
- Survey Enhancements to the DGN

#### <span id="page-143-0"></span>**13.1 Survey Enhancements Overview**

The following section depicts an overview of the processes to incorporate Survey Enhancements during the Design Phase of a project according to GDOT Standards. In order to add the Survey Enhancement Data – the following information should be adhered and followed.

- a) During the life of a Design project Additional Survey Enhancements may need to be incorporated into the project and the new survey data re-submitted to the Designer in order for the Designer to update the design database.
- b) All location survey data and all requests for additional survey data should be submitted to the Engineering Management Section of the Office of Design Policy and Support/Location Bureau.
- c) Depending on what type of enhancements are collected the SDE will process the additional survey data and send the Designer the appropriate files as required. This could result in the SDE sending the Designer all of the updated files or just certain files depending on what data were collected.
- d) The Designer will receive a new PI#\_SDE.dtm from the SDE when Enhancements are requested and incorporated for Surface Data. After receiving the updated DTM – the Designer will delete their PI# Exist.dtm and replace it with this new one. The Designer will then rename the PI#\_SDE.dtm both externally and internally to PI#\_Exist.dtm (as previously described in the Design Training Lab 2). The steps outlined in Design Training Lab 13 will instruct the user how to do this.
- e) When the Designer requests additional property or additional existing alignment enhancements that affect the InRoads ALG file, the SDE will add or change the data in the original PI#\_SDE.alg file that is kept by the Survey Office. When changes are complete, the Designer will be notified and provided with a copy of the revised PI#\_SDE.alg file. The Designer will delete out all Survey Data from the PI#\_Design.alg file he is working in and will import all Survey Data from the revised PI#\_SDE.alg to the PI#\_Design.alg he is working in, using the LandXML Translator. The steps outlined in Design Training Lab 13 will instruct the user how to do this.
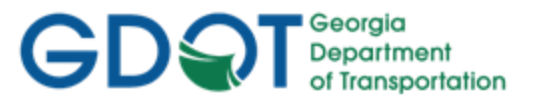

- f) A new Enhanced DTM may not always be provided to the Designer if no changes were made to the DTM by the SDE. The SDE will only provide an Enhanced DTM if new Features have been surveyed and incorporated into the DTM. If any topographical enhancements are collected – the SDE will send the Designer the new processed DTM file and the associated enhanced data in the PI# TOPO.dgn file.
- g) A new Enhanced Survey ALG file may not always be provided to the Designer if no changes were made to the Property or Existing Alignment data by the SDE. The SDE will only provide an Enhanced ALG if new data has been surveyed and incorporated into the ALG. If any property enhancements are collected – the SDE will send the Designer the new processed ALG file and the associated enhanced data in the PI#\_PROP.dgn file.
- h) The InRoads LandXML utility is used to export the Enhanced Survey Data from the SDE's ALG File and also to import the Enhanced Survey Data into the Designer's ALG File.
- i) The Enhanced Existing DTM received from the SDE contains all of the Surface Points, Breaklines and Features along with the triangulated data. The Enhanced Property/Existing Alignment information in the ALG received from the SDE contains all of the SV Prefix Alignments and the Survey Cogo Points.
- j) If only property enhancements were collected, then the SDE would send the Designer the new processed PI#\_SDE.alg file and the associated enhanced data in the PI#\_PROP.dgn file.
- k) If only topographical enhancements were collected, then the SDE would send the Designer the new processed PI#\_SDE.dtm file and the associated enhanced data in the PI#\_TOPO.dgn file.
- l) In most cases the following files (or a combination) of these files will be submitted to the Designer for use as Additional Survey Enhancements:
	- **PI#\_SDE.dtm**
	- **PI#\_SDE.alg**
	- **PI#\_TOPO. dgn** (if applicable)
	- **PI# PROP.dgn** (if applicable)
	- **PI#\_UTLE.dgn** (if applicable).

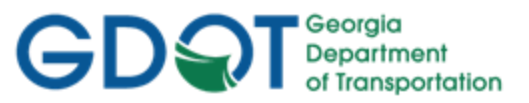

# **Additional Survey Enhancement Process**

(Red Dotted Line represents Additional Survey Enhancement Process Overview)

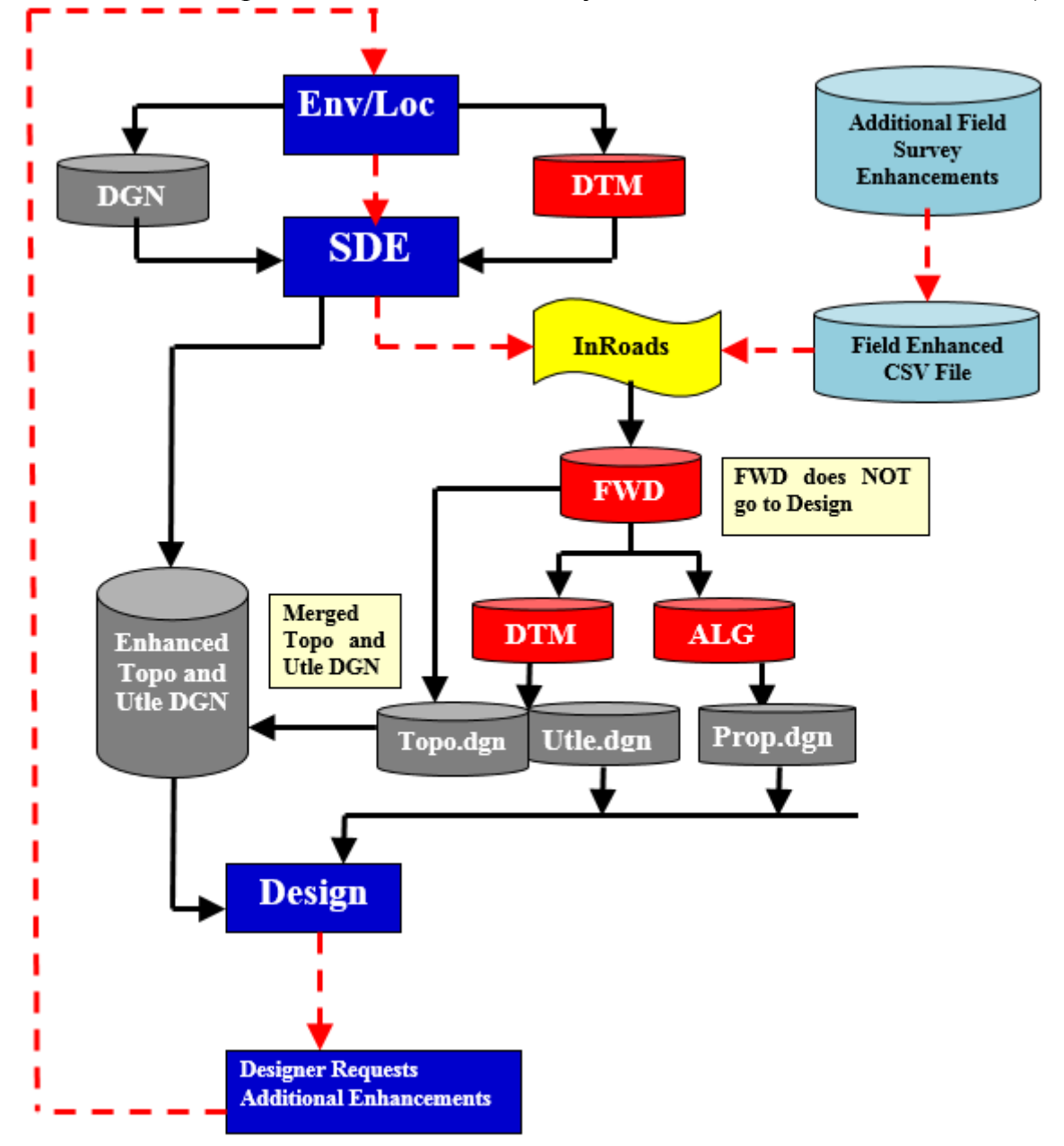

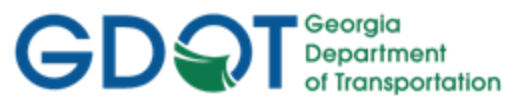

#### **13.2 Survey Enhancements to the DTM**

The following section depicts information regarding the DTM file submitted to the Designer whenever Survey Enhancements have been incorporated by the SDE. As mentioned previously, a new Enhanced DTM may not always be provided to the Designer if no changes were made to the DTM by the SDE. The SDE will only provide an Enhanced DTM if new Features have been surveyed and incorporated into the DTM. If any topographical enhancements are collected – the SDE will send the Designer the new processed DTM file (PI# SDE.dtm). \*\*For detailed Survey Enhancement information (procedures and processes) please refer to **Lab 13** in the Design Training Labs.

#### **Brief Overview Process:**

- **Step 1:** Copy the Enhanced PI# SDE.dtm to the Project Folder.
- **Step 2.** Delete the PI# Exist.dtm from the Project Folder.
- **Step 3:** Rename the External Name from PI# SDE.dtm to PI# Exist.dtm.
- **Step 4:** Rename the InRoads Internal Name from PI#\_SDE.dtm to PI#\_Exist.dtm.

#### **13.3 Survey Enhancements to the ALG**

The following section depicts information regarding the ALG file submitted to the Designer whenever Survey Enhancements have been incorporated by the SDE. As mentioned previously, a new Enhanced Survey ALG file may not always be provided to the Designer if no changes were made to the Property or Existing Alignment data by the SDE. The SDE will only provide an Enhanced ALG if new data has been surveyed and incorporated into the ALG. If any property enhancements are collected – the SDE will send the Designer an enhanced PI#\_SDE.alg file. \*\*For detailed Survey Enhancement information (procedures and processes) please refer to **Lab 13** in the Design Training Labs.

#### **Brief Overview Process:**

- **Step 1:** Copy the Enhanced PI#\_SDE.alg to the Project Folder.
- Step 2. In the PI#\_Design.alg delete all Alignments with an SV Prefix.
- Step 3: In the PI# Design.alg delete all Points without a Prefix.
- **Step 4:** In the PI#\_SDE.alg export the Survey Data using LandXML Utility.
- Step 5: In the PI# Design.alg import the Survey Data using LandXML Utility.

#### **13.4 Survey Enhancements to the DGN**

The following section depicts information regarding the DGN file(s) submitted to the Designer whenever Survey Enhancements have been incorporated by the SDE. The following DGN File(s) are updated by the SDE by merging the new data into the original PI#\_TOPO.dgn, PI#\_PROP.dgn and/or PI#\_UTLE.dgn files depending on the data collected. The Designer may not always receive all three of the above mentioned files. The Designer will only receive the updated DGN files if changes were made to the DGN files by the SDE.

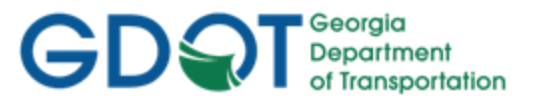

If Enhanced DGN Files are provided by the SDE – the Designer will overwrite his current TOPO, PROP and/or UTLE DGN Files and replace them with the new ones provided by Survey.

**\*\*DGN Files** –The DGN Files received from the SDE contain an underbar (\_) in the file name. The reason for this is to assist in differentiating DGN data received from the SDE from that of the Design DGN files. This will assist in organization of data during the enhancement processes. The Designer must rename the DGN files from the SDE naming convention to the Design naming convention in order for the MicroStation customized Macros to function correctly and to conform to the current EDG (Electronic Data Guidelines). If the Designer does not rename the DGN files (and remove the underbars) – the GDOT MicroStation Macros may not function. (See *Table 13.1*).

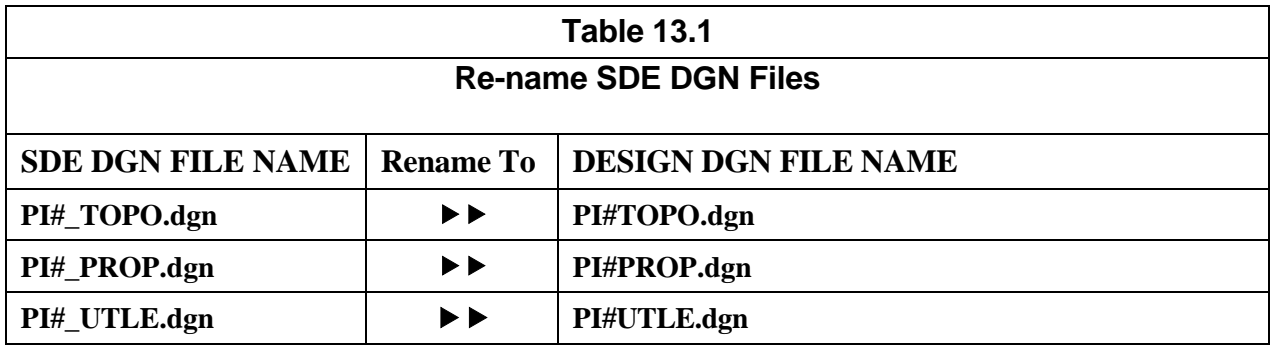

\*\*For detailed instructions regarding the above re-naming process -- please refer to **Lab 2** in the Design Training Manual: *Introduction to InRoads for Design*.

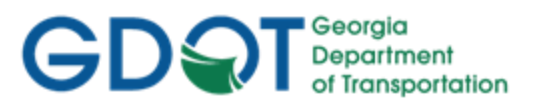

Intentionally Left Blank

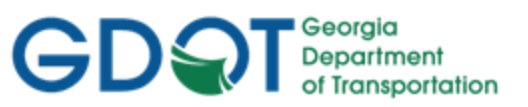

## <span id="page-149-0"></span>Chapter 14. InRoads Style Sheets - Contents

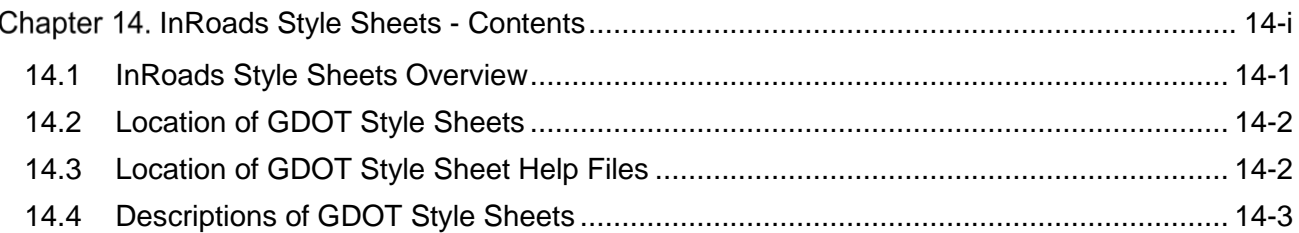

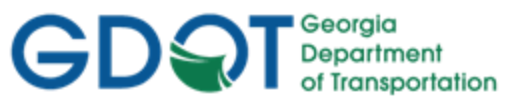

### Chapter 14. InRoads Style Sheets

This section provides a brief overview of the requirements and processes for generating InRoads Style Sheets to GDOT Standards. For additional information regarding the processing of Style Sheets, please refer to **Lab 14** in the Design Training Labs.

This section covers the following topics:

- InRoads Style Sheets Overview
- Location of GDOT Style Sheets
- Location of GDOT Style Sheet Help Files
- Descriptions of GDOT Style Sheets

#### <span id="page-150-0"></span>**14.1 InRoads Style Sheets Overview**

Style Sheets are used by InRoads to present data in a particular Report Format. The Style Sheets are XSL files which can be saved in different extensions depending on the Style Sheet used. Formats can be saved as .HTML, .OUT, .TXT, etc. depending on the function of the Style Sheet. GDOT has several Style Sheets which can be used to generate Report Data in a format for use in submitting Report deliverables for Design, Survey, Construction, etc. In order to generate these Style Sheets to GDOT Standards – the following information should be adhered and followed.

- a) The Style Sheet Data is based on XML (Extensible Markup Language) code which is used to generate the data from InRoads into an XSL (Extensible Style Sheet Language) Report Format.
- b) In order to generate Style Sheets to GDOT Standards for deliverables the Style Sheets in the following location should be utilized:

#### **C:\InRoads Data\Style Sheets\GDOT\**

The above path is set as the default in the **Project Defaults** Command in InRoads. (The process for setting this default path is described in the next section of the Guidelines).

- c) Following are the categories which are available:
	- Geometry
	- Station Base
	- Station Offset
	- Clearance
	- Stakeout
	- Legal Description
	- Map Check
	- Intersecting Alignment Stations
	- Point Validation
	- **Surfaces**
	- Surface Check

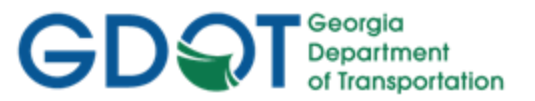

d) It is very important that only the Style Sheets that have the name GDOT in it are used for submitting deliverables according to GDOT Standards. The Designer may use the generic InRoads Style Sheets during the Design Process – but all deliverable Reports MUST use the GDOT Style Sheets according to Design Policy.

#### <span id="page-151-0"></span>**14.2 Location of GDOT Style Sheets**

As mentioned previously, in order to generate Style Sheets to GDOT Standards for deliverables – the GDOT Standard Style Sheets should be utilized. The GDOT Style Sheets are included in the **InRoadsALL.exe** download executable file.

Once **InRoadsALL.exe** is executed and installed – the GDOT Style Sheets will be located in the following path:

#### **C:\InRoads Data\Style Sheets\GDOT\**

In order to access these Style Sheets - the path should be set as the default path in InRoads by using the **Project Defaults** command. The Designer will need to enter this path in the InRoads Project by doing the following:

In the InRoads pull-down select:

- 1. **FileProject Defaults** from the InRoads pull-down menu.
- 2. Under the Default Directory Paths Section Click in the **Style Sheet (\*.xsl):** field and then click the **Browse** button to navigate to the folder:

#### **C:\InRoads Data\Style Sheets\GDOT\.**

- 3. Next click **Open**.
- 4. The Current Configuration for the Style Sheets will now default to the following path: **C:\InRoads Data\Style Sheets\GDOT**
- 5. Click **Apply**.

#### <span id="page-151-1"></span>**14.3 Location of GDOT Style Sheet Help Files**

GDOT Style Sheet Help Files are included in the **InRoadsALL.exe** download executable file.

Once **InRoadsALL.exe** is executed and installed – the GDOT Style Sheets will be installed and located in the following path:

#### **C:\InRoads Data\Style Sheet Documentation**

These GDOT Style Sheet Help Files depict detailed information regarding the usage of the Style Sheets, the format of the Style Sheets and the type of extension (.html, .txt, .etc.) in which the Style Sheet should be saved.

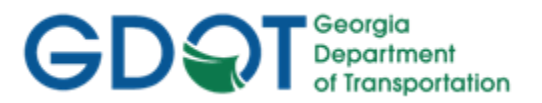

#### **14.4 Descriptions of GDOT Style Sheets**

Customized Style Sheets have been created to GDOT Standards in order to provide Reports for InRoads Data. These Style Sheets correspond to GDOT Policy and should be utilized for Report deliverables when required. The following Table lists the current available GDOT Style Sheets, the Location to Access the Style Sheets in InRoads and a brief Description of the Style Sheets. Detailed Help Files are also available as discussed in the previous Section 14.3. (See *Table 14.1*).

<span id="page-152-0"></span>

| <b>Style Sheet Name</b><br>(xs)               | <b>Location</b>                                                                         | <b>Description</b>                                                                                                    |
|-----------------------------------------------|-----------------------------------------------------------------------------------------|----------------------------------------------------------------------------------------------------|
| GDOT 3D Alignment<br><b>Comparison Report</b> | Tools $\blacktriangleright$<br>XML Reports $\blacktriangleright$<br><b>Station Base</b> | The GDOT 3D Alignment Comparison.xsl Style Sheet is utilized to report the<br>Station, Elevation, Horizontal Offset and Vertical Offset from one alignment<br>(Baseline Alignment) to a second alignment (Offset Alignment).                                                                                                    |
| <b>GDOT</b> Alignment File<br>Descriptions    | Tools $\blacktriangleright$<br>XML Reports $\blacktriangleright$<br>Geometry            | The GDOT Alignment File Descriptions.xsl Style Sheet is utilized to supply a<br>text file description of the centerline alignments to the Contractor.                                                                                                    |
| <b>GDOT Alignment Points List</b>             | Tools $\blacktriangleright$<br>XML Reports $\blacktriangleright$<br>Geometry            | The GDOT Alignment Points List.xsl Style Sheet lists all the points in an<br>alignment in a format that may be copied and pasted into the View Horizontal<br><b>Annotation</b> dialog's Cogo Points include: field. This function is useful during<br>Right-of-Way plans preparation when the Cogo points in the Right-of-Way<br>alignments need to be viewed. In InRoads V8i, viewing the Cogo points<br>comprising the R/W alignments is the only way to ensure the proper point<br>symbols are viewed in MicroStation. |

**Table 14.1 Style Sheet Descriptions** 

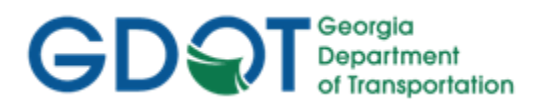

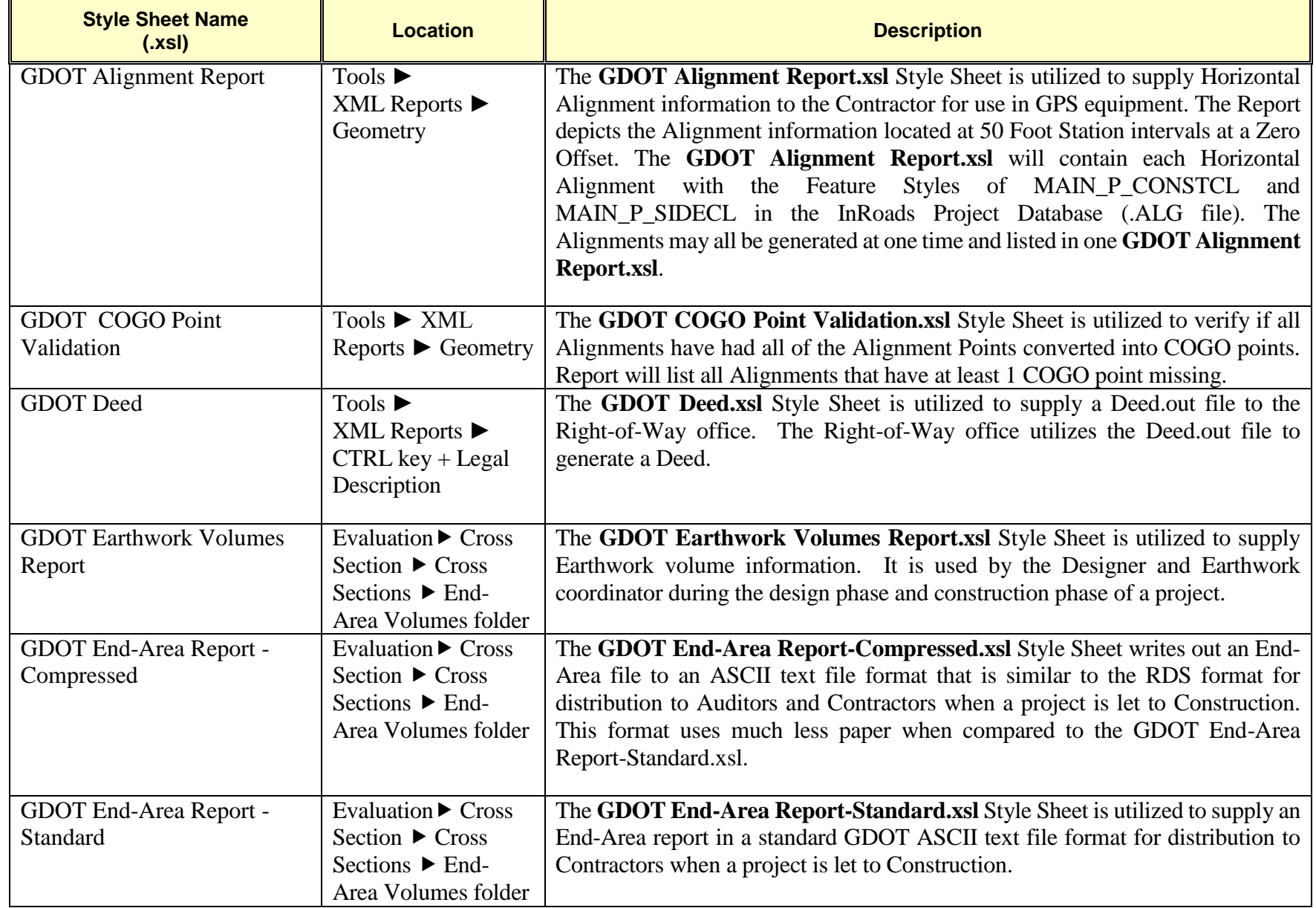

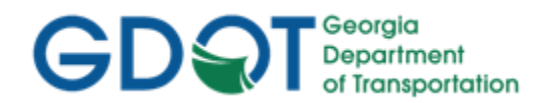

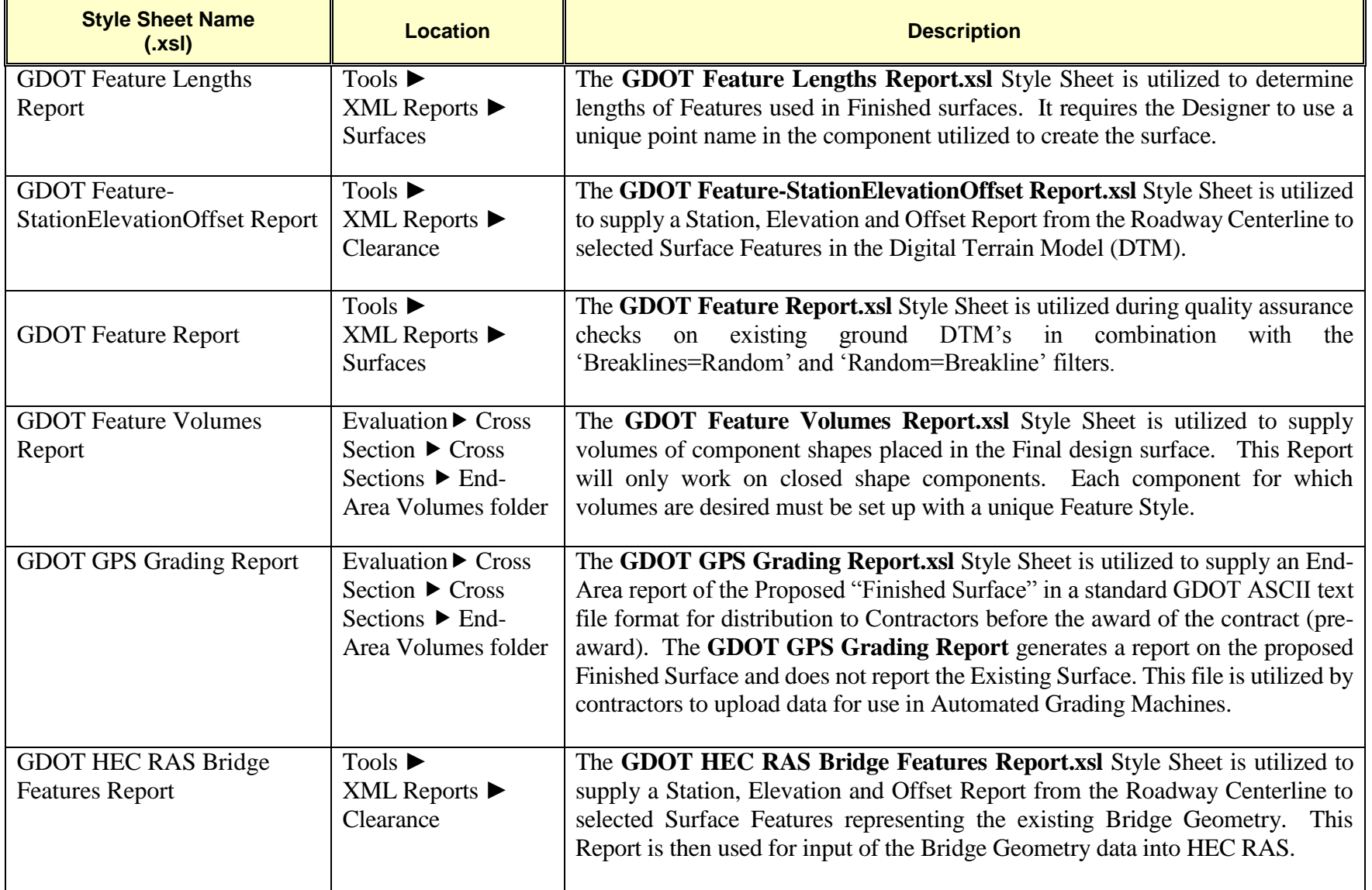

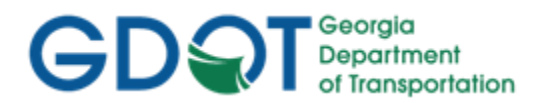

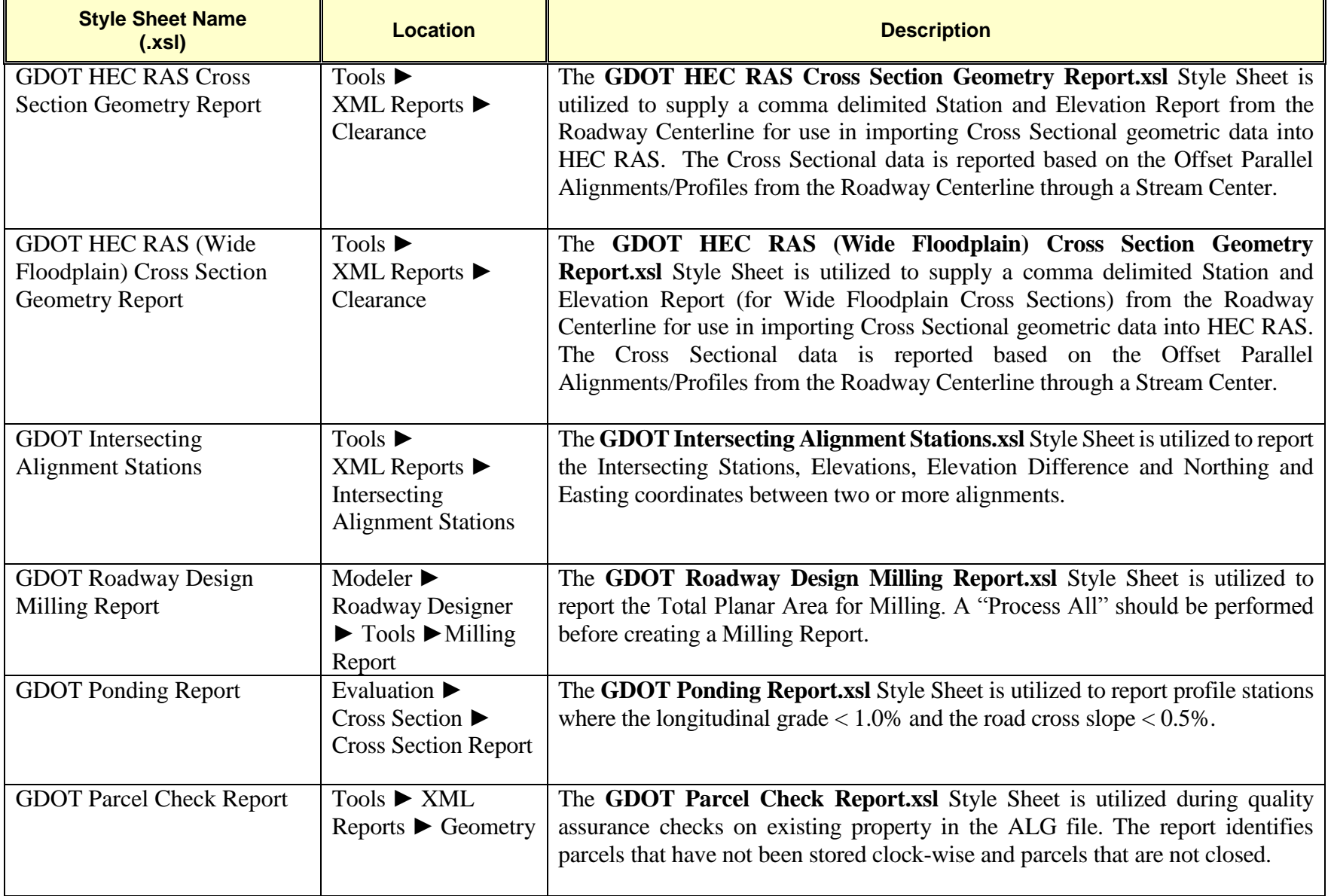

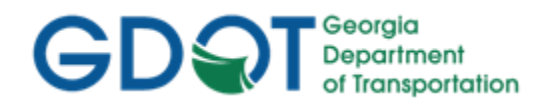

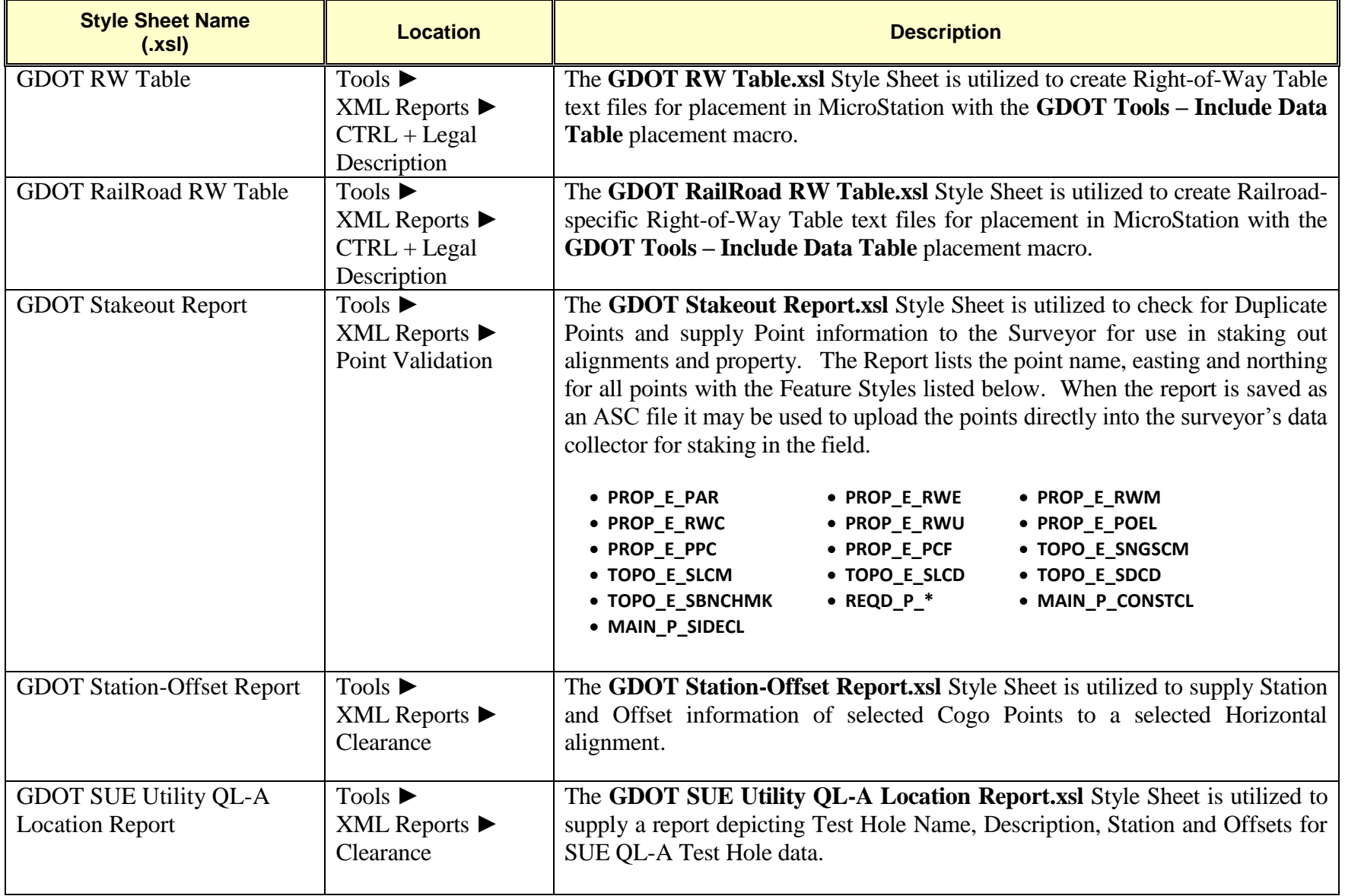

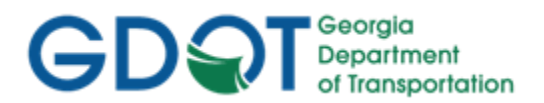

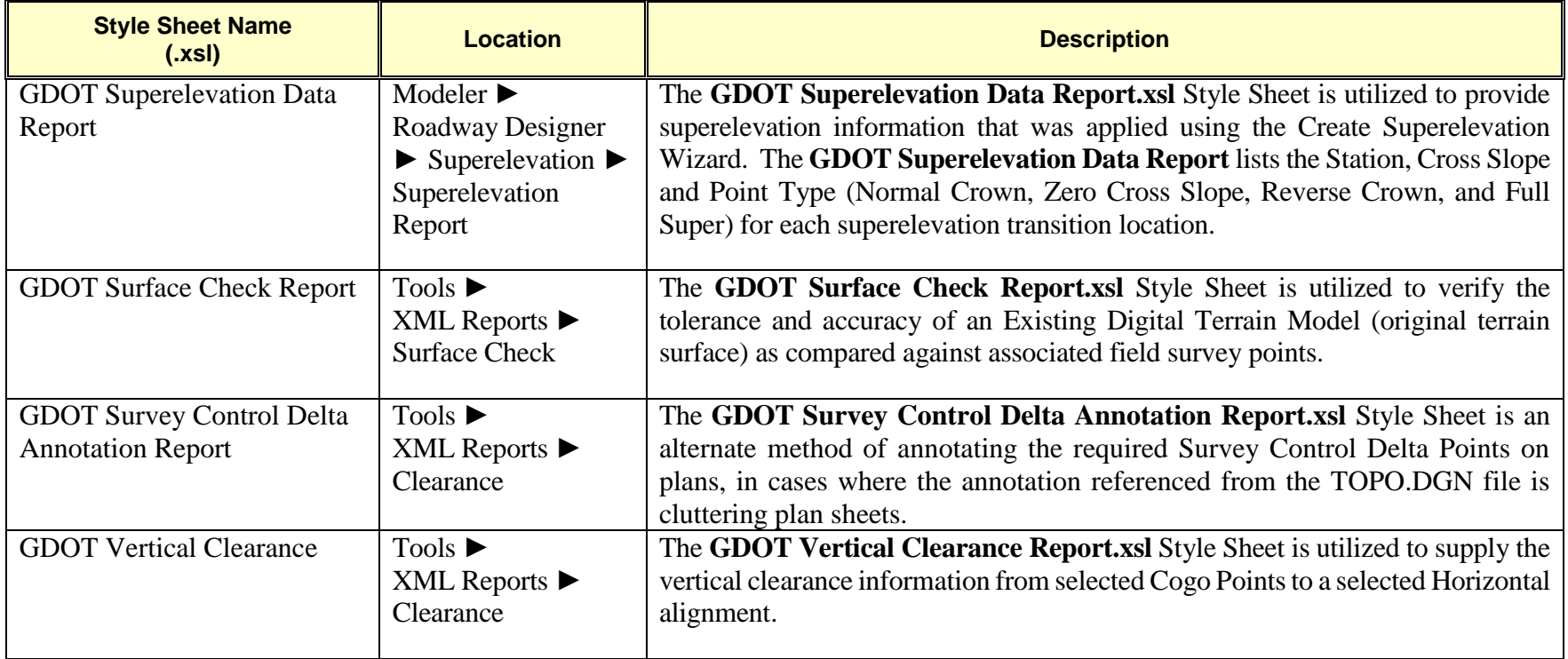

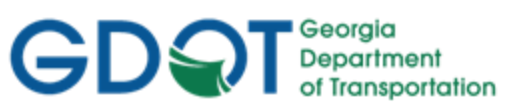

## <span id="page-158-0"></span>Chapter 15. Additional File Deliverables - Contents

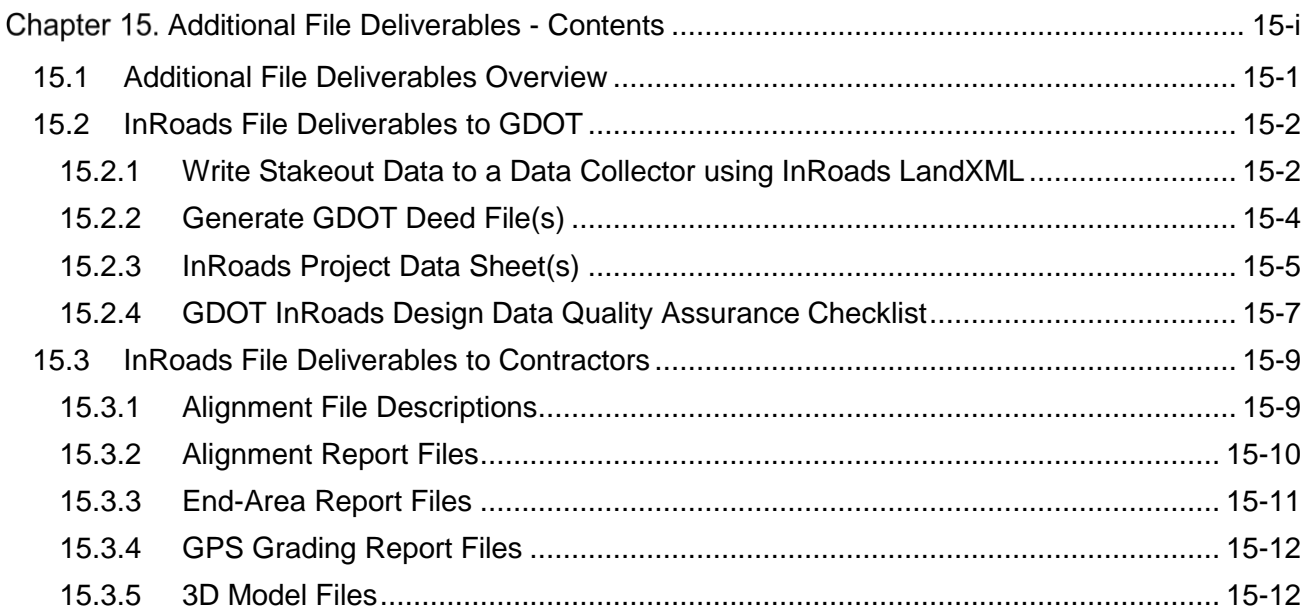

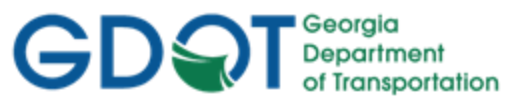

### **Chapter 15. Additional File Deliverables**

This section provides a brief overview of Additional File Deliverables which are required to be submitted when using the InRoads Design Software. Several Additional Files are generated in InRoads for use by other Offices internal to GDOT. Additional Files are also provided to Contractors when a Project is complete and let to Construction.

This section covers the following topics:

- Additional File Deliverables Overview
- InRoads File Deliverables to GDOT
	- o Write Stakeout Data to a Data Collector
	- o Generate GDOT Deed File(s)
	- o InRoads Project Data Sheet(s)
	- o GDOT InRoads Design Data Quality Assurance Checklist
- InRoads File Deliverables to Contractors
	- o Alignment File Description(s)
	- o Alignment Report File(s)
	- o End-Area Report File(s)
	- o GPS Grading Report File(s)
	- o 3D Model Files

#### <span id="page-159-0"></span>**15.1 Additional File Deliverables Overview**

The following section depicts an overview of the Style Sheets, Data Files and Reports which are required as Additional File Deliverables. In order to generate these Additional File Deliverables – the following information should be adhered and followed.

- a) The GDOT Standard Style Sheets for generating the Additional File Deliverables are located in the following path: **C:\InRoads Data\Style Sheets\GDOT**.
- b) For Detailed Help Instructions on using the Style Sheets please see the GDOT Style Sheet Help Files which are located in the following path: **C**:\**InRoads Data\Style Sheet Documentation**
- c) To generate the GDOT Stakeout Data File for staking of R/W the InRoads LandXML Generator should be used.
- d) To generate the Deed output files for use in writing Deeds the following Style Sheet should be used: **GDOT Deed.xsl**.
- e) To generate the Alignment File Descriptions which depict the Alignment information (including the Curve Data and Coordinate information) for Feature Styles **MAIN\_P\_CONSTCL** and **MAIN\_P\_SIDECL** - the following Style Sheet should be used: **GDOT Alignment File Descriptions.xsl**.

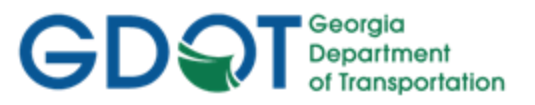

- f) To generate the Alignment Report files which depict the Alignment information at 50' intervals for use by Contractors – the following Style Sheet should be used: **GDOT Alignment Report.xsl**.
- g) The End-Area Report which is submitted to Contractors for use in the Earthwork process utilizes the following Style Sheet: **GDOT End-Area Report-Standard.xsl**.
- h) To generate the GPS Grading Report file(s) for use by Contractors the following Style Sheet should be used: **GDOT GPS Grading Report.xsl**.
- i) The Project Data Sheet is a required Deliverable that should list all of the pertinent InRoads Design information. This file is used by Designers to help document associated files and data for use during the Design process. This file is also submitted as a deliverable with the InRoads project files so that users who inherit the project can easily identify project data. This file is included in the InRoadsALL.exe.
- j) A Quality Assurance Control Checklist is also required. This is a checklist that the Designer should utilize to ensure that all pertinent Design Data is included for Project Delivery. This File is included in the InRoadsALL.exe.

#### <span id="page-160-0"></span>**15.2 InRoads File Deliverables to GDOT**

As mentioned previously, there are several Additional File Deliverables which are required to be submitted by the Designer for use by other Offices in the Department. The following Section contains information on how to generate the following Report/Data Files:

- Write Stakeout Data to a Data Collector using InRoads LandXML
- Generate GDOT Deed File(s)
- InRoads Project Data Sheet(s)
- GDOT InRoads Design Data Quality Assurance Checklist

#### <span id="page-160-1"></span>**15.2.1 Write Stakeout Data to a Data Collector using InRoads LandXML**

The following procedure is used to export Stakeout Data such as COGO Points, Horizontal/Vertical Alignments, etc. from InRoads to a LandXML file. This LandXML file can then be uploaded to the GDOT Trimble Business Center/GDOT Trimble Data Collectors for use in staking out Survey Data.

#### **Workflow Procedure:**

Open the InRoads ALG file. Then utilize the LandXML Translator to select the COGO Points and Horizontal/Vertical alignments which will be written out to create the LandXML File.

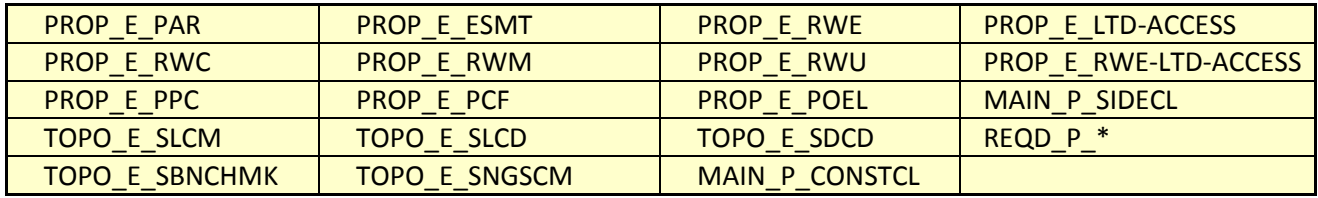

#### **Feature Styles to Export to LandXML for Stakeout:**

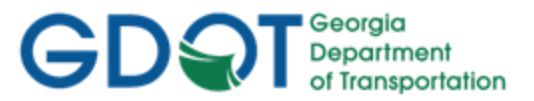

#### **Workflow Steps:**

#### A. **Open the Geometry Project (.ALG) in InRoads**

- 1. In InRoads, select **File Open**
- 2. Set the **Files of type:** *Geometry Projects (\*.alg)*
- 3. Select the .ALG File (Geometry Project) that contains the Cogo Points and Alignments that are to be exported to the LandXML file.

#### B. **Create the LandXML File**

- 1. In InRoads, select **File TranslatorsLandXML Translator**
- 2. Select the *Export Alignment* tab
- 3. Select the *Geometry Project*:
- 4. Click in the **Include**: field to activate the **Filter** button
- 5. The Geometry Selection Filter dialog box opens. Click the **Preferences** button, select the *Stakeout Survey Data* **Preference**, click Load and then close. Click the **All** button and then click **OK**.
- 6. Ensure that LandXML: *Version 1.0* is selected.
- 7. Check the box to "*Include All Cogo Points*". **Note**: This box can be left unchecked if no Cogo Points need to be included in the LandXML file.
- 8. **Important** Change the Linear Units to: *US Feet*
- 9. Change the State: to *proposed*
- 10. Click the **Save As** button. The **Export** dialog opens. Key in the **File Name**: and click **Save**.
- 11. In the **File Name**: field the name of the file will be listed.
- 12. Ensure your dialog box is similar to the one depicted below: **Note**: If the LandXML file is written by Survey, the ALG file Name will be PI#\_SDE. If the LandXML file is written by Design, the ALG file Name will be PI#\_Design.

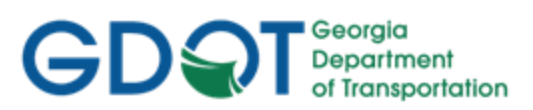

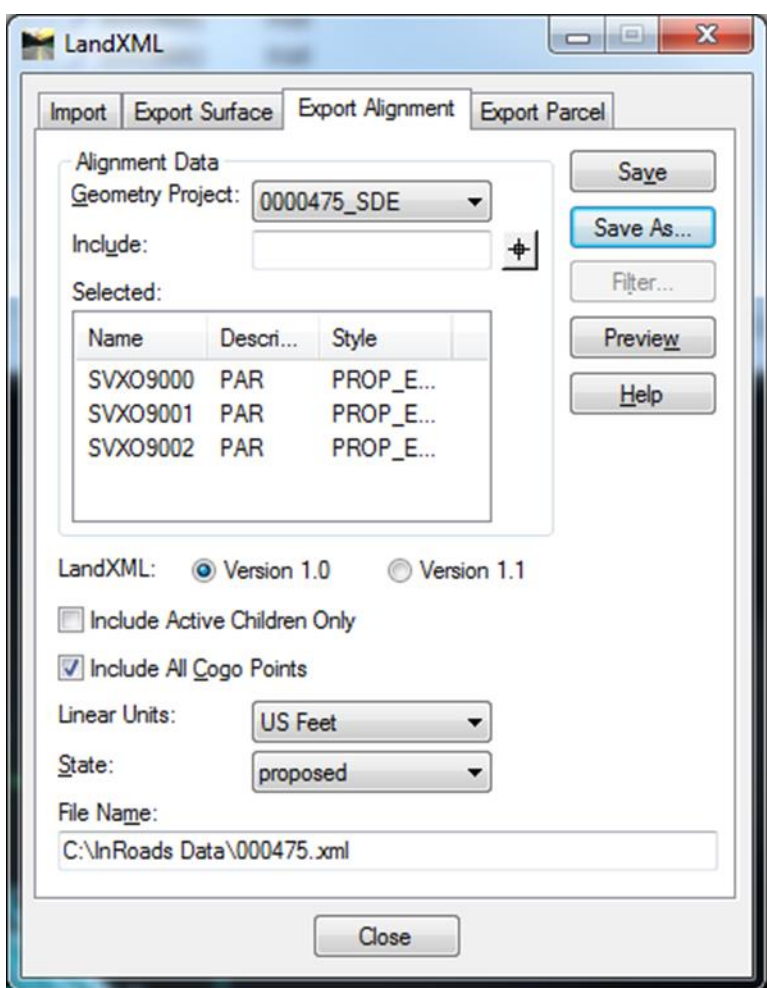

**Figure 15-1** LandXML

- 13. Next, click **Close** to close the dialog box.
- 14. The LandXML file will be created in the Path depicted in the **File Name:** field.

#### <span id="page-162-0"></span>**15.2.2 Generate GDOT Deed File(s)**

In order to write out data from InRoads to use as the Metes and Bounds description for generation of Deeds, the **GDOT Deed.xsl** Style Sheet is used. The **GDOT Deed.xsl** Style Sheet is utilized to create an output (.OUT) file which is imported into the stand-alone GDOT Deed Writer program. The Deed Writer Program is used by the Office of Right of way to create Deeds for the purchase of Right of Way on the project.

- a) For Detailed Instructions on using the **GDOT Deed.xsl** Style Sheet please see the GDOT Style Sheet Help Files which are located in the following path: **C:\InRoads Data\Style Sheet Documentation**
- b) Points must be stored at the PC and the PT of Curves in order to generate an accurate Metes and Bounds Deed file.
- c) The Points must be stored in a clockwise direction to facilitate the Deed Writing process.

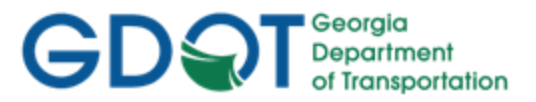

- d) To access the Style Sheet select the following from the InRoads pull-down menu: **Tools ►XML Reports ► CTRL + Legal Description**
- e) The **GDOT Deed.xsl** Style Sheet Report should be saved with an .OUT Extension.
- f) The Naming Convention for the **GDOT Deed** .OUT File will be **Alignment Name.out** (Example: DE31.out).

#### **Table 15.1 File Naming Convention – GDOT Deed**

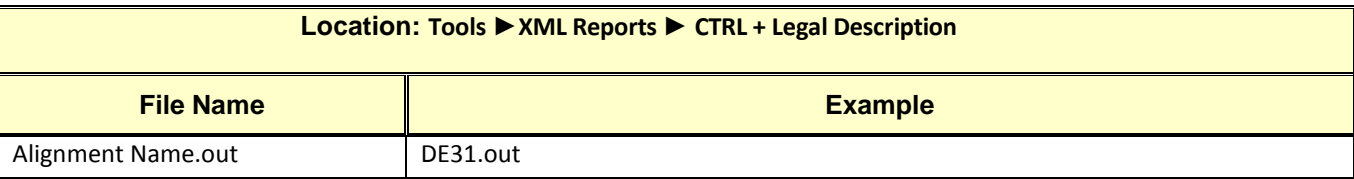

#### <span id="page-163-0"></span>**15.2.3 InRoads Project Data Sheet(s)**

The **Project Data Sheet** is used to document the design files and data contained in the InRoads Database File(s). This documentation not only assists the Designer during the Design process but also is used by other personnel who may inherit the project in latter stages to help identify the correct design files and design objects. This Project Datasheet File should be submitted as an Additional Deliverable along with the associated InRoads Project Database File(s).

- 1. The **Project Data Sheet** is included with the InRoadsALL.exe download and may be found in the following location on the hard drive: **C:\InRoads Data\Standards**
- 2. The Designer should create a Documentation Folder under the C:\InRoads Data\PI Number directory. The Project Data Sheet and any additional Project Documentation should be included in this folder and submitted along with the InRoads Project Database File(s).
- 3. The following page contains a screen capture of the Project Data Sheet:

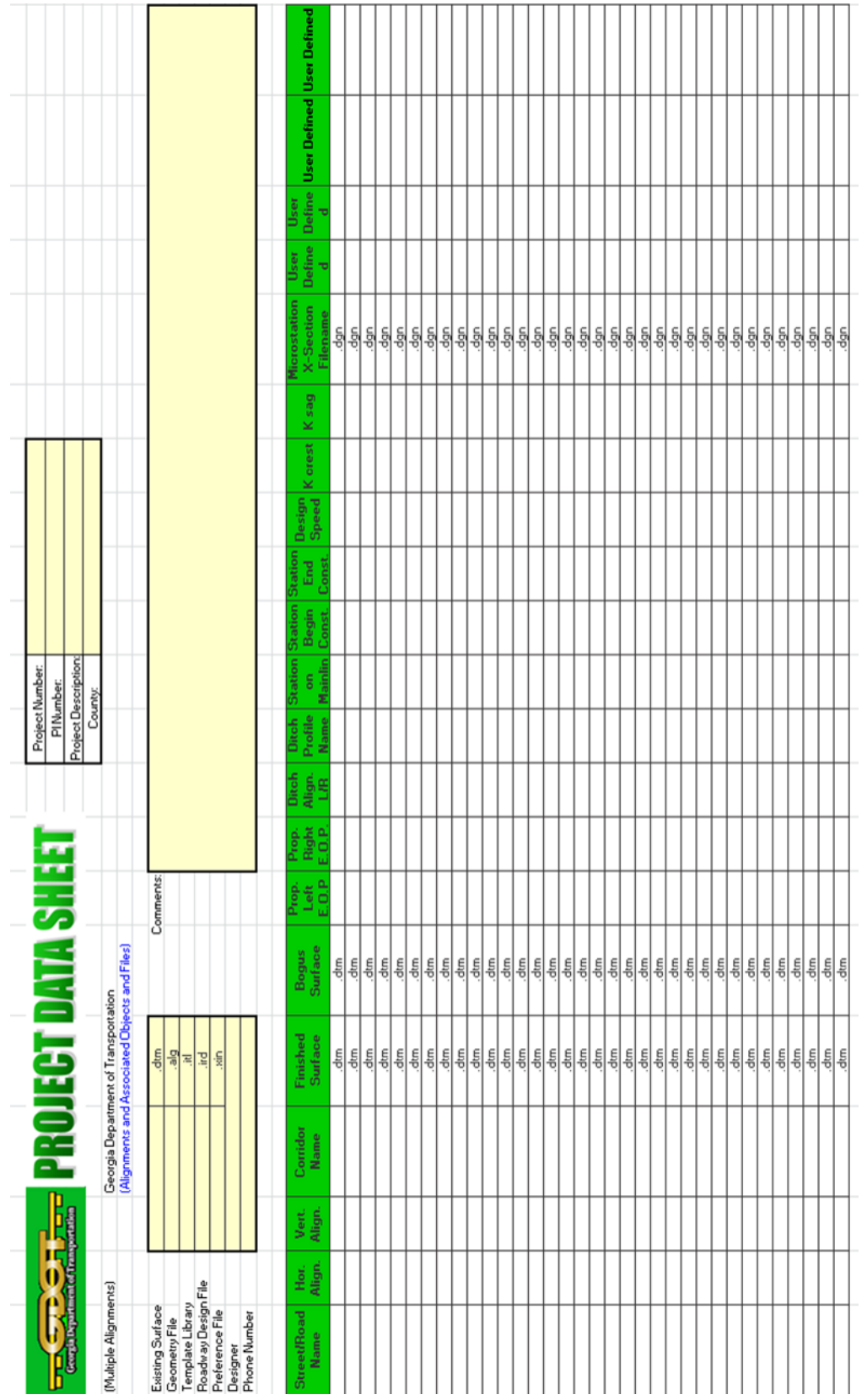

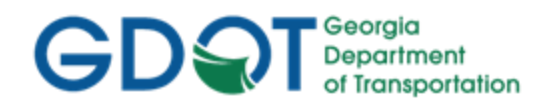

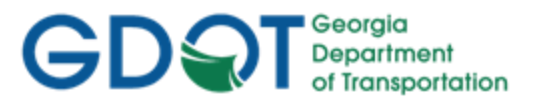

#### <span id="page-165-0"></span>**15.2.4 GDOT InRoads Design Data Quality Assurance Checklist**

The **GDOT InRoads Design Data Quality Assurance Checklist** will be documented and submitted by the Designer or Design Consultant. This document is an overall checklist to ensure that the applicable Design Deliverables are submitted to Construction (Earthwork Coordinators) and/or GDOT Design Personnel after the Design aspect of the Project is completed. Some of the areas listed in the checklist include: Design Data submitted, Proposed DTM Surface information, Geometry Data, Templates, Cross-Sections, etc. The Designer is to use this checklist to verify that the Project Deliverables contain all the requisite data before submittal to Earthwork Coordinators during the Field Plan Reviews, Letting and Construction Phases.

- a) The **GDOT InRoads Design Data Quality Assurance Checklist** is included with the InRoadsALL.exe download and may be found in the following location on the hard drive: **C:\InRoads Data\Standards**
- b) The **GDOT InRoads Design Data Quality Assurance Checklist** is available for download by navigating to the MicroStation and InRoads links from the following location: <http://www.dot.ga.gov/PS/DesignSoftware/InRoads>
- c) The Designer should create a Documentation Folder under the C:\InRoads Data\PI Number directory. The **GDOT InRoads Design Data Quality Assurance Checklist** and any additional Project Documentation should be included in this folder and submitted along with the InRoads Project Database File(s).
- d) The following page contains a screen capture of the GDOT InRoads Design Data Quality Assurance Checklist:

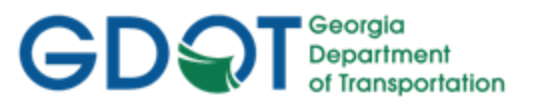

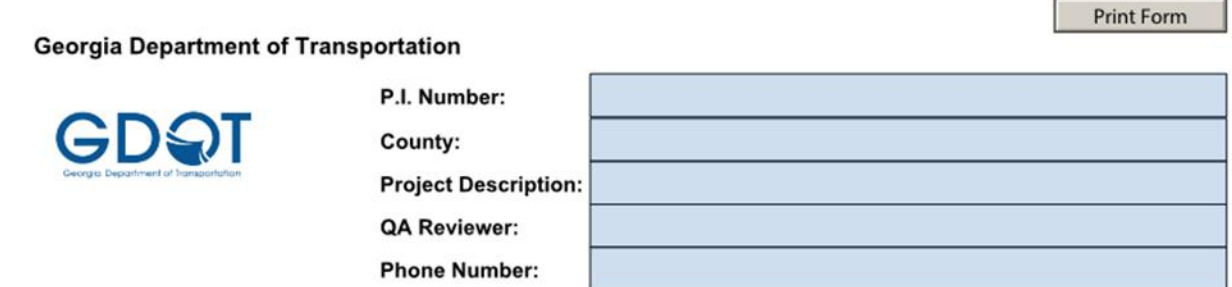

#### **GDOT InRoads Design Data Quality Assurance Checklist**

(Instructions: In the Verified Column pull down - enter YES, NO, or N/A for the Verification QA Status)

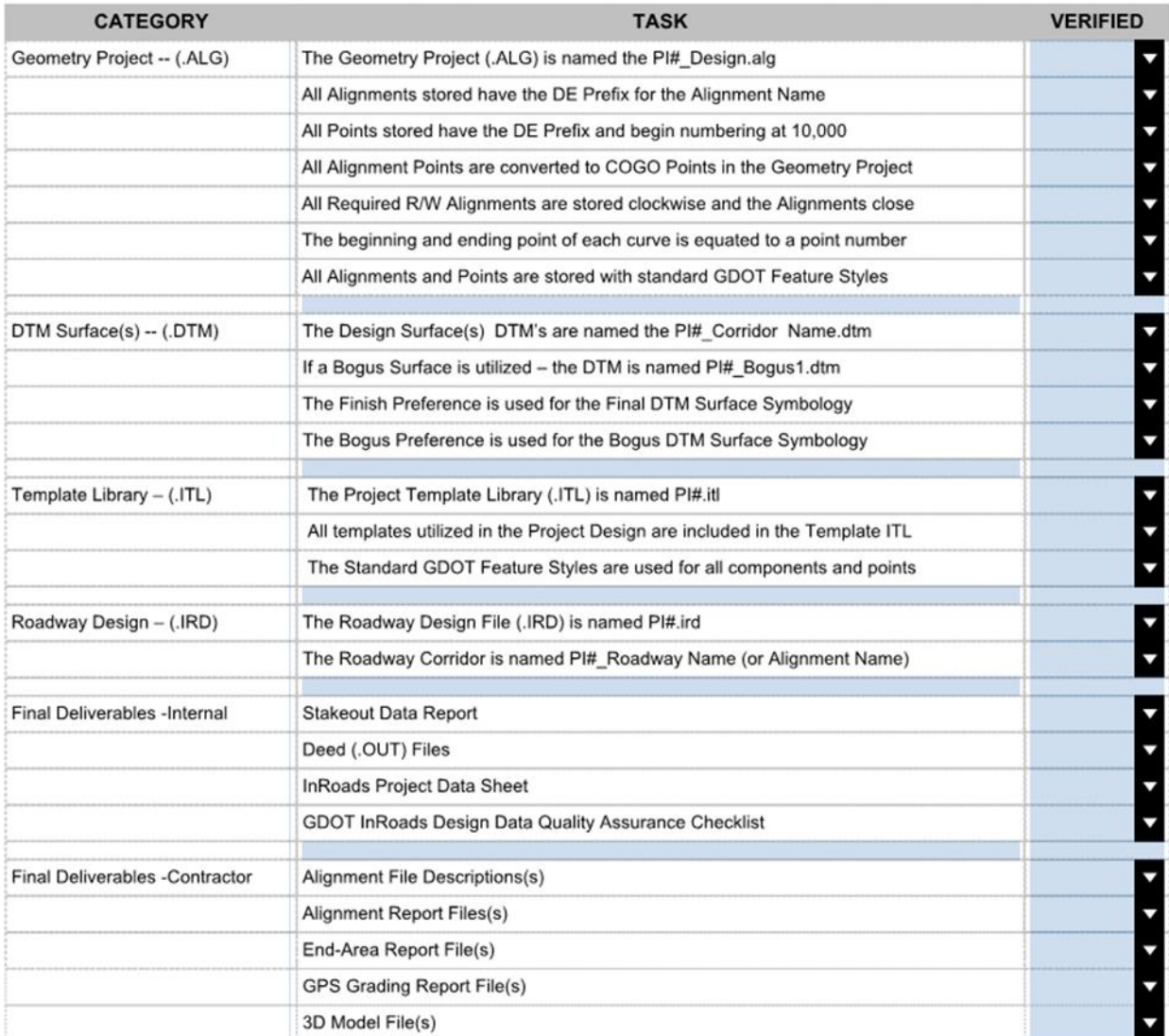

[Georgia Department of Transportation]

01/31/2019

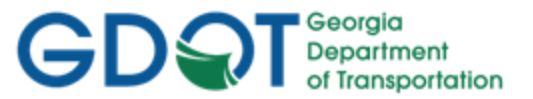

#### <span id="page-167-0"></span>**15.3 InRoads File Deliverables to Contractors**

As mentioned previously - when a project is complete and let to construction, there are several additional File Deliverables which are required to be submitted by the Designer for use by Contractors. The following Section contains information on how to generate the following Style Sheets:

- Alignment File Description(s)
- Alignment Report File(s)
- End-Area Report File(s)
- GPS Grading Report File(s)
- 3D Model File(s)

**NOTE:** The Alignment File Descriptions, Alignment Report Files and the End-Area Report Files will be provided Pre-Award of the contract.

**NOTE:** The GPS Grading Report File(s) will be provided Pre-Award of the contract.

#### <span id="page-167-1"></span>**15.3.1 Alignment File Descriptions**

Text file descriptions of the Alignments with Feature Styles of MAIN\_P\_CONSTCL (Construction Centerline) and MAIN\_P\_SIDECL (Sideroad Centerline) will be provided to the Contractor. These text files will list all of the applicable Centerline Alignment information including the associated Curve Data. A Filter may be used to select the Feature Styles of MAIN\_P\_CONSTCL and MAIN P SIDECL. The Descriptions can be generated for each Alignment at the same time and included in one .TXT output file.

- a) For Detailed Instructions on using the **GDOT Alignment File Descriptions.xsl** Style Sheet please see the GDOT Style Sheet Help Files which are located in the following path: **C:\InRoads Data\Style Sheet Documentation**
- b) A Geometry Filter can be utilized to select all of the applicable alignments with Feature Styles of MAIN\_P\_CONSTCL and MAIN\_P\_SIDECL.
- c) To access the Style Sheet select the following from the InRoads pull-down menu: **Tools ►XML Reports ► Geometry**.
- d) The **GDOT Alignment File Descriptions.xsl** Style Sheet Report should be saved with a .TXT Extension.
- e) The Naming Convention for the **GDOT Alignment File Descriptions** will be **PI#\_AL.txt** (Example: 1234567\_AL.txt).
- f) The following Feature Styles will be written to the Alignment File Descriptions Report:
	- **MAIN\_P\_CONSTCL**
	- **MAIN\_P\_SIDECL**

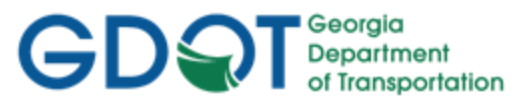

#### **Table 15.2 File Naming Convention – Alignment File Descriptions**

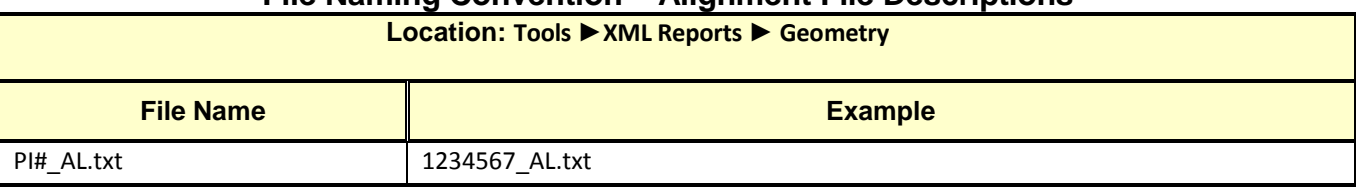

#### <span id="page-168-0"></span>**15.3.2 Alignment Report Files**

Alignment Report Files will be utilized to supply alignment information to the Contractor for use in GPS equipment. This report depicts the alignment information located at 50 Foot Station intervals at a Zero offset. The report is required for each of the alignments with Feature Styles of **MAIN\_P\_CONSTCL** and **MAIN\_P\_SIDECL**.

#### **NOTES:**

- a) For Detailed Instructions on using the **GDOT Alignment Report.xsl** Style Sheet please see the GDOT Style Sheet Help Files which are located in the following path: **C:\InRoads Data\Style Sheet Documentation**
- b) A Geometry Filter can be utilized to select all of the applicable alignments with Feature Styles of **MAIN\_P\_CONSTCL** and **MAIN\_P\_SIDECL**.
- c) To access the Style Sheet select the following from the InRoads pull-down menu: **Tools ►XML Reports ► Geometry**.
- d) The GDOT Alignment Report.xsl Style Sheet should be saved with an .HTML Extension.
- e) The Naming Convention for the **GDOT Alignment Report** will be **PI#\_Alignment Report.html** (Example: 1234567\_Alignment Report.html).
- f) The following Feature Styles will be written to the Alignment File Descriptions Report:
	- **MAIN\_P\_CONSTCL**
	- **MAIN\_P\_SIDECL**

#### **Table 15.3 File Naming Convention – Alignment Report Files**

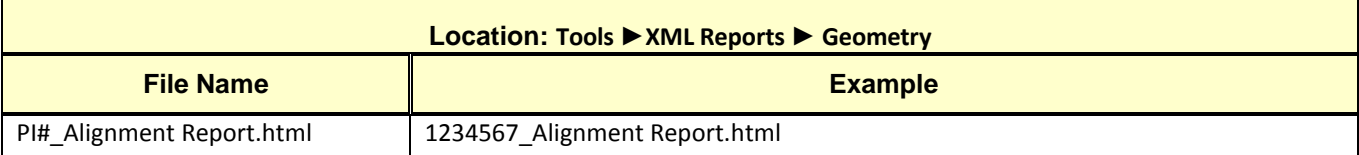

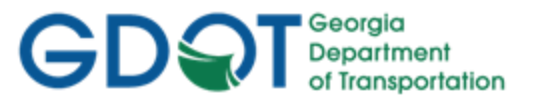

#### <span id="page-169-0"></span>**15.3.3 End-Area Report Files**

The GDOT End-Area Report-Standard.xsl Style Sheet is utilized to supply an End-Area report in a standard GDOT ASCII text file format for distribution to Contractors when a project is let to Construction.

#### **NOTES:**

- a) For Detailed Instructions on using the **GDOT End-Area Report-Standard.xsl** Style Sheet please see the GDOT Style Sheet Help Files which are located in the following path: **C:\InRoads Data\Style Sheet Documentation**
- b) To access the Style Sheet Select the following from the InRoads pull-down menu: **Evaluation ▶ Cross Section ▶ Cross Sections ▶ End-Area Volumes folder**
- c) The **GDOT End-Area Report-Standard.xsl** Style Sheet should be saved with an .END Extension.
- d) The Naming Convention for the **GDOT End-Area Report-Standard.xsl** will be **PI#\_Alignment Name.end** (Example: 1234567\_DE31.end).

#### **Table 15.4 File Naming Convention – End-Area Report Files**

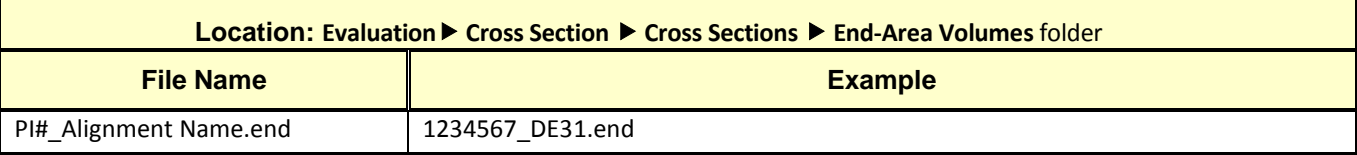

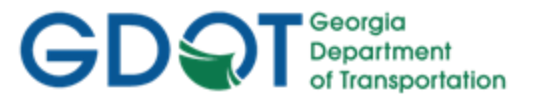

#### <span id="page-170-0"></span>**15.3.4 GPS Grading Report Files**

The GDOT GPS Grading Report.xsl Style Sheet is utilized to supply an End-Area report of the Proposed "Finished Surface" in a standard GDOT ASCII text file format for distribution to the Contractor before the award of the contract (pre-award).

#### **NOTES:**

- a) For Detailed Instructions on using the **GDOT GPS Grading Report.xsl** Style Sheet please see the GDOT Style Sheet Help Files which are located in the following path: **C:\InRoads Data\Style Sheet Documentation**
- b) To access the Style Sheet Select the following from the InRoads pull-down menu: **Evaluation Cross Section Cross Sections End-Area Volumes** folder
- c) The **GDOT GPS Grading Report.xsl** Style Sheet should be saved with an .END Extension.
- d) The Naming Convention for the **GDOT GPS Grading Report.xsl** will be **PI#\_Alignment Name\_GPS.end** (Example: 1234567\_DE31\_GPS.end).

**Table 15.5 File Naming Convention – GPS Grading Report Files**

| <b>Location: Evaluation Cross Section Cross Sections Canadian Vertions Steps</b> Folder |                      |  |
|-----------------------------------------------------------------------------------------|----------------------|--|
| <b>File Name</b>                                                                        | <b>Example</b>       |  |
| PI# Alignment Name GPS.end                                                              | 1234567 DE31 GPS.end |  |

#### <span id="page-170-1"></span>**15.3.5 3D Model Files**

3D Model files are now required Letting deliverables for any projects that propose earthwork/grading operations. These files will be provided "for information only" and will not be considered contract documents. There are no changes to the required earthwork files to be submitted at final plans; earthwork quantities and files should be submitted using the average end area method/reports. Instructions for creating Land XML files can be found in Chapter 4 of the InRoads Workflow Processes available on GDOT's website at this link:

[http://www.dot.ga.gov/PartnerSmart/DesignSoftware/INROADS/InRoads%20Workflow\\_Processes.](http://www.dot.ga.gov/PartnerSmart/DesignSoftware/INROADS/InRoads%20Workflow_Processes.pdf) [pdf](http://www.dot.ga.gov/PartnerSmart/DesignSoftware/INROADS/InRoads%20Workflow_Processes.pdf)

The two files, in Land XML format, that shall be delivered are:

- 1234567\_EXIST.XML (containing the complete existing ground surface)
- 1234567 FINISH.XML (containing a single merged final finished grade of the proposed surface)

For more details on these 3D Model deliverables, please see the 3D Modeling Best Practices & FAQ on ROADS:

[http://www.dot.ga.gov/PartnerSmart/DesignManuals/OtherResources/3D%20Model%20Best%20Pra](http://www.dot.ga.gov/PartnerSmart/DesignManuals/OtherResources/3D%20Model%20Best%20Practices%20FAQ.pdf) [ctices%20FAQ.pdf](http://www.dot.ga.gov/PartnerSmart/DesignManuals/OtherResources/3D%20Model%20Best%20Practices%20FAQ.pdf)